# TM **Noturition**

## Controlador de acabamento de metal

Manual Instrução

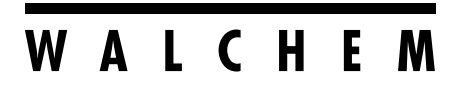

**IWAKI America Inc.** 

#### **Aviso**

© 2022 WALCHEM, Iwaki America Incorporated (daqui em diante "Walchem") 5 Boynton Road, Holliston, MA 01746 EUA (508) 429-1110 Todos os direitos reservados Impresso nos EUA

#### **Material proprietário**

As informações e descrições contidas aqui são de propriedade da WALCHEM. Tais informações e descrições não podem ser copiadas nem reproduzidas por qualquer meio, nem disseminadas ou distribuídas sem a permissão expressa prévia por escrito da WALCHEM, 5 Boynton Road, Holliston, MA 01746.

Este documento é somente para fins de informação e está sujeito a alterações sem aviso.

#### **Declaração de garantia limitada**

A WALCHEM garante que os equipamentos de sua fabricação e com sua identificação estão isentos de defeitos de fabricação no material por um período de 24 meses para eletrônicos e 12 meses para peças mecânicas e eletrodos a partir da data de entrega a partir do fábrica ou distribuidor autorizado sob uso e serviço normais e de outra forma quando tal equipamento for usado de acordo com as instruções fornecidas pela WALCHEM e para os fins divulgados por escrito no momento da compra, se houver. A responsabilidade da WALCHEM sob esta garantia será limitada à substituição ou ao reparo, F.O.B. Holliston, MA U.S.A. de qualquer equipamento ou peça com defeito que, tendo sido devolvido à WALCHEM, com as cobranças de transporte pré-pagas, foi inspecionado e determinado defeituoso pela WALCHEM. Peças elastoméricas e componentes de vidro substituíveis são descartáveis e não cobertos por nenhuma garantia.

ESTA GARANTIA SUBSTITUI QUALQUER OUTRA GARANTIA, SEJA EXPRESSA OU IMPLÍCITA, EM RELAÇÃO À DESCRIÇÃO, QUALIDADE, COMERCIABILIDADE, ADEQUAÇÃO A UMA FINALIDADE OU USO PARTICULAR, OU QUALQUER OUTRA QUESTÃO.

180762 Rev. B maio de 2022

## **walchem.com**

## **Contents**

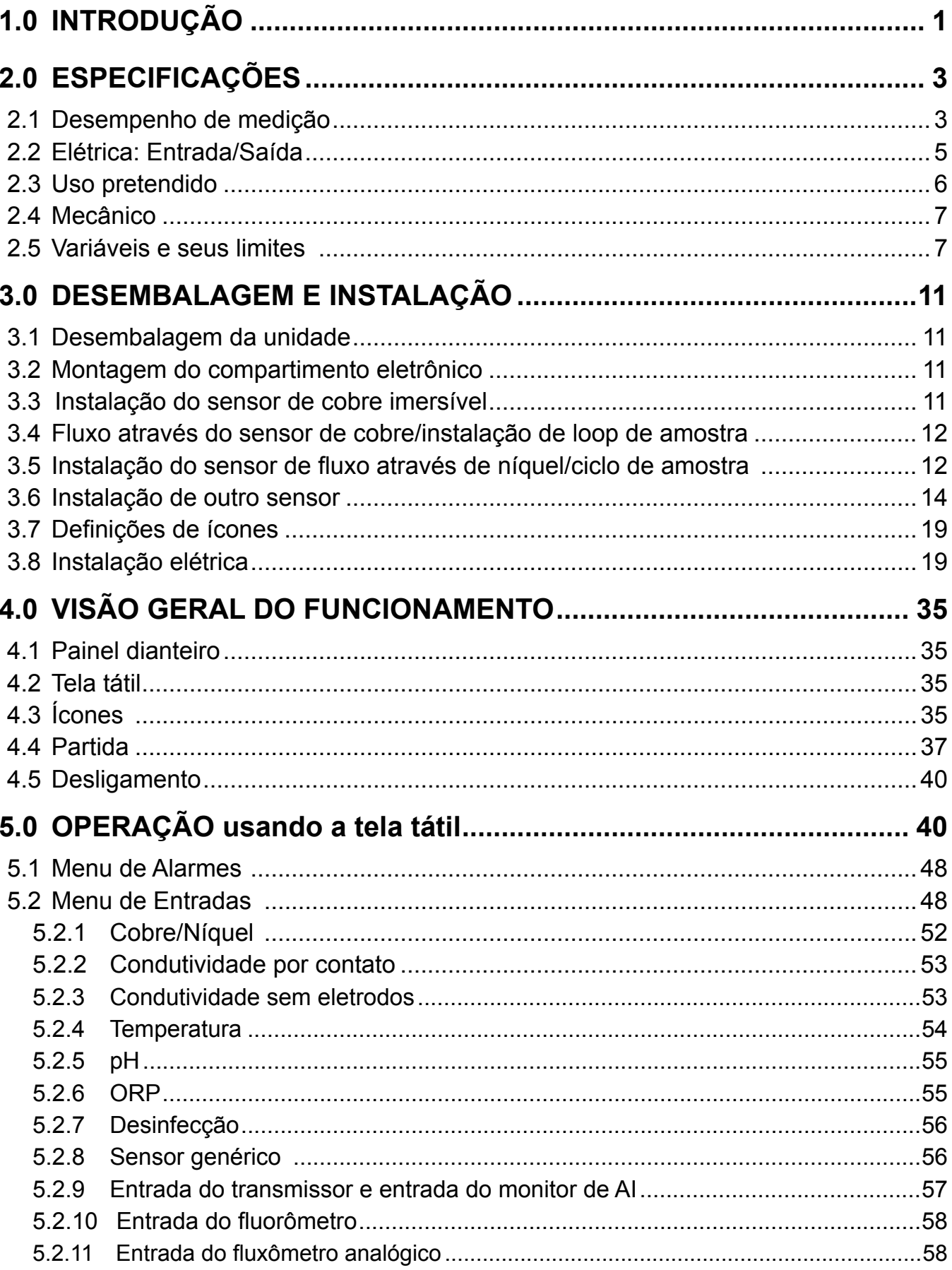

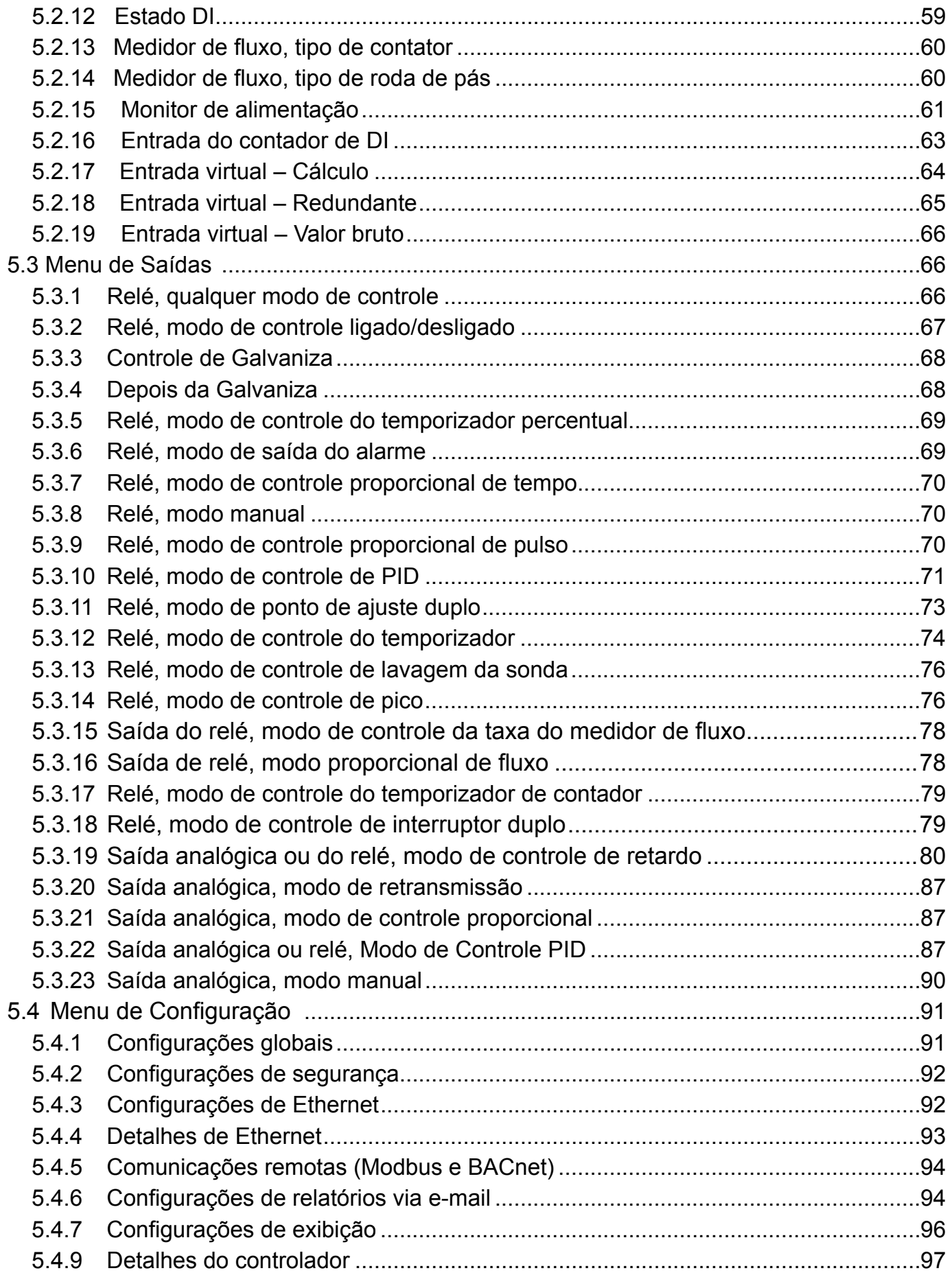

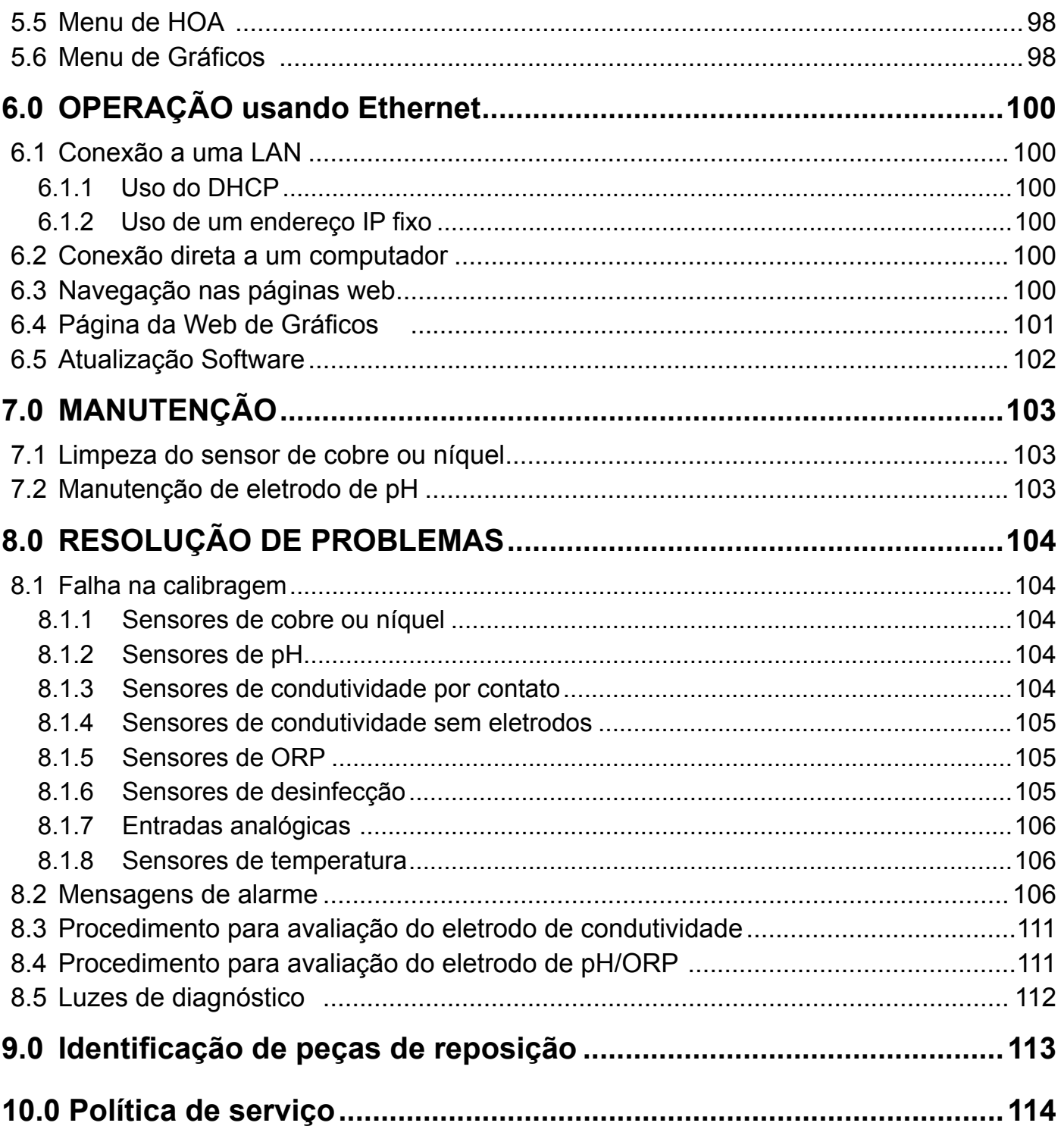

## <span id="page-5-0"></span>**1.0 INTRODUÇÃO**

Os controladores Walchem Intuition-6™ Série oferecem um alto nível de flexibilidade no controle de aplicações de acabamento de metal.

Uma ou duas entradas de sensor estão disponíveis, compatíveis com uma variedade de sensores:

Cobre único ou níquel mais pH único

Entrada analógica dupla (4-20 mA)

 Entrada analógica única + sensor único (condutividade de contato, pH, ORP, desinfecção ou tensão linear genérica entre -2 e 2 VDC)

 Entrada do sensor (condutividade sem eletrodo, condutividade de contato, pH, ORP, desinfecção ou tensão linear genérica entre -2 e 2 VCC)

Um cartão de entrada de sensor analógica (4-20 mA) com dois circuitos de entrada também está disponível para uso com transmissores de 2,3 ou 4 fios.

Ou um cartão do sensor que combina um sensor (condutividade de contato, pH, ORP, desinfecção ou genérico) mais uma entrada analógica (4-20 mA) está disponível.

Seis Entradas Virtuais são configuráveis no software para permitir os cálculos baseados em duas entradas reais ou a comparação dos valores de dois sensores para fornecer redundância.

Seis saídas de relés podem ser definidas para uma variedade de modos de controle:

Controle de Galvaniza Depois da Galvaniza Temp Fluxo Controle do ponto de ajuste liga/desliga Controle proporcional de tempo Controle proporcional de pulso (quando comprado com saídas opto estado sólido de pulso) Controle PID (quando comprado com saídas opto estado sólido de pulso) Controle de avanço/atraso de até 6 relés Ponto de ajuste duplo Timer Alimentação como uma porcentagem do tempo decorrido Sempre, a não ser que intertravado Temporizador de lavagem da sonda Pico para alternar o ponto de ajuste com base no tempo Relação do medidor de fluxo Temporizador do contador Comutador Duplo Alarme de diagnóstico disparado por: Leitura alta ou baixa do sensor Sem Fluxo Expiração da saída do relé Erro do sensor

Os relés estão disponíveis em várias combinações de relés alimentados, relés de contato seco e relés opto de estado sólido de pulso.

Seis saídas de controle virtuais são configuráveis no software, usando a maioria dos relés possíveis ou algoritmos de controle de saída analógica, que podem ser usados para intertravar ou ativar saídas de controle reais.

Um cartão opcional com duas saídas analógicas isoladas pode ser instalado para retransmitir sinais de entrada dos sensores a um gravador de gráficos, registrador de dados, PLC ou outro dispositivo. Eles também podem ser conectados a válvulas, atuadores ou bombas dosadoras para controle linear proporcional, proporcional de fluxo ou controle PID.

Uma opção Ethernet fornece acesso remoto à programação do controlador por meio de um PC conectado diretamente, por meio de uma rede local ou por meio do servidor de gerenciamento de contas Walchem Fluent . Ele também permite o envio por e-mail de arquivos de registro de dados (em formato CSV, compatível com planilhas como Excel) e alarmes para até oito endereços de e-mail. As opções de comunicações remotas Modbus TCP e BACnet permitem a comunicação com aplicativos baseados em PC, programas HMI/SCADA, sistemas de Gerenciamento de Energia Predial, Sistemas de Controle Distribuídos (DCS), bem como dispositivos HMI independentes.

Nossos recursos de USB fornecem a capacidade de atualizar o software no controlador para a versão mais recente. O recurso do arquivo Config permite salvar todos os pontos de ajuste de um controlador em um pendrive USB e importá- -los em outro controlador, tornando a programação de vários controladores rápida e fácil. O recurso de registro de dados permite salvar as leituras dos sensores e os eventos de ativação dos relés em um pendrive USB.

## <span id="page-7-0"></span>**2.0 ESPECIFICAÇÕES**

## **2.1 Desempenho de medição**

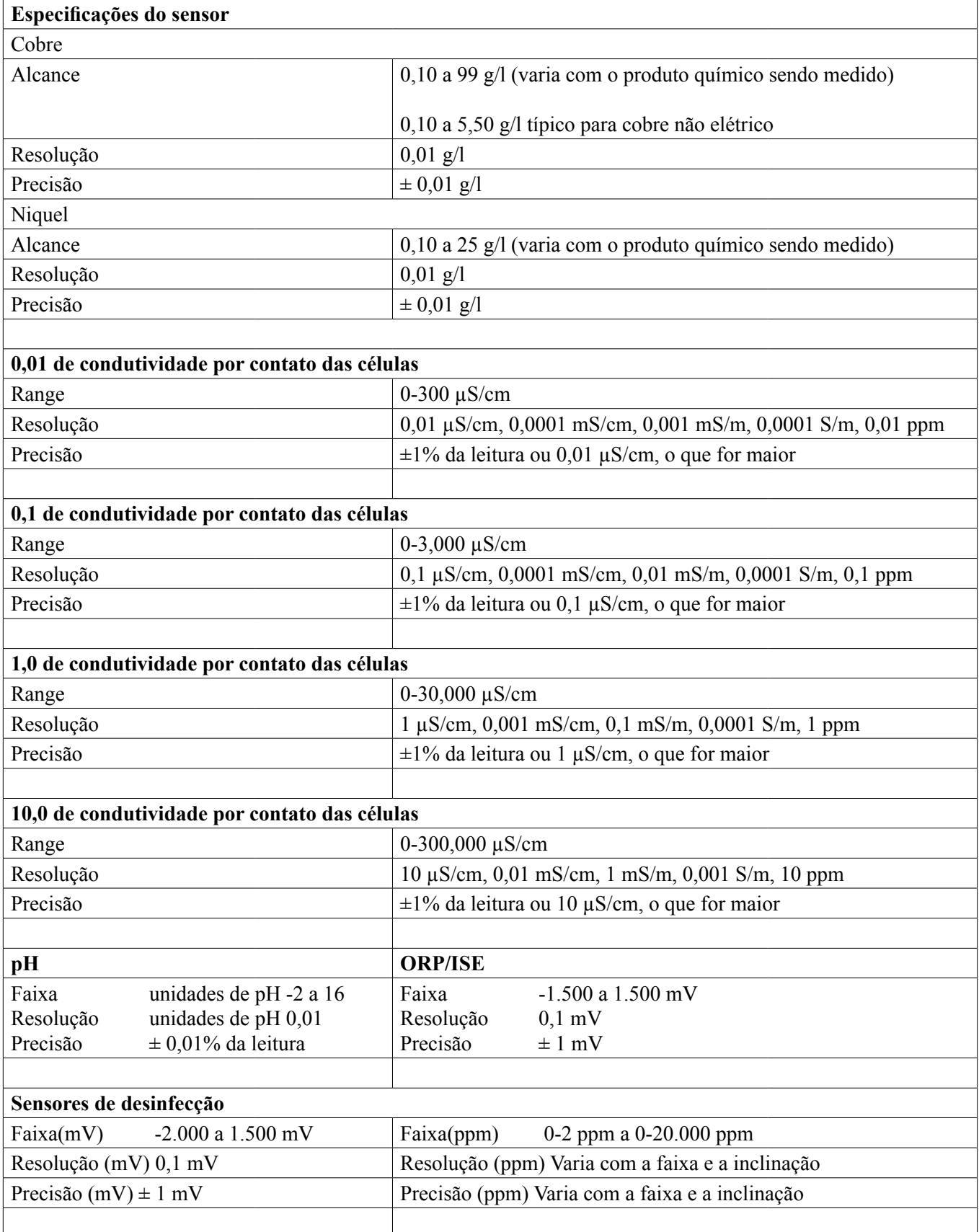

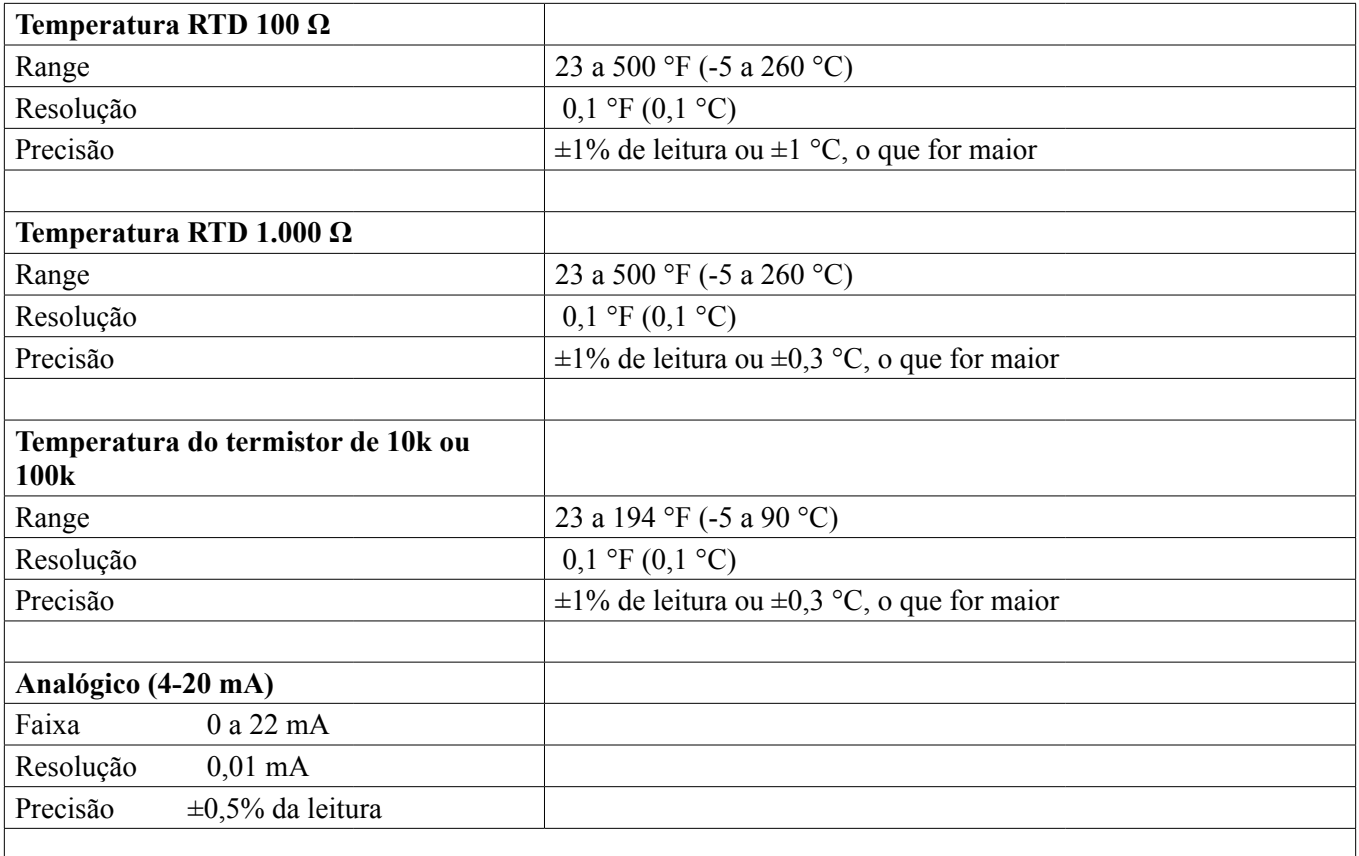

#### **Condutividade sem eletrodos**

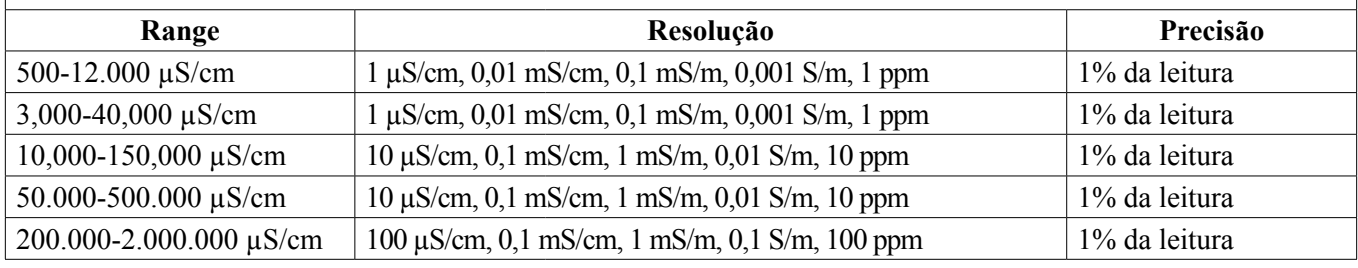

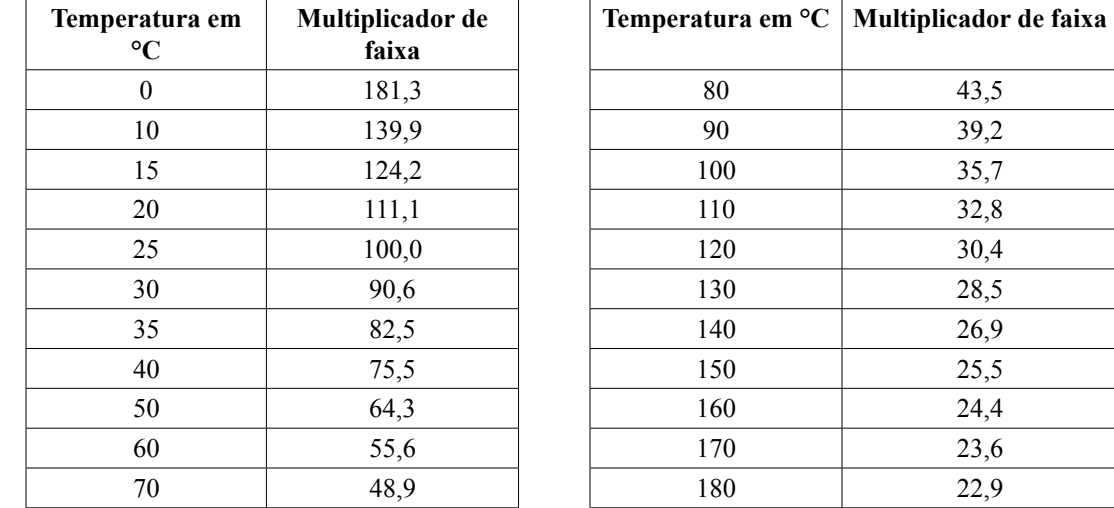

**Observação: As faixas de condutividade na página 2 se aplicam a 25 °C. Em temperaturas mais altas, a faixa é reduzida de acordo com o quadro de multiplicador de faixa.**

#### <span id="page-9-0"></span>**2.2 Elétrica: Entrada/Saída**

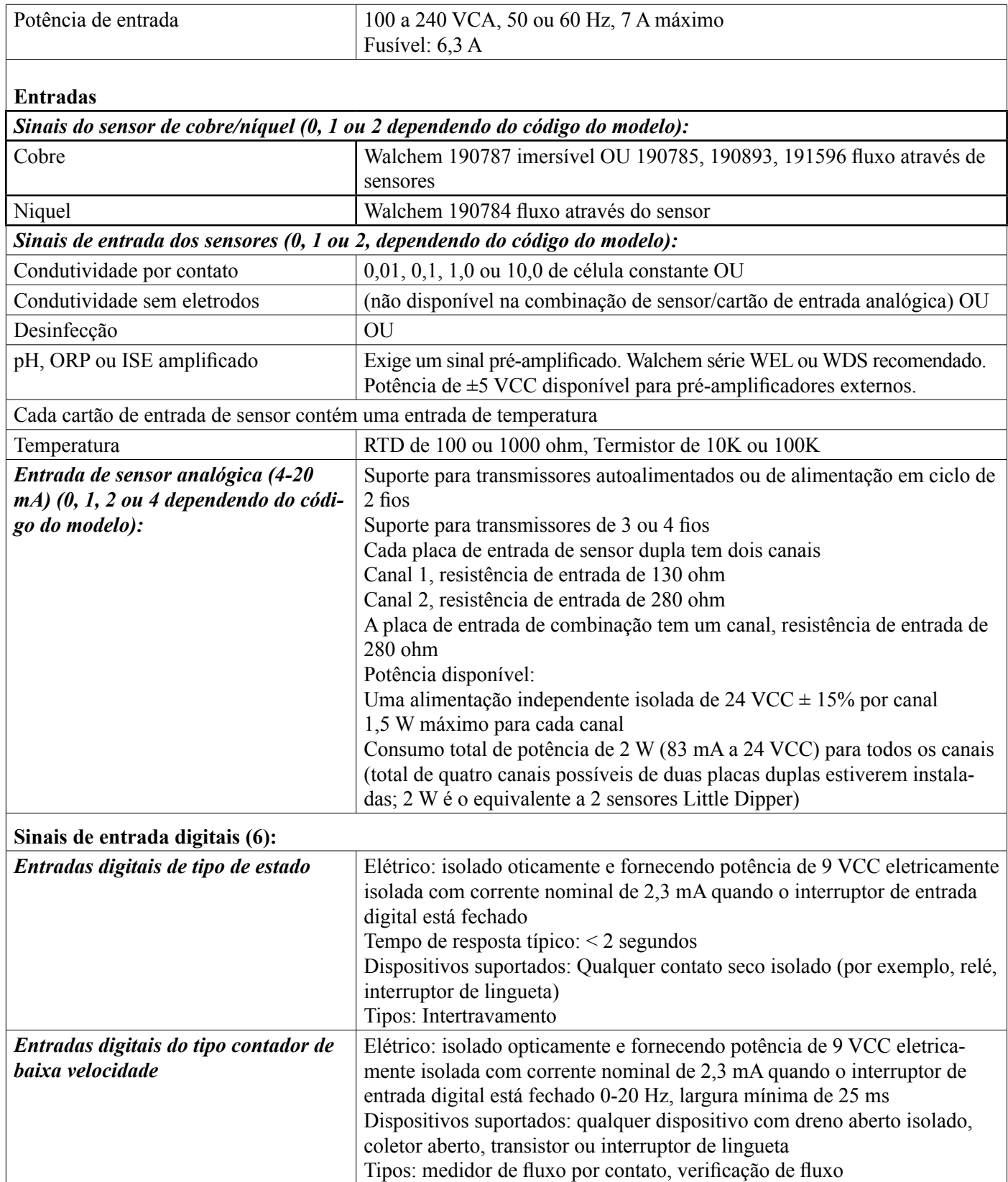

<span id="page-10-0"></span>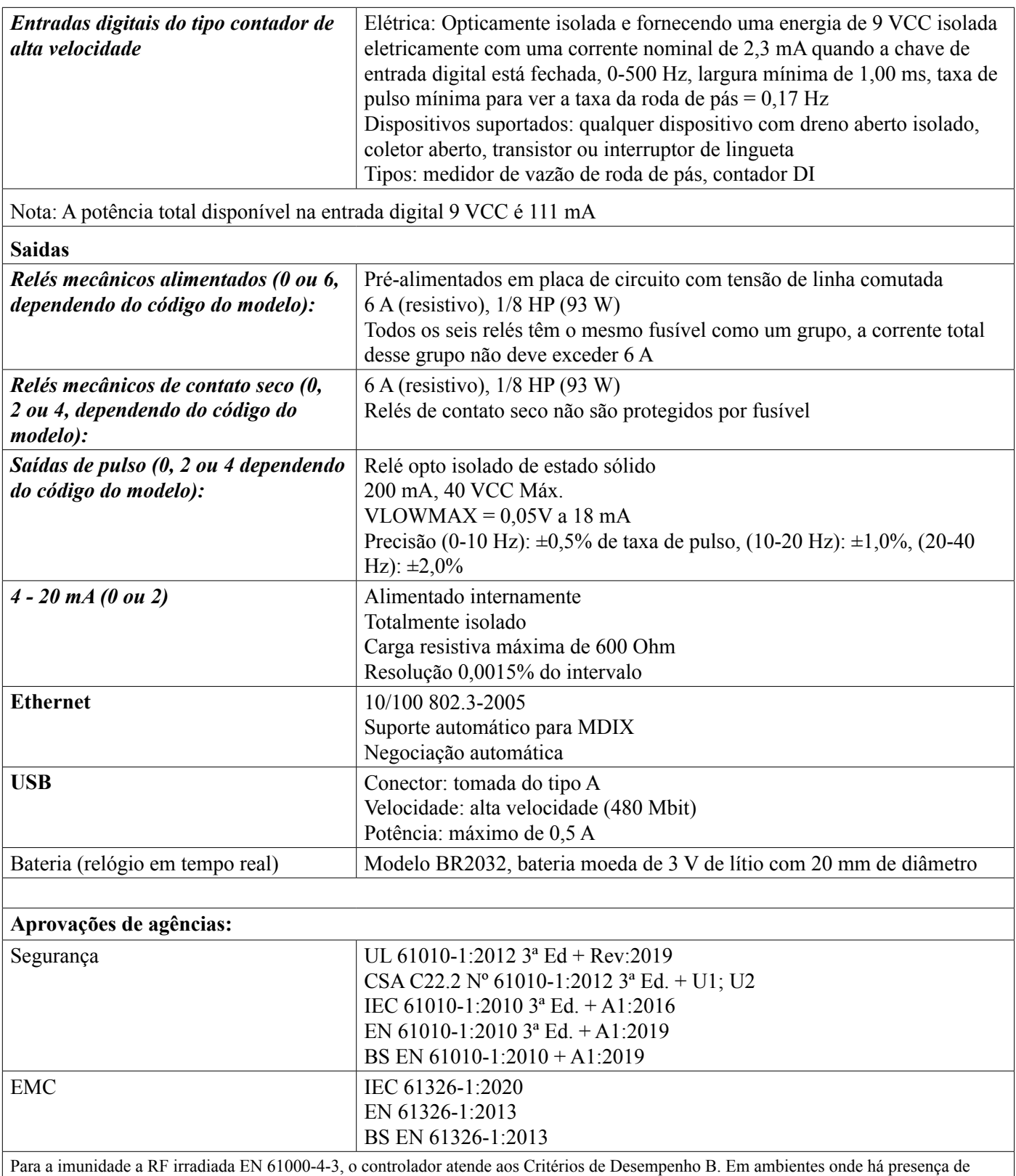

interferência de radiofrequência (RFI) grave, o controlador pode reinicializar/reiniciar. Se isso ocorrer, o controlador deverá ser realocado para longe da fonte de interferência eletromagnética (EMI).

\*Equipamentos de classe A: Equipamentos adequados para uso em estabelecimentos não domésticos e aqueles diretamente conectados a uma rede de fonte de alimentação de baixa tensão (100-240 VCA) que alimenta prédios usados para finalidades domésticas.

#### **2.3 Uso pretendido**

O Walchem Intuition-6 é um instrumento de controle e medição baseado em microprocessador usado para medir parâmetros de qualidade da água e outras variáveis de processo em uma ampla variedade de aplicações de tratamento de água e esgoto.

<span id="page-11-0"></span>Operar o instrumento de qualquer outra forma além da descrita nestas instruções poderá comprometer a segurança e a função do sistema de medição e, portanto, não é permitido. Trabalhos de conexão elétrica e manutenção só podem ser realizados por pessoal qualificado. O fabricante não é responsável por danos causados por uso impróprio ou não designado.

#### **2.4 Mecânico**

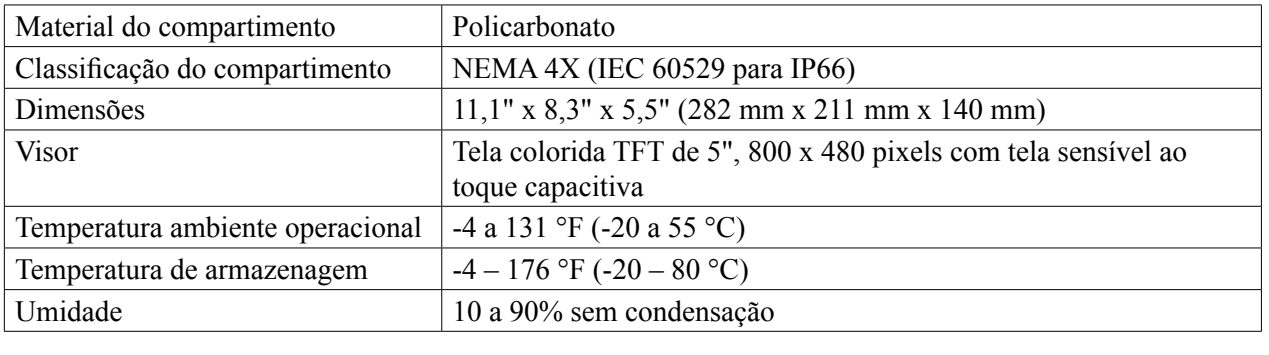

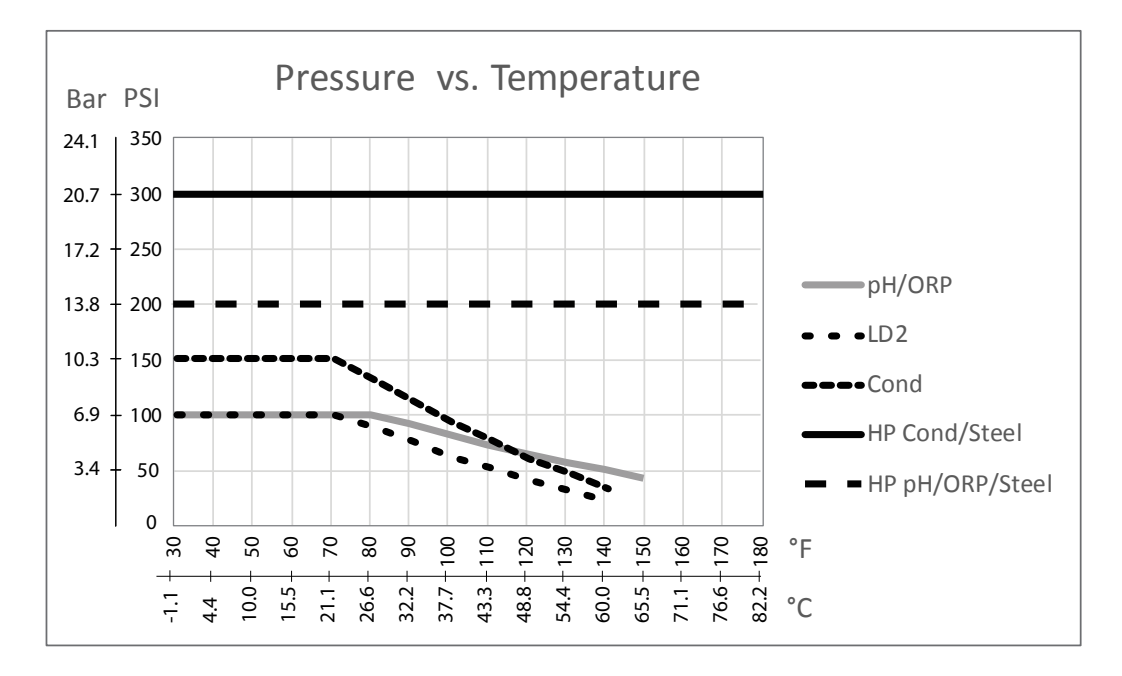

### **2.5 Variáveis e seus limites**

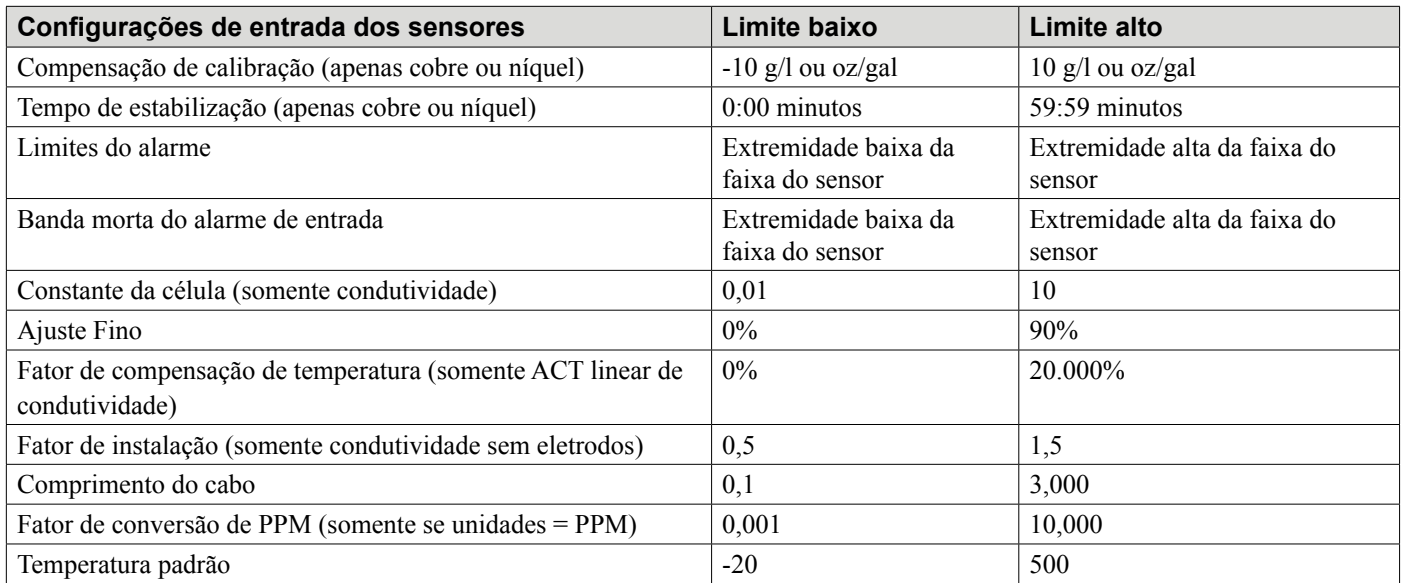

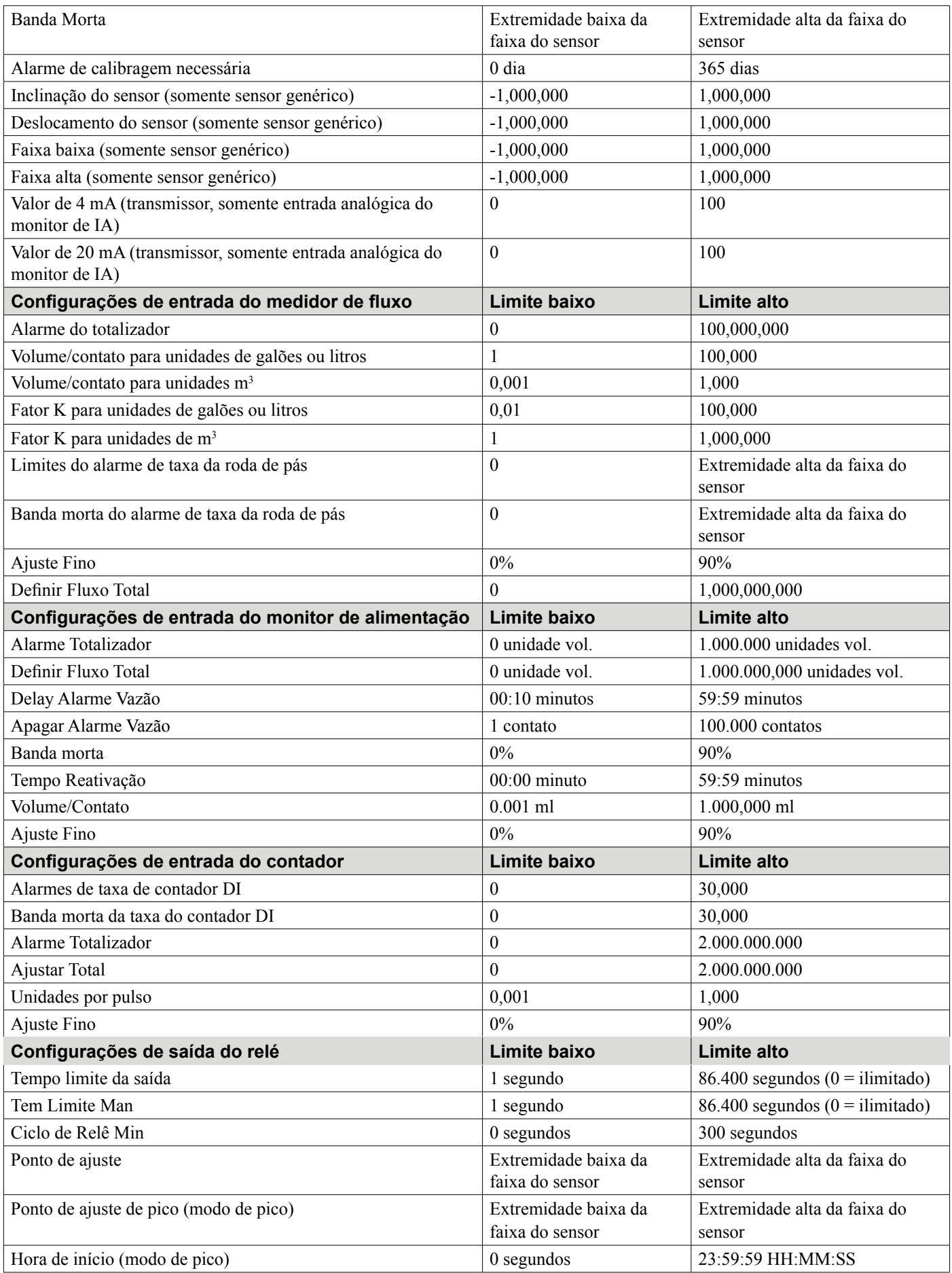

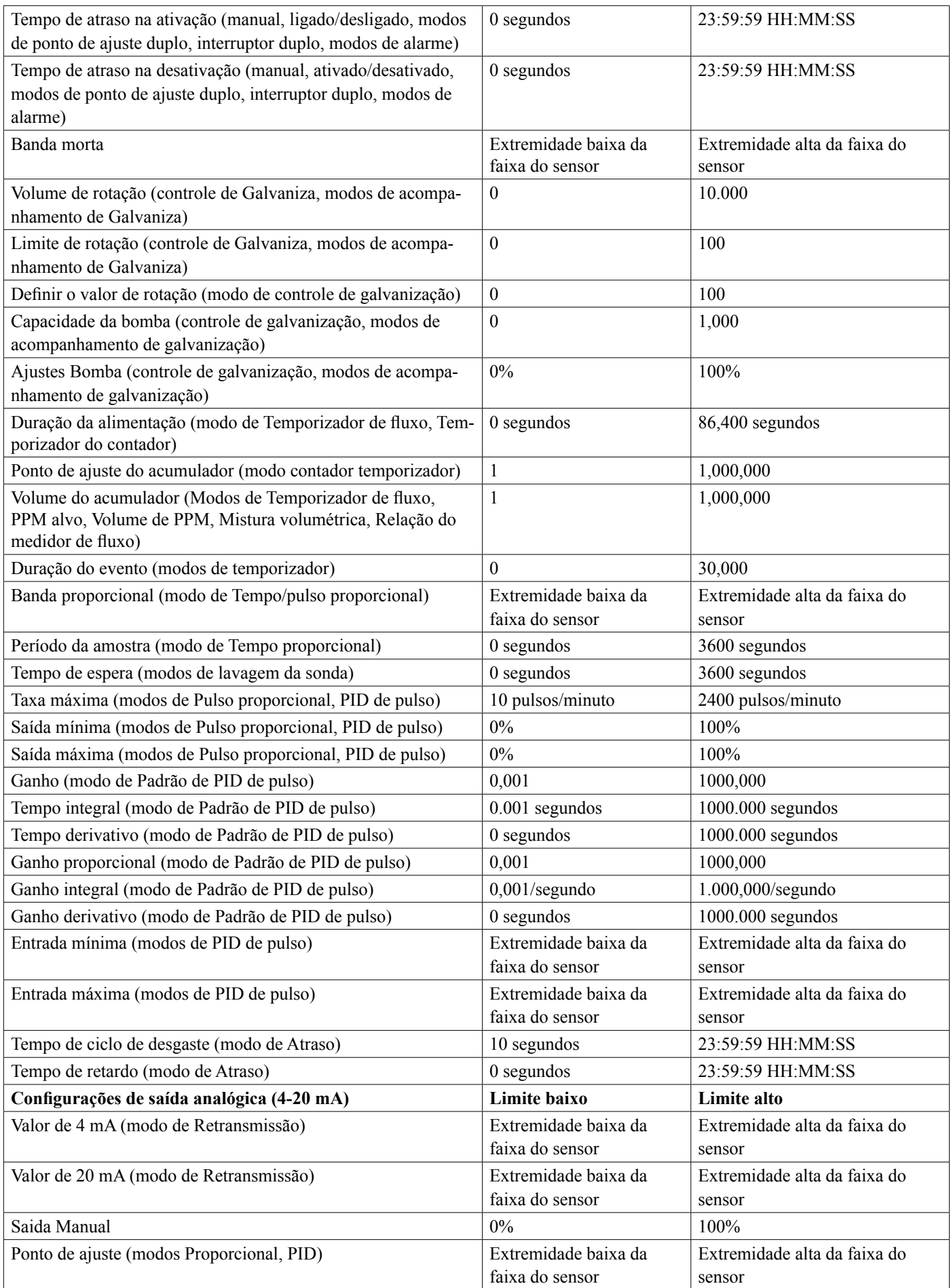

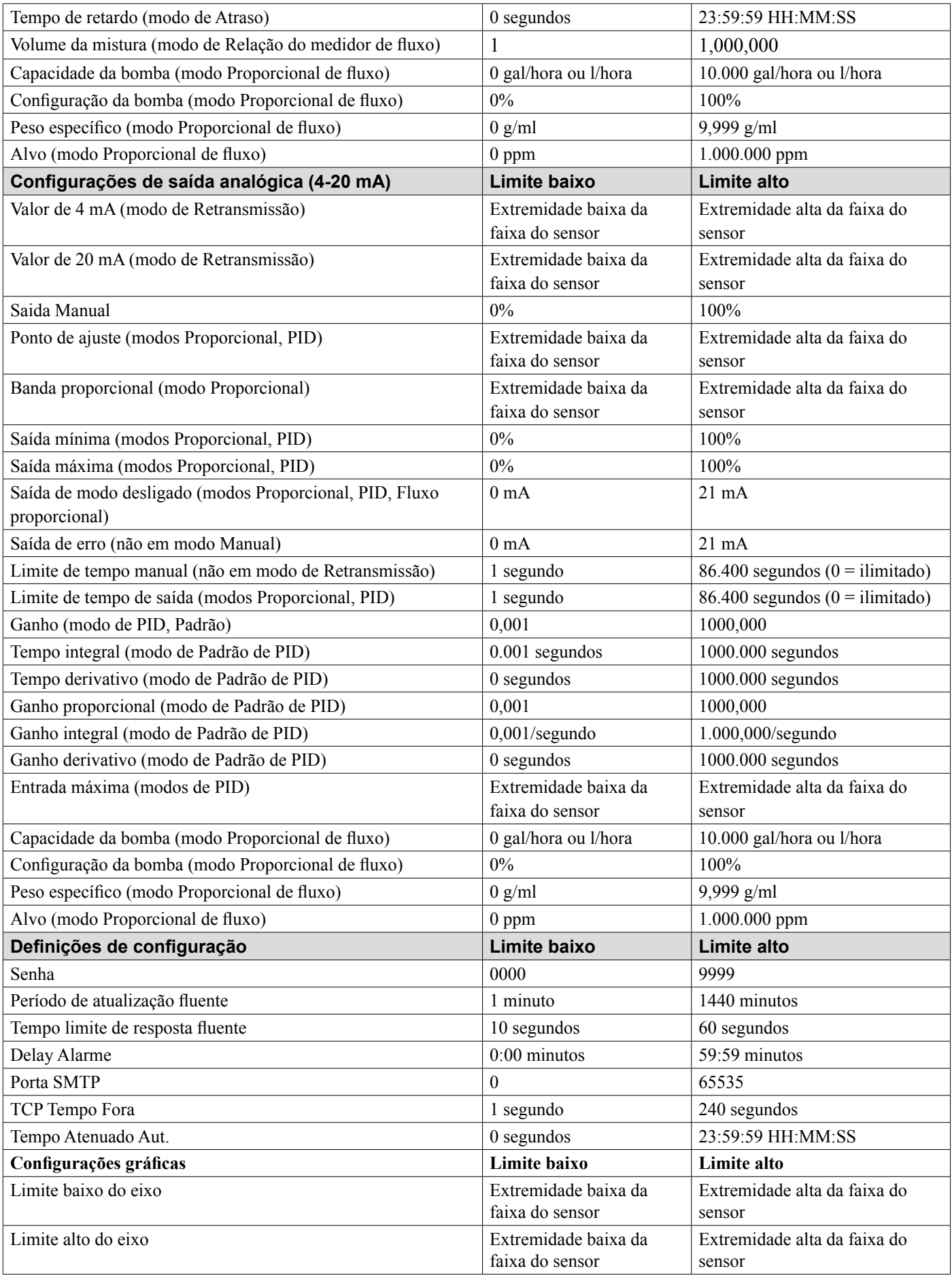

#### <span id="page-15-0"></span>**3.1 Desembalagem da unidade**

Inspecione os conteúdos da caixa. Notifique a transportadora imediatamente se houver sinais de dano no controlador ou em suas peças. Entre em contato com o distribuidor se alguma peça estiver ausente. A embalagem deve conter um controlador Intuition-6™ Series e um manual de instrução. Quaisquer opcionais ou acessórios serão incorporados de acordo com o pedido.

#### **3.2 Montagem do compartimento eletrônico**

O controlador é fornecido com furos de montagem no compartimento. Ele deve ser montado na parede, com o visor no nível dos olhos, em uma superfície sem vibração, utilizando todos os quatro furos de montagem para obter máxima estabilidade. Não instale o compartimento em um lugar onde ele ficará exposto à luz direta solar. Use prendedores M6 (diâmetro de 1/4 pol) que sejam apropriados para o material do substrato da parede. O compartimento tem classificação NEMA 4X (IP66). A temperatura ambiente operacional máxima é de 131 °F (55 °C); isso deve ser considerado se a instalação for em um local de temperatura alta. O compartimento precisa das seguintes folgas:

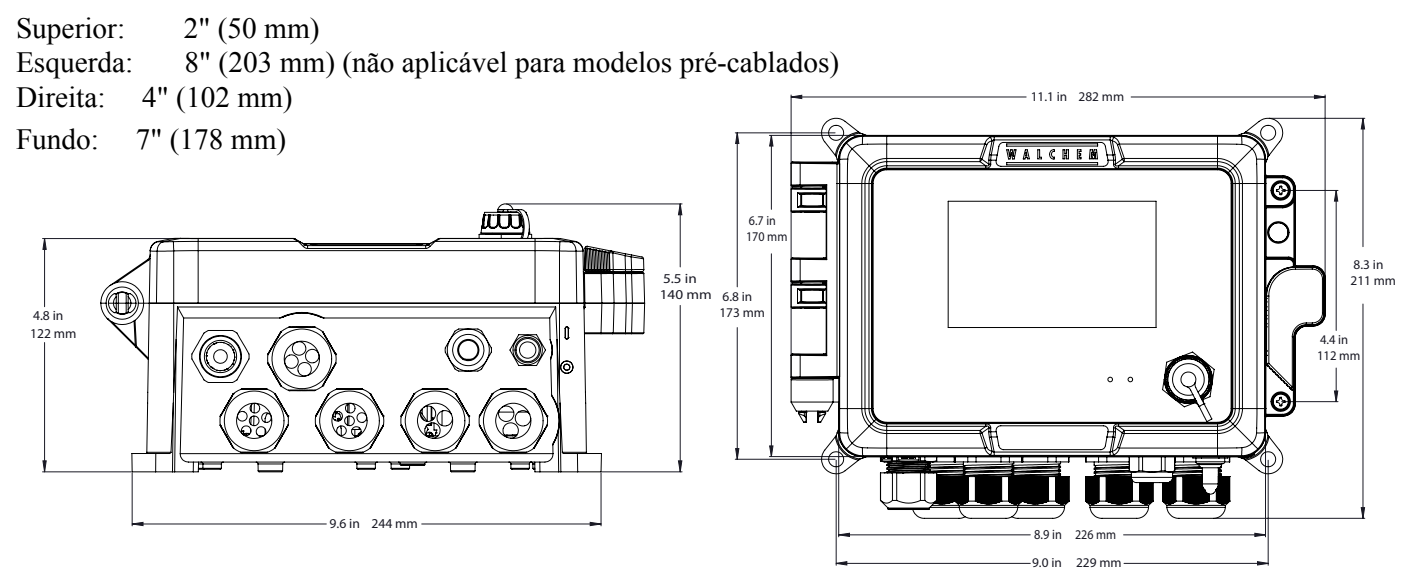

#### **3.3 Instalação do sensor de cobre imersível**

O sensor de cobre imersível é projetado para monitoramento direto no tanque de soluções de cobre não eletrolítico e Microetch. Ao monitorar o conteúdo de cobre diretamente na solução, o atraso de controle e os problemas hidráulicos são eliminados.

O sensor é construído de forma que exista um comprimento de caminho constante entre as guias de luz de fibra óptica. A solução entre as guias de luz absorve luz em comprimentos de onda específicos em proporção à concentração de cobre. A lâmpada e os componentes eletrônicos estão localizados sob a tampa do sensor. Para evitar uma mudança na calibração devido à condensação, a tampa do sensor NUNCA deve ser aberta.

O sensor imersível é fornecido com uma placa de montagem e 20 pés de cabo. O cabo de extensão está disponível se o sensor não puder ser montado a menos de 20 pés do controlador. O comprimento máximo do cabo é de 80 pés.

Embora o posicionamento do sensor não seja particularmente sensível ao layout do tanque, as seguintes sugestões são fornecidas para ajudar na instalação:

- Não coloque o sensor ao lado de aquecedores; se o fluxo da solução parar, a proteção de polipropileno pode derreter.
- Não mergulhe todo o sensor ou o cabo.
- Coloque o sensor onde as cargas de peças não irão atingí-lo.
- <span id="page-16-0"></span> • Coloque o sensor em uma área com boa movimentação de solução, mas não diretamente no caminho de qual quer agitação de ar.
- Monte o sensor com segurança na borda do tanque usando os orifícios fornecidos. Se o tanque não tiver aro, use um bloco para fornecer o suporte para a placa de montagem.
- Conecte o conector do cabo ao controlador WCU. O conector é chaveado, não force! O sensor que você recebe com o controlador já foi calibrado.

#### **3.4 Fluxo através do sensor de cobre/instalação de loop de amostra**

O sensor de fluxo de cobre é projetado para monitoramento fora do tanque de soluções de cobre não eletrolítico e Microetch.

O sensor é projetado com um tubo de vidro que contém a solução de cobre que forma um comprimento de caminho fixo entre a lâmpada e o módulo receptor. A solução absorve luz em comprimentos de onda específicos em proporção à concentração de cobre. Para evitar uma mudança na calibração causada por condensação, a tampa do sensor NUN-CA deve ser removida!

O sensor de fluxo é fornecido com uma placa de montagem e 20 pés de cabo. O cabo de extensão está disponível se o sensor não puder ser colocado a menos de 20 pés do controlador. O comprimento máximo do cabo é de 80 pés.

O loop de amostra consiste em uma válvula de corte, uma bobina ou placa de resfriamento, um sensor e uma bomba ou qualquer combinação dos mesmos. A válvula de corte serve para isolar rapidamente o sistema, se necessário. Uma bobina ou placa de resfriamento é necessária para resfriar a solução de cobre até uma temperatura aceitável para uma bomba de amostra. Resfriar a solução também é recomendado para ajudar a reduzir a quantidade de placa que pode se formar no ciclo de amostra. A bomba pode ser uma bomba de amostra autônoma (que normalmente tem restrição de temperatura) ou uma bomba de alta temperatura (que geralmente é apenas um ramal da bomba de recirculação).

#### **3.5 Instalação do sensor de fluxo através de níquel/ciclo de amostra**

O sensor de fluxo de níquel é projetado para monitoramento fora do tanque de soluções de níquel químico.

O sensor é projetado com um tubo de vidro que contém a solução de níquel que forma um comprimento de caminho fixo entre a lâmpada e o módulo receptor. A solução absorve luz em comprimentos de onda específicos em proporção à concentração de níquel. Para evitar uma mudança na calibração causada por condensação, a tampa do sensor NUN-CA deve ser removida!

O sensor de fluxo é fornecido com uma placa de montagem e 20 pés de cabo. O cabo de extensão está disponível se o sensor não puder ser colocado a menos de 20 pés do controlador. O comprimento máximo do cabo é de 80 pés. Sempre roteie a fiação de tensão CA em um conduíte que esteja separado por um mínimo de 6 polegadas das linhas de sinal CC de baixa tensão (como o sinal do sensor). O ciclo de amostra consiste em uma válvula de corte, uma bobina ou placa de resfriamento, um sensor, um opcional conjunto de adaptador de pH, uma bomba ou qualquer combinação dos mesmos. A válvula de corte serve para isolar rapidamente o sistema, se necessário. Uma bobina ou placa de resfriamento é necessária para resfriar a solução de níquel até uma temperatura aceitável para uma bomba de amostra e/ou eletrodo de pH (se aplicável). Resfriar a solução também é recomendado para ajudar a reduzir a quantidade de placa que pode se formar no loop de amostra. O conjunto do adaptador de pH é usado para montar um eletrodo de pH em linha. Deve ser montado de forma que o eletrodo esteja sempre imerso na armadilha 'U'. A bomba pode ser uma bomba de amostra autônoma (que normalmente terá restrições de alta temperatura) ou uma bomba de alta temperatura (que geralmente é uma ramificação da bomba de recirculação).

O fluxo através do sensor/ciclo de amostra deve ser instalado de acordo com as seguintes diretrizes:

• Monte o sensor em uma superfície vertical livre de vibração de forma que a conexão de entrada da tubulação do sensor fique na parte inferior e a saída fique no topo. A orientação vertical impedirá que bolhas de ar fiquem presas no sensor.

• Instale uma válvula de corte no início do loop de amostra para que o sistema possa ser desligado rapidamente se necessário.

• Se uma bomba de amostra for usada, ela deve ser instalada por último, após a serpentina de resfriamento ou placa de resfriamento, o sensor de fluxo e o conjunto do adaptador de pH, se aplicável.

• Se uma bomba de recirculação de alta temperatura deve fornecer fluxo, ajuste a taxa de fluxo através do ciclo de amostra entre 400 - 500 mL/min (aprox. 0,11 - 0,13 gal/min). Essa taxa de fluxo ajudará a garantir o resfriamento adequado da solução, mantendo um tempo de atraso razoável em execuções mais longas de tubulação. Se isso não for possível ou indesejável, consulte as notas do aplicativo abaixo.

Outras diretrizes de instalação que podem ser úteis no sistema geral:

• Monte o sensor o mais próximo possível da solução. Mantenha as distâncias da tubulação até a entrada do sensor o mais curto possível para evitar atrasos hidráulicos. O comprimento máximo recomendado da tubulação da solução ao sensor é de 25 pés. Se isso não for possível, consulte as notas do aplicativo abaixo.

• A entrada de solução deve coletar uma amostra de uma área com bom movimento de solução para responder rapidamente a adições químicas. No entanto, a entrada da solução não deve se aproximar muito de onde o produto químico é adicionado para evitar "picos" artificiais na concentração.

• A descarga da solução deve ser aberta à pressão atmosférica para garantir o fluxo adequado.

• O conector do cabo para o controlador é chaveado, não force!

#### **Notas de aplicação**

Se a distância da solução ao sensor for maior do que o comprimento recomendado de 25 pés, o tempo de retardo máximo deve ser calculado a partir da faixa de controle desejada para determinar uma taxa de fluxo da bomba com base em uma determinada distância de tubulação uniforme padrão. O tempo de retardo máximo é o tempo máximo permitido para a solução chegar continuamente ao sensor a fim de atingir a banda de controle desejada.

Para calcular o atraso máximo:

 Máximo tempo de atraso = Banda de controle desejada\* 4 x taxa de esgotamento onde banda de controle = desvio máximo de concentração Taxa de esgotamento = Taxa em que o banho se esgotará por unidade de tempo

A zona morta deve ser ajustada para que seja 1/4 da banda de controle desejada.

Por exemplo: O ponto de ajuste é 4,00 g/L.

Se a banda de controle desejada for  $0.20 \text{ g/L} \ (\pm 0.10 \text{ g/L} \text{ ou } 2.5\%)$  e o banho estiver se esgotando a uma taxa de 1,25 g/L a cada 15 minutos (0,08333 g/L a cada minuto),

então máximo de tempo de espera =  $0,20 \text{ g}/\text{L}$  =  $0,60 \text{ minutes}$  $4 \times (0,08333 \text{ g}/L/min)$ 

Portanto, 0,60 minutos é o tempo máximo que deve levar para a solução chegar ao sensor.

<span id="page-18-0"></span>Para calcular a taxa de fluxo da bomba:

Taxa mínima de fluxo da bomba = Volume do sistema \* Tempo de espera máximo

onde Volume do sistema =  $\pi$  (Tubulação I.D.) 2 x Comprimento da tubulação 2

Atraso máximo = tempo calculado anteriormente para obter solução para o sensor.

\*O volume é baseado no comprimento da solução ao sensor, não no retorno.

Por exemplo: Se os parâmetros do sistema forem: A tubulação é 3/8" O.D. '1/4 "I.D. O comprimento é de 30 pés (360 polegadas)

então o volume do sistema =  $\pi$  (0,25 pol.) 2 x (360 pol.) 2  $=$  17,7 in3

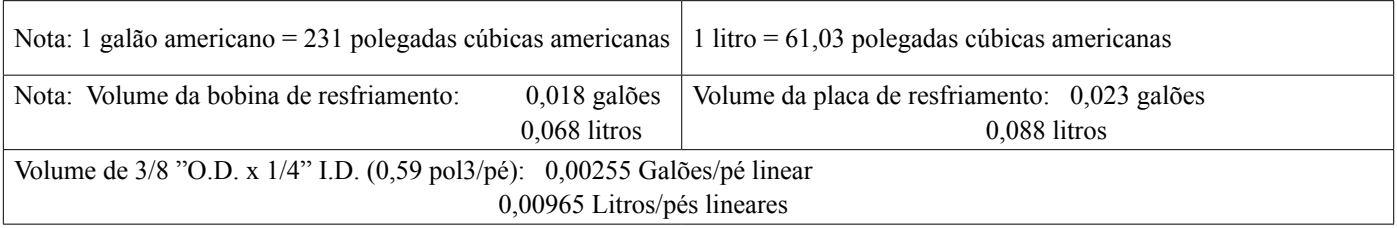

Volume do sistema =  $17.7 \text{ in}3 = 0.0765 \text{ galões}$ 231 in3/galão

Atraso máximo = 0,60 minutos (calculado anteriormente)

Assim, a taxa de fluxo mínima da bomba = 0,0765 galões = 0,127gal / min (483 mL/min) 0,60 minutos

**Cuidado:** A taxa de fluxo da bomba calculada é o mínimo necessário para obter a banda de controle desejada, no entanto, se a taxa de fluxo aumentar acima da taxa recomendada de 500 mL/min (aprox. 0,13 gal / min), a taxa de resfriamento será diminuir. Isso pode ser compensado pela reavaliação dos critérios do sistema: comprimento/faixa de controle desejada ou dobrar na placa/bobina de resfriamento.

Consulte a fábrica para quaisquer outras questões de instalação.

#### **3.6 Instalação de outro sensor**

Consulte as instruções específicas fornecidas com o sensor sendo usado para obter instruções detalhadas de instalação.

#### **Diretrizes gerais**

Posicione os sensores onde uma amostra ativa de água está disponível e onde eles podem ser removidos com facilidade para limpeza. Posicione o sensor para que as bolhas de ar não fiquem presas dentro da área de detecção. Posicione o sensor onde sedimentos ou óleo não se acumularão dentro da área de detecção.

#### **Montagem do sensor em linha**

Sensores montados em linha devem ser situados para que o tê esteja sempre cheio e os sensores nunca estejam submetidos a uma queda no nível da água, resultando em secura. Consulte a Figura 3 para ver uma instalação típica.

Bata no lado de descarga da bomba de recirculação para fornecer um fluxo mínimo de 1 galão por minuto pelo coletor do interruptor de fluxo. A amostra deve fluir para o fundo do coletor para fechar o interruptor de fluxo e retornar a um ponto de pressão mais baixa para garantir o fluxo. Instale uma válvula de isolamento em ambos os lados do coletor para parar o fluxo para realizar manutenção no sensor.

IMPORTANTE: Para evitar rachaduras nas roscas do tubo fêmea nas peças fornecidas de tubulação, não use mais de 3 voltas de fita Teflon e rosqueie no tubo MANUALMENTE com 1/2 volta adicional! Não use lubrificante de tubo para vedar as roscas do interruptor de fluxo porque o plástico transparente rachará!

#### **Montagem dos sensores submersos**

Se os sensores ficarem submersos no processo, monte-os firmemente no tanque e proteja o cabo com tubo plástico, vedado no topo com um glande de cabo, para evitar falha prematura. Posicione os sensores em uma área de bom movimento da solução.

Os sensores devem estar localizados de forma que respondam rapidamente a uma amostra bem misturada da água de processo e dos produtos químicos de tratamento. Se eles estiverem pertos demais do ponto de injeção de produtos químicos, verão picos de concentração e ligarão e desligarão com muita frequência. Se eles estiverem longe demais do ponto de injeção de produtos químicos, responderão muito devagar a mudanças de concentração e você passará do ponto de ajuste.

O **sensor de condutividade por contato** deve ser posicionado o mais próximo possível do controlador, a uma distância máxima de 250 pés (76 m). Menos de 25 pés (8 m) é recomendado. O cabo deve ser protegido contra ruído elétrico de fundo. Sempre encaminhe os sinais de baixa tensão (sensor) com uma separação de pelo menos 6 pol (15 cm) da fiação de tensão CA.

O **sensor de condutividade sem eletrodos** deve ser posicionado o mais próximo possível do controlador, a uma distância máxima de 120 pés (37 m). Menos de 20 pés (6 m) é recomendado. O cabo deve ser protegido contra ruído elétrico de fundo. Sempre encaminhe os sinais de baixa tensão (sensor) com uma separação de pelo menos 6 pol (15 cm) da fiação de tensão CA. Esses sensores são afetados pela geometria e pela condutividade dos arredores, portanto, mantenha 6 polegadas (15 cm) de amostra em volta do sensor ou garanta que quaisquer itens próximos, condutivos ou não, sejam consistentemente posicionados. Não instale o sensor no caminho de qualquer corrente elétrica que possa fluir na solução, pois isso mudará a leitura de condutividade.

O **eletrodo de pH/ORP/ISE** deve ser colocado o mais próximo possível do controlador, até uma distância máxima de 1.000 pés (305 m). Uma caixa de junção e um cabo blindado estão disponíveis para estender o comprimento padrão de 20 pés (6 m). Os eletrodos de pH e ORP devem ser instalados de tal forma que as superfícies de medição permaneçam sempre molhadas. Uma tira em U fornecida no projeto do coletor deve solucionar isso, mesmo se o fluxo da amostra pare. Esses eletrodos também devem ser instalados com as superfícies de medição viradas para baixo, que tenha no mínimo 5 graus acima da horizontal. A velocidade de fluxo além do sensor deve ser de pelo menos 10 pés/s. (3 m/seg)

O **sensor de desinfecção** deve ser posicionado o mais próximo possível do controlador, a uma distância máxima de 100 pés (30 m). Uma caixa de junção e um cabo blindado estão disponíveis para estender o comprimento padrão de 20 pés (6 m). O sensor deve ser montado de tal forma que as superfícies de medição estejam sempre molhadas. Se a membrana secar, ela responderá lentamente aos valores de desinfetante em mudança por 24 horas e, se secar repetidamente, falhará prematuramente. A célula de fluxo deverá ser posicionada no lado de descarga de uma bomba de circulação ou após uma alimentação por gravidade. O fluxo para a célula deve vir do lado interior que tem a bucha de redução NPT de ¾" x ¼" NPT instalada. A bucha de redução fornece a velocidade de fluxo necessária para leituras precisas e não deve ser removida! Uma tira em "U" deve ser instalada para que, se o fluxo parar, o sensor ainda esteja imerso na água. A saída da célula de fluxo deve ter um tudo para a atmosfera aberta, a não ser que a pressão do sistema esteja a 1 atmosfera ou menos. Se o fluxo através da linha não puder ser interrompido para permitir a limpeza e calibração do sensor, ele deverá ser colocado em uma linha de desvio com válvulas de isolamento para permitir a remoção do sensor. Instale o sensor verticalmente, com a superfície de medição apontando para baixo, pelo menos 5 graus acima da horizontal. A regulagem da vazão deve ser feita antes do sensor, pois qualquer restrição do fluxo depois do sensor poderá aumentar a pressão acima da atmosférica e danificar a capa da membrana!

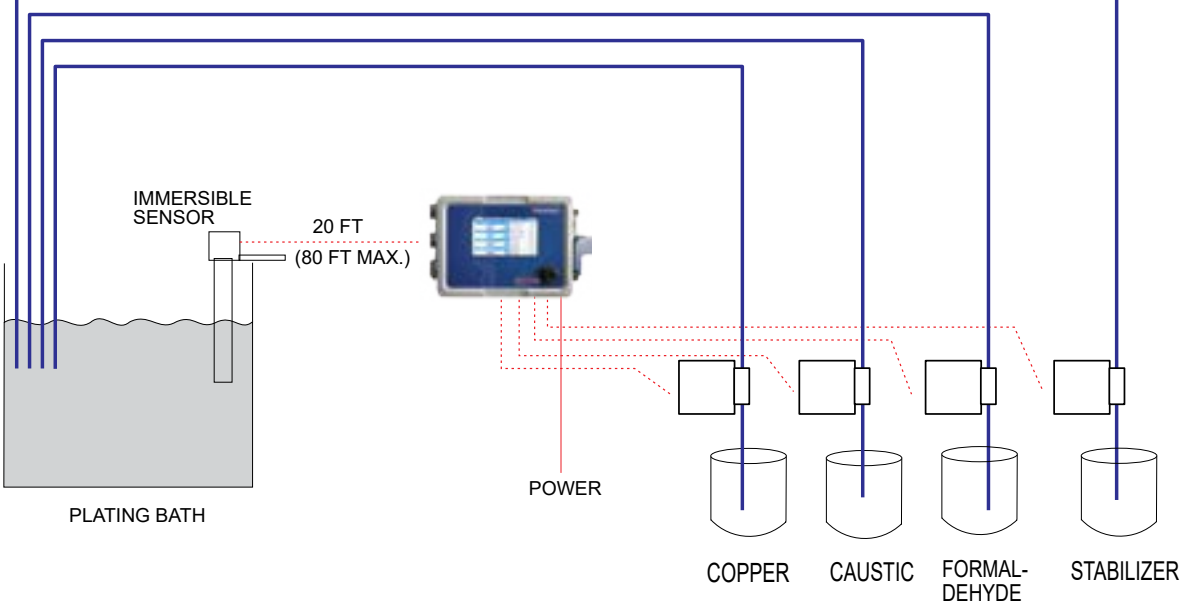

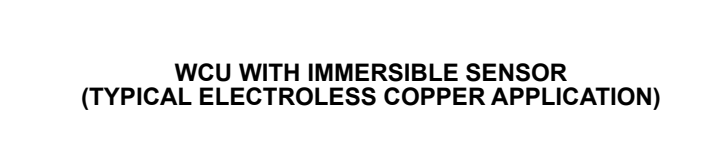

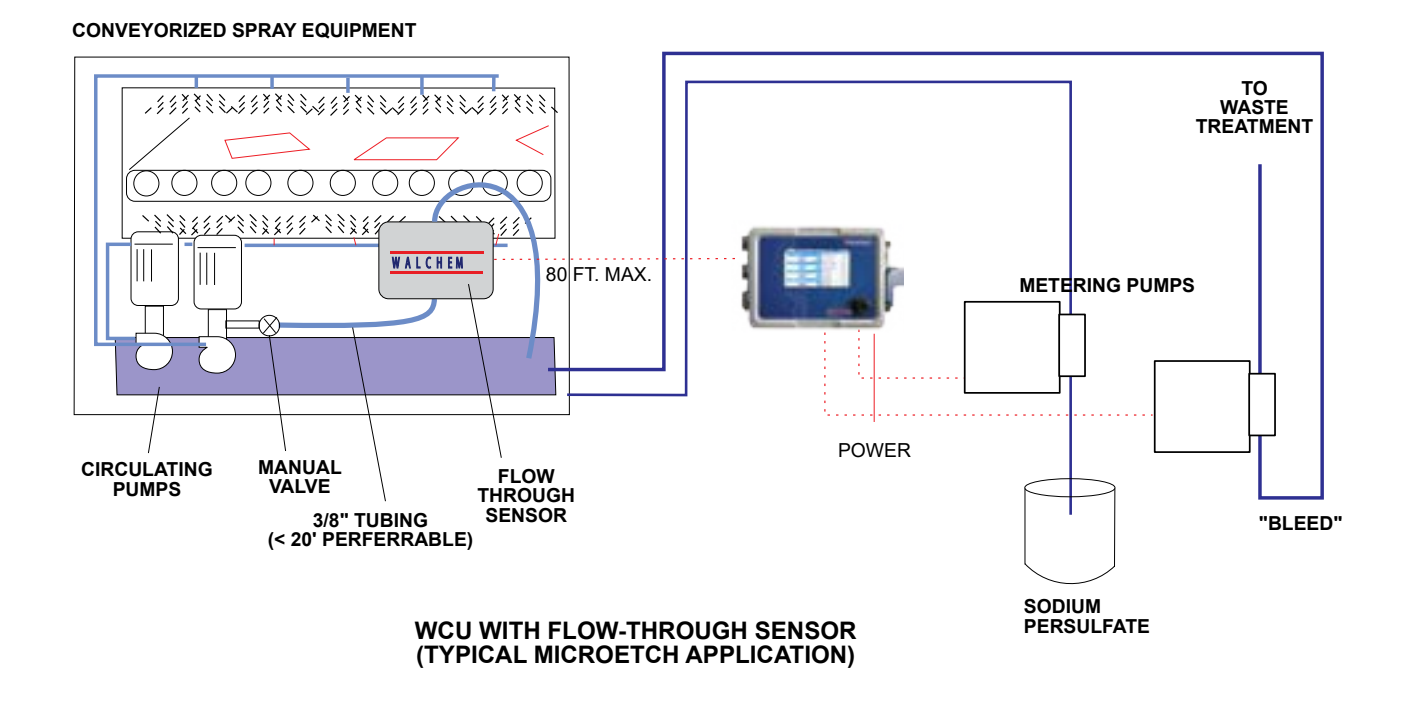

**Figura 1**

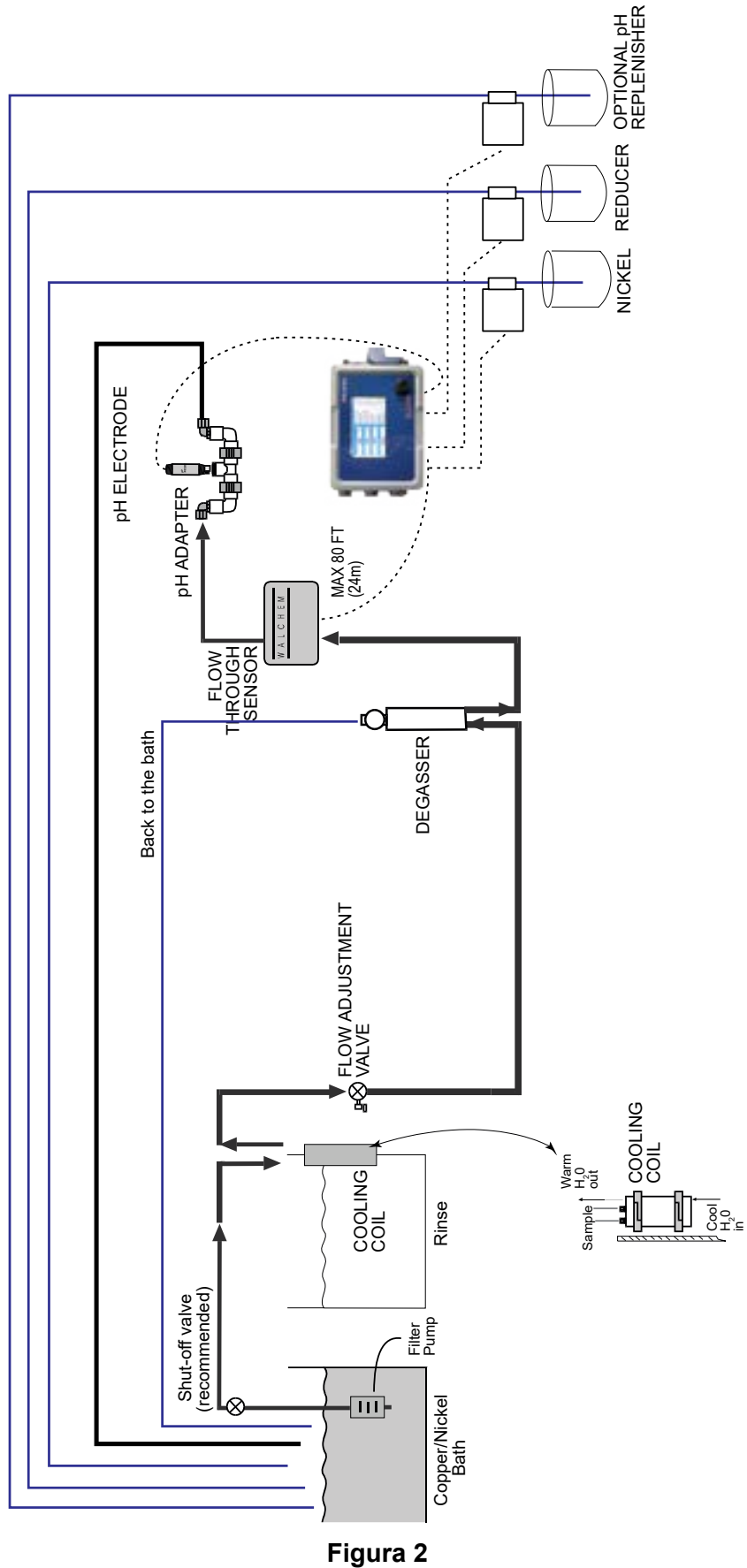

**WNI com sensor de passagem fluxo e desgaseificador (aplicação típica de níquel químico)**

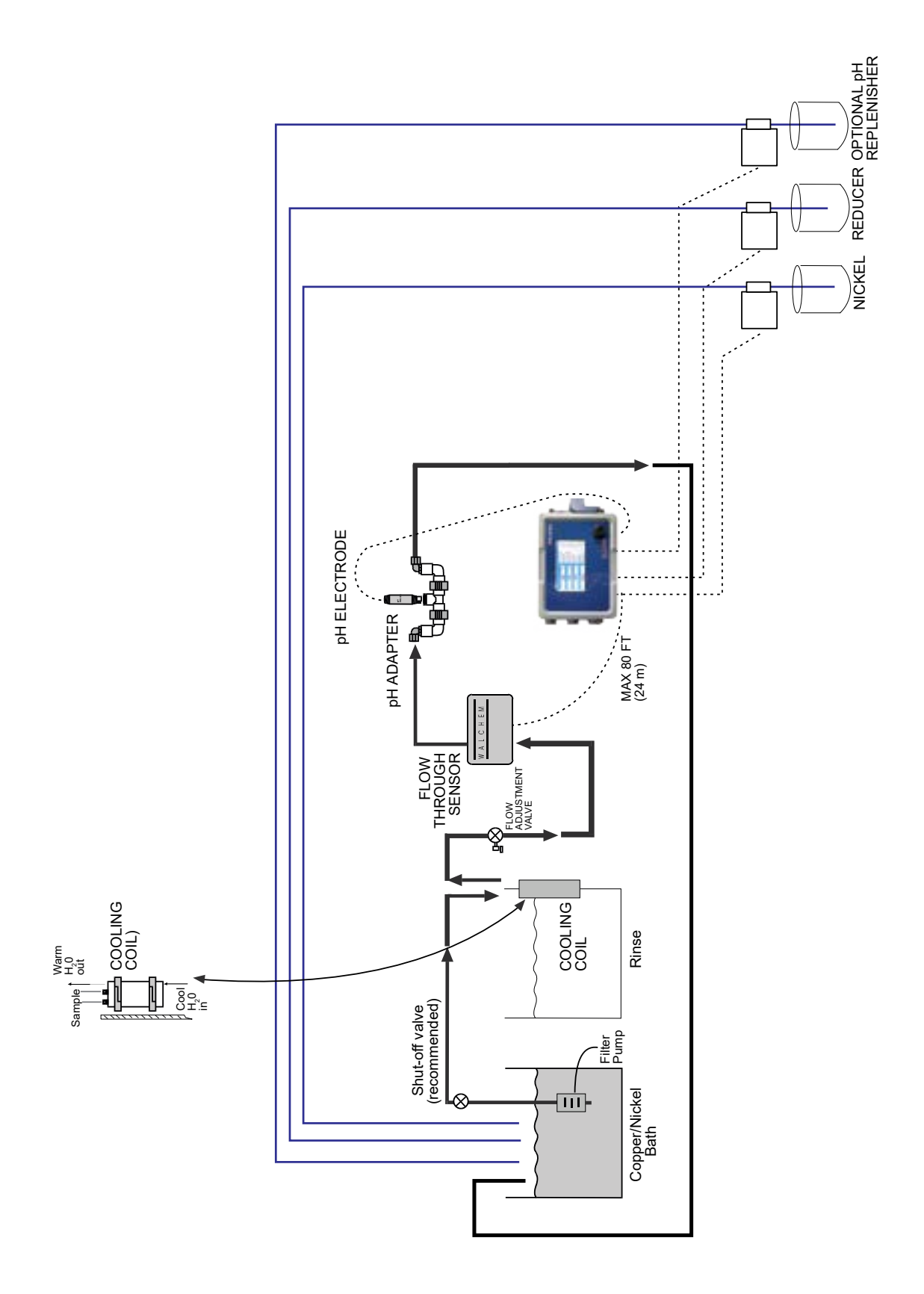

**Figura 3 WNI com sensor de passagem de fluxo, sem desgaseificador (aplicação típica de níquel sem eletrodo)**

#### <span id="page-23-0"></span>**3.7 Definições de ícones**

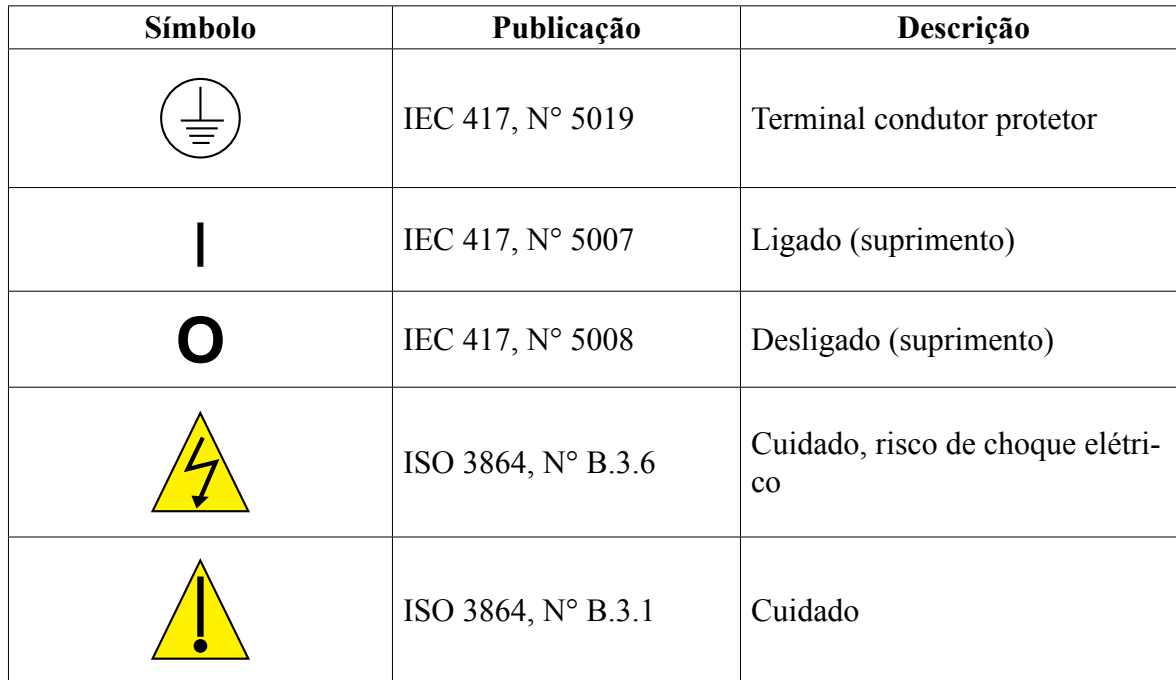

#### **3.8 Instalação elétrica**

As várias opções de fiação padrão são mostradas na figura 1 abaixo. O controlador será entregue pela fábrica com fiação ou pronto para instalação da fiação. Dependendo da sua configuração de opções do controlador, poderá ser necessário instalar a fiação em alguns ou em todos os dispositivos de entrada/saída. Consulte as figuras 6 a 18 para ver o layout da placa de circuito e a fiação.

Observação: ao instalar a fiação da entrada do contator do medidor de fluxo opcional, as saídas de 4-20 mA ou um interruptor de fluxo remoto, recomenda-se usar um fio de par trançado blindado entre 22-26 AWG. A blindagem deve ser terminada no controlador no terminal de blindagem mais conveniente.

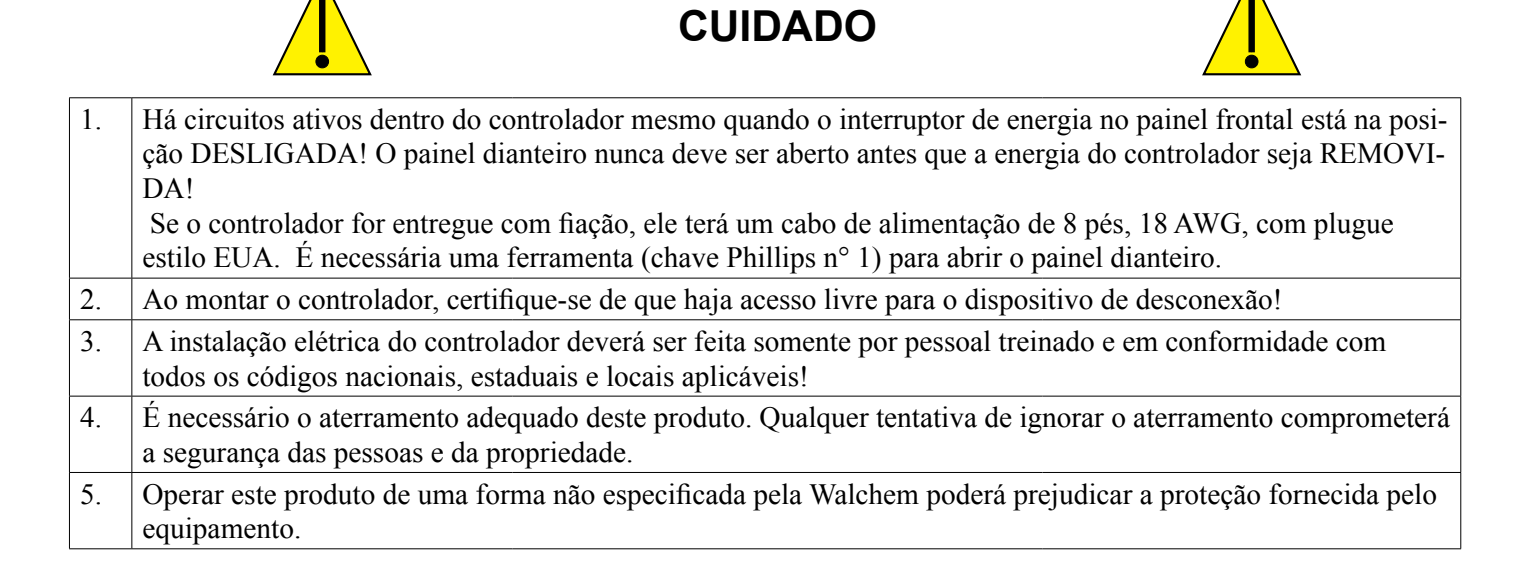

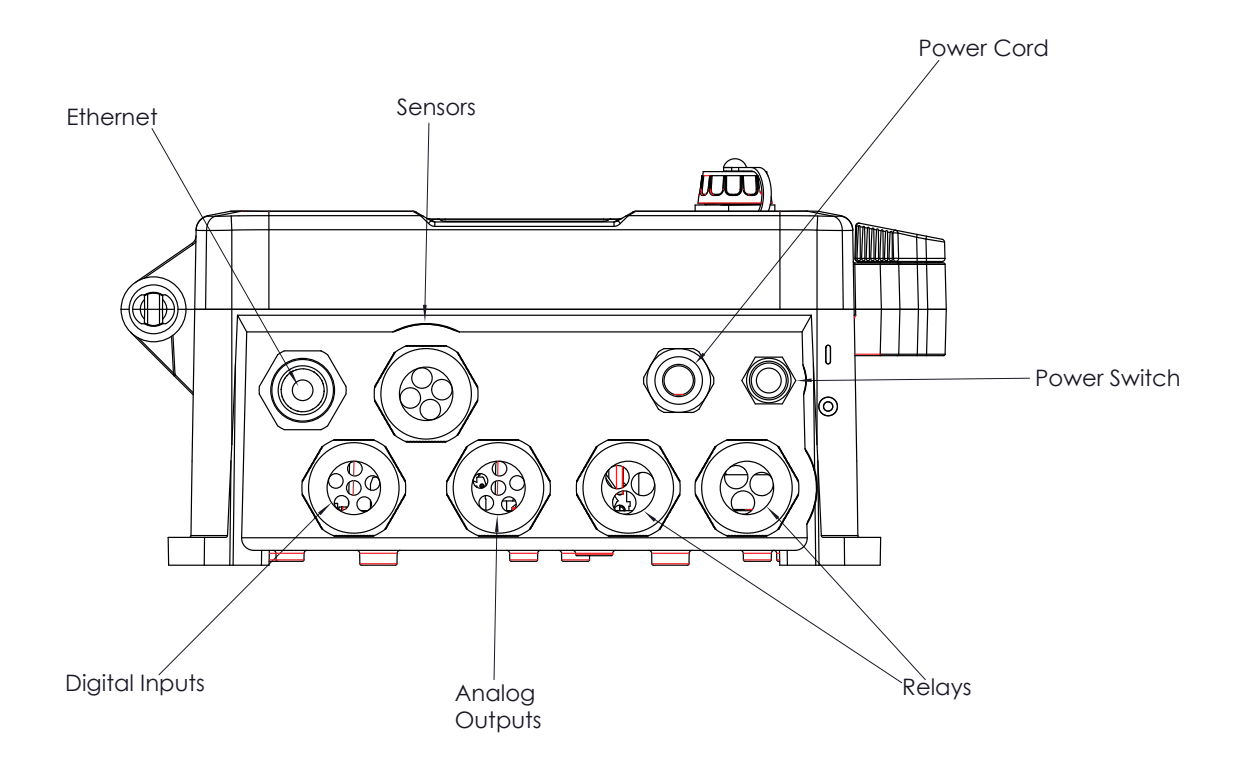

**Figura 4 Fiação do conduíte**

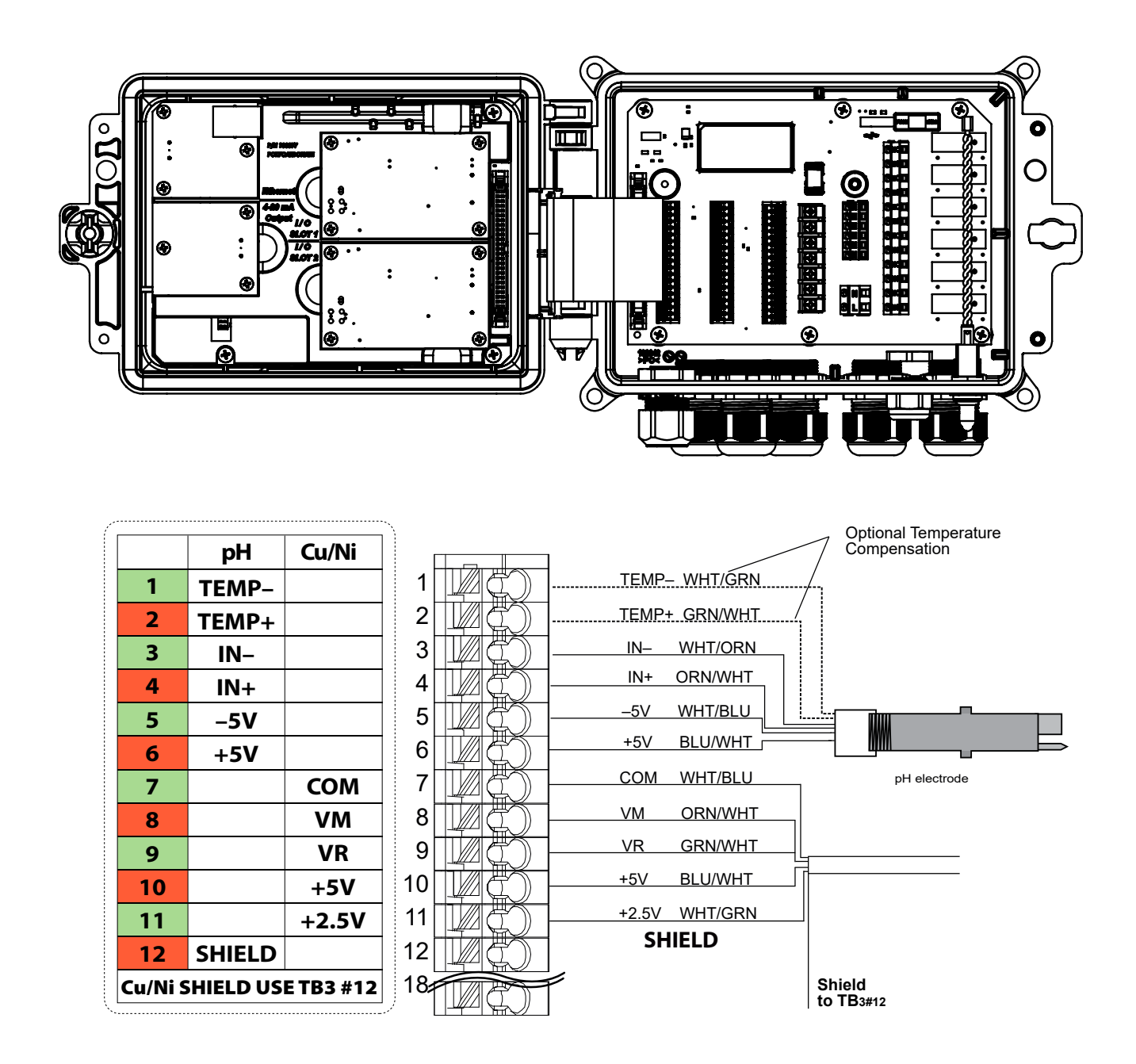

TB1 (for Sensor 1) or TB2 (for optional Sensor 2)

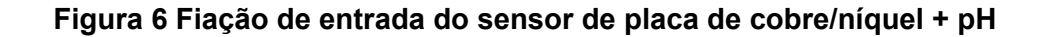

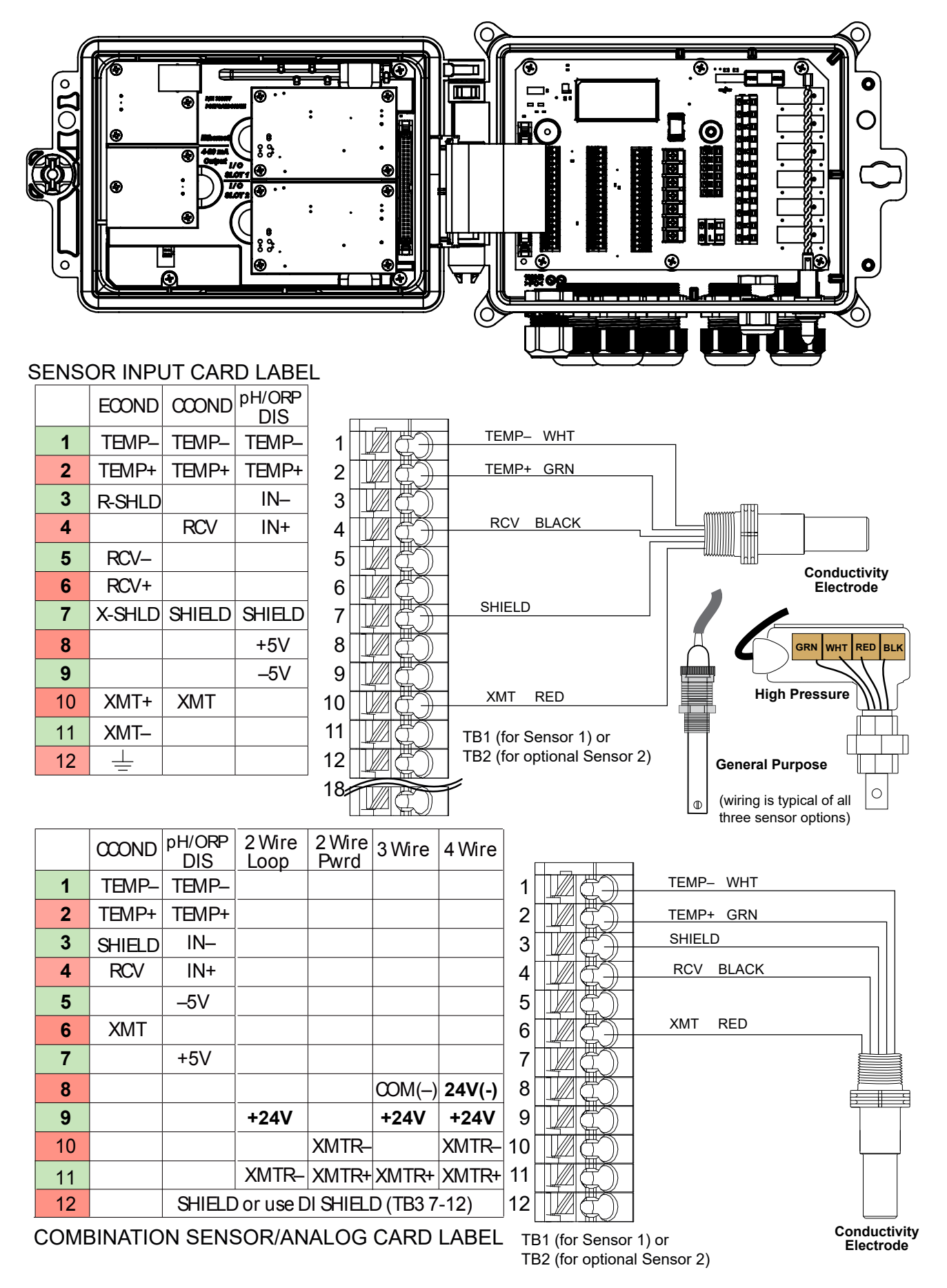

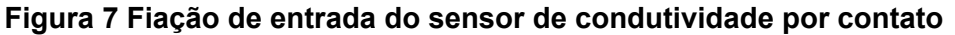

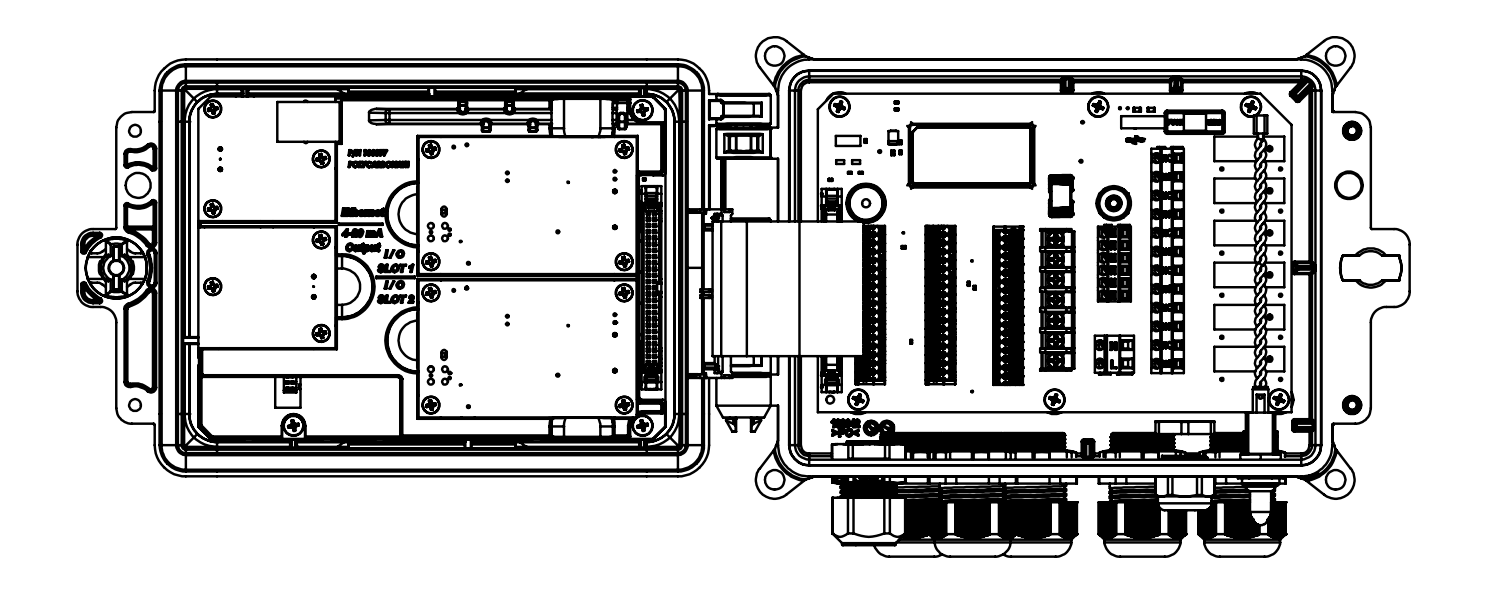

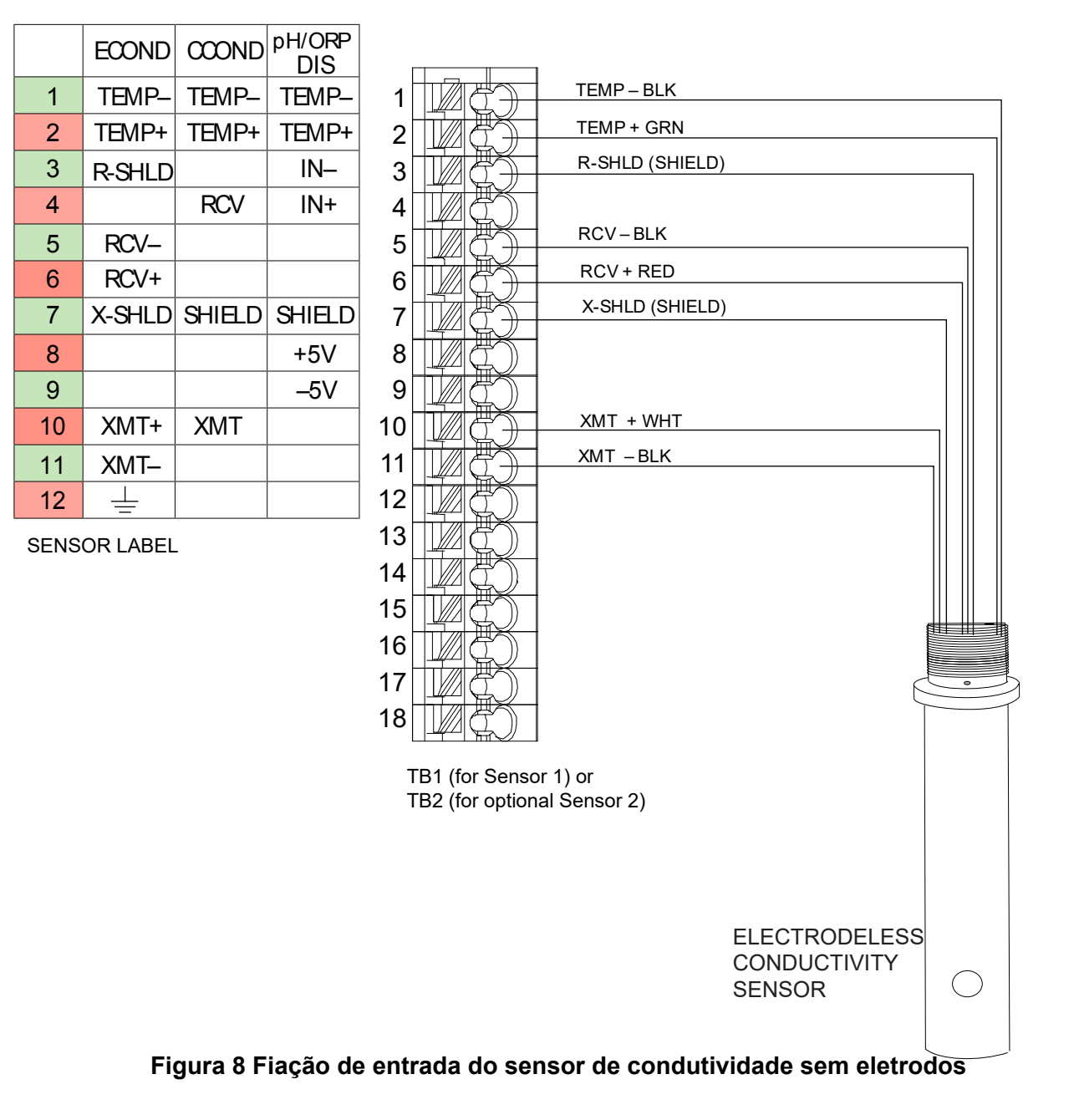

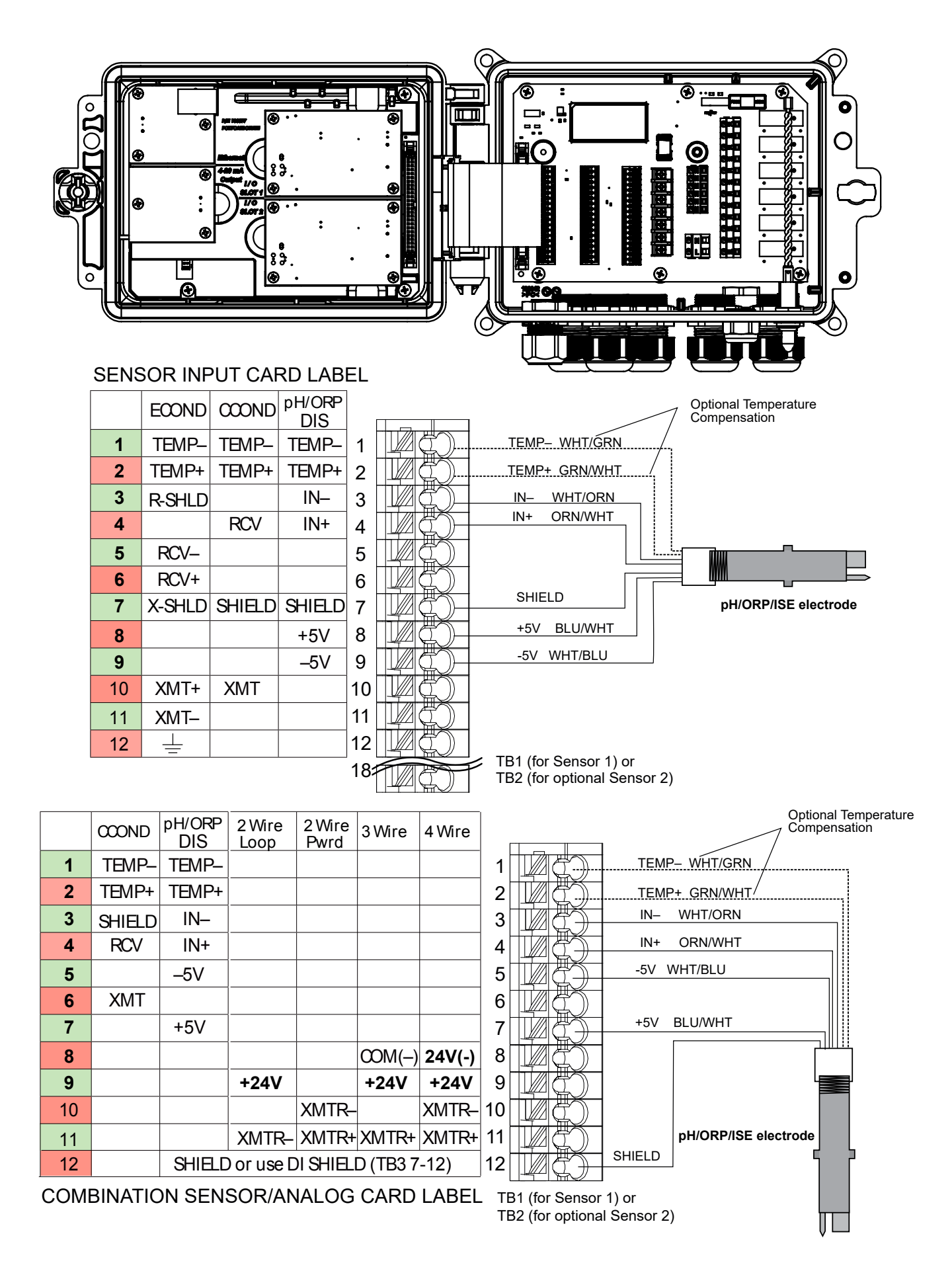

#### **Figura 9 Fiação de entrada do sensor de pH/ORP/ISE**

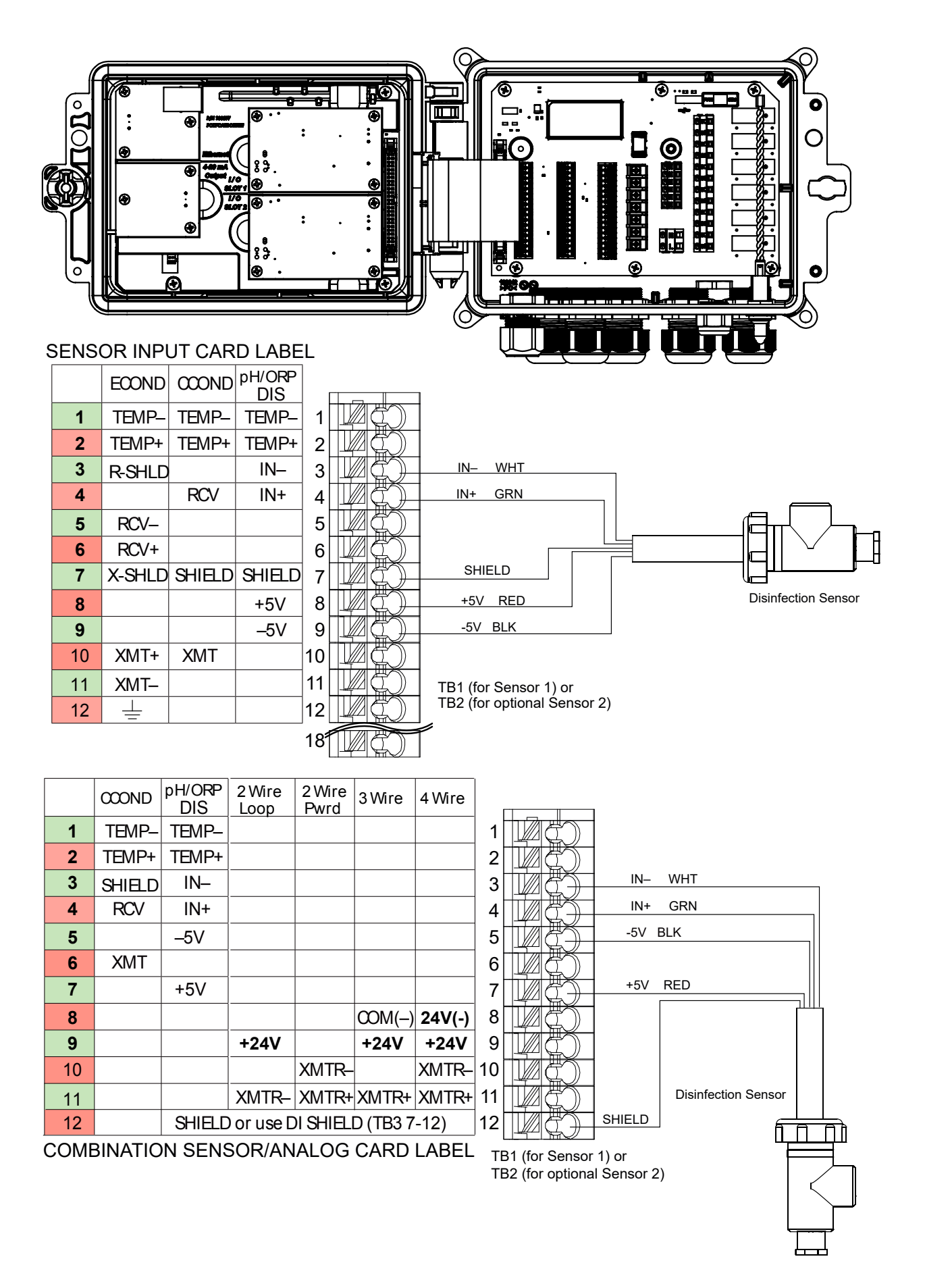

**Figura 10 Fiação de entrada do sensor de desinfecção**

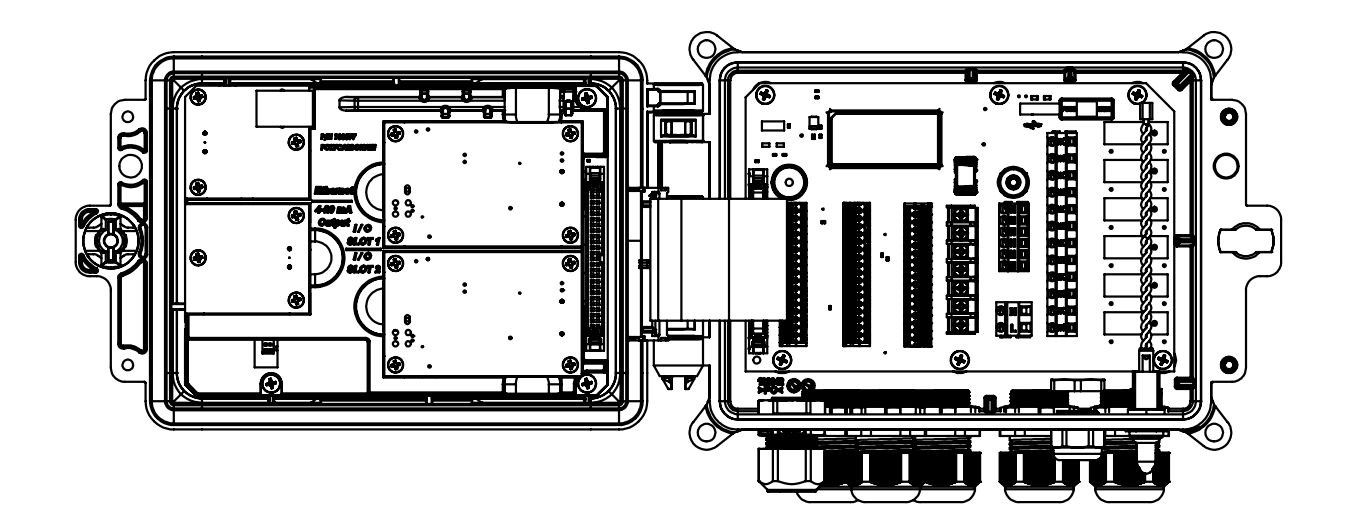

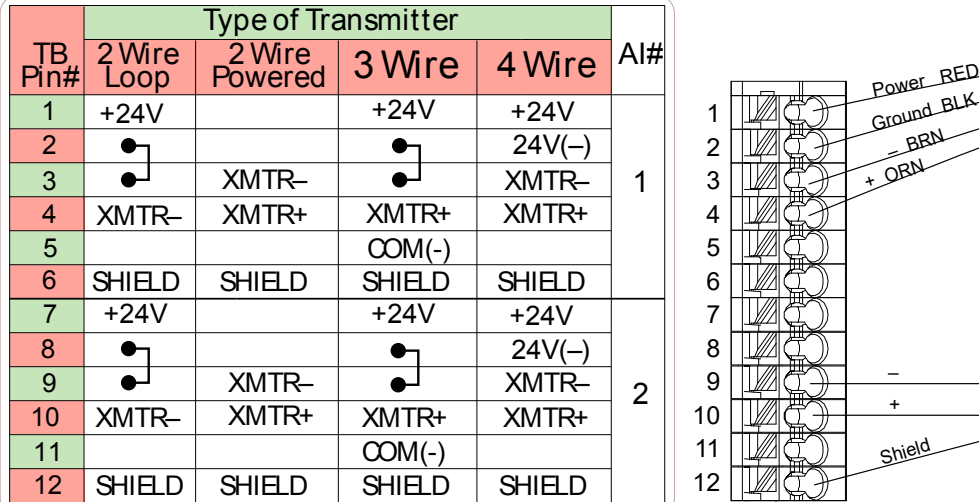

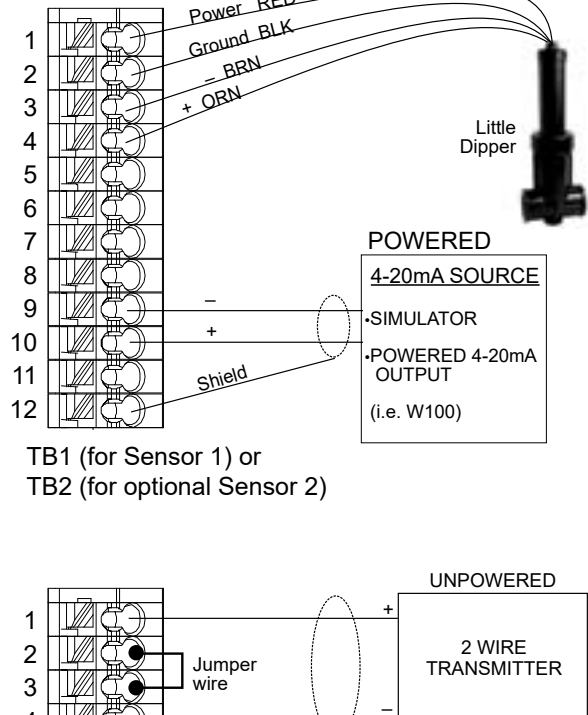

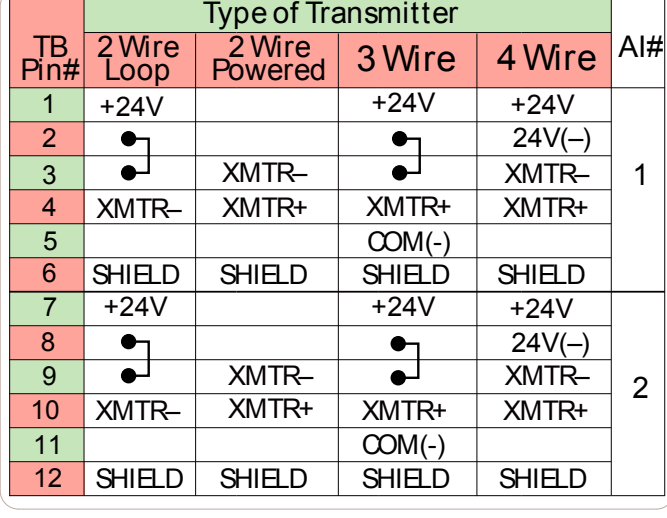

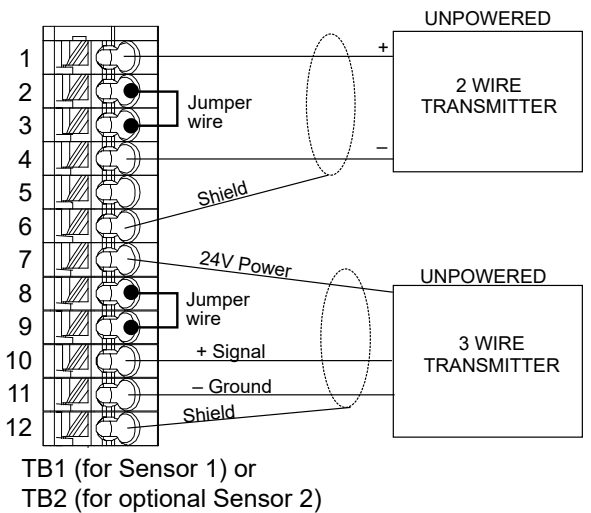

**Figura 11 Fiação de entrada do sensor de 4-20 mA duplo**

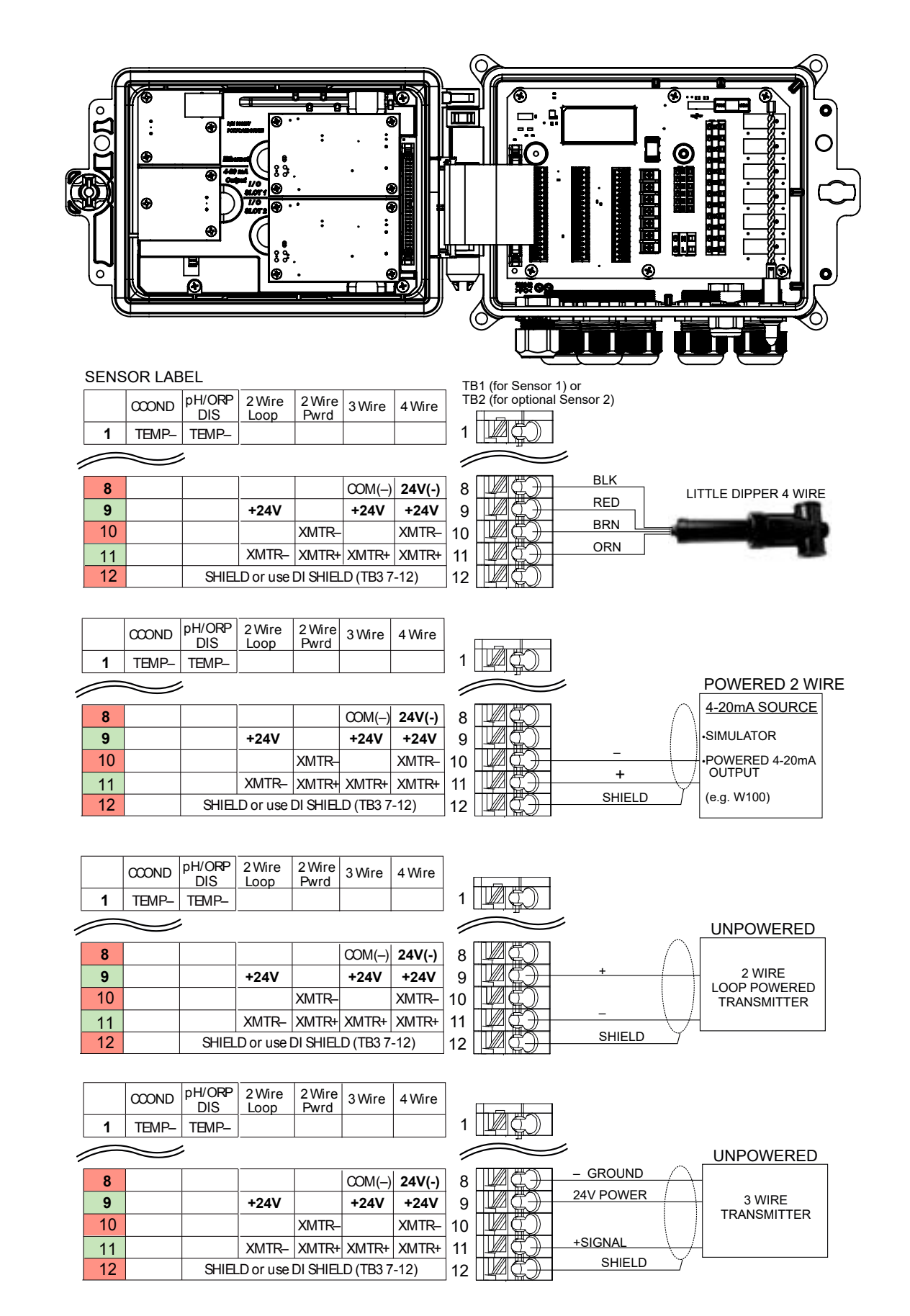

**OBSERVAÇÃO: P**ara programar a entrada analógica do cartão de combinação, é preciso acessar o menu Entradas, digitar a entrada analógica (S13 ou S23), rolar para baixo até Transmissor e selecionar o tipo de transmissor na lista.

#### **Figura 12 Fiação do cartão de combinação da fiação de entrada do sensor duplo de 4-20 mA**

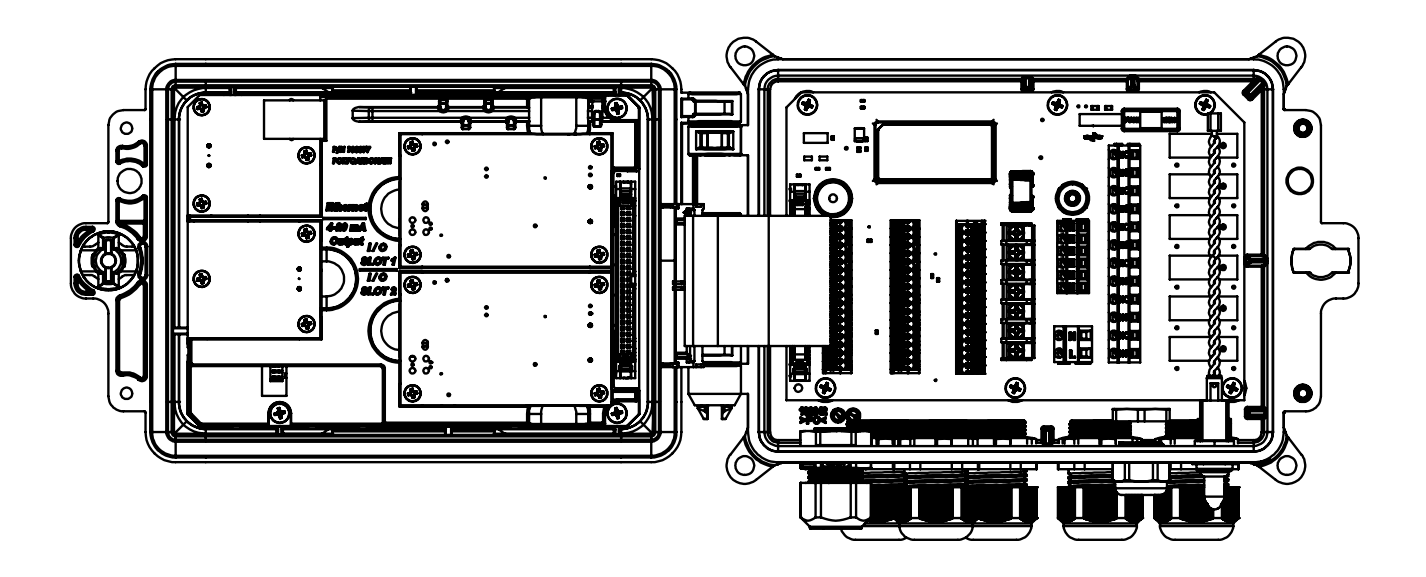

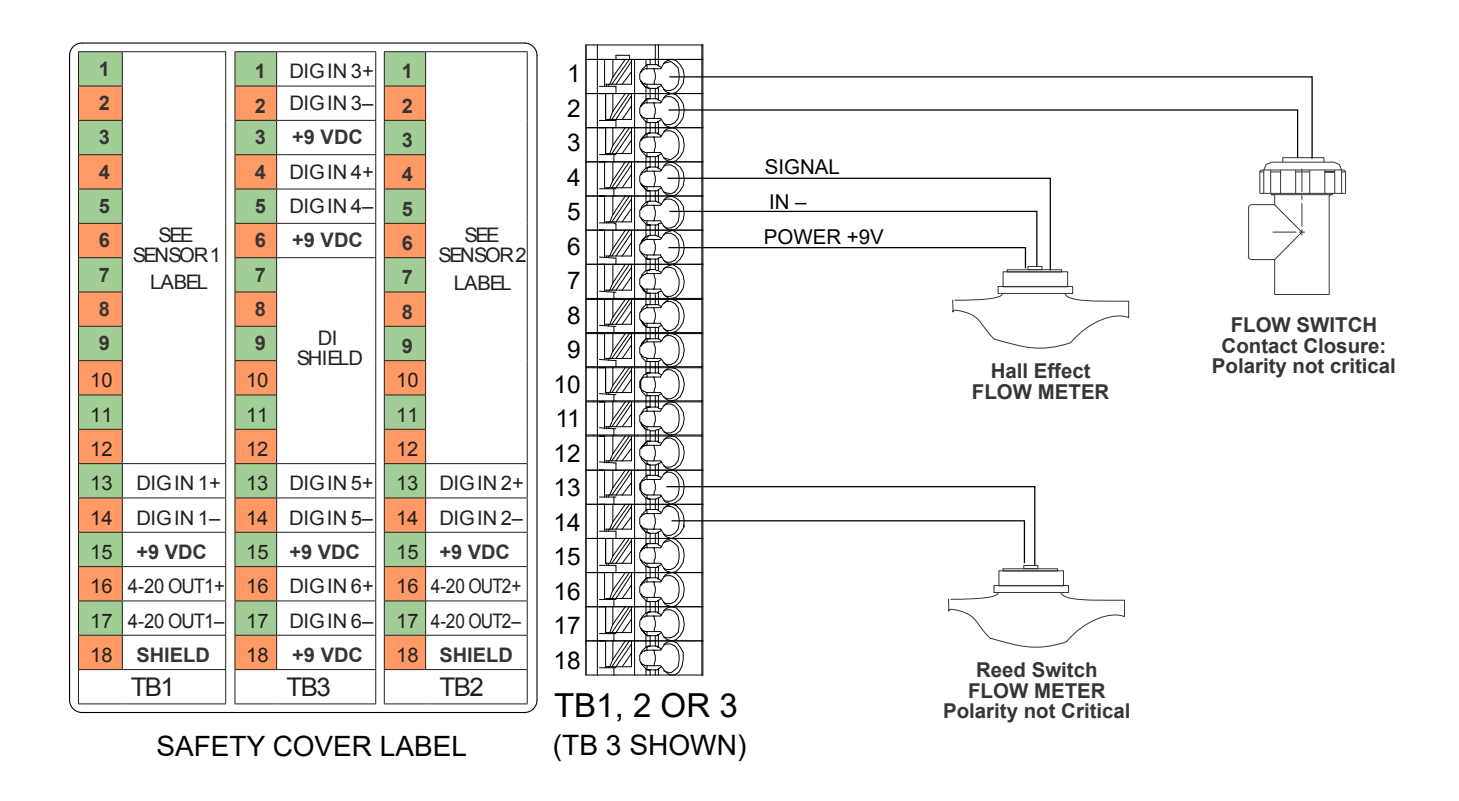

**Figura 13 Fiação da entrada digital**

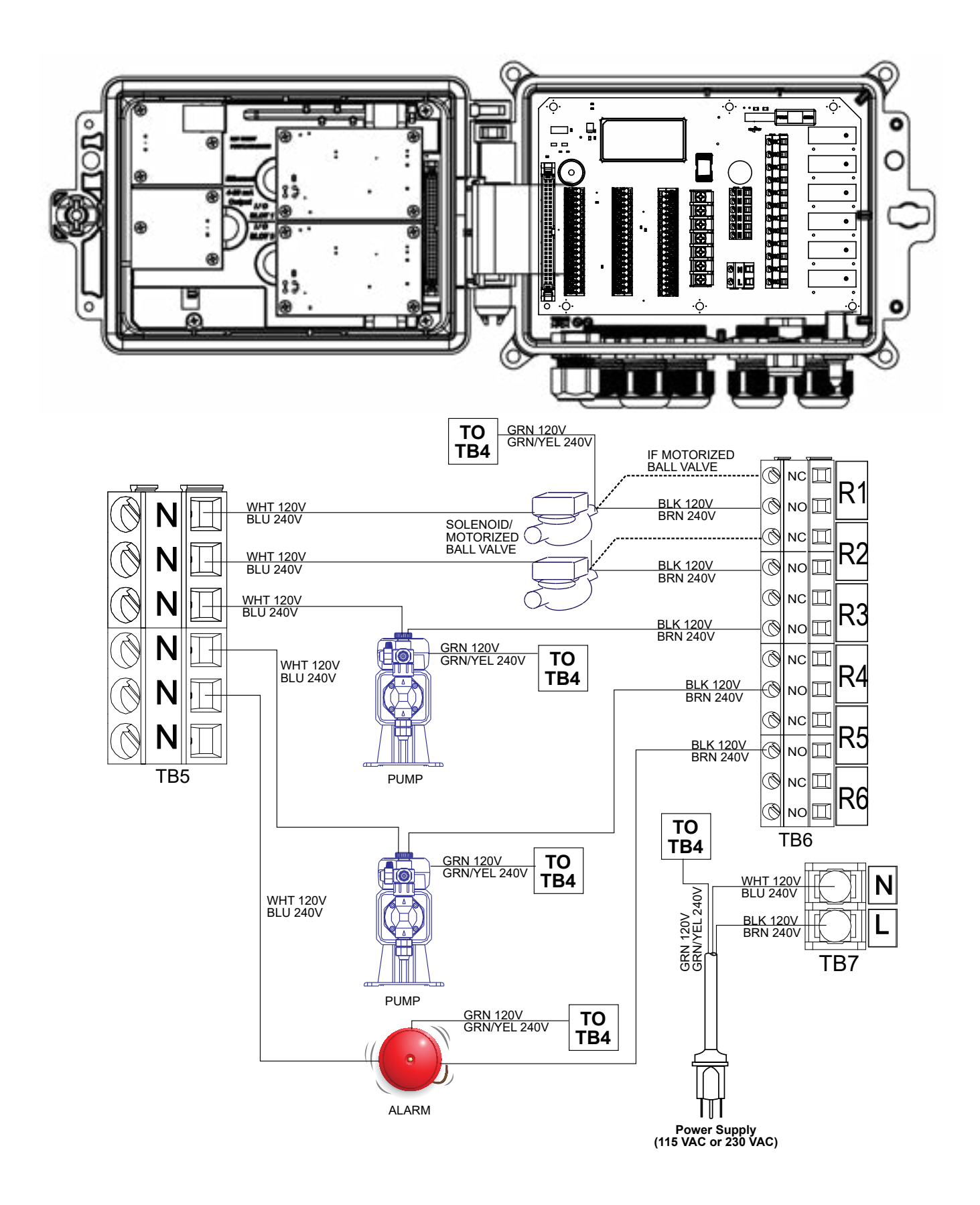

**Figura 14 Fiação da saída do relé e alimentação CA W600**

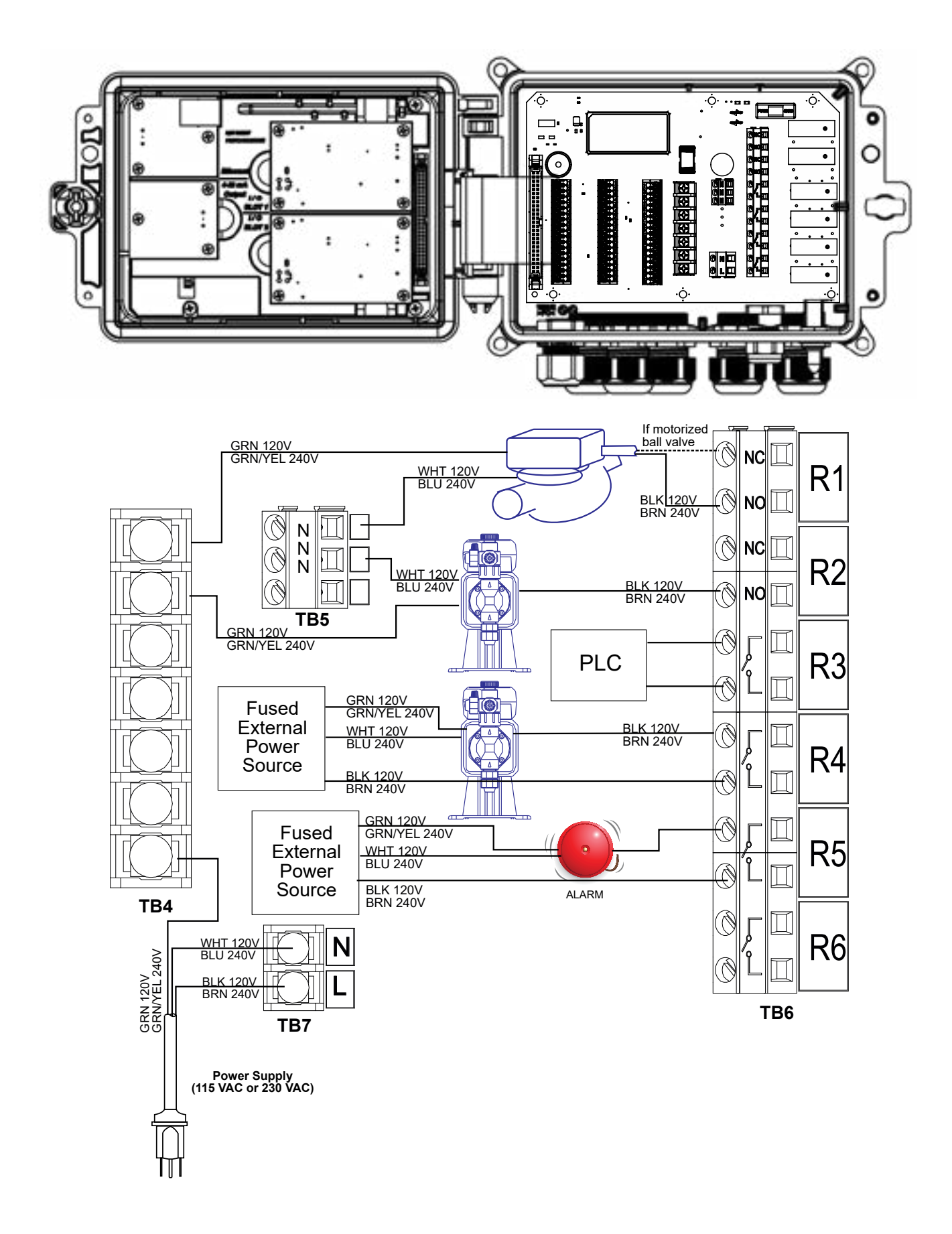

**Figura 15 Fiação da saída do relé e alimentação CA W610**

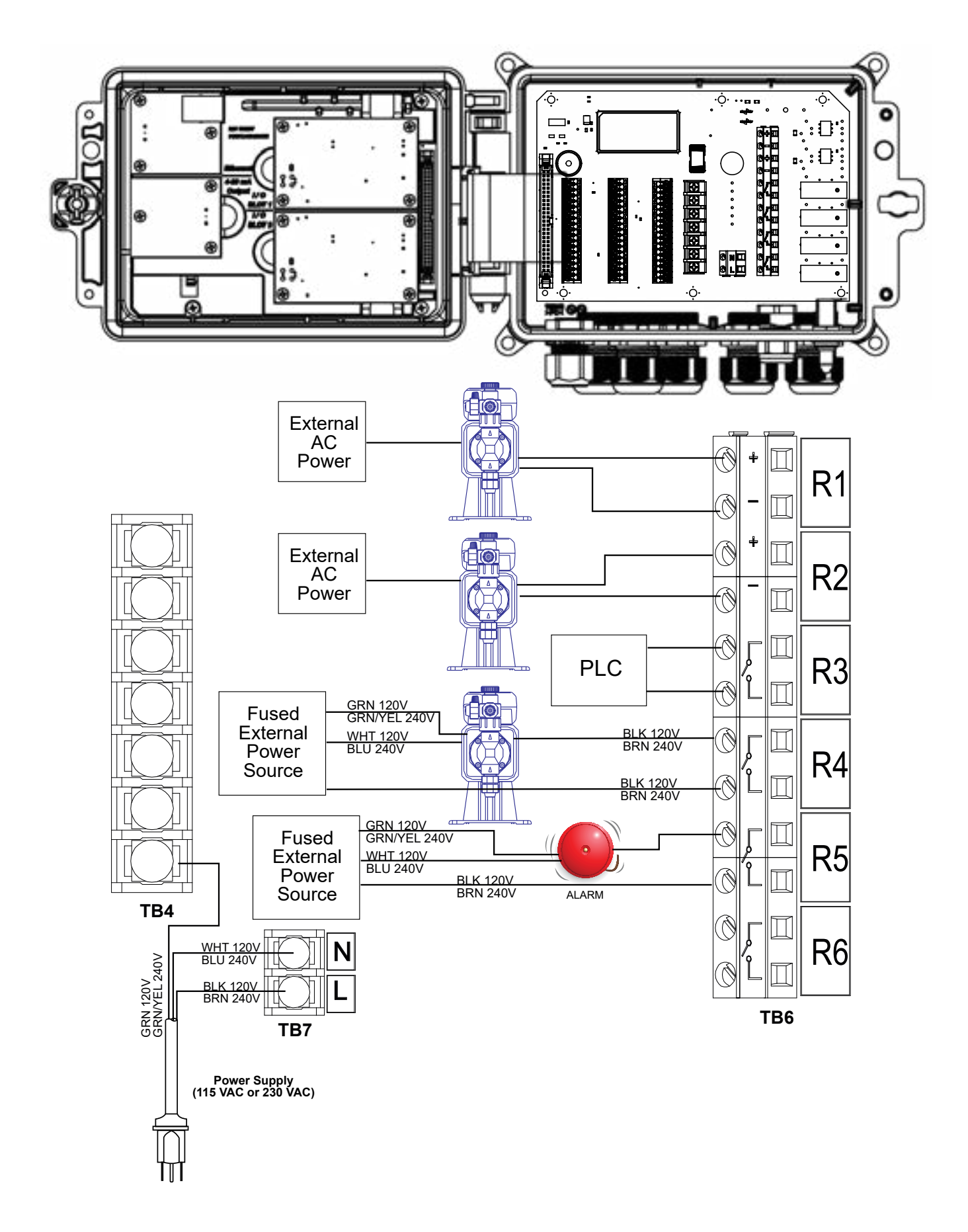

**Figura 16 Fiação da saída do relé e alimentação CA W620**
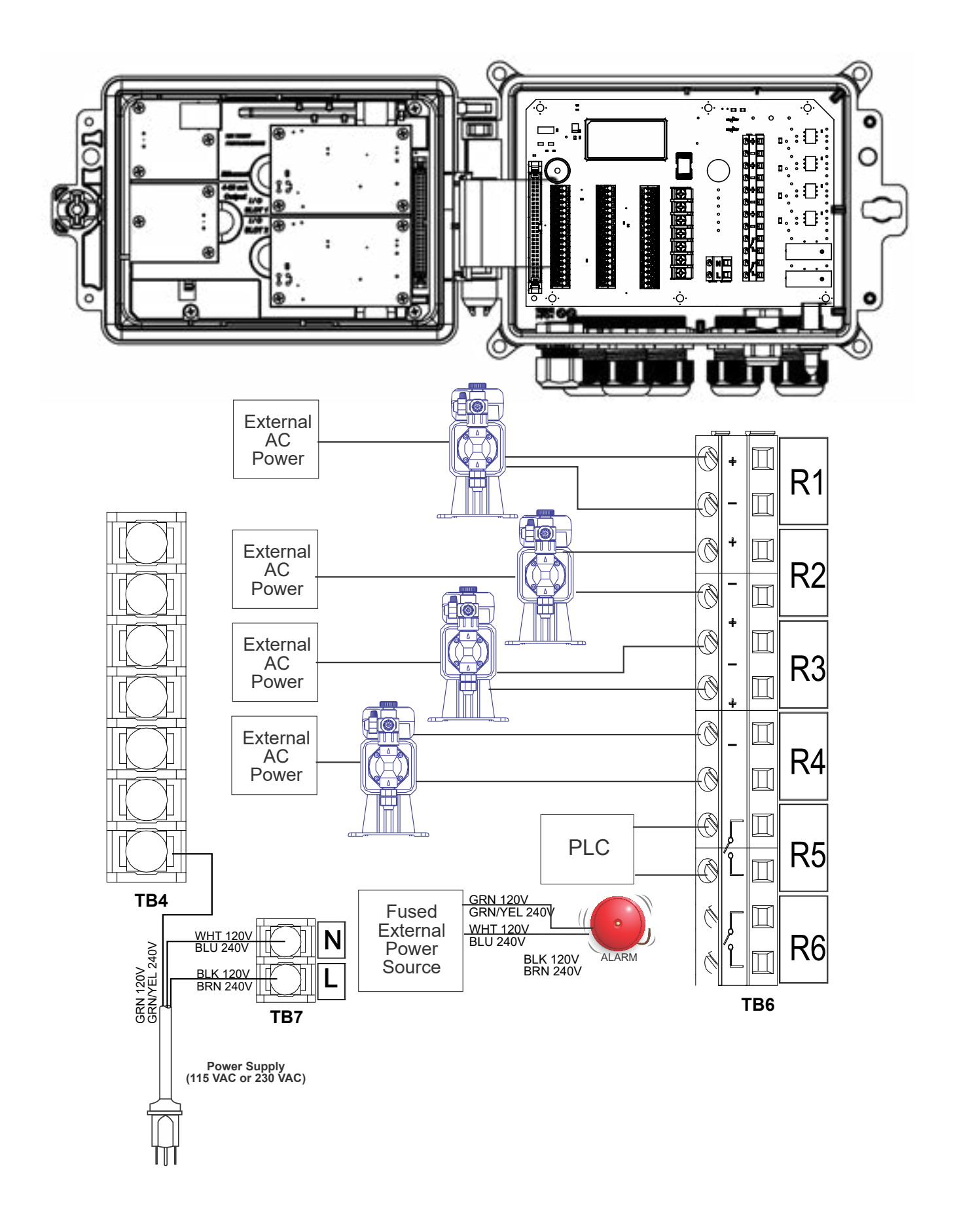

**Figura 17 Fiação da saída do relé e alimentação CA W640**

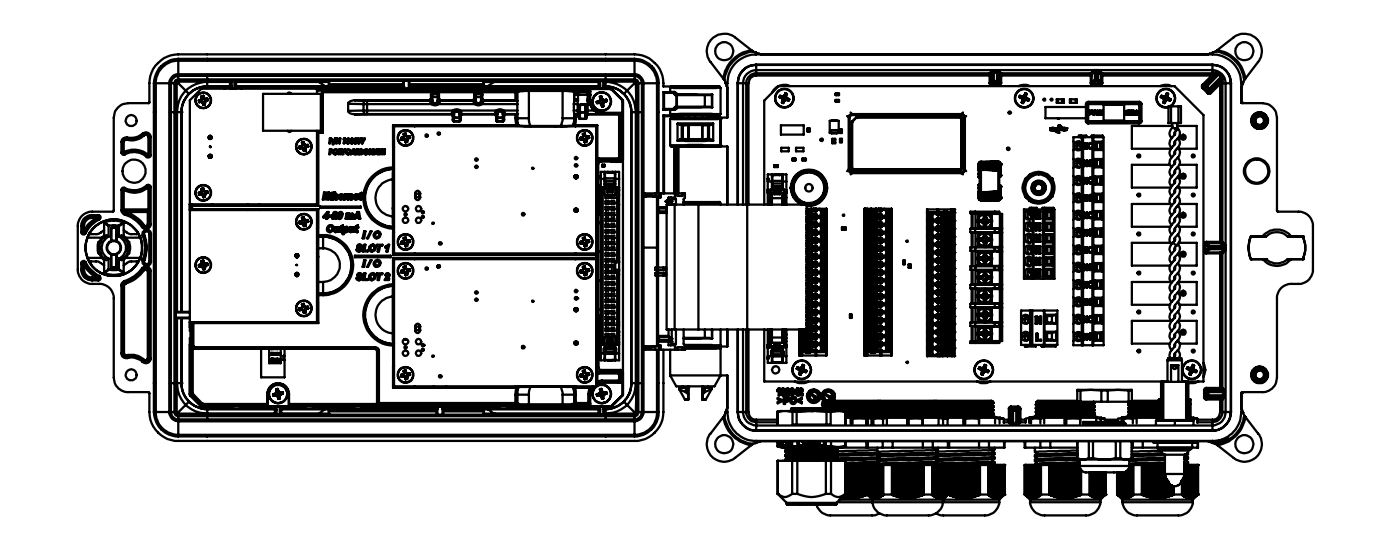

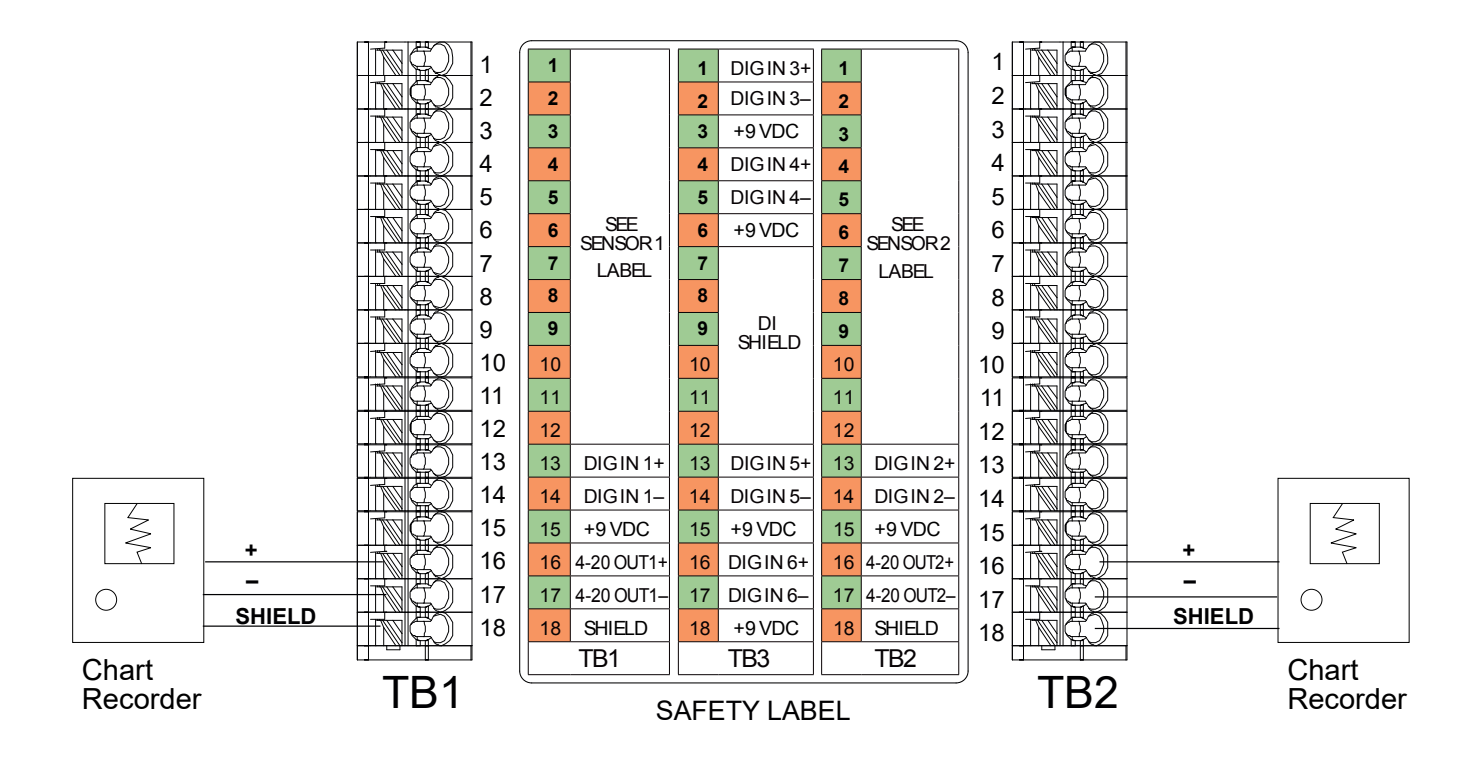

**Figura 18 Fiação de saída analógica**

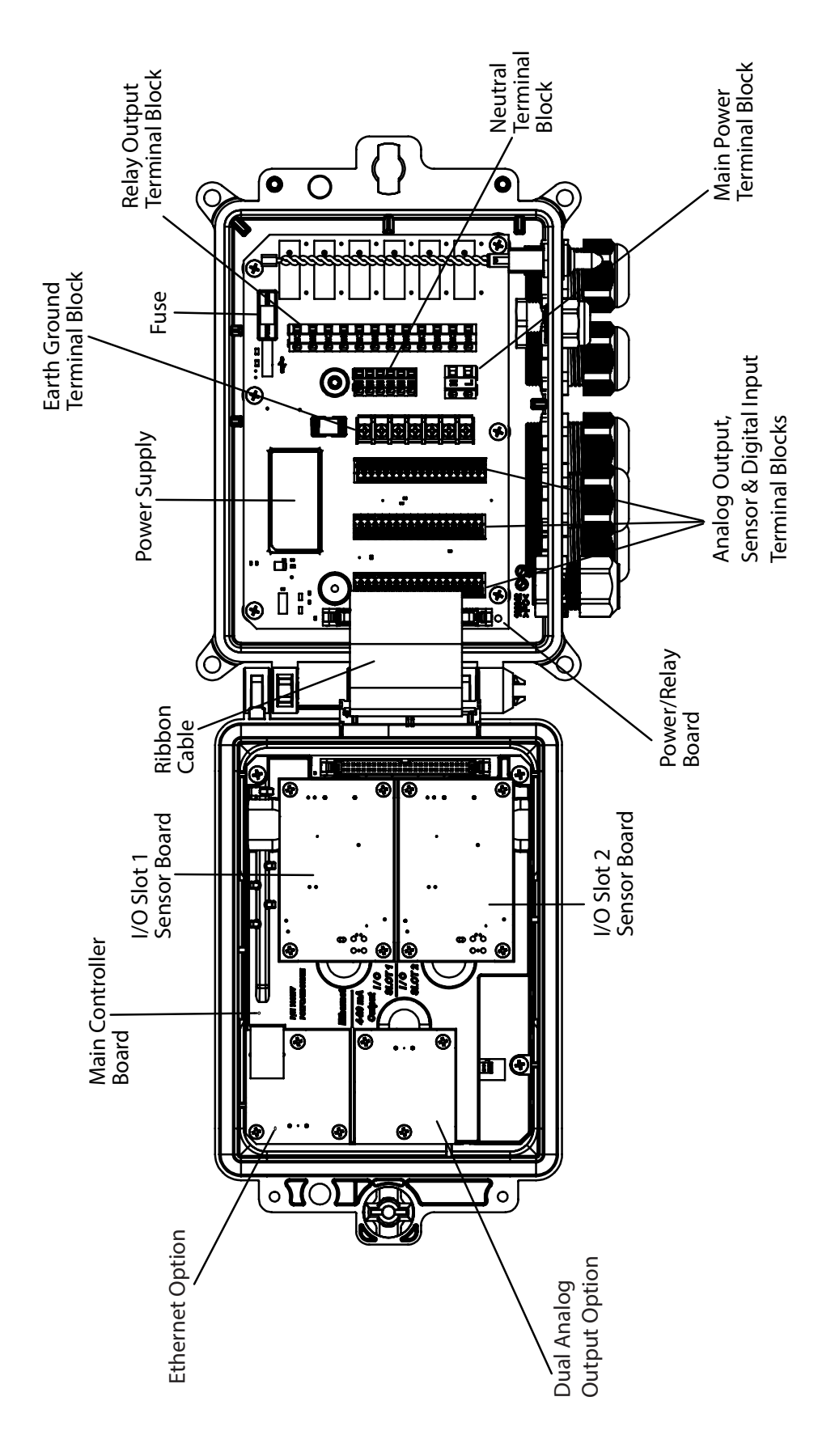

**Identificação das peças na Figura 5**

# **4.1 Painel dianteiro**

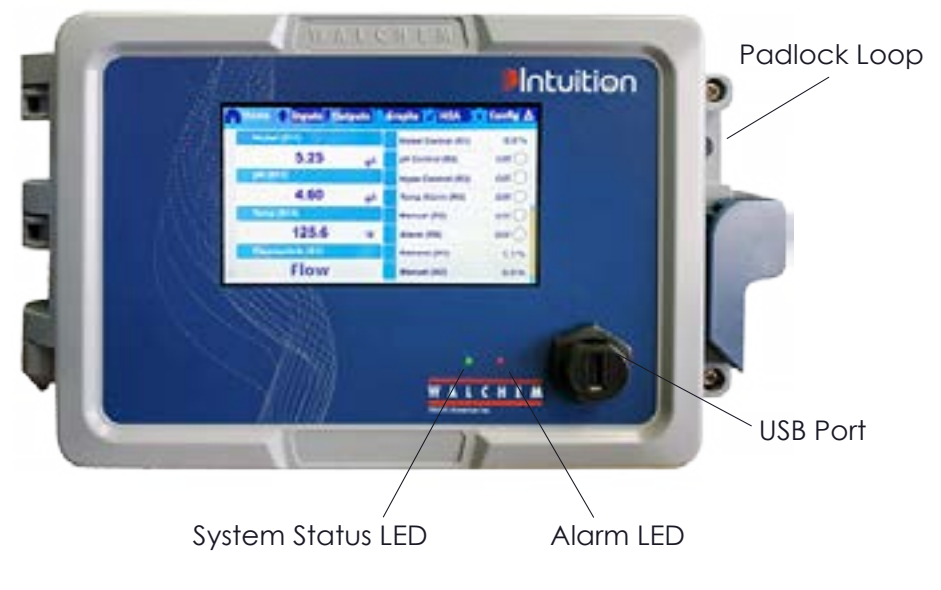

**Figura 19 Painel dianteiro**

# **4.2 Tela tátil**

Uma tela Início é exibida quando o controlador está ligado. No topo da tela, há guias para cada grupo principal do menu: Início, Entradas, Saídas, Gráficos, MAD (operação de saída Manual-Automática-Desligada), Configuração e Alarmes. Tocar na aba abre os menus associados com aquele grupo.

Abaixo dessas guias, essa exibição mostra campos definidos pelo usuário contendo leituras de entrada ou status de saídas. Tocar em qualquer um desses campos na tela Início abrirá a tela de Detalhes do item, onde é possível acessar os menus de calibração e configuração ou o gráfico daquele parâmetro. Se mais de uma página de itens for selecionada para exibição na tela Início, haverá a rolagem automática entre elas, ou deslizar para cima ou para baixo manualmente avança para a próxima página. Uma barra amarela à direita indicará se várias páginas estão disponíveis e onde a página atual está em relação às outras.

# **4.3 Ícones**

Os ícones a seguir são exibidos na tela inicial. Toque no item para acessar as seleções de menu.

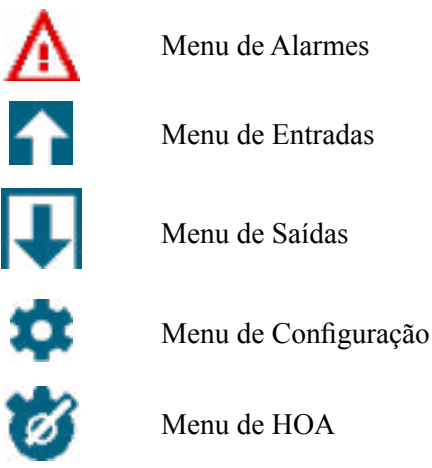

Menu de Entradas

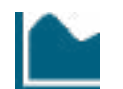

Menu de Gráficos

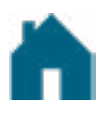

Página inicial

Filtro

Outros itens podem ser exibidos nas telas de menu.

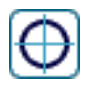

O ícone de calibragem aparece nos menus de entradas de sensores e exibe o menu de calibragem

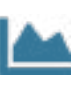

O ícone de gráfico aparece nos menus de Entrada e abre o menu Gráficos mostrando aquela entrada.

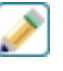

O ícone de edição aparece nos menus de detalhes de Entrada e Saída, e permite a edição de configurações

O ícone de informações aparece nos menus de Entrada e Saída no lugar do ícone Editar e é usado para sair do modo de edição e voltar à exibição de informações relacionadas àquela Entrada ou Saída.

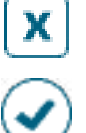

O ícone Fechar fecha um menu e retorna ao menu anterior

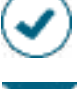

O ícone Confirmar salva as alterações e retorna ao menu anterior

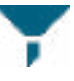

O ícone de filtro é usado nos menus para limitar as opções exibidas ao selecionar itens de uma lista

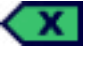

O ícone Excluir Caractere apaga parte de uma entrada alfanumérica

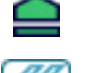

O ícone Shift é usado para caracteres maiúsculos

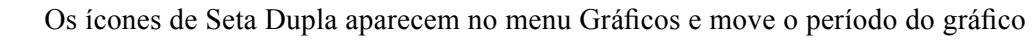

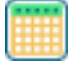

O ícone Calendário aparece no menu gráficos e abre as configurações de Faixa de tempo

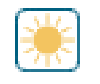

Os ícones Brilho e Esmaecimento aparecem o menu de Configurações da tela

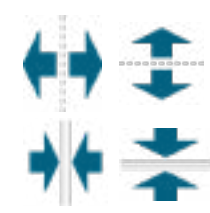

Os ícones de divisão aparecem em Editar Layout da Tela Inicial e são usados para mudar uma célula maior em duas menores

Os ícones de mesclagem aparecem em Editar Layout da Tela Inicial e são usados para mudar duas células menores em uma maior

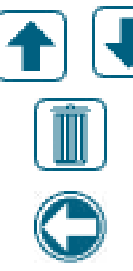

Os ícones Mover para cima ou para baixo aparecem em Editar Layout da Tela Inicial e são usados para mover um parâmetro para cima ou para baixo na posição na tela

O ícone Excluir aparece em Editar Layout da Tela Inicial e é usado para excluir todo o conteúdo naquela seção da tela Início <task\_delete>

O ícone Voltar aparece no menu Saída de Configuração MAD e retorna à lista de configurações daquela saída. <nav back>

# *Visão geral do uso dos ícones*

## **Alteração de valores numéricos**

Para alterar um número, se o ícone Excluir Caractere no dígito a ser alterado. Se o novo número será negativo, comece tocando no sinal de menos. Em seguida, use o teclado numérico e o ponto decimal para digitar o número (algumas entradas devem ser números inteiros, nesse caso, o decimal será ignorado e a configuração será arredondada para o inteiro mais próximo). Quando o valor do número estiver correto, toque no ícone Confirmar para armazenar o novo valor na memória ou toque no ícone Fechar para deixar o número com o valor anterior e retornar.

## **Alteração de nomes**

Para alterar o nome usado para identificar uma entrada ou saída, use o teclado QWERTY. Letras maiúsculas e minúsculas, números, um espaço em branco, ponto e símbolos estão disponíveis. Tocar em uma tecla e deslizar para cima inserirá o caractere no canto superior da tecla ou mostrará aquele caractere com seus possíveis acentos, se aplicável. Tocar duas vezes na tecla shift age como caps lock. Quando a palavra estiver correta, use o ícone Enter para armazenar o novo valor na memória ou o ícone Fechar para deixar a palavra com o valor anterior e retornar.

## **Para escolher em uma lista**

Selecionando o tipo de sensor conectado a um canal de entrada, qual sensor será usado como entrada para um algoritmo de controle, as unidades de medida de uma entrada, o modo de controle usado para uma saída etc., a seleção é feita em uma lista de opções disponíveis. Deslize, se necessário, para encontrar a opção desejada e toque na opção para destacá-la. Toque no ícone Confirmar para armazenar a nova opção na memória ou no ícone Fechar para deixar a seleção com o valor anterior e retornar.

O ícone Filtro pode ser usado para limitar os itens exibidos na lista. Toque no ícone Filtro para exibir os tipos de E/S que podem ser filtrados e, em seguida, toque em qualquer um que deva ser filtrado. O mais comum é filtrar "Canais não atribuídos". Toque no ícone Confirmar para filtrar a lista ou Cancelar para mostrar todos os canais.

## **Modo de relé Manual-Desligado-Automático**

Toque no modo de relé desejado. No modo Manual, o relé é forçado a ligar por um tempo especificado e, quando o tempo expira, o relé retorna ao modo anterior. No modo Desligado, o relé fica desligado até que seja retirado do modo Desligado. E, no modo Automático, o relé responde a pontos de ajuste de controle. Toque no ícone Retornar para voltar para as configurações do relé.

## **Menus de intertravamento e canais de ativação**

Para selecionar quais entradas digitais ou relés intertravarão este relé (canais de intertravamento) ou que forçarão este relé a ligar (Ativar com canais), toque nos números das entradas ou dos relés. O fundo do item selecionado ficará escuro. Ao terminar de selecionar o número necessário, toque no ícone Confirmar para aceitar as alterações ou no ícone Fechar para deixar as seleções com as configurações anteriores e retornar.

# **4.4 Partida**

## *Partida inicial*

Depois de instalar o compartimento e conectar a unidade, o controlador está pronto para ser ligado. Conecte o controlador e ligue o interruptor de energia para fornecer energia para a unidade. O visor mostrará brevemente o logo e voltará para a exibição Início. Consulte a seção 5 abaixo para obter detalhes sobre cada uma das configurações.

Para voltar para o início, feche todos os menus ativos e toque na guia Início no topo da tela.

## *Menu de configuração (veja a seção 5.4)*

#### **Escolher idioma**

Toque na guia Configuração no topo da tela Início. Toque em Configurações Globais. Deslize para cima ou para baixo até que a palavra em inglês "Language" seja exibida e toque nela. Deslize para cima ou para baixo até que o seu idioma seja exibido e toque nele. Toque no ícone Confirmar para alterar todos os menus para o seu idioma.

#### **Configurar data (se necessário)**

No menu Configuração Global, deslize para cima ou para baixo até que a Data seja exibida e toque nela. Destaque o Dia e use o teclado numérico para alterar a data. Toque no ícone Confirmar para aceitar a alteração.

#### **Configurar hora (se necessário)**

No menu Configuração Global, deslize para cima ou para baixo até que a Hora seja exibida e toque nela. Destaque o dígito para mudar e use o teclado numérico para alterar a hora. Toque no ícone Confirmar para aceitar a alteração.

#### **Configurar unidades globais de medição**

No menu Configuração Global, deslize para cima ou para baixo até que Unidades Globais seja exibido e toque nela. Toque nas unidades desejadas. Toque no ícone Confirmar para aceitar a alteração.

#### **Configurar unidades de medição de temperatura**

No menu Configuração Global, deslize para cima ou para baixo até que Unidades Temp seja exibido e toque nela. Toque nas unidades desejadas. Toque no ícone Confirmar para aceitar a alteração.

Feche o menu Configurações globais. Toque na aba Entradas.

## *Entradas (consulte a seção 5.2)*

#### **Programar as configurações de cada entrada**

Uma lista de todas as entradas disponíveis será exibida. Toque no campo Entrada S11 para acessar a tela de Detalhes. Toque no ícone Editar. Se o nome do sensor não descreve o tipo de sensor conectado, deslize para cima ou para baixo até que Tipo seja exibido. Toque no campo Tipo. Deslize para cima ou para baixo até que o tipo correto de sensor seja exibido e toque nele para destacá-lo. Toque no ícone Confirmar para aceitar a alteração. Isso o levará de volta à tela de Detalhes. Toque no ícone Editar e termine o restante das configurações de S11. Para sensores de cobre/níquel, selecione as unidades de medida.

Ao terminar com o S11, toque no ícone Fechar até que a lista de entradas seja exibida. Repita o processo para cada entrada.

A entrada S12 é a entrada de pH opcional para níquel químico, se um sensor de pH for usado, altere o tipo de sem sensor para pH. Isso o levará de volta à tela de Configurações. Conclua o restante das configurações do S12.

O elemento de entrada de temperatura S13 deve ser definido como RTD 1000Ω se o sensor de pH S12 incluir um elemento de temperatura. Nesse caso, defina os pontos de ajuste do alarme e a zona morta do alarme. Para calibrar a temperatura, volte à tela de Detalhes do S13, toque no ícone Calibrar e no ícone Enter para realizar uma calibragem.

Se a outra placa de entrada for uma placa de entrada analógica dupla (sinal de 4-20 mA), selecione o tipo de sensor que será conectado. Selecione Monitor de AI se o dispositivo pode ser calibrado por conta própria e a calibragem do W600 será apenas em unidades de mA. Selecione Transmissor se o dispositivo conectado não pode ser calibrado por conta própria e o W600 precisará ser usado para calibrar em unidades de medida de engenharia.

Se um interruptor de fluxo ou de nível de líquido estiver conectado, D1 a D6 (o que tiver o dispositivo conectado a ele) deverá ser configurado para o tipo de Estado DI (se nenhum interruptor estiver conectado, selecione Nenhum sensor). Configure o estado que possivelmente intertravará as saídas de controle (consulte as configurações de Saídas para programar que saídas, se houver, serão intertravadas pelo interruptor). Configure o estado, se houver, que resultará em um alarme.

Se um medidor de fluxo de cabeça de contato ou de roda de pás estiver conectado, D1 a D6 (o que tiver o dispositivo conectado a ele) deverá ser configurado para aquele tipo (se nenhum medidor de fluxo estiver conectado, selecione Nenhum sensor). Configure as unidades de medida, volume/contato ou fator K etc.

#### **Calibre o cobre/níquel e o sensor de pH opcional**

Para calibrar o sensor, retorne à lista de entradas, toque no sensor a calibrar, toque no ícone Calibrar e selecione uma das rotinas de calibragem. Para sensores de cobre/níquel, comece com uma calibração de água/amostra. Depois disso, uma configuração de deslocamento de calibração pode ser aplicada, para combinar a leitura com uma titulação, no menu Configurações. Consulte a seção 5.2.

Toque no ícone Menu Principal. Toque no ícone Saídas.

## *Saídas (consulte a seção 5.3)*

#### **Programar as configurações de cada saída**

Uma lista de todas as saídas disponíveis será exibida. Toque no relé a programar primeiro para acessar a tela de Detalhes. Toque no ícone Editar. Se o nome do relé não descreve o modo de controle desejado, deslize para cima ou para baixo até que o menu Modo seja exibido. Toque no menu Modo. Deslize para cima ou para baixo até que o modo de controle coreto seja exibido e toque nele. Isso o levará de volta à tela Detalhes. Toque no ícone Editar e termine o restante das configurações de saída.

Se desejar que a saída seja intertravada por um interruptor de fluxo ou outra saída ativa, entre no menu de Canais de Intertravamento e selecione o canal de entrada ou saída que intertravará esta saída.

O padrão é que a saída esteja no modo Desligado, em que a saída não reage às configurações. Quando todas as configurações para aquela saída estiverem concluídas, entre no menu Configuração de HOA e altere-a para Auto. Repita para cada saída.

A configuração padrão é R1 para ser usado para o reabastecimento de cobre ou níquel, usando o modo de controle de galvanização. Este modo permite totalizar a quantidade de metal alimentado registrando o tempo, ou convertendo o tempo em volume usando a saída da bomba de reabastecimento ou a rotatividade de metal. Selecione-o usando o menu Modo Total. Se estiver usando um sensor de cobre, selecione a direção de controle como Sem Eletrodos (força mais alta) ou Microetch (força mais baixa).

Selecione Controle de Galvaniza para o relé de controle de pH em uma aplicação de níquel químico para obter as mesmas opções de Modo Total. Se a totalização por volume não for uma prioridade, escolha On/Off ou Tempo proporcional.

R2-R4 padrão para o modo de seguimento de galvanização. Esses relés serão ativados ao mesmo tempo que o metal de alimentação do relé (R1 é o padrão, selecione o relé adequado para sua instalação). A intenção é alimentar ajuste de pH, agente redutor e/ou estabilizador em proporção ao metal.

## *Configuração da tela Início* **(consulte a seção 5.4.9)**

Depois que o controlador tiver sido programado para a finalidade pretendida, os parâmetros exibidos na tela Início, o tamanho e a posição podem ser personalizados. O padrão é exibir as duas primeiras entradas de sensor no lado esquerdo da primeira página e o status dos oito relés no lado direito, com nada na segunda ou na terceira página opcional.

Na guia Configuração, toque em Configurações de exibição e em Editar Layout da Tela Inicial. Toque no nome do parâmetro para alterar o parâmetro mostrado. Toque nos ícones Dividir para criar dois cartões menores com um cartão maior ou nos ícones Mesclar para transformar dois cartões menores em um maior. Selecione o parâmetro a ser exibido em cada cartão. Deslize para a próxima página e adicione mais cartões, se necessário. Use o ícone de exclusão para remover tudo daquele painel de exibição de metade da tela. Use os ícones Mover para Cima ou para Baixo para mover todo o painel de exibição para cima ou para baixo.

Toque no ícone Confirmar para salvar as alterações ou Fechar para cancelar as alterações de configuração.

## *Partida normal*

A partida é um processo simples depois que os pontos de ajuste estão na memória. Basta verificar o suprimento de produtos químicos, ligar o controlador, calibrá-lo se necessário e ele começará a controlar.

# **4.5 Desligamento**

Para desligar o controlador, basta desligar a energia. A programação permanece na memória. É importante que o eletrodo de pH/ORP e os sensores de desinfecção permaneçam úmidos. Se a previsão do desligamento for de mais de um dia e for possível que o eletrodo seque, remova o eletrodo do tê e armazene-o em água de buffer ou da torre de arrefecimento com pH 4. Tome cuidado para evitar temperaturas congelantes ao armazenar os eletrodos de pH/ORP para evitar fratura do vidro.

# **5.0 OPERAÇÃO usando a tela tátil**

Estas unidades controlam continuamente enquanto a energia é aplicada. A programação é realizada via tela tátil ou conexão Ethernet opcional. Consulte a seção 6.0 para obter instruções para Ethernet.

Para ver as leituras de cada sensor ou a lista de parâmetros definida pelo usuário que foi configurada, toque no ícone Início, caso não esteja nesta tela. Os menus de cada um desses parâmetros podem ser acessados diretamente ao tocar no parâmetro.

Tenha em mente que, mesmo ao percorrer os menus, a unidade continua controlando.

A estrutura dos menus é agrupada por alarmes, entradas e saídas, gráficos e MAD. No menu Configuração, estarão as configurações gerais, como o relógio, o idioma etc., que não têm uma entrada ou saída associada. Cada entrada tem o próprio menu para calibragem e seleção de unidade, conforme necessário. Cada saída tem o próprio menu de configuração, incluindo pontos de ajuste, valores de temporizador e modos de operação, conforme necessário. Cada saída tem o próprio menu de configuração, incluindo pontos de ajuste, valores de temporizador e modos de operação, conforme necessário.

# **ENTRADAS**

# **VISÃO GERAL DO MENU PRINCIPAL / TELA INICIAL**

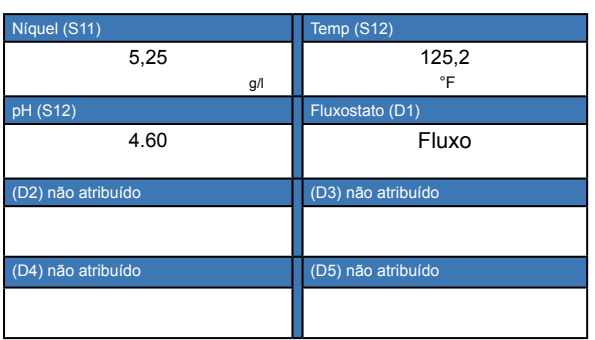

#### **Lista de possíveis entradas**

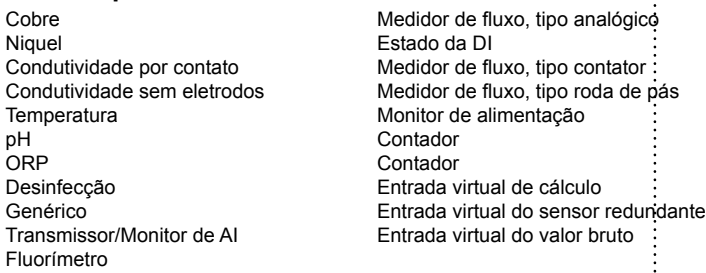

# **SAIDAS**

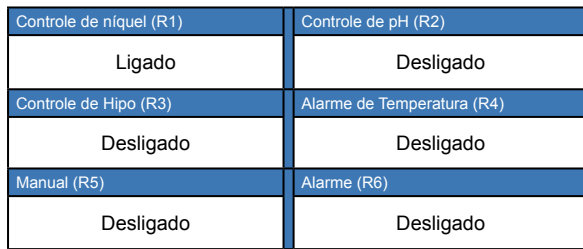

## **Lista de possíveis saídas**

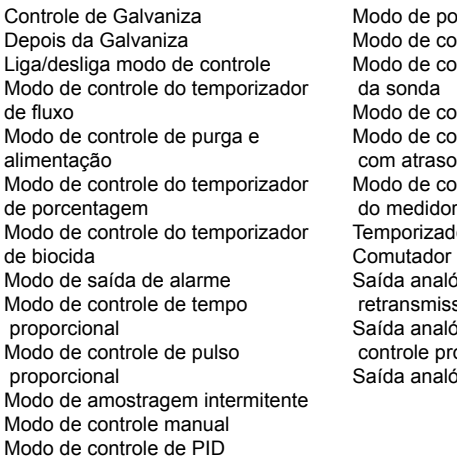

onto de ajuste duplo ontrole do temporizador ontrole de lavagem ontrole de pico ontrole de saída ontrole de relação r de fluxo dor do contador Duplo ógica, modo de retransmissão ógica, modo de concional ógica, modo manual

# **ALARMES (Lista de alarmes ativos)**

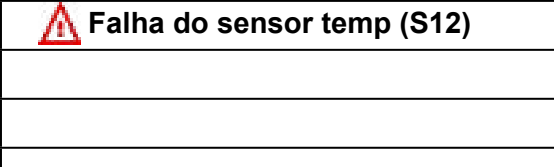

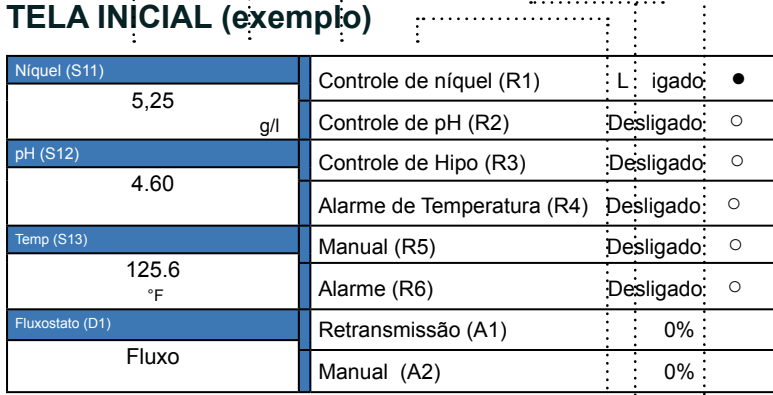

## **CONFIG**

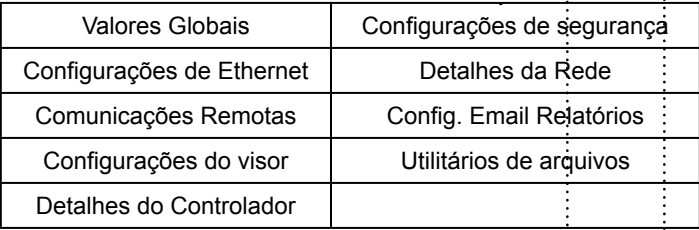

## **MAD**

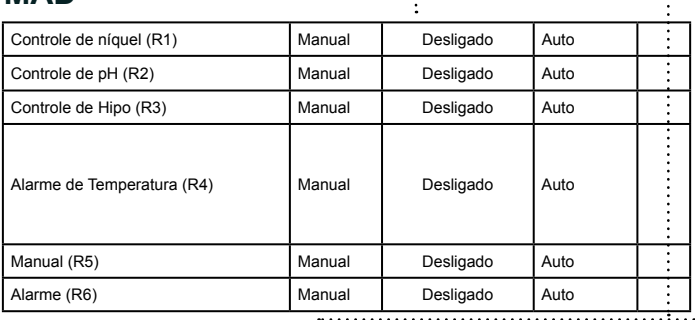

## **GRAFICOS**

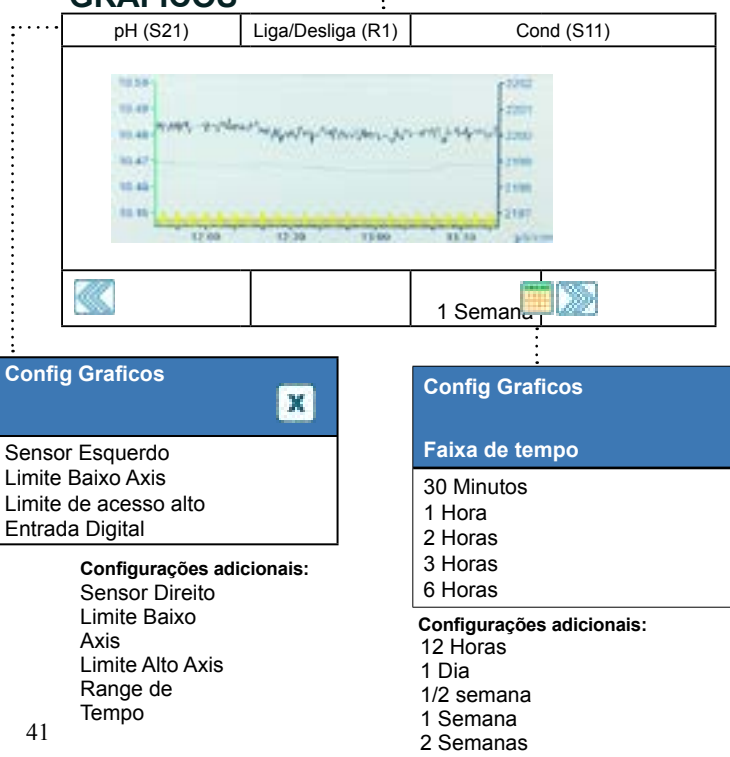

4 Semanas

# **ENTRADAS**

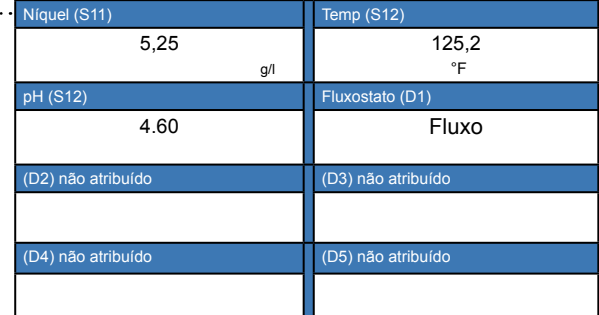

#### **Lista de possíveis entradas**

Cobre Niquel Condutividade por contato Condutividade sem eletrodos **Temperatura** pH ORP **Desinfecção** Genérico Transmissor/Monitor de AI Fluorímetro

#### Medidor de fluxo, tipo analógico Estado da DI Medidor de fluxo, tipo contator Medidor de fluxo, tipo roda de pás Monitor de alimentação Contador Contador Entrada virtual de cálculo Entrada virtual do sensor redundante Entrada virtual do valor bruto

#### **Condutividade por contato (S11)** OBL × 1000 µS/cm

etc. O conteúdo da tela de detalhes varia com o

Mínimo, máximo e médias de 24 horas Ganho e desvio de calibração Última calibração Tipo Placa do Sensor

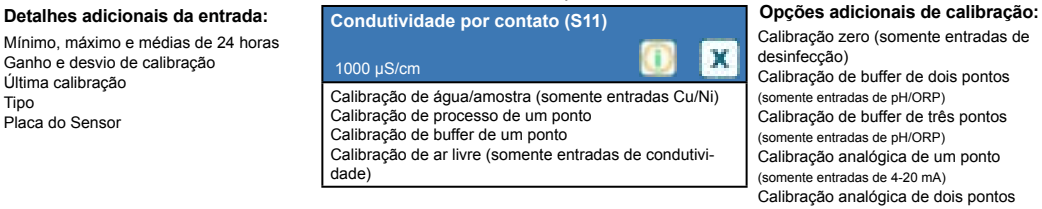

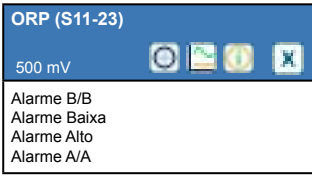

Calibração zero (somente entradas de desinfecção) Calibração de buffer de dois pontos (somente entradas de pH/ORP) Calibração de buffer de três pontos (somente entradas de pH/ORP) Calibração analógica de um ponto (somente entradas de 4-20 mA) Calibração analógica de dois pontos (somente entradas de 4-20 mA)

**Configurações adicionais do sensor de ORP:**

#### **Cond de contato (S11-23)** 1000 µS/cm OL Alarme B/B Alarme Baixa Alarme Alto Alarme A/A

Alarme .<br>Status ValorBruto **Temperatura** 

 $\ddot{\cdot}$ 

tipo de sensor

**Configurações adicionais para condutividade por contato:** Comp Fator Constante da célula Unidades Nome

Tipo

**Configurações adicionais para condutividade**

**Cobre/Níquel (S11,S21)** OE Iх  **7,05** g/l Alarme B/B Alarme Baixa Alarme Alto Alarme A/A

**Configurações adicionais para cobre/níquel:** Banda Morta Compensação de calibração Resetar valor de calibração Alarme de calibragem necessária

Comprimento do cabo

Calibrar

×

Supressão do alarme Ajuste Fino Tempo Estabilização Unidades Nome Tipo

> Compensação de temperatura Fator de compensação de temperatura Constante da célula Comprimento do cabo Calibrar Unidades Nome Tipo

registro de dados Ajuste Fino Nome Elemento

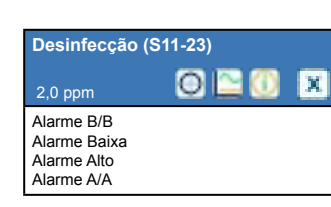

#### **Configurações adicionais do sensor de desinfecção:** Banda Morta Redefinir valores de calibragem Alarme Calibração Rqd Alarme & Supressão de registro de dados Cabo Nome

Ajuste Fino Calibrar PosiFlow® Tipo

Ajuste Fino Cabo Calibrar Nome Tipo

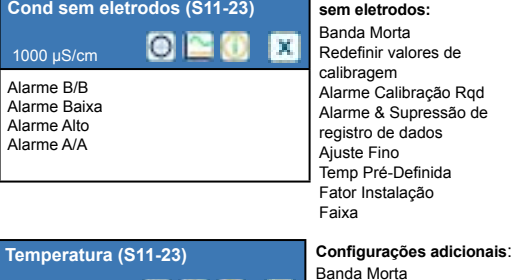

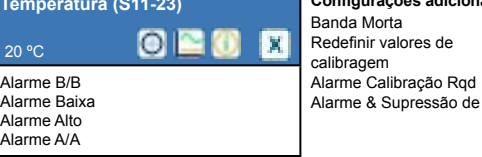

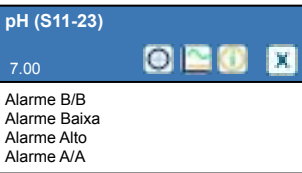

**Configurações adicionais do sensor de pH:** Banda Morta Redefinir valores de calibragem Alarme Calibração Rqd Alarme & Supressão de registro de dados Ajuste Fino Buffers (somente pH) Temperatura padrão Cabo Calibrar Eletrodo Nome Tipo

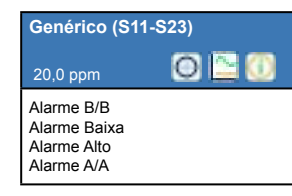

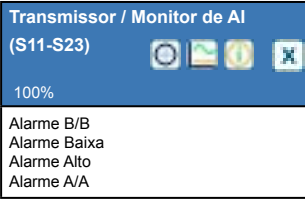

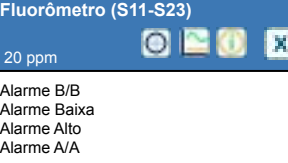

#### **Configurações adicionais do sensor genérico:** Banda Morta

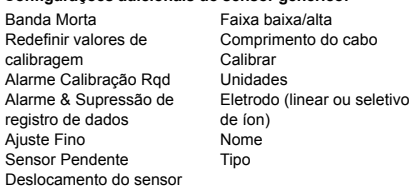

#### **Configurações adicionais para o transmissor e o monitor da AI:**

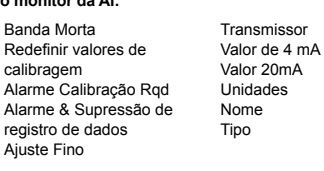

#### **Configurações adicionais do fluorômetro:**

Banda Morta Redefinir valores de cali-

Redefinir valore calibragem

X.

Banda Morta Redefinir valores de cali-

Alarme Calibração Rqd Alarme & Supressão de registro de dados

bragem

Alarme & Supr

Ajuste Fino Sensor Pender Deslocamento

Alarme Calibração Rqd Alarme & Supressão de registro de dados

bragem

registro

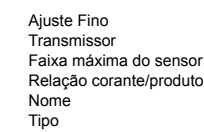

# **ENTRADAS DIGITAIS**

# **ENTRADAS VIRTUAIS**

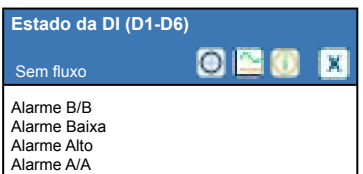

#### **Configurações adicionais para estado da DI:** Men Aberto

Bloqueio Alarme

registro de dados

Mensagem fechada Alarme & Supressão de Tempo Total Resetar Tempo Total Nome Tipo

> Volume/Contato Unidades de Fluxo Nome Tipo

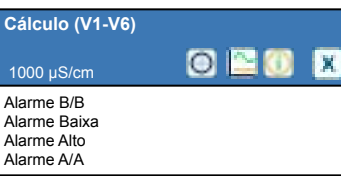

#### **Configurações adicionais para cálculo:** Banda Morta

Alarme & Supressão de registro de dados Range Baixo Range Alto Ajuste Fino Nome Tipo

#### **Tipo de contator**

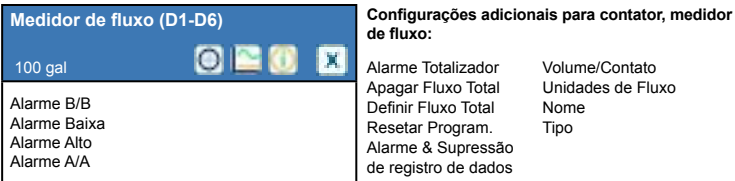

#### **Tipo de roda de pás**

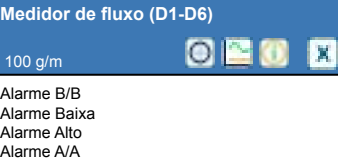

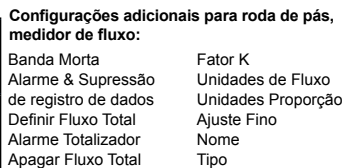

Apagar Alarme Vazão Banda Morta

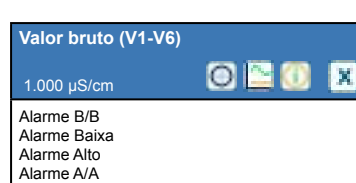

**Configurações adicionais para valor bruto:** Banda Morta Alarme & Supressão de registro de dados Entrada Ajuste Fino Nome Tipo

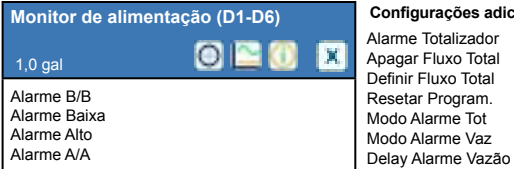

#### **Configurações adicionais para o monitor de alimentação:** Alarme Totalizador Apagar Fluxo Total Tempo Reativação

Volume/Contato Unidades de Fluxo Unidades Proporção Ajuste Fino Saída Nome Tipo

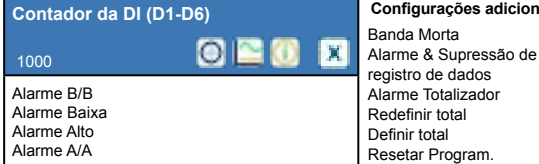

#### **Configurações adicionais para contador da DI:**

Unidades Unidades Proporção Unidades por pulso Ajuste Fino Nome Tipo

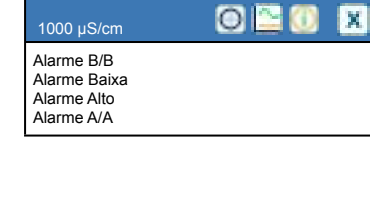

**Redundante (V1-V6)**

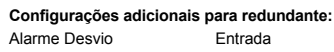

Banda Morta Alarme & Supressão de registro de dados Modo

Entrada Constante Entrada 2 Constante 2 Modo Calculo

> Entrada 2 Nome Tipo

## 43

# **SAIDAS**

 $\cdots$ 

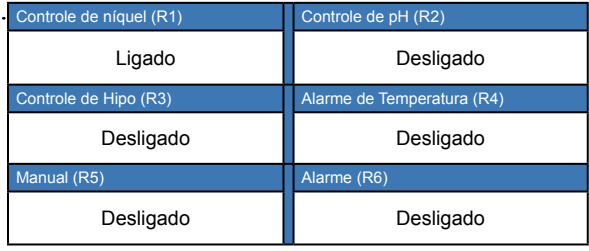

#### **Lista de possíveis saídas**

Controle de Galvaniza Depois da Galvaniza Liga/desliga modo de controle Modo de controle do temporizador de fluxo Modo de controle de purga e alimentação Modo de controle do temporizador de porcentagem Modo de controle do temporizador de biocida Modo de saída de alarme Modo de controle de tempo proporcional Modo de controle de pulso proporcional Modo de amostragem intermitente Modo de controle manual Modo de controle de PID

Modo de ponto de ajuste duplo Modo de controle do temporizador Modo de controle de lavagem da sonda Modo de controle de pico Modo de controle de saída com atraso Modo de controle de relação do medidor de fluxo Temporizador do contador Comutador Duplo Saída analógica, modo de retransmissão Saída analógica, modo de controle proporcional Saída analógica, modo manual

#### **Liga/Desliga (R1)** Off فلا Status

etc. O conteúdo da tela de detalhes varia com o

Tempo ligado Horário de 24 horas Tempo Total

tipo de saída

**Detalhes adicionais da entrada:** Alarme E Valor de entrada Modo Tipo de relé

# **SAÍDAS DE RELÉS E SAÍDAS VIRTUAIS (CONTROLE)**

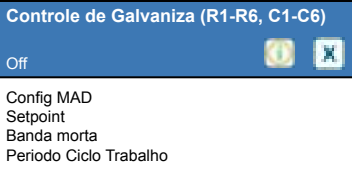

#### **Configurações adicionais para o modo de controle de Galvaniza:**

Ciclo Trabalho Tempo Delay Ligado Tempo Delay Desligado Modo Total Tem Limite Saida Apagar Tempo Fora Canais Intertravamento

Ativar com canais Ciclo mínimo do relé Limite de tempo manual Entrada **Controle** Nome Modo

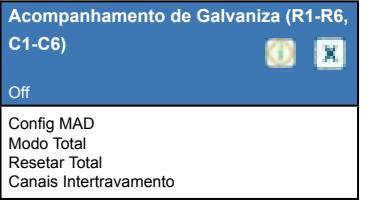

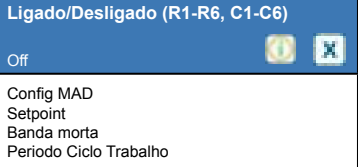

Nome Modo

Ativar com canais Ciclo mínimo do relé Limite de tempo manual Controle

#### **Configurações adicionais para o modo de acompanhamento de Galvaniza:**

#### **Configurações adicionais para o modo liga/desliga:**

Ciclo Trabalho Tempo Delay Ligado Tempo Delay Desligado Tempo Máximo Diário Tem Limite Saida Apagar Tempo Fora Canais Intertravamento

Ativar com canais Ciclo mínimo do relé Limite de tempo manual Resetar Tempo Total Entrada Direção Nome Modo

**Temporizador de Fluxo (R1-R6, C1-C6)** Off M Config MAD Duração da alimentação Volume acumulado

Reinicie Timer

#### **Configurações adicionais para o modo de temporizador de fluxo:** Tempo Máximo Diário Tem Limite Saida Apagar Tempo Fora Canais Intertravamento

Ativar com canais Ciclo mínimo do relé Limite de tempo manual

44

Resetar Tempo Total Entrada Vazão Entrada Vazão 2 Nome Modo

# **SAÍDAS DE RELÉS E SAÍDAS VIRTUAIS (CONTROLE)**

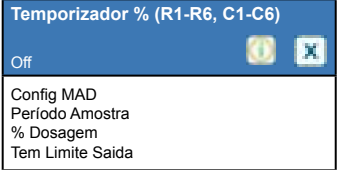

#### **Configurações adicionais para o modo de temporizador de porcentagem:**

Apagar Tempo Fora Canais Intertravamento Ativar com canais Ciclo mínimo do relé Limite de tempo manual Resetar Tempo Total Nome Modo

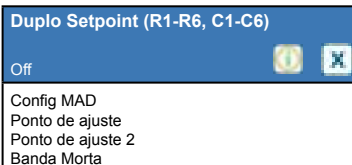

#### **Configurações adicionais para o modo de ponto de ajuste duplo:**

Periodo Ciclo Trabalho Ciclo Trabalho Tempo Delay Ligado Tempo Delay Desligado Tem Limite Saida Apagar Tempo Fora Canais Intertravamento Ativar com canais

Ciclo mínimo do relé Limite de tempo manual Resetar Tempo Total Entrada Direção Nome Modo

#### **Alarme (R1-R6, C1-C6)** Off M O. Config MAD Modo Alarme Tempo Delay Ligado Tempo Delay Desligado

#### **Configurações adicionais para o modo de alarme:**

Limite de tempo manual Resetar Tempo Total Nome Modo

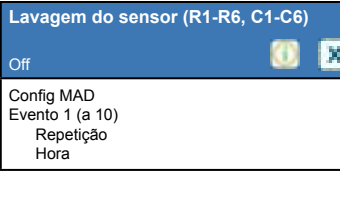

#### **Configurações adicionais para o modo de lavagem do sensor:**

Semana Dia Evento por Dia Inicio Duração Entrada Entrada 2 Modo Sensor

Tempo Retenção Canais Intertravamento Ativar com canais Ciclo mínimo do relé Limite de tempo manual Resetar Tempo Total Nome Modo

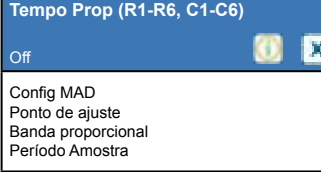

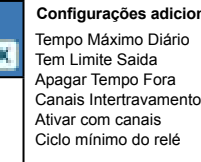

Selecione Alarme Saída Canais Intertravamento Ativar com canais Ciclo mínimo do relé

#### **Configurações adicionais para o modo de tempo proporcional:** Limite de tempo manual Resetar Tempo Total

Entrada Direção Nome Modo

#### *Não disponível para saídas virtuais*

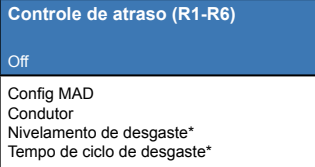

#### *Somente se for tipo de relé de pulso*

![](_page_49_Picture_832.jpeg)

#### **Configurações adicionais para o modo de controle de atraso:**

Modo de ativação\* Ponto de ajuste Ponto de ajuste 2 Banda morta Tempo de atraso\* Limite de tempo da saída Apagar Tempo Fora Canais Intertravamento

#### Ativar com Canais Ciclo de Relê Min Tem Limite Man Resetar Tempo Total Nome

Modo

\* Consulte a seção 5.3.18

#### **Configurações adicionais para o modo de controle de fluxo proporcional:**

Canais Intertravamento Tem Limite Man Resetar Tempo Total Entrada Vazão Entrada de Ciclos Limite Ciclos Baixa Nome Modo

#### **Manual (R1-R6, C1-C6)** Off ۰ x Config MAD Tempo Delay Ligado Tempo Delay Desligado Tem Limite Saida

#### **Configurações adicionais para o modo manual:** Nome

Apagar Tempo Fora Canais de intertravamento Ciclo mínimo do relé Limite de tempo manual Resetar Tempo Total

#### *Somente se for tipo de relé de pulso*

![](_page_49_Picture_833.jpeg)

#### **Configurações adicionais para o modo de pulso proporcional:**

Modo

Taxa máxima Canais de intertrava-Ativar com canais Ciclo mínimo do relé Limite de tempo manual manaar<br>Resetar Tempo Total Entrada Direção Nome Mod

mento

# **SAÍDAS DE RELÉS E SAÍDAS VIRTUAIS (CONTROLE)**

![](_page_50_Picture_832.jpeg)

![](_page_50_Picture_833.jpeg)

#### **Configurações adicionais para o modo de comutador duplo:**

Tempo Delay Desligado Tem Limite Man Tempo Máximo Diário Tem Limite Saida Apagar Tempo Fora Canais Intertravamento Ativar com Canais Ciclo de Relê Min Resetar Tempo Total Nome Modo

#### *Não disponível para saídas virtuais*

![](_page_50_Picture_834.jpeg)

**Configurações adicionais para o modo de saída de atraso:**

> Nome Modo

edefinir expiração da saída u surua<br>livelamento de desgaste Tempo do ciclo de esgaste

#### *Não disponível para saídas virtuais*

![](_page_50_Picture_835.jpeg)

#### **Configurações adicionais para o modo de retransmissão:**

Saída de erro Resetar Tempo Total Entrada Nome Modo

![](_page_50_Picture_836.jpeg)

**Controle PID (A1-A2, C1-C6)**

 Off Config MAD Ponto de ajuste Ganho Ganho Proporcional

#### **Configurações adicionais para o modo de controle proporcional:**

de tempo total manual Modo Saida Off Erro Saida Entrada Direção Nome Modo

Saida Máxima Tem Limite Saida Apagar Tempo Fora Canais Intertravamento Ativar com Canais Saida Manual Tempo de redefinição de limite

#### **Configurações adicionais para o modo de controle de PID:**

![](_page_50_Picture_837.jpeg)

Ativar com Canais

Saida Manual Tem Limite Man Modo de Saída O **Erro Saida** Resetar Tempo Total Entrada **Direção** Entrada mínima Entrada máxima Modelo Ganho Nome Modo

# **MENU DE CONFIGURAÇÃO**

![](_page_51_Picture_887.jpeg)

Ð x

![](_page_51_Picture_888.jpeg)

![](_page_51_Picture_889.jpeg)

![](_page_51_Picture_890.jpeg)

**Deslize para configurações adicionais para Comunicações Remotas:**

Identificação do Equip. Rede

**Deslize para ver definições adicionais de utilitários de arquivos:**

Exportar registro do sistema Exportar arquivo de configuração do usuário Importar Config Usuario Reparar Sistema de Arquivos de Rede Restaurar Config Padrão Atualização Software

#### **Deslize para ver definições adicionais de detalhes do controlador:**

![](_page_51_Picture_891.jpeg)

Placa Versão do software

Versão Placa Placa Placa Versão Placa n° 2 Versão Último dados Entrad Versão

⊕ K Editar Layout da Tela Inicial Proteção contra Respingo Ativar Proteção Contra Respingo Ajustar Tela

**Valores Globais**

**Configuração Tela**

Data Tempo Nome Localização

![](_page_51_Picture_892.jpeg)

![](_page_51_Picture_893.jpeg)

**Deslize para ver definições adicionais de configurações de Ethernet:**

**Configurar Rede** Ð  $\mathbf{x}$ Configurar DHCP IP Controlador Mascara de Rede Gateway de Rede

Servidor DNS Servidor Web Esquema de Cores da Web Atraso de Alarme Fluente TCP Tempo Fora Status Fluent Status Tempo Conexão

**Deslize para ver configurações adicionais**

**Deslize para ver definições adicionais de configurações da tela:**

**de valores globais:** Unidades Globais Unidades de temperatura Delay Alarme Linguagem

Tempo Atenuado Aut. Teclado Beep

Tempo Excedido Resposta

Período de atualização

Porta SMTP Do endereço Nome de usuário do ASMTP

**Deslize para ver definições adicionais de configurações**

Senha ASMTP Destinatários do Relatório de Teste Enviar Relatório de Teste por Email Configurações dos relatórios n° 1-4: Tipo de relatório Destino Email Repetição (relatórios/gráfico de registro de dados/resumo) Relatórios por dia (relatórios/gráfico de registro de dados/resumo) Dia (relatórios/gráfico de registro de

**de relatórios via e-mail:**

dados/resumo) Dia do mês (relatórios/gráfico de registro de dados/resumo) Hora do relatório (relatórios/gráfico de registro de dados/resumo) Frequência do registro (Relatório do registro de dados) Modo de alarme (Relatório de alarmes) Alarmes selecionados (Relatório de alarmes) Atraso dos alarmes (Relatório de alarmes)Modo de alarme (Relatório de alarmes) Anexar resumo (relatório de alarmes

![](_page_51_Picture_24.jpeg)

**Deslize para obter informações adicionais sobre os detalhes da Ethernet:**

Mascara de Rede Gateway de Rede Servidor DNS Servidor Web Endereço MAC Últ Acesso Fluent Últ Config Fluent Status do Live Connect

# **5.1 Menu de Alarmes**

Toque no ícone Alarmes para ver uma lista de alarmes ativos. Se houver mais de seis alarmes ativos, o ícone Página para Baixo será exibido; toque nele para acessar a próxima página de alarmes.

Toque no ícone Menu Principal para voltar para a tela anterior.

# **5.2 Menu de Entradas**

![](_page_52_Picture_4.jpeg)

Toque na entrada para acessar os detalhes, a calibragem (se aplicável) e as configurações dela.

#### **Detalhes de entrada dos sensores**

Os detalhes de entrada de qualquer tipo de sensor incluem a leitura do valor atual, os alarmes, o sinal bruto (não calibrado), o tipo do sensor e o ganho e o deslocamento da calibragem. Se o sensor tem compensação automática de temperatura, os valores e alarmes de temperatura do sensor, a leitura do valor de resistência da temperatura e o tipo de elemento de temperatura necessário também são exibidos em um menu separado de entrada do sensor.

![](_page_52_Picture_8.jpeg)

Toque no ícone Calibragem para calibrar o sensor. Selecione a Calibração a ser realizada: calibração de água/amostra, processo de um ponto, Buffers de um ponto, Buffers de dois pontos, Buffers de três pontos, calibração analógica de um ponto ou calibração analógica de dois pontos. Nem todas as opções de calibragem estão disponíveis para todos os tipos de sensores.

## *Calibração de água/amostra*

 **Comece a Calibração** OK desativar o controle? Toque em Confirmar para continuar ou Cancelar para interromper.

#### **Remover o Sensor**

Forneça uma amostra de água ao sensor

 Coloque o sensor imersível em uma torneira limpa ou água DI, ou circule através do sensor de fluxo. Toque em Confirmar para continuar ou Cancelar para interromper.

#### **Estabilização**

 Quando o sinal do sensor estiver estável, o controlador passará automaticamente para a próxima etapa. Se não estabilizar, você deve avançar manualmente para o próximo passo tocando em Confirmar.

#### **Amostra de Processo**

Insira o valor da solução do processo a ser usada para calibrar e toque em Confirmar.

#### **Amostra de Processo**

Forneça amostra do processo ao sensor

 Coloque o sensor imersível na amostra do processo ou circule através do sensor de fluxo. Toque em Confirmar para continuar ou Cancelar para interromper.

#### **Estabilização**

 Quando o sinal do sensor estiver estável, o controlador passará automaticamente para a próxima etapa. Se não estabilizar, você deve avançar manualmente para o próximo passo tocando em Confirmar.

#### **Calibração com sucesso ou falha**

Se for bem-sucedida, toque em Confirmar para armazenar a nova calibragem na memória. A calibração ajusta o

 deslocamento e a inclinação da água e exibe a nova inclinação e o mV na água nos comprimentos de onda de me dição e de referência. Caso contrário, é possível tentar a calibragem novamente ou cancelar. Consulte a Seção 8 para diagnosticar uma falha na calibragem.

#### **Retomar controle**

Substitua o sensor no processo e toque em Confirmar quando estiver pronto para retomar o controle.

## *Calibragem de processo de um ponto*

**Novo valor**

Digite o valor real do processo conforme determinado por outro medidor ou análise de laboratório e toque em Confirmar.

#### **Calibragem com sucesso ou com falha**

Se for bem-sucedida, toque em Confirmar para armazenar a nova calibragem na memória. Caso contrário, é possível tentar a calibragem novamente ou cancelar. Consulte a Seção 8 para diagnosticar uma falha na calibragem.

## *Calibragem de buffer de um ponto, Calibragem do zero do sensor genérico ou de desinfecção, Calibragem de ar de condutividade*

#### **Calibragem desativa controle**

Toque em Confirmar para continuar ou Cancelar para interromper

**Temperatura do buffer** (aparece apenas se nenhum sensor de temperatura é detectado para tipos de sensores que usam compensação automática de temperatura) Digite a temperatura do buffer e toque em Confirmar.

**Valor do buffer** (aparece somente para um ponto de calibração, exceto quando o reconhecimento automático do buffer é usado)

Digite o valor do buffer sendo usado

#### **Lavagem do sensor**

Remova o sensor do processo, lave-o e coloque-o na solução do buffer (ou água sem oxidante para Calibragem de zero ou ar para a Calibragem de condutividade em ar aberto). Toque em Confirmar quando terminar.

#### **Estabilização**

Quando a temperatura (se aplicável) e o sinal do sensor estão estáveis, o controlador avança automaticamente para o próximo passo. Se eles não estabilizarem, será possível avançar manualmente para o próximo passo pressionando Confirmar.

#### **Calibragem com sucesso ou com falha**

Se for bem-sucedida, toque em Confirmar para armazenar a nova calibragem na memória. Caso contrário, é possível tentar a calibragem novamente ou cancelar. Consulte a Seção 8 para diagnosticar uma falha na calibragem.

#### **Retomar controle**

Substitua o sensor no processo e toque em Confirmar quando estiver pronto para retomar o controle.

## *Calibragem de buffer de dois pontos*

## **Calibragem desativa controle**

Toque em Confirmar para continuar ou Cancelar para interromper

**Temperatura do buffer** (aparece apenas se nenhum sensor de temperatura é detectado para tipos de sensores que usam compensação automática de temperatura) Digite a temperatura do buffer e toque em Confirmar.

## **Primeiro valor do buffer (não aparece se o reconhecimento automático do buffer é usado)**

Digite o valor do buffer sendo usado

#### **Lavagem do sensor**

Remova o sensor do processo, lave-o e coloque-o na solução do buffer. Toque em Confirmar quando terminar.

#### **Estabilização**

Quando a temperatura (se aplicável) e o sinal do sensor estão estáveis, o controlador avança automaticamente para o próximo passo. Se eles não estabilizarem, será possível avançar manualmente para o próximo passo tocando em Confirmar.

**Segunda temperatura do buffer** (aparece apenas se nenhum sensor de temperatura é detectado para tipos de sensores que usam compensação automática de temperatura) Digite a temperatura do buffer e pressione Confirmar.

#### **Segundo valor do buffer (não aparece se o reconhecimento automático do buffer é usado)**

Digite o valor do buffer sendo usado

#### **Lavagem do eletrodo**

Remova o sensor do processo, lave-o e coloque-o na solução do buffer. Toque em Confirmar quando terminar.

#### **Estabilização**

Quando a temperatura (se aplicável) e o sinal do sensor estão estáveis, o controlador avança automaticamente para o próximo passo. Se eles não estabilizarem, será possível avançar manualmente para o próximo passo tocando em Confirmar.

#### **Calibragem com sucesso ou com falha**

Se for bem-sucedida, toque em Confirmar para armazenar a nova calibragem na memória. A calibragem ajusta o deslocamento e o ganho (inclinação) e exibe os novos valores. Caso contrário, é possível tentar a calibragem novamente ou cancelar. Consulte a Seção 8 para diagnosticar uma falha na calibragem.

#### **Retomar controle**

Substitua o sensor no processo e toque em Confirmar quando estiver pronto para retomar o controle.

## *Calibragem de buffer de três pontos (somente sensores de pH)*

## **Calibragem desativa controle**

Toque em Confirmar para continuar ou Cancelar para interromper

**Temperatura do buffer** (só aparece se nenhum sensor de temperatura é detectado)

Digite a temperatura do buffer e toque em Confirmar.

**Primeiro valor do buffer** (não aparece se o reconhecimento automático do buffer é usado) Digite o valor do buffer sendo usado

## **Lavagem do sensor**

Remova o sensor do processo, lave-o e coloque-o na solução do buffer. Toque em Confirmar quando terminar.

## **Estabilização**

Quando a temperatura (se aplicável) e o sinal do sensor estão estáveis, o controlador avança automaticamente para o próximo passo. Se eles não estabilizarem, será possível avançar manualmente para o próximo passo tocando em Confirmar.

**Segunda temperatura do buffer**(só aparece se nenhum sensor de temperatura é detectado) Digite a temperatura do buffer e toque em Confirmar.

**Segundo valor do buffer** (não aparece se o reconhecimento automático do buffer é usado) Digite o valor do buffer sendo usado

## **Lavagem do eletrodo**

Remova o sensor do processo, lave-o e coloque-o na solução do buffer. Toque em Confirmar quando terminar.

## **Estabilização**

Quando a temperatura (se aplicável) e o sinal do sensor estão estáveis, o controlador avança automaticamente para

o próximo passo. Se eles não estabilizarem, será possível avançar manualmente para o próximo passo tocando em Confirmar.

**Terceira temperatura do buffer** (só aparece se nenhum sensor de temperatura é detectado) Digite a temperatura do buffer e toque em Confirmar.

**Terceiro valor do buffer** (não aparece se o reconhecimento automático do buffer é usado) Digite o valor do buffer sendo usado

#### **Lavagem do eletrodo**

Remova o sensor do processo, lave-o e coloque-o na solução do buffer. Toque em Confirmar quando terminar.

#### **Estabilização**

Quando a temperatura (se aplicável) e o sinal do sensor estão estáveis, o controlador avança automaticamente para o próximo passo.

#### **Calibragem com sucesso ou com falha**

Se for bem-sucedida, toque em Confirmar para armazenar a nova calibragem na memória. A calibragem ajusta o deslocamento, o ganho (inclinação) e o ponto médio da calibragem, e exibe os novos valores. Caso contrário, é possível tentar a calibragem novamente ou cancelar. Consulte a Seção 7 para diagnosticar uma falha na calibragem.

#### **Retomar controle**

Substitua o sensor no processo e toque em Confirmar quando estiver pronto para retomar o controle.

## *Calibragem analógica de um ponto*

**OK desativar o controle?** Toque em Confirmar para continuar ou Cancelar para interromper.

#### **Valor de entrada**

Digite o valor em mA que o transmissor enviará. Toque em Confirmar para continuar ou Cancelar para interromper.

#### **Digite o sinal de entrada do valor especificado**

Certifique-se de que o transmissor está enviando o sinal desejado de mA. Toque em Confirmar para continuar ou Cancelar para interromper.

Calibragem automática do circuito em andamento

#### **Calibragem com sucesso ou com falha**

Se bem-sucedida, toque em Confirmar para salvar os resultados da calibragem. O deslocamento calculado será exibido.

Caso contrário, é possível tentar a calibragem novamente ou cancelar. Também é possível restaurar a calibragem para o padrão de fábrica. A calibragem falhará se o valor de mA medido tiver uma diferença superior a 2 mA do Valor de entrada digitado.

#### **Restaure o sinal de entrada para o valor do processo**

Coloque o transmissor de volta no modo normal de medição, se necessário, e toque em Confirmar quando estiver pronto para retomar o controle.

## *Calibragem analógica de dois pontos*

**OK desativar o controle?** Toque em Confirmar para continuar ou Cancelar para interromper.

#### **Valor de entrada**

Digite o valor em mA que o transmissor enviará. Toque em Confirmar para continuar ou Cancelar para interromper.

#### **Digite o sinal de entrada do valor especificado**

Certifique-se de que o transmissor está enviando o sinal desejado de mA. Toque em Confirmar para continuar ou Cancelar para interromper.

Calibragem automática do circuito em andamento

## **Segundo valor de entrada**

Digite o valor em mA que o transmissor enviará. Toque em Confirmar para continuar ou Cancelar para interromper.

## **Digite o sinal de entrada do valor especificado**

Certifique-se de que o transmissor está enviando o sinal desejado de mA. Toque em Confirmar para continuar ou Cancelar para interromper.

Calibragem automática do circuito em andamento

## **Calibragem com sucesso ou com falha**

Se bem-sucedida, toque em Confirmar para salvar os resultados da calibragem. O deslocamento e o ganho calculados serão exibidos.

Caso contrário, é possível tentar a calibragem novamente ou cancelar. Também é possível restaurar a calibragem para o padrão de fábrica. A calibragem falhará se o deslocamento for superior a 2 mA ou se o ganho não estiver entre 0,5 e 2,0.

## **Restaure o sinal de entrada para o valor do processo**

Coloque o transmissor de volta no modo normal de medição, se necessário, e toque em Confirmar quando estiver pronto para retomar o controle.

# **5.2.1 Cobre/Níquel**

**Configurações** 

![](_page_56_Picture_171.jpeg)

![](_page_57_Picture_197.jpeg)

# **5.2.2 Condutividade por contato**

**Configurações** 

Toque no ícone Configurações para visualizar ou alterar as configurações relacionadas ao sensor.

![](_page_57_Picture_198.jpeg)

# **5.2.3 Condutividade sem eletrodos**

**Configurações** 

Toque no ícone Configurações para visualizar ou alterar as configurações relacionadas ao sensor.

**Alarme** Limites de alarme baixo-baixo, baixo, alto e alto-alto podem ser configurados.

![](_page_58_Picture_214.jpeg)

# **5.2.4 Temperatura**

**Configurações** 

![](_page_58_Picture_215.jpeg)

![](_page_59_Picture_188.jpeg)

# **5.2.5 pH**

**Configurações** 

Toque no ícone Configurações para visualizar ou alterar as configurações relacionadas ao sensor.

![](_page_59_Picture_189.jpeg)

# **5.2.6 ORP**

**Configurações** 

![](_page_59_Picture_190.jpeg)

![](_page_60_Picture_196.jpeg)

# **5.2.7 Desinfecção**

**Configurações** 

Toque no ícone Configurações para visualizar ou alterar as configurações relacionadas ao sensor.

![](_page_60_Picture_197.jpeg)

## **5.2.8 Sensor genérico**

**Configurações** 

![](_page_60_Picture_198.jpeg)

![](_page_61_Picture_181.jpeg)

## **5.2.9 Entrada do transmissor e entrada do monitor de AI**

Selecione o monitor de AI se o dispositivo conectado pode ser calibrado por conta própria e a calibragem do W600 será apenas em unidades de mA. Selecione Transmissor se o dispositivo conectado não pode ser calibrado por conta própria e o W600 será usado para calibrar em unidades de medida de engenharia.

**Configurações** 

![](_page_61_Picture_182.jpeg)

![](_page_62_Picture_210.jpeg)

# **5.2.10 Entrada do fluorômetro**

**Configurações** 

Toque no ícone Configurações para visualizar ou alterar as configurações relacionadas ao sensor.

![](_page_62_Picture_211.jpeg)

# **5.2.11 Entrada do fluxômetro analógico**

Configurações

![](_page_62_Picture_212.jpeg)

![](_page_63_Picture_201.jpeg)

## **5.2.12 Estado DI**

## **Detalhes da entrada**

Os detalhes para esse tipo de entrada incluem o estado atual com uma mensagem personalizada para aberto versus fechado, alarmes, o estado do intertravamento e a configuração atual do tipo de entrada.

## **Configurações**

![](_page_63_Picture_202.jpeg)

![](_page_64_Picture_206.jpeg)

## **5.2.13 Medidor de fluxo, tipo de contator**

## **Detalhes da entrada**

Os detalhes desse tipo de entrada incluem o volume total acumulado através do medidor de fluxo, alarmes e a configuração atual do tipo de entrada.

**Configurações** 

Toque no ícone Configurações para visualizar ou alterar as configurações relacionadas ao sensor.

![](_page_64_Picture_207.jpeg)

# **5.2.14 Medidor de fluxo, tipo de roda de pás**

## **Detalhes da entrada**

Os detalhes desse tipo de entrada incluem a vazão atual, o volume total acumulado através do medidor de fluxo, alarmes e a configuração atual do tipo de entrada.

## **Configurações**

![](_page_64_Picture_208.jpeg)

![](_page_65_Picture_186.jpeg)

## **5.2.15 Monitor de alimentação**

O tipo de entrada digital do monitor de alimentação realiza as seguintes funções:

- Monitora um sinal de pulso de uma bomba (Iwaki PosiFlow, Tacmina Flow Checker, LMI Digital Pulse etc.)
- Totaliza a alimentação de substâncias químicas e calcula a vazão atual
- Ativa um alarme total se a alimentação exceder um limite especificado
- Ativa um alarme de verificação de fluxo se a saída de controle estiver ligada e se o monitor de alimentação não registrar nenhum pulso dentro de um período especificado.

Pode-se vincular cada entrada do monitor de alimentação a qualquer tipo de canal de saída (relé alimentado, relé de contato seco, relé de estado sólido ou analógico de 4-20 mA) para validar a alimentação de substâncias químicas de qualquer tipo de bomba.

#### **Alarme total**

O W600 monitora a alimentação total e ativa um alarme total se o valor exceder o ponto de ajuste do alarme totalizador. Quando usado em conjunto com as seleções de redefinição programada (diária, mensal ou anual), pode-se usar esse alarme para alertar os usuários de situações em que há uso excessivo de produtos e/ou para continuar a alimentação de produtos químicos se a quantidade exceder o ponto de ajuste durante o período especificado. Enquanto o alarme total estiver ativo, o controle da bomba vinculada se baseará no ajuste do modo de alarme total:

![](_page_65_Picture_187.jpeg)

#### **Alarme de verificação de fluxo**

O W600 monitora o status ou a saída percentual atual do canal vinculado ao monitor de alimentação para determinar se é necessário ativar um alarme de verificação de fluxo.

O a configuração de *atraso de alarme de fluxo* (MM:SS) contém o tempo para acionar o alarme se a saída for ativada e não houver pulso registrado. Para evitar o incômodo de alarmes a vazões muito baixas, se a saída vinculado for um relé de estado sólido (ajustado com um modo proporcional de pulso ou controle de PID) ou uma saída analógica 4-20 mA, o alarme só ativará se nenhum pulso de entrada for monitorado enquanto a saída estiver definida como maior que uma banda morta especificada (%).

O ajuste de *remoção de alarme de fluxo* é o número de pulsos a registrar para verificar a restauração da operação da bomba e remover o alarme de verificação de fluxo. Durante as condições do alarme de verificação de fluxo, a contagem de pulsos registrados zerará se nenhum pulso ocorrer durante o período de atraso do alarme de fluxo. Dessa forma, os pulsos únicos aleatórios dispersos em um longo período não acumularão nem resultarão na remoção de um alarme de verificação de fluxo antes da restauração real da alimentação do produto.

Se desejado, o usuário pode configurar o monitor de alimentação para tentar reescorvar a bomba na primeira ativação do alarme de verificação de fluxo.

O *tempo de reescorva* (MM:SS) especifica o tempo de energização da saída depois do início de um alarme de

verificação de fluxo. Se a saída vinculado for um relé de estado sólido (ajustado como um modo proporcional de pulso ou controle de PID) ou uma saída analógica de 4-20 mA, a saída se ajustará como o percentual de saída máxima durante o evento de reescorva. Se o alarme de verificação de fluxo for removido durante o evento de reescorva (porque foi registrado o número especificado de pulsos), o evento de reescorva terminará imediatamente e restaurará o controle normal do canal de saída.

Enquanto o alarme de verificação de fluxo estiver ativo, o controle da bomba vinculada se baseará no ajuste do modo de alarme de fluxo:

![](_page_66_Picture_167.jpeg)

Se um alarme de *verificação de fluxo* está ativo e a *intertrava* é selecionada, a saída para a bomba será desligada após o Tempo Reativação especificado e apenas as ações do operador podem restaurar as operações normais de controle. Na maioria dos casos, será necessária uma ação para reescorvar manualmente a bomba, reabastecer o tanque de produto químico etc. e a saída ficará em modo manual para confirmar se a bomba está funcionando corretamente. Quando o monitor de alimentação registra pulsos suficientes, o alarme de verificação de fluxo será removido e a saída da bomba poderá voltar ao modo automático.

Se o *alarme total* e os alarmes de *verificação de fluxo* estiverem ativos simultaneamente, uma seleção de bloqueio para o ajuste de um ou outro modo terá preferência para o controle da bomba. O controle de saída automático continuará apesar das condições de alarme somente se Manutenção estiver selecionada para as duas configurações de modo.

#### **Bloqueio ou ativação de qualquer saída de controle com uma entrada do monitor de alimentação**

Os canais de entrada digital estão disponíveis para seleção como Bloquear canais ou Ativar com canais por qualquer saída. Se o monitor de alimentação for selecionado dessa forma, a entrada digital disparará essa ação se algum alarme (verificação de fluxo, alarme total ou alarme de intervalo) estiver ativo no momento.

## **Detalhes da entrada**

Os detalhes desse tipo de entrada são a vazão atual da alimentação de produto químico, o volume total alimentado desde a última redefinição, alarmes, o status da saída vinculada à entrada,a da ta e hora da última redefinição total e o tipo atual de configuração de entrada.

## **Configurações**

![](_page_66_Picture_168.jpeg)

![](_page_67_Picture_178.jpeg)

# **5.2.16 Entrada do contador de DI**

DISPONÍVEL APENAS SE OS MODOS DE HVAC ESTÃO DESATIVADOS NO MENU DE CONFIGURA-ÇÕES - CONFIGURAÇÕES GLOBAIS

Uma entrada do contador de entradas digitais é usada para contar contatos de uma entrada digital, totalizar o número de contatos e monitorar ou controlar a taxa de contatos.

## **Detalhes da entrada**

P

Os detalhes desse tipo de entrada incluem a taxa atual, o total de contatos contados (em unidades definidas pelo usuário), a data e a hora da última redefinição de total, alarmes e a configuração do tipo de entrada atual.

**Configurações** 

![](_page_67_Picture_179.jpeg)

![](_page_68_Picture_198.jpeg)

## **5.2.17 Entrada virtual – Cálculo**

Uma entrada virtual não é um sensor físico, é um valor calculado a partir da entrada dos dois sensores físicos. Os valores analógicos que podem ser usados para cada tipo de cálculo são selecionados de uma Lista de todas as entradas do sensor definidas, entradas analógicas, taxas do medidor de fluxo, as outras entradas virtuais, % do relé de estado sólido e % de saída analógica.

Os modos de cálculo são:

- **Diferença** (Entrada Entrada 2)
- **Taxa** (Entrada / Entrada 2)
	- Esta seleção pode ser usada para calcular os Ciclos de concentração em aplicações de HVAC, por exemplo
- **Total** (Entrada + Entrada 2)
- **% Diferença** [(Entrada Entrada 2) / Entrada]
	- Esta seleção pode ser usada para calcular a Rejeição % em aplicações de RO, por exemplo

## **Detalhes da entrada virtual**

Os detalhes para qualquer tipo de entrada virtual incluem o valor atual calculado, os alarmes, o status o tipo de entrada.

#### $\mathcal{N}$ **Configurações**

![](_page_68_Picture_199.jpeg)

![](_page_69_Picture_165.jpeg)

## **5.2.18 Entrada virtual – Redundante**

Uma entrada virtual do tipo Redundante não é um sensor físico, é um valor calculado a partir da entrada dos dois sensores físicos. O algoritmo do sensor redundante compara as leituras de dois sensores e escolhe qual sensor usar. O valor da entrada virtual é o valor do sensor escolhido por essa comparação.

Se a diferença entre os dois exceder uma quantidade programada, um alarme de desvio será definido, mas o controle continuará. Se um dos sensores entrar em um erro de faixa ou alarme de falha, o outro sensor assumirá. Se os dois sensores tiverem leituras inválidas, um alarme de entrada será definido e as saídas usando a entrada virtual para controle serão desativadas.

Os valores analógicos que podem ser usados para cada tipo de cálculo são selecionados de uma lista de todas as entradas analógicas e de sensores definidas.

Há três modos:

- Primário/Reserva O valor do sensor primário (selecionado como a Entrada), em comparação com o sensor de reserva (selecionado como Entrada 2), é escolhido como o valor de entrada virtual, supondo que tenha uma leitura válida.
- Valor mínimo O sensor que tem a leitura mais baixa dos dois sensores é escolhido como o valor de entrada virtual. Isso faz sentido se um sensor com falha normalmente se desvia para cima.
- Valor máximo O sensor que tem a leitura mais alta dos dois sensores é escolhido como o valor de entrada virtual. Isso faz sentido se um sensor com falha normalmente se desvia para baixo.

#### **Detalhes da entrada virtual**

Os detalhes de uma entrada virtual incluem a diferença calculada atual, os valores atuais das entradas usadas no cálculo, os alarmes, o status e o tipo de entrada.

**Configurações** 

Toque no ícone Editar para visualizar ou alterar as configurações relacionadas à entrada virtual.

![](_page_69_Picture_166.jpeg)

![](_page_70_Picture_194.jpeg)

# **5.2.19 Entrada virtual – Valor bruto**

Uma entrada virtual do tipo Valor Bruto não é um sinal normal do sensor. O valor da entrada virtual vem do sinal não manipulado de um sensor real.

- temperatura não compensada µS/cm
- mV para pH, ORP, Desinfecção
- mA para entradas analógicas
- ohms para temperatura

## **Detalhes da entrada virtual**

Os detalhes de uma entrada virtual incluem o valor bruto atual da entrada real usada, os alarmes, o status e o tipo de entrada.

**Configurações** 

Toque no ícone Configurações para visualizar ou alterar as configurações relacionadas à entrada virtual.

![](_page_70_Picture_195.jpeg)

# **5.3 Menu de Saídas**

 $\mathbf{L}$ 

Toque no ícone Saídas no Menu Principal para ver uma lista de todas as saídas analógicas e de sensores. O ícone Página para Baixo desce uma página na lista de saídas, o ícone Página para Cima sobre na lista de saídas e o ícone Menu Principal retorna para a tela anterior.

Toque em uma saída para acessar seus detalhes e configurações.

OBSERVAÇÃO: Quando o modo de controle de saída ou a entrada atribuída àquela saída é alterado, a saída reverte para o modo DESLIGADO. Depois de alterar todas as configurações para corresponder ao novo modo ou sensor, é preciso colocar a saída no modo AUTO para iniciar o controle.

# **5.3.1 Relé, qualquer modo de controle**

**Configurações** 

Toque no ícone Configurações para visualizar ou alterar as configurações relacionadas ao relé. As configurações

disponíveis para qualquer modo de controle incluem:

![](_page_71_Picture_201.jpeg)

## **5.3.2 Relé, modo de controle ligado/desligado**

## **Detalhes de saída**

Os detalhes desse tipo de saída são o estado ligado/desligado do relé, modo HOA ou status de bloqueio, em tempo acumulado, alarmes relacionados a essa saída, ciclo atual em tempo, tipo de relé e a configuração de modo de controle atual.

![](_page_71_Picture_5.jpeg)

![](_page_71_Picture_202.jpeg)
## **5.3.3 Controle de Galvaniza**

O Controle de Galvaniza funciona como o Controle Liga/Desliga descrito acima, exceto que é possível calcular o volume de produto químico alimentado, ou ainda calcular o número de volumes de metal. Para controle de cobre, a direção de controle é selecionada como sem eletrodos (força superior, ponto de ajuste baixo) ou Microetch (força menor, ponto de ajuste alto).

#### **Detalhes de saída**

Os detalhes desse tipo de saída são o estado ligado/desligado do relé, modo HOA ou status de bloqueio, tempo ligado acumulado, tempo de alimentação remanescente, fluxo total acumulado, alarmes relacionados a essa saída, ciclo atual em tempo, tipo de relé e a configuração de modo de controle atual.

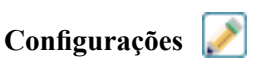

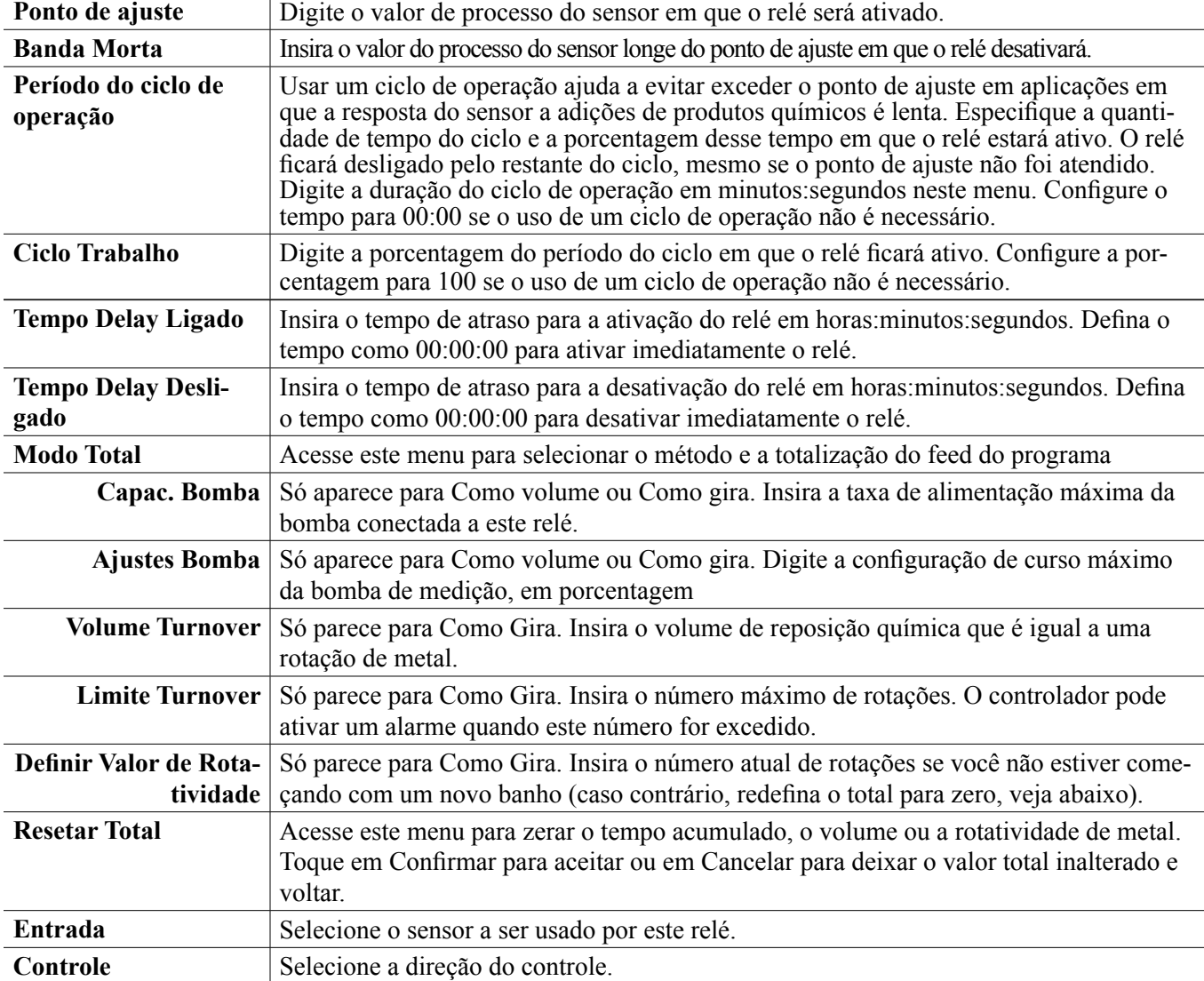

Toque no ícone Configurações para visualizar ou alterar as configurações relacionadas ao relé.

## **5.3.4 Depois da Galvaniza**

O galvaniza a seguir é comumente usada para ajustar o pH, reduzir o agente e/ou estabilizador em proporção ao cobre não eletrolítico ou reposição de níquel. O relé de acompanhamento de Galvaniza será ativado ao mesmo tempo que o relé de Controle atribuído, pelo mesmo período de tempo.

#### **Detalhes de saída**

Os detalhes para este tipo de saída incluem o estado ligado/desligado do relé, modo MAD ou status Intertrava, no tempo acumulado, volume de alimentação total (se habilitado), alarmes relacionados a esta saída, tipo de relé e a configuração do modo de controle atual.

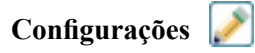

Toque no ícone Configurações para visualizar ou alterar as configurações relacionadas ao relé.

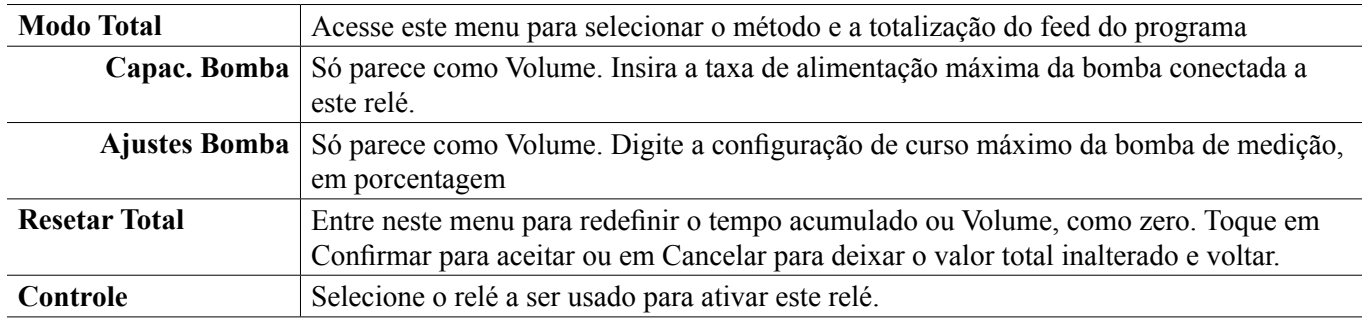

## **5.3.5 Relé, modo de controle do temporizador percentual**

#### **Detalhes de saída**

Os detalhes desse tipo de saída são o estado ligado/desligado do relé, modo HOA ou status de intertravamento, tempo de ciclo, tempo ligado acumulado, alarmes relacionados a essa saída, ciclo atual de tempo ligado, tipo de relé e a configuração de modo de controle atual.

#### **Configurações**

Toque no ícone Configurações para visualizar ou alterar as configurações relacionadas ao relé.

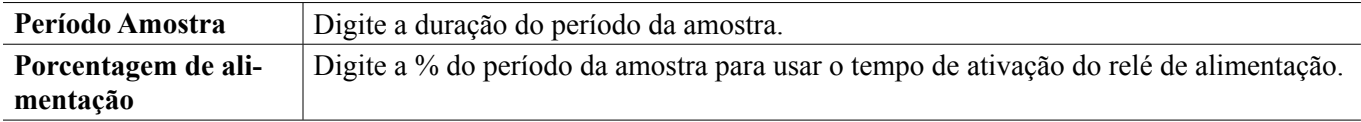

#### **5.3.6 Relé, modo de saída do alarme**

#### **Detalhes de saída**

Os detalhes desse tipo de saída são o estado ligado/desligado do relé, modo HOA ou status de bloqueio, em tempo acumulado, alarmes relacionados a essa saída, ciclo atual em tempo, tipo de relé e a configuração de modo de controle atual.

**Configurações** 

Toque no ícone Configurações para visualizar ou alterar as configurações relacionadas ao relé.

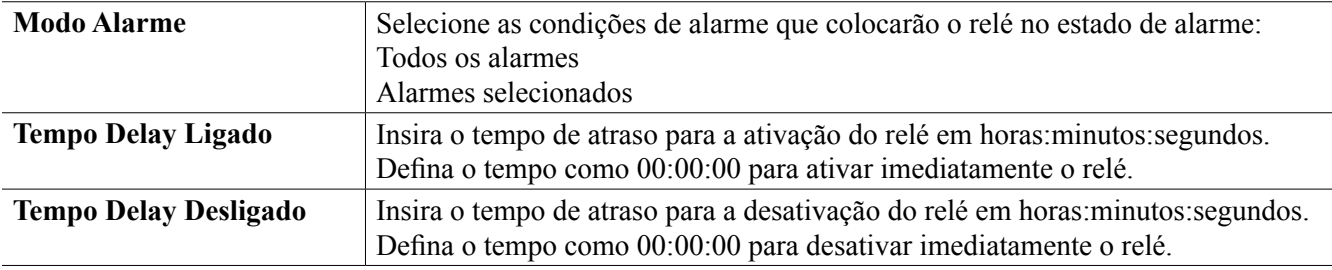

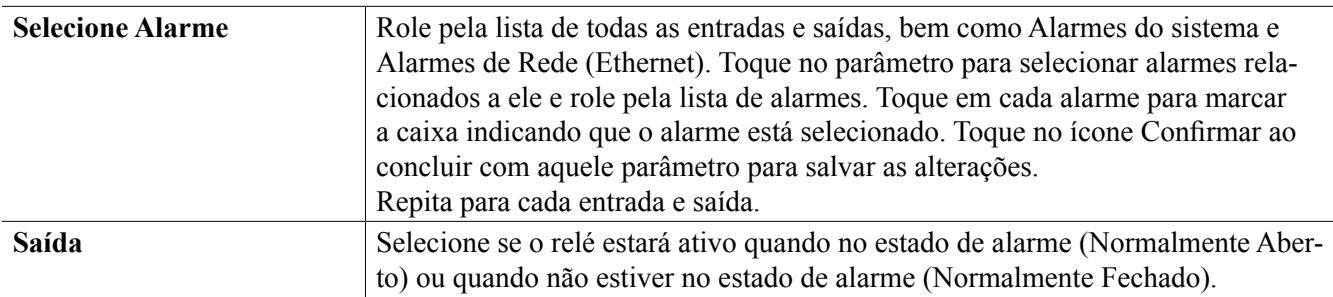

## **5.3.7 Relé, modo de controle proporcional de tempo**

#### **Detalhes de saída**

Os detalhes desse tipo de saída são o estado ligado/desligado do relé, modo HOA ou status de bloqueio, a % de tempo ligado calculado atual, o ponto atual no tempo de ciclo, o tempo ligado acumulado, alarmes relacionados a essa saída, ciclo atual em tempo, tipo de relé e a configuração de modo de controle atual.

## **Configurações**

Toque no ícone Configurações para visualizar ou alterar as configurações relacionadas ao relé.

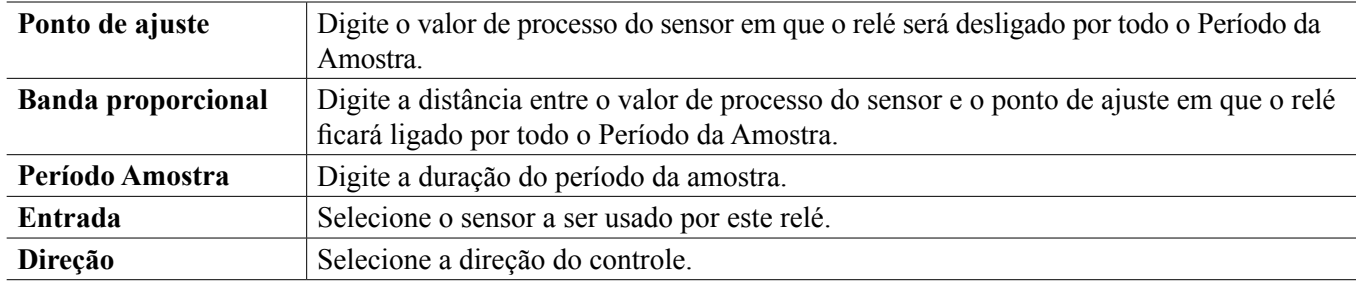

## **5.3.8 Relé, modo manual**

#### **Detalhes de saída**

Os detalhes desse tipo de saída são o estado ligado/desligado do relé, modo HOA ou status de bloqueio, tempo ligado acumulado, alarmes relacionados a essa saída, ciclo atual de tempo ligado, tipo de relé e a configuração de modo de controle atual.

#### **Configurações**

O relé manual ativará se o modo HOA for manual ou se for ativado com outro canal.

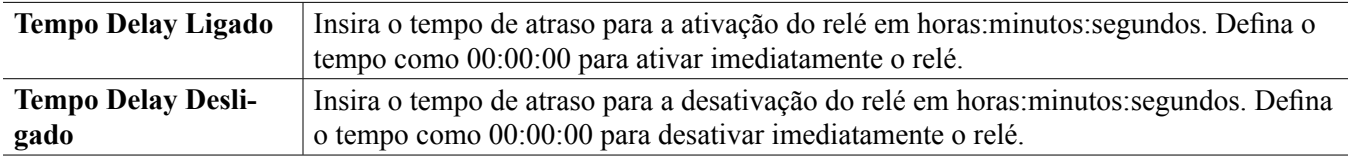

## **5.3.9 Relé, modo de controle proporcional de pulso**

DISPONÍVEL APENAS SE O CONTROLADOR INCLUI HARDWARE DE SAÍDA DE PULSO

#### **Detalhes de saída**

Os detalhes desse tipo de saída são a taxa de pulso do relé, modo HOA ou status de bloqueio, tempo ligado acumulado, alarmes relacionados a essa saída, ciclo atual de tempo ligado, tipo de relé e a configuração de modo de controle atual.

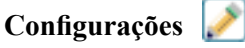

Toque no ícone Configurações para visualizar ou alterar as configurações relacionadas ao relé.

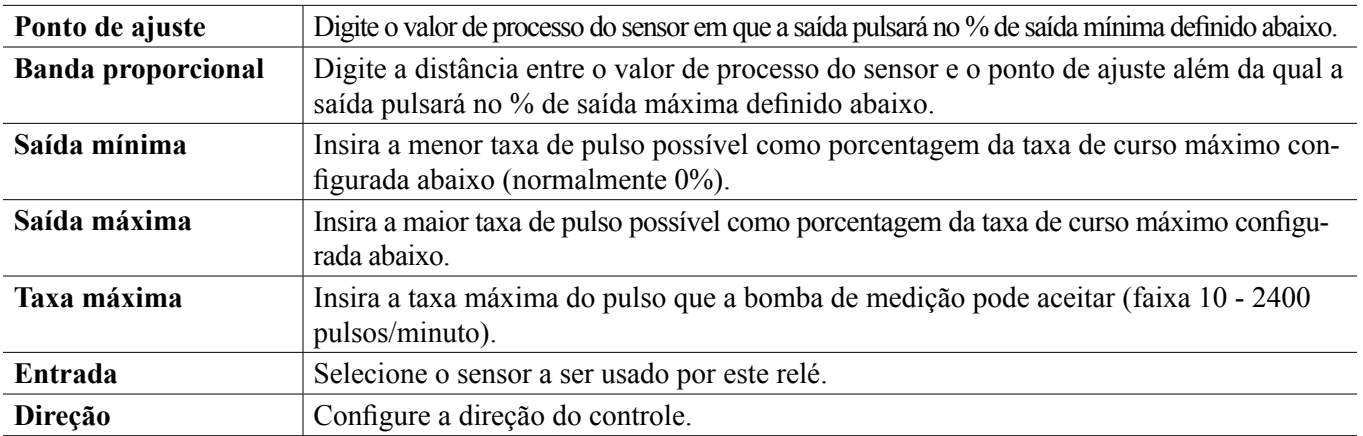

## **5.3.10 Relé, modo de controle de PID**

#### DISPONÍVEL SOMENTE SE O CONTROLADOR INCLUI O HARDWARE DE SAÍDA DE PULSO E O MODO HVAC ESTÁ DESATIVADO

O algoritmo PID controla um relé de estado sólido usando lógica de controle Proporcional-integral-derivativa padrão. O algoritmo fornece controle de resposta baseado em um valor de erro continuamente calculado como a diferença entre a variável do processo de medida e um ponto definido desejado. As configurações de ajuste especificam a resposta para os parâmetros proporcional (o tamanho do erro), integral (o tempo que o erro esteve presente) e derivativo (a taxa de alteração do erro). Com o ajuste adequado, o algoritmo de controle PID pode manter o valor do processo próximo ao ponto definido enquanto diminui a subestimativa e a superestimativa.

#### **Erro normalizado**

O valor do erro versus o ponto definido que é calculado pelo controlador é normalizado e representado como percentual da escala total. Como resultado, os parâmetros de ajuste inseridos pelo usuário não são dependentes da escala da variável do processo e da resposta PID com configurações similares serão mais consistentes mesmo ao usar diferentes tipos de entradas do sensor.

A escala usada para normalizar o erro é dependente do tipo de sensor selecionado. Como padrão, a faixa nominal completa do sensor é usada. Esta faixa pode ser editada pelo usuário se for desejado um controle mais estreito.

#### **Formatos de equação PID**

O controlador suporta duas formas diferentes da equação PID como especificado pela configuração da Forma Gain. As duas formas exigem unidades diferentes para a entrada dos parâmetros de configuração do PID.

#### **Padrão**

A forma padrão é mais frequentemente usada na indústria por suas configurações baseadas no tempo para que os coeficientes integral e derivativo sejam mais significativos. Esta forma é selecionada como padrão.

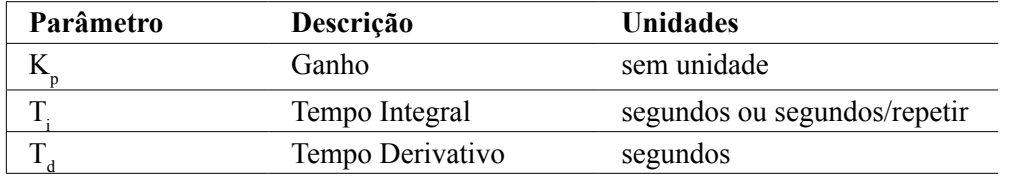

Output (%) = 
$$
K_p \left[ e(t) + \frac{1}{T_i} \int e(t) dt + T_d \frac{de(t)}{dt} \right]
$$

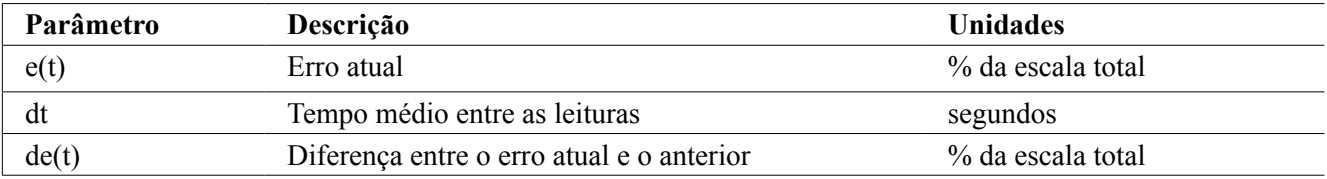

#### **Paralelo**

A forma paralela permite que o usuário insira todos os parâmetros como Ganhos. Em todos os casos, valores de ganhos maiores resultam em resposta de saída mais rápida.

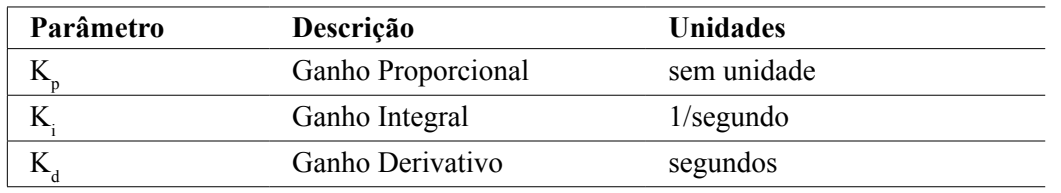

*Output (%)* =  $K_p e(t) + K_i \int e(t)dt + K_d$ *de(t) dt*

#### **Gerenciamento do valor integral**

Para determinar um componente integral do cálculo PID, o software de controle deve manter um total corrente da área acumulada sob a curva de erro (integral atual). O sinal do valor adicionado à integral atual acumulada durante cada ciclo pode ser positivo ou negativo baseado na configuração da direção atual assim como os valores relativos da leitura do processo atual e do ponto de ajuste.

#### **Controle de anulação**

A integral atual acumula quando a saída é ajustada para o modo automático. Se o controlador for colocado no modo Desligado, o valor não acumula mais, mas não é limpo. Assim, o controle PID continuará de onde parou se o controlador for colocado de Desligado para Automático. Da mesma forma, o acúmulo da integral de controle será suspensa se a saída for interligada e continuará depois que a trava for removida.

#### **Transferência sem sobressaltos**

Quando a saída é colocada do modo manual para o automático, o controlador calcula um valor para a integral atual usando o erro atual para gerar o mesmo percentual de saída da configuração de saída manual. Este cálculo não usa a configuração Derivativa para diminuir os erros das flutuações momentâneas no final de saída. Esta função garante uma transição suave do controle manual para o automático com superestimativa ou subestimativa mínimas desde que o usuário ajuste o percentual de saída manual próximo ao valor que o processo deve exigir para controle ótimo no modo automático.

#### **Supressão concluída**

O valor integral atual que está acumulando enquanto a saída é ajustada para Automática pode se tornar muito grande ou muito pequeno se o valor do processo permanecer no mesmo lado do ponto de ajuste por um longo período. Entretanto, o controlador pode não ser capaz de continuar a responder se a sua saída já estiver ajustada para os limites mínimo e máximo (0-100% como padrão). Esta condição é chamada de Conclusão de controle e pode resultar em superestimativa ou subestimativa depois de um abalo prolongado tenha terminado.

Por exemplo, se o valor do processo permanecer muito abaixo do ponto de ajuste apesar de uma saída de controle sendo fixada em 100%, a integral atual continuará a acumular erros (conclusão). Quando o valor do processo finalmente aumentar mais do que o ponto de ajuste, erros negativos começarão a diminuir o valor da integral atual. No entanto, o valor pode permanecer grande o suficiente para manter a saída em 100% muito depois que o ponto de ajuste tenha sido atingido. O controlador vai superestimar o ponto de ajuste e o valor do processo vai continuar a aumentar.

Para otimizar a recuperação do sistema depois de situações de conclusão, o controlador suprime as atualizações para a integral atual que possam conduzir a saída além do seu limite mínimo e máximo. De preferência, os parâmetros PID serão configurados e os elementos de controle (bomba, válvulas, etc.) serão dimensionados adequadamente para que a saída nunca atinja o seu limite mínimo ou máximo durante as operações de controle normais. Mas com esta função de supressão de conclusão, a superestimativa será diminuída se esta situação ocorrer.

#### **Detalhes de saída**

Os detalhes para este tipo de saída incluem a taxa de pulso em %, o modo HOA ou o status de interligação, o valor de entrada, a integral atual, o tempo atual e acumulado, os alarmes relacionados a esta saída, o tipo de relé e a configuração do modo de controle atual.

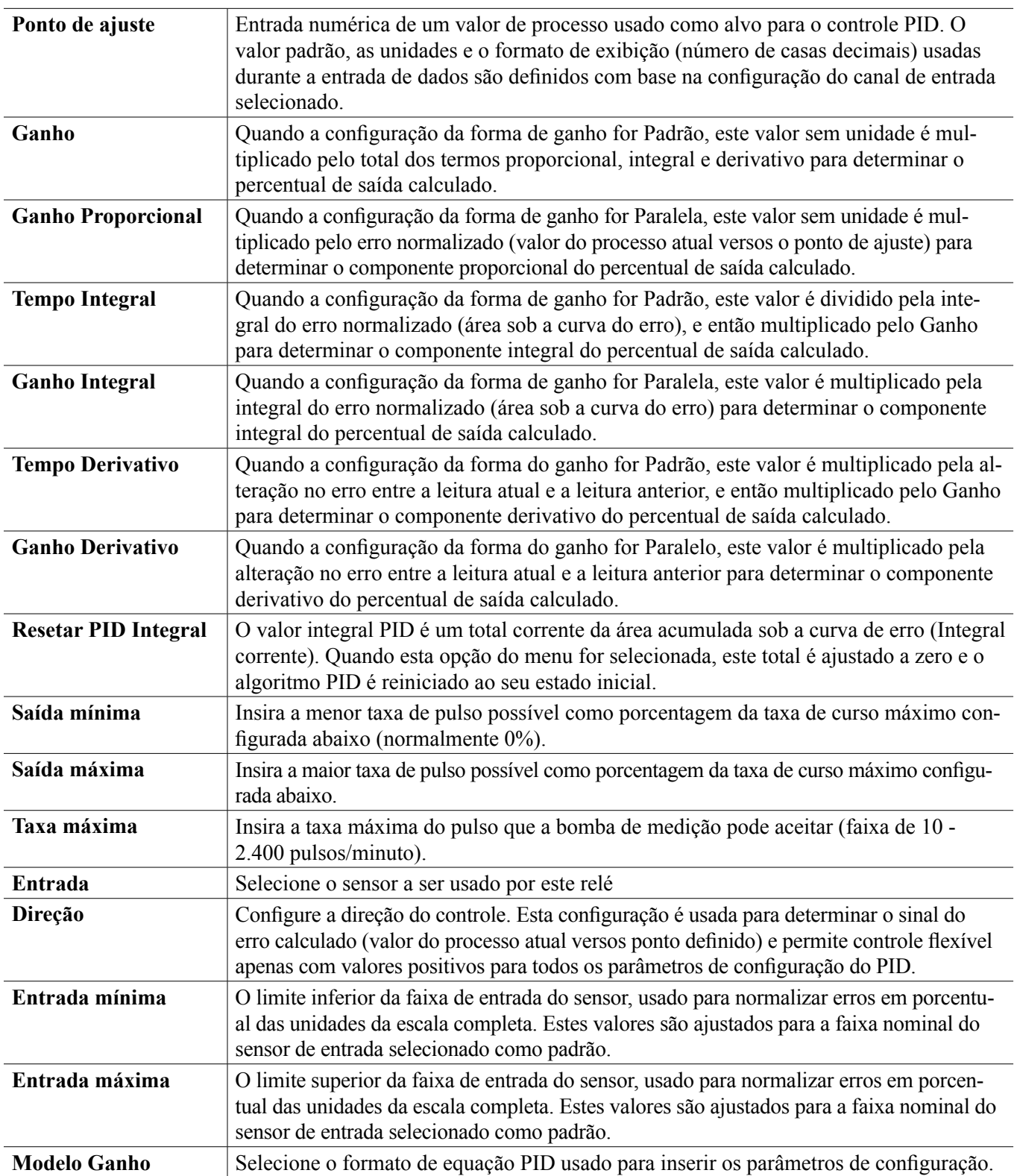

## **5.3.11 Relé, modo de ponto de ajuste duplo**

#### **Detalhes de saída**

Os detalhes desse tipo de saída são o estado ligado/desligado do relé, modo HOA ou status de bloqueio, tempo ligado acumulado, alarmes relacionados a essa saída, ciclo atual de tempo ligado, tipo de relé e a configuração de modo de controle atual.

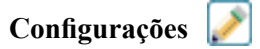

Toque no ícone Configurações para visualizar ou alterar as configurações relacionadas ao relé.

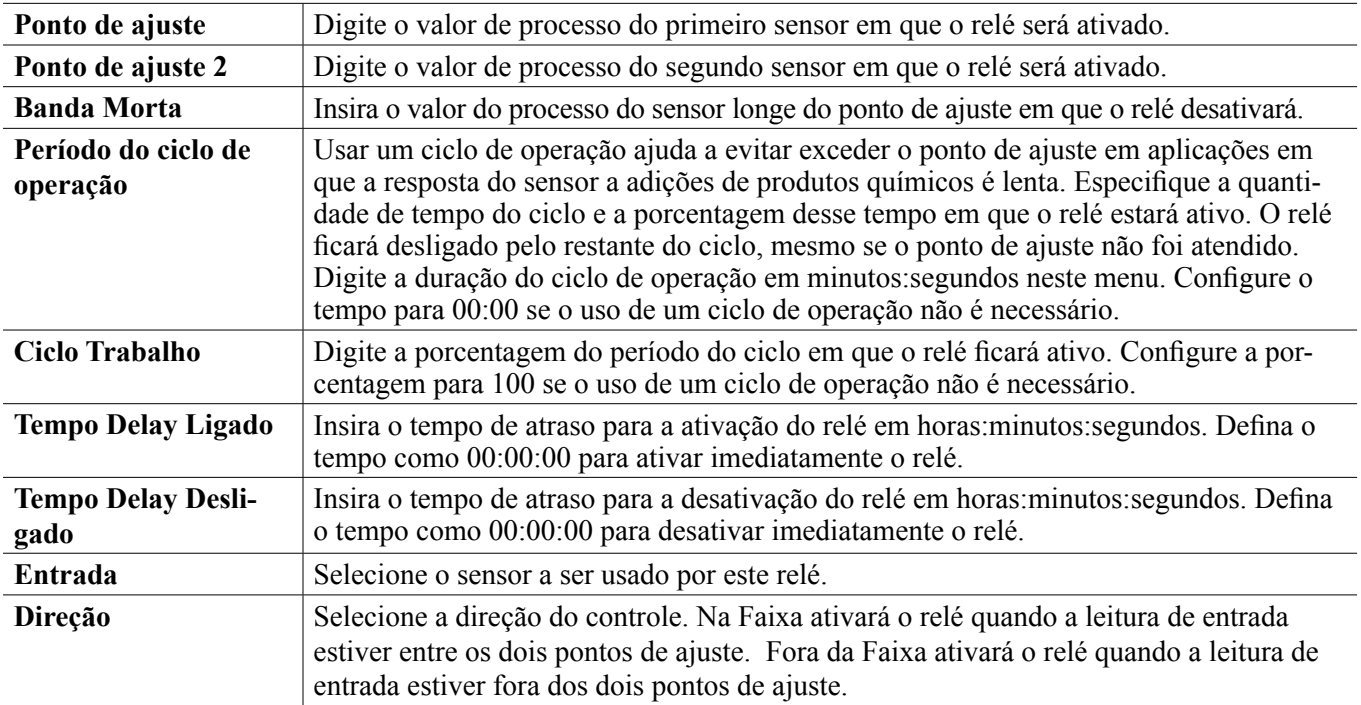

## **5.3.12 Relé, modo de controle do temporizador**

DISPONÍVEL APENAS SE OS MODOS DE HVAC ESTÃO DESATIVADOS NO MENU DE CONFIGURA-ÇÕES - CONFIGURAÇÕES GLOBAIS

#### **Operação básica do temporizador**

Quando um evento de temporizador disparar, o algoritmo ativará o relé pelo tempo programado.

#### **Tratamento de condições especiais**

Sobreposição de eventos de temporizador

Se um segundo evento de temporizador ocorrer enquanto o primeiro ainda estiver ativo, o segundo evento será ignorado. Um alarme de Evento Ignorado será definido.

Condições de intertravamento

Os intertravamentos neutralizam o controle dos relés, mas não alteram a operação do controle de temporizador. Uma condição de intertravamento de entrada ou saída digital não retarda a ativação do relé. O temporizador de duração de ativação do relé continuará mesmo se o relé for desativado devido a uma condição de intertravamento. Isso evitará eventos retardados, que podem causar problemas se não ocorrerem no momento correto. Condições "Ativar com"

As configurações "Ativar com canais" neutralizam o controle dos relés, mas não alteram a operação do controle de temporizador. O temporizador de duração de ativação do relé continua contando quando o relé do temporizador é forçado a ligar e termina no momento esperado (hora de início do evento mais duração). Se a condição "ativar com" continuar depois do fim do tempo do evento, o relé permanecerá ativado.

Alarme

Um alarme de Evento Ignorado é definido quando um segundo evento de temporizador ocorre enquanto um evento ainda está em andamento.

Um alarme de Evento Ignorado também é definido quando o relé de temporizador nunca liga durante um evento por causa de uma condição de intertravamento.

O alarme é removido quando o relé é ativado em seguida por qualquer motivo (o próximo evento de temporizador, o modo MANUA ou a condição forçada a ligar de "ativar com").

#### **Detalhes de saída**

Os detalhes desse tipo de saída são o estado ligado/desligado do relé, modo HOA ou status de bloqueio, tempo ligado acumulado, alarmes relacionados a essa saída, ciclo atual de tempo ligado, tipo de relé e a configuração de modo de controle atual. O número e o dia da semana atuais são exibidos (mesmo se não houver nenhum evento de repetição de várias semanas programado). O Tempo de Ciclo mostra o tempo sendo contado de forma regressiva da parte atualmente ativa do ciclo do temporizador.

#### Condições de intertravamento

Os intertravamentos neutralizam o controle dos relés, mas não alteram a operação do controle de temporizador. Uma condição de intertravamento de entrada ou saída digital não retarda a ativação do relé. O temporizador de duração de ativação do relé continuará mesmo se o relé for desativado devido a uma condição de intertravamento. Isso evitará eventos retardados, que podem causar problemas se não ocorrerem no momento correto.

#### Condições "Ativar com"

As configurações "Ativar com canais" neutralizam o controle dos relés, mas não alteram a operação do controle de temporizador. O temporizador de duração de ativação do relé continua contando quando o relé do temporizador é forçado a ligar e termina no momento esperado (hora de início do evento mais duração). Se a condição "ativar com" continuar depois do fim do tempo do evento, o relé permanecerá ativado.

#### Alarme

Um alarme de Evento Ignorado é definido quando um segundo evento de temporizador ocorre enquanto um evento ainda está em andamento.

Um alarme de Evento Ignorado também é definido quando o relé de temporizador nunca liga durante um evento por causa de uma condição de intertravamento.

O alarme é removido quando o relé é ativado em seguida por qualquer motivo (o próximo evento de temporizador, o modo MANUA ou a condição forçada a ligar de "ativar com").

#### **Detalhes de saída**

Os detalhes desse tipo de saída são o estado ligado/desligado do relé, modo HOA ou status de bloqueio, tempo ligado acumulado, alarmes relacionados a essa saída, ciclo atual de tempo ligado, tipo de relé e a configuração de modo de controle atual. O número e o dia da semana atuais são exibidos (mesmo se não houver nenhum evento de repetição de várias semanas programado). O Tempo de Ciclo mostra o tempo sendo contado de forma regressiva da parte atualmente ativa do ciclo do temporizador.

## **Configurações**

Toque no ícone Configurações para visualizar ou alterar as configurações relacionadas ao relé.

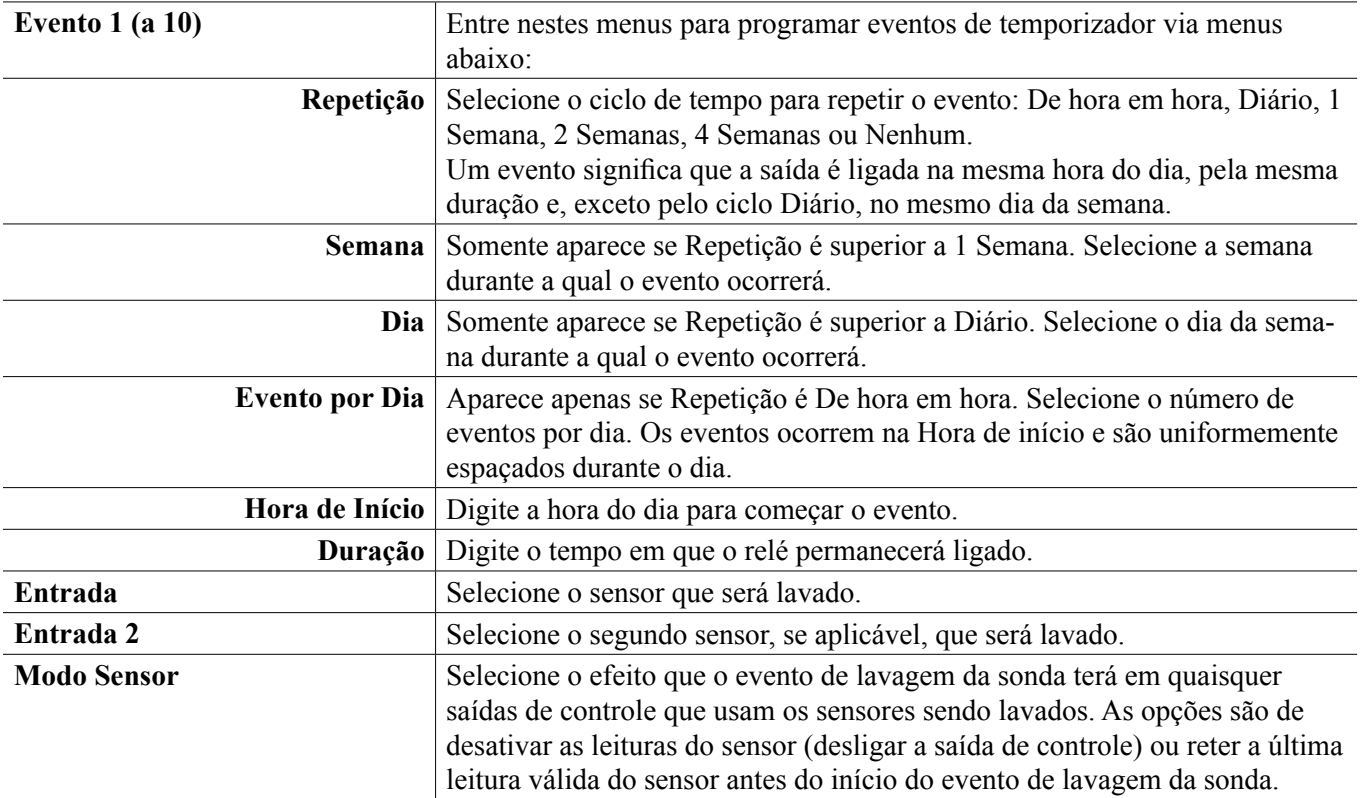

**Tempo Retenção** Digite o tempo necessário de retenção da leitura do sensor depois que o evento terminar para que a solução de lavagem seja substituída pela solução de processo.

## **Configurações**

Toque no ícone Configurações para visualizar ou alterar as configurações relacionadas ao relé.

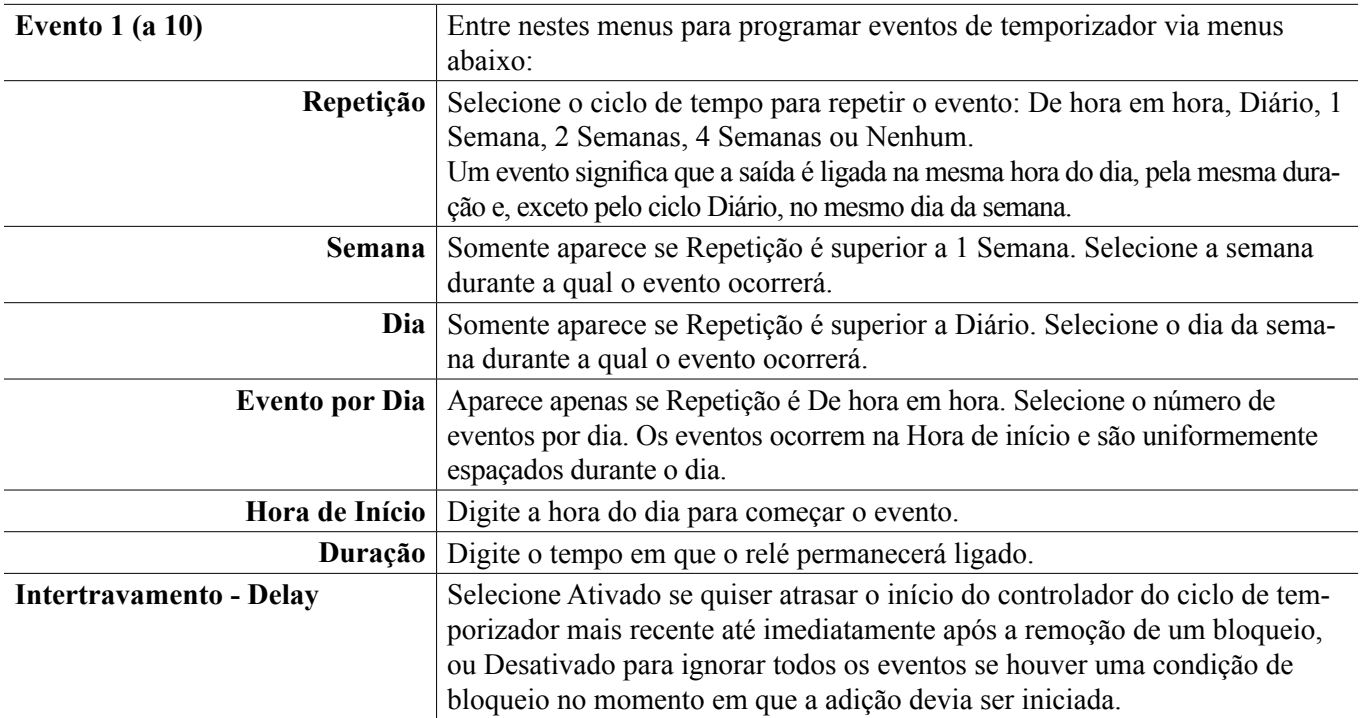

#### **5.3.13 Relé, modo de controle de lavagem da sonda**

#### **Operação básica do temporizador**

Quando um evento de Lavagem da Sonda disparar, o algoritmo ativará o relé pelo tempo programado. O relé ativará uma bomba ou válvula para fornecer uma solução de limpeza aos sensores. A saída dos sensores selecionados será mantida ou desativada durante o ciclo de limpeza e por um tempo de retenção programável depois dele.

#### **Tratamento de condições especiais**

Sobreposição de eventos de temporizador

Se um segundo evento de temporizador ocorrer enquanto o primeiro ainda estiver ativo, o segundo evento será ignorado. Um alarme de Evento Ignorado será definido.

## **5.3.14 Relé, modo de controle de pico**

#### **Operação básica do temporizador**

Esse algoritmo é normalmente usado para fornecer um valor de linha de base de cloro para desinfecção e periodicamente causar um choque no sistema com uma dose maior. Durante a operação normal, o relé reagirá ao sensor para manter um ponto de ajuste dentro de uma banda morta programável, como descrito no Modo de controle ligado/desligado acima. Quando um evento de Pico é acionado, o algoritmo mudará do ponto de ajuste normal para o Ponto de ajuste de pico e, ao chegar a esse ponto de ajuste, ele o manterá pelo tempo programado. Quando o tempo expira, é retomado o controle para o ponto de ajuste normal.

#### **Tratamento de condições especiais**

Sobreposição de eventos de temporizador

Se um segundo evento de temporizador ocorrer enquanto o primeiro ainda estiver ativo, o segundo evento será ignorado. Um alarme de Evento Ignorado será definido.

#### Condições de intertravamento

Os intertravamentos neutralizam o controle dos relés, mas não alteram a operação do controle de temporizador. Uma condição de intertravamento de entrada ou saída digital não retarda a ativação do relé. O temporizador de duração de ativação do relé continuará mesmo se o relé for desativado devido a uma condição de intertravamento. Isso evitará eventos retardados, que podem causar problemas se não ocorrerem no momento correto. Condições "Ativar com"

As configurações "Ativar com canais" neutralizam o controle dos relés, mas não alteram a operação do controle de temporizador. O temporizador de duração de ativação do relé continua contando quando o relé do temporizador é forçado a ligar e termina no momento esperado (hora de início do evento mais duração). Se a condição "ativar com" continuar depois do fim do tempo do evento, o relé permanecerá ativado.

#### Alarme

Um alarme de Evento Ignorado é definido quando um segundo evento de temporizador ocorre enquanto um evento ainda está em andamento.

Um alarme de Evento Ignorado também é definido quando o relé de temporizador nunca liga durante um evento por causa de uma condição de intertravamento.

O alarme é removido quando o relé é ativado em seguida por qualquer motivo (o próximo evento de temporizador, o modo MANUA ou a condição forçada a ligar de "ativar com").

#### **Detalhes de saída**

Os detalhes desse tipo de saída incluem o estado de relé ligado/desligado, modo HOA ou status de intertravamento, tempo ligado acumulado, tempo ligado do ciclo atual, tipo de relé e alarmes. O número e o dia da semana atuais são exibidos (mesmo se não houver nenhum evento de repetição de várias semanas programado). O Tempo de Ciclo mostra o tempo sendo contado de forma regressiva da parte atualmente ativa do ciclo.

## **Configurações**

Pressione a tecla Configurações para visualizar ou alterar as configurações relacionadas ao relé.

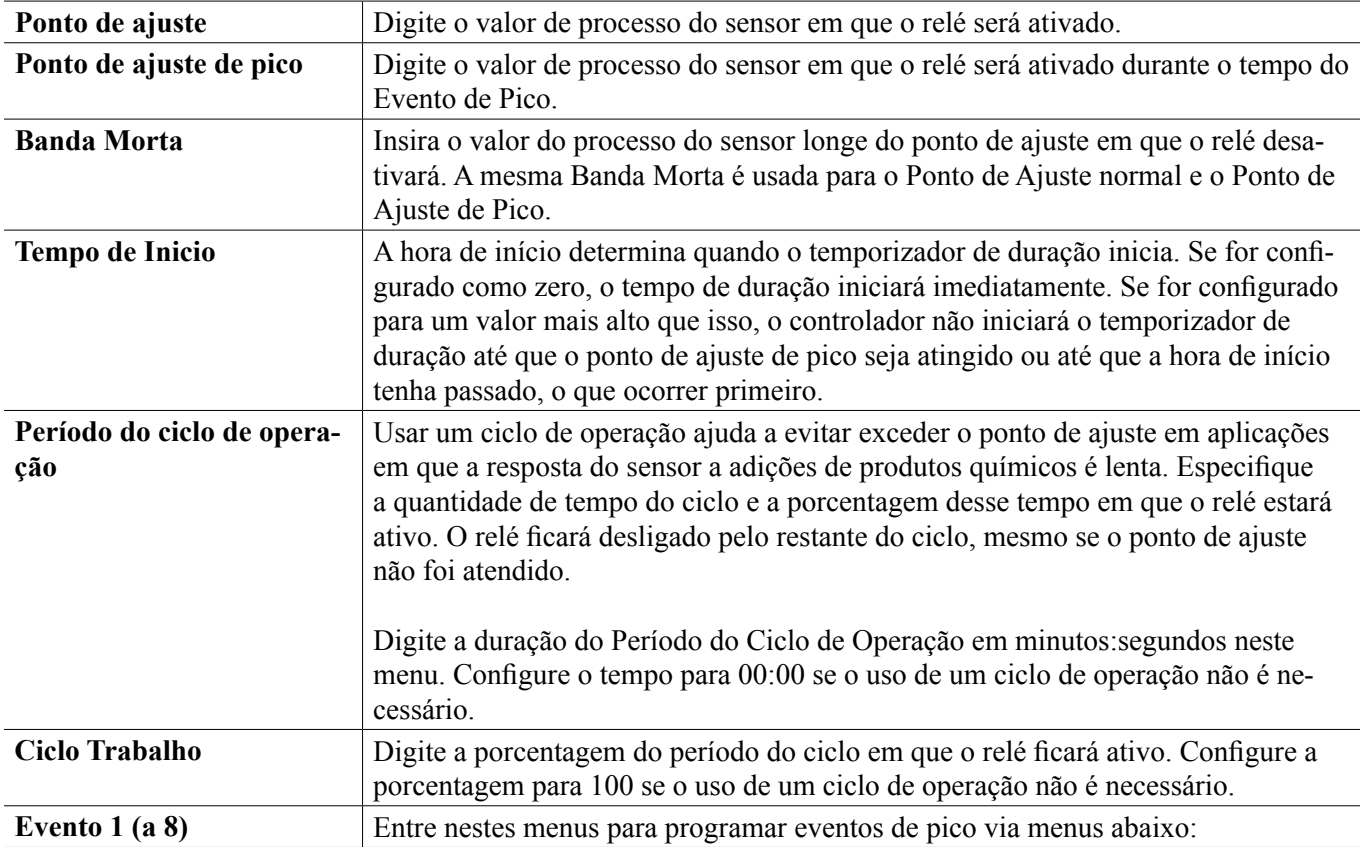

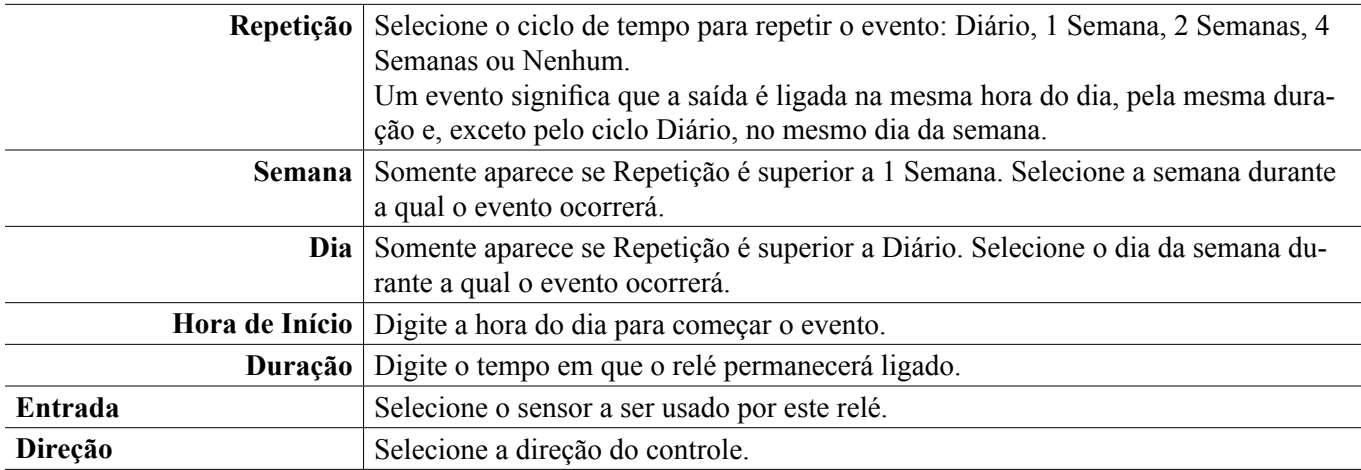

## **5.3.15 Saída do relé, modo de controle da taxa do medidor de fluxo**

DISPONÍVEL APENAS SE OS MODOS DE HVAC ESTÃO ATIVADOS NO MENU DE CONFIGURAÇÕES - CONFIGURAÇÕES GLOBAIS

O modo de controle da taxa do medidor de fluxo é normalmente usado em aplicações de resfriamento de água para controlar a condutividade da água usando ciclos volumétricos de concentração. O controlador mede o volume de água de compensação que passa por um ou dois medidores de água e, depois de uma quantidade programável, ativa o relé para controlar uma saída de volume programável por um ou dois medidores de água de sangria.

#### **Detalhes de saída**

Os detalhes deste tipo de saída incluem o estado ligado/desligado do relé, o status do modo de HOA ou intertravamento, o total acumulado de água de compensação, o volume do ciclo de sangria, o volume remanescente, o tempo ligado do relé para esse ciclo, o tempo ligado acumulado, os alarmes relacionados a essa saída, o tipo de relé e a configuração do modo de controle atual.

## **Configurações**

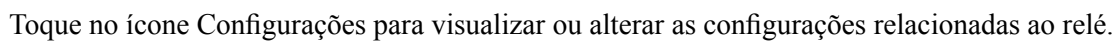

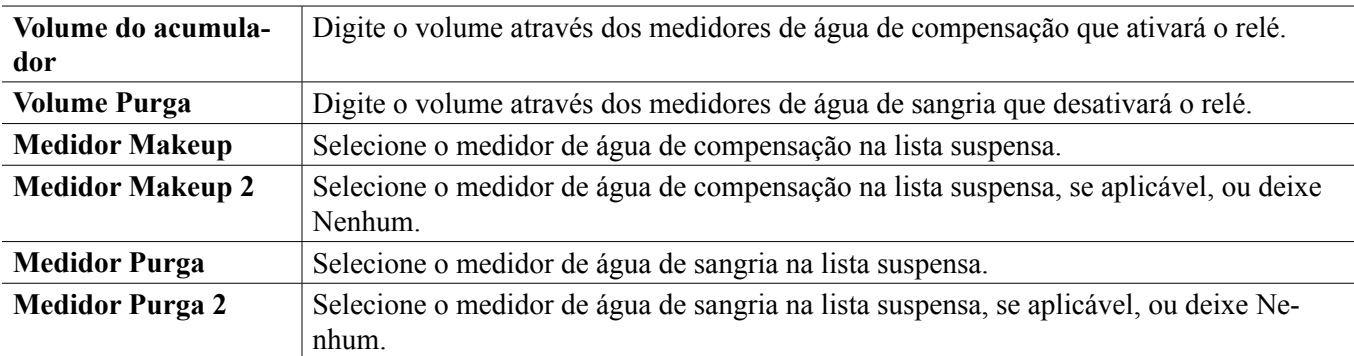

## **5.3.16 Saída de relé, modo proporcional de fluxo**

DISPONÍVEL APENAS SE O CONTROLADOR INCLUI HARDWARE DE SAÍDA DE PULSO

#### **Visão geral**

No modo de controle de fluxo proporcional, o controlador monitora a taxa de fluxo por meio de um medidor de fluxo analógico ou digital e ajusta continuamente a banda proporcional para atingir um nível de PPM alvo.

O usuário digita o PPM alvo e os dados necessários para calcular a banda proporcional (a vazão de água na qual a taxa máxima de pulso ocorrerá) necessária para manter o PMM alvo com aquela vazão de água.

*% output = Target PPM x Water Flow Rate (liter/min or gal/min)*

*Cycles x Pump Capacity (liter or gal/hr) x Pump Setting (%) x Specific Gravity x 166.67* 

% output = 
$$
Target PPM \times Water Flow Rate (m*/min)
$$

*Cycles x Pump Capacity (liter/hr) x Pump Setting (%) x Specific Gravity x 0.16667* 

#### **Operação de controle**

Se a saía do relé é continuamente ligada por mais tempo do que o Limite de Tempo de Saída, a saída é desativada.

#### **Detalhes de saída**

Os detalhes para este tipo de saída incluem a% de saída, modo HOA ou status de bloqueio, alarmes relacionados a esta saída, valor de entrada de fluxo, ciclo atual no tempo, total de tempo ligado acumulado, saída de taxa de pulso bruta e a configuração do modo de controle atual.

**Configurações** 

Toque no ícone Configurações para visualizar ou alterar as configurações relacionadas ao relé.

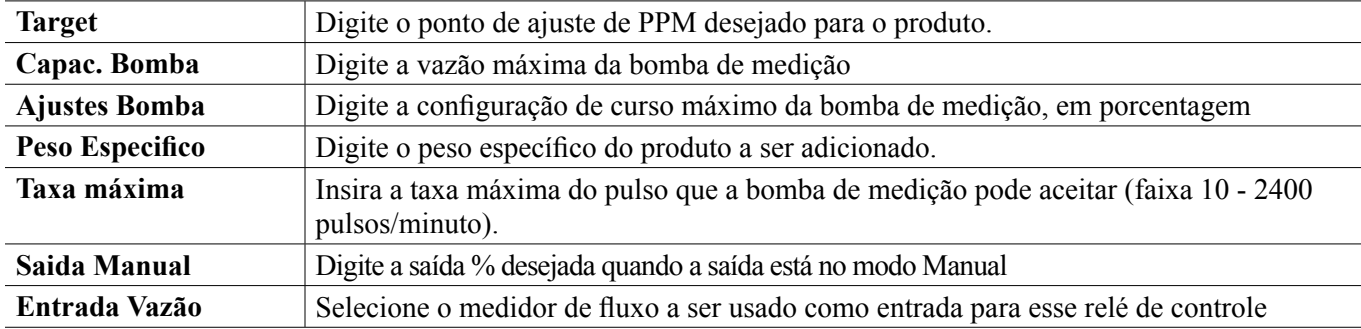

## **5.3.17 Relé, modo de controle do temporizador de contador**

DISPONÍVEL APENAS SE OS MODOS DE HVAC ESTÃO DESATIVADOS NO MENU DE CONFIGURA-ÇÕES - CONFIGURAÇÕES GLOBAIS

O algoritmo do Temporizador do Contador ativa o relé por um tempo programável, acionado pelo acúmulo de um número programável de fechamentos de contato de uma entrada do tipo Contador Digital.

#### **Detalhes de saída**

Os detalhes desse tipo de saída incluem o estado ligado/desligado do relé, o status do modo de HOA ou intertravamento, o tempo ligado, o tempo ligado remanescente, o total do acumulador, o tempo total de ativação do relé, os alarmes relacionados a essa saída, o tipo do relé e a configuração atual do modo de controle.

**Configurações** 

Toque no ícone Configurações para visualizar ou alterar as configurações relacionadas ao relé.

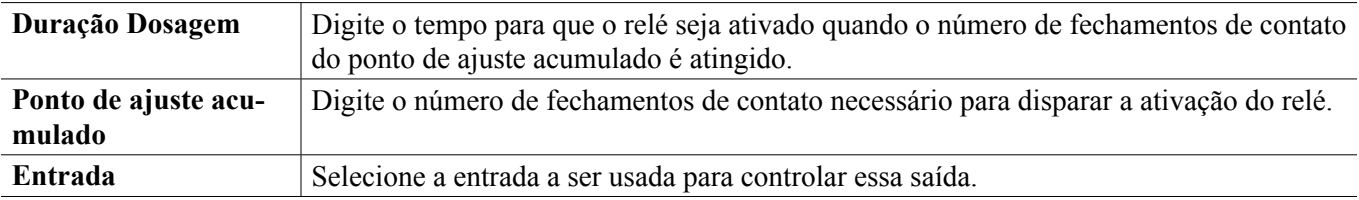

## **5.3.18 Relé, modo de controle de interruptor duplo**

O modo de comutador duplo é normalmente usado para encher ou esvaziar um tanque, usando um fechamento de

contato do interruptor de nível para ativar o relé quando o nível do líquido está em um extremo e desativar o relé no outro extremo. É mais versátil do que isso; os gatilhos ligados e desligados podem ser qualquer estado de entrada digital ou saída de relé.

É mais versátil do que isso; os gatilhos ligados e desligados podem ser qualquer estado de entrada digital ou saída de relé.

Detalhes de saída

Os detalhes para este tipo de saída incluem o estado do relé ligado/desligado, modo HOA intertrava ou status de atraso, ciclo atual no tempo, o total de tempo ligado acumulado desde a última reinicialização, alarmes relacionados a esta saída, tipo de relé e a corrente configuração do modo de controle.

Configurações

Toque no ícone Configurações para visualizar ou alterar as configurações relacionadas ao relé.

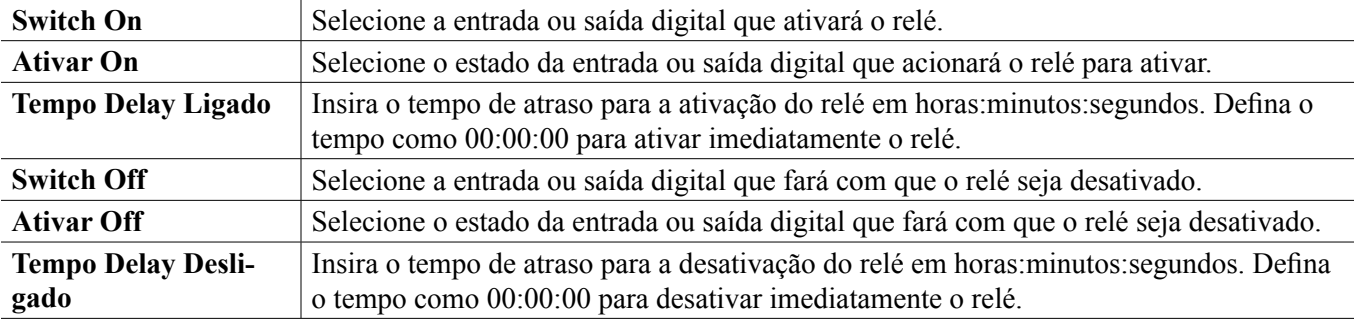

## **5.3.19 Saída analógica ou do relé, modo de controle de retardo**

#### **Visão geral**

O modo de controle de avanço e atraso permite que um grupo de saídas sejam controladas por um único algoritmo de controle usando diversas configurações. O modo de controle suporta operação de bombas auxiliares, bombas alternativas com nivelamento de desgaste e a ativação de saídas adicionais depois de um atraso, ou baseado nos pontos ajustados alternativos, ou baseado em alterações de estado digitais.

Um grupo de avanço-atraso consiste em uma saída de avanço única e uma ou mais saídas de atraso. A saída de avanço pode ser configurada para qualquer modo de controle. O novo modo de controle de atraso pode ser selecionado ara qualquer número de saídas adicionais (limitado apenas pelo número de saídas disponíveis no controlador). Uma configuração para cada saída de atraso permite a seleção de uma saída de avanço que é usada para criar um grupo ordenado de relés de avanço-atraso.

Exemplo: R1 é um relé liga/desliga, R2 está configurado para modo de atraso com uma saída de avanço de R1. R3 está configurado como um relé adicional de modo de atraso, com uma saída de avanço de R2, criando uma cadeia ordenada de três relés no grupo de avanço e atraso (R1←R2←R3). Depois que o grupo for definido, a saída de avanço (R1) opera com a funcionalidade de Controle liga/desliga padrão. O último relé do modo de atraso na cadeia (R3) oferece diversas configurações que são usadas para definir as operações de controle desejadas para todo o grupo de avanço-atraso. As opções de controle de avanço-atraso que podem ser selecionadas incluem reserva, nivelamento de desgaste e/ou ativação de saídas adicionais baseada em diversos critérios.

#### **Controle da bomba auxiliar**

Como padrão, os grupos de avanço-atraso sempre fornecem operação auxiliar se o modo de controle de avanço determina que a sua saída deve ser energizada, mas é desativada devido a um alarme de verificação de fluxo e/ou porque a configuração HOA de saída de avanço está Desligada ou Manual (e não no modo Automático).

#### **Modos de nivelamento de desgaste**

A ordem de ativação da saída de avanço e de atraso pode ser alterada baseado nos modos de nivelamento do desgaste configurável. Esta opção deve permitir aos usuários gerenciar o uso das bombas primária e secundária de um sistema. Um modo de nivelamento de desgaste seleciona uma saída diferente cada vez que o grupo é ativado.

Outros modos variam a ativação das bombas de um grupo baseado no momento de cada saída, com a intenção tanto de equilibrar o uso de cada bomba quanto de energizar a saída primário mais frequentemente e periodicamente exercitar as bombas auxiliares para garantir o funcionamento adequado quando elas forem necessárias.

#### **Modos de ativação de saída**

Dependendo do modo de controle selecionado para a saída de avanço, as saídas de atraso podem ser configuradas para ativação de saídas adicionais baseado em um ou mais dos seguintes critérios:

Tempo (por exemplo, energizar um segundo relé 10 minutos depois que o primeiro foi ligado)

Pontos ajustados de controle (por exemplo, energizar um segundo relé se o pH continuar a aumentar)

Alteração de interruptor (por exemplo, energizar uma segunda bomba para manter um nível no tanque quanto o interruptor do nível baixo-baixo abrir

#### **Operação de controle**

#### **Controle da bomba auxiliar**

A operação de controle padrão para o grupo de avanço-atraso é se existir uma condição que impeça que um relé seja ativado, ele é pulado e a próxima saída no grupo é ativada. Essa situação pode ocorrer se a saída estiver passando por um alarme de verificação de fluxo ativo ou se a saída não estiver em modo Automático. Fazer uma reserva de controle usando uma saída de atraso não exige nenhuma configuração adicional e pode ser usado para criar uma saída para uma bomba auxiliar ser ativada apenas se a bomba principal perder a escorva e/ou for tirada de serviço para manutenção.

*Exemplo: é configurado um grupo de avanço e atraso composto de R1, R2 e R3 (R1←R2←R3). Todas as três bombas têm monitores PosiFlow conectados respectivamente às saídas D1, D2 e D3. R1 usa o modo liga/desliga para controlar a alimentação cáustica para manter um ponto de ajuste de pH acima de 7,0. As bombas R1 e R3 estão no modo Auto, a bomba R2 foi retirada para manutenção e, no momento, está no modo HOA desligado. O pH do processo cai abaixo de 7,0 e R1 é energizado. Antes de o pH subir para satisfazer a banda morta, a entrada do PosiFlow D1 monitora uma condição de erro e ativa um alarme de verificação de fluxo para a bomba R1. O sistema de avanço e atraso desenergiza R1 e verifica o status de R2. Como R2 não está em serviço, R3 é energizado para manter a alimentação cáustica.*

Cada canal de entrada digital configurado como tipo de monitor de alimentação tem um ajuste de modo de alarme de fluxo usado para especificar como a saída da bomba é tratada quando ocorre a identificação de alarmes de verificação de fluxo. Com base nessa configuração o grupo de avanço e atraso responde da seguinte forma:

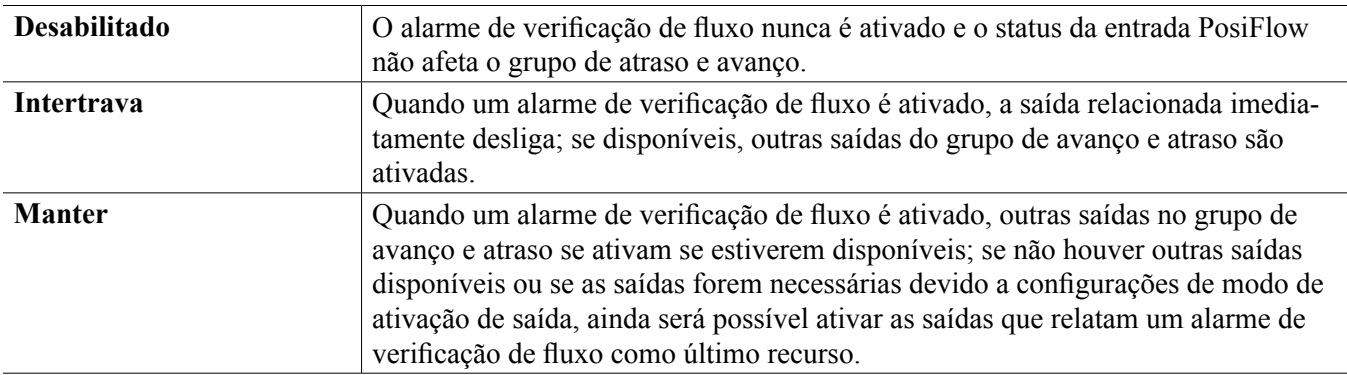

#### **Modos de nivelamento de desgaste**

Depois que o grupo de avanço-atraso for definido, mais parâmetros podem ser configurados na lista de configurações da última saída do grupo. Estas opções melhoram o comportamento da função Avanço-atraso. Muitas opções diferentes de nivelamento de desgaste podem ser selecionadas para controlar a ordem em que as saídas são ativadas.

#### **Desabilitado**

A ordem em que as saídas de Avanço e atraso ligam não muda automaticamente. Elas são sempre energizadas na mesma ordem.

#### **Baseado na carga**

A ordem em que as saídas são ativadas muda cada vez que a saída de avanço é ativada. Quanto tempo cada bomba foi usada não é considerado.

Exemplo: Quando a saída de avanço, definida para o controle liga/desliga, cai abaixo do ponto de ajuste, R1 é ativado. R1 desliga depois que a banda morta é satisfeita. A próxima vez que a medida ficar abaixo do ponto de ajuste, R2 é ativado e R1 permanece desligado. Depois que todas as saídas do grupo tiverem sido exercitadas por um ciclo de alimentação, o processo começa novamente com a primeira saída (R1).

#### **Equilibrado pelo tempo**

O modo equilibrado pelo tempo alterna as saídas de maneira que iguala o tempo de operação de todas as bombas conectadas. Este modo leva em consideração quanto tempo cada saída do grupo de avanço-atraso ficou funcionando (desde uma reinicialização manual) e seleciona a saída que teve o menor tempo de serviço durante cada ciclo. Se a saída permanecer energizada mais tempo do que o tempo do ciclo especificado, o tempo de cada saída é recalculado e uma saída diferente pode ser ativada para equilibrar o uso de cada uma.

*Exemplo: em um grupo de avanço-atraso com duas bombas, o nivelamento de desgaste equilibrado pelo tempo é selecionado com um tempo de ciclo de 2 horas. Quando o modo de controle de avanço (R1) determinar que a saída deve ser ativada, R2 liga porque tem o menor tempo acumulado. Depois de 2 horas, se a saída permanecer ativada, os tempos são reavaliados e R2 desliga e R1 liga porque agora ela tem o menor tempo total acumulado. O ciclo continua até que o modo de controle de avanço determine que a alimentação está completa.*

#### **Não equilibrado pelo tempo**

Este modo de nivelamento de desgaste melhora a tolerância a erros no grupo variando o desgaste em cada bomba ativando cada uma por um período diferente. Neste modo, uma saída primário é ativada a maior parte do tempo e as saídas secundárias (auxiliares) são ativadas por uma porcentagem menor do tempo total da saída. Esta estratégia pode ser útil para garantir que a bomba auxiliar seja exercitada de forma suficiente para que esteja funcional quando for necessário, mas não se desgaste na mesma proporção que a bomba primária, para minimizar as chances de as duas bombas falharem ao mesmo tempo. Quando uma bomba de atraso é definida dentro do grupo de avanço e atraso, a bomba de avanço opera 60% do tempo e a bomba de atraso opera 40%. Se mais de duas (2) bombas estão definidas para o grupo, são usadas taxas fixas para garantir que todas as bombas sejam exercitadas periodicamente e desgastem em taxas diferentes, como mostrado no quadro.

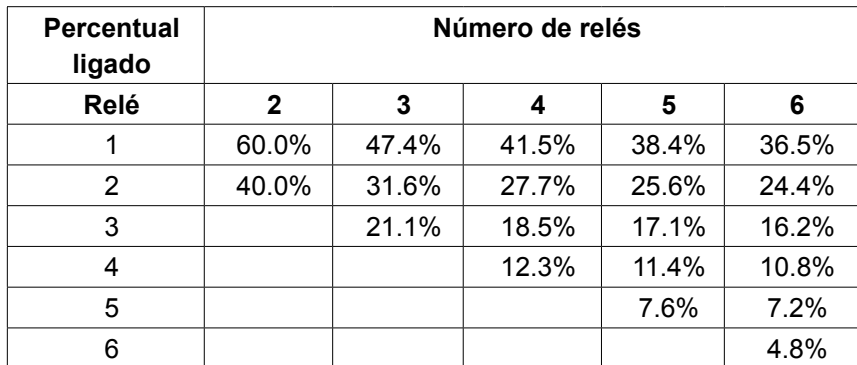

#### **Modos de ativação de saída**

Dependendo da seleção do modo de controle atual para a saída de avanço, configurações adicionais podem estar disponíveis na lista de configurações da última saída do grupo para fornecer mais opções para otimizar o comportamento da função de avanço-atraso. Diversos modos de ativação diferentes podem ser selecionados para controlar o status das saídas adicionais baseado no tempo decorrido, nos pontos ajustados alternativos e/ou nas entradas do interruptor alternativo.

#### **Desabilitado**

Nenhuma ação é tomada para ativar mais de uma saída no grupo de avanço-atraso das saídas. Este modo é usado quando um grupo de saídas de avanço e atraso existe apenas para fornecer suporte em caso de uma falha de verificação de fluxo em uma das bombas, ou se uma bomba for tirada de serviço e/ou se for desejado apenas nivelamento de desgaste.

#### **Baseado no tempo**

As saídas de atraso são ativadas seguindo a saída de avanço depois de um atraso ajustado pelo usuário. O mesmo valor de atraso é usado para todas as saídas. Esta seleção de menu está disponível apenas quando a saída de avanço está usando modos ligado/desligado, ponto de ajuste duplo, pico ou controle manual.

*Exemplo: se a saída de avanço está configurada para Manual, esta opção de controle pode ser usada para forçar a saída baseado em um sinal de entrada digital (por exemplo: interruptor de nível). Se o interruptor de nível permanecer aberto por mais do que o tempo de atraso especificado, a segunda saída no grupo de avanço-atraso é energizada. Se outra atraso ocorrer, uma terceira saída (se disponível) também é ligada.*

Nos modos de controle liga/desliga, ponto de ajuste duplo ou pico, bombas adicionais são energizadas se o valor do processo permanecer fora do ponto de ajuste por mais do que o tempo especificado.

*Exemplo: em um grupo de Atraso de Lead com duas saídas (R1←R2), a saída de Lead (R1), configurada para controle de ponto de ajuste duplo, é programada para energizar a sua saída quando a leitura do D.O estiver fora da faixa de controle de 4,0-4,5 ppb com zona neutra de 0,1 ppb. A ativação da saída baseada no tempo é seleciona com atraso de 15 minutos. Quando o valor de D.O. cair abaixo de 4,0 ppb, R1 é ativado. Depois de 15 minutos, se o D.O. não tiver aumentado para 4,1 ppb ou mais, R2 também será ativado. Quando o valor do processo atingir 4,1 ppb, as duas saídas são desligadas.*

#### **Baseado no ponto de ajuste**

Cada saída de atraso tem seus próprios pontos de ajuste e zona neutra quando esta opção for selecionada. Os pontos de ajuste para cada saída no grupo de avanço-atraso são avaliados individualmente e as saídas são adicionadas conforme a necessidade baseado no valor do processo atual. O modo de ativação baseado no ponto de ajuste também incorpora a ativação baseada no tempo e também pode ser configurada para disparar uma bomba adicional (se disponível) depois de um atraso especificado. Esta seleção de menu está disponível apenas quando a saída de avanço está usando modos de controle ligado/desligado ou ponto de ajuste duplo.

*Exemplo 1: A saída de avanço (R1) está configurada para controle liga/desliga do pH com ponto de ajuste de 8,50, uma zona neutra de 0,20 e uma direção de controle "baixa força". A primeira saída de atraso (R2) tem um ponto de ajuste de 9,00 e uma banda morta de 0,20. A segunda saída de atraso (R3) tem um ponto de ajuste de 9,50 e uma banda morta de 0,20. O atraso está desativado (ajustado para 0:00 minutos). Nivelamento de desgaste está desativado. Quando o pH sobe acima de 8,50, R1 energiza. Se o pH continuar a ultrapassar 9,00, R2 se energiza. E se o pH aumentar acima de 9,50, R3 se energiza. Quando o pH cai para menos de 9,30, R3 desliga. Quando o pH cai para menos de 8,80, R2 desliga. E finalmente, quando o pH diminui para menos que 8,30, R1 é desligada.*

*Exemplo 2: A mesma configuração de três bombas (R1←R2←R3) que o Exemplo 1, exceto que o tempo de atraso é ajustado para 30 minutos. Quando o pH sobe acima de 8,50, R1 energiza. Se passar 30 minutos antes do pH ultrapassar 9,00 ou cair abaixo de 8,30, R1 permanece ligada e R2 é energizada. Se o pH subir acima de 9,00, a próxima saída do grupo, R3, será energizada. Se o pH continuar a subir e ultrapassar 9,50, mais nenhuma ação é possível. Quando o pH cai para menos de 8,80, R3 desliga. Quando o pH cai abaixo de 8,30, tanto R1 quanto R2 são desligadas.*

Este controle é muito parecido com a operação se três (3) saídas de controle liga/desliga separadas fossem configuradas com o pH como entrada e usando os pontos de ajuste listados abaixo. No entanto, a opção Avanço-atraso melhora este controle incorporante os controles da bomba auxiliar e a ativação opcional baseada no tempo. Se o pH ficar acima de 8,50 quando o R1 da bomba tem um alarme ativo de Verificação de fluxo ou está no modo HOA Desligado, o R2 da bomba é imediatamente energizado. R3 energiza quando o pH fica acima de 9,00. Apesar de não haver uma terceira bomba disponível para ativação se o pH continuar a subir acima de 9,50, esse sistema de controle é mais tolerante a falhas do que as opções atualmente disponíveis.

#### **Baseado no interruptor**

Ao usar o modo de ativação baseado no interruptor, cada saída de atraso tem uma configuração Ativar com canais que é usada para especificar uma ou mais entradas digitais ou canais de saída do relé que ativam uma saída adicional. O modo de ativação baseado no interruptor incorpora a ativação baseada no tempo e também pode ser configurada para disparar uma saída adicional (se disponível) depois de um atraso especificado. Esta seleção do menu está disponível apenas quando a saída de avanço estiver usando o modo de controle manual.

*Exemplo 1: Uma estação de elevação inclui um tanque com um interruptor de nível alto (D1) e um interruptor de nível alto-alto (D2). Três bombas são configuradas como um grupo de Avanço-atraso (R1←R2←R3). A saída de avanço (R1) é configurada para o modo de controle manual com uma seleção Ativar com canais de D1 (interruptor de nível alto), R1 erá energizada se D1 fechar. A primeira saída de atraso (R2) tem uma seleção Ativar com canais de D2 (interruptor de nível alto-alto). A última saída de atraso (R3) não tem Ativar com canais selecionado. Todas as bombas estão no modo HOA Automático. O atraso está desativado (ajustado para 0:00 minutos). Nivelamento de desgaste está desativado. Quando o interruptor de nível alto fecha, a bomba R1 é ativada. Se o interruptor de nível alto-alto-fechar, a bomba R2 também será ativada. Quando D2 abre, R2 é desligada. Quando D1 abre, R1 é desligada. Nesta configuração, a bomba R3 serve apenas como reserva para o caso de uma das bombas estiver parada para manutenção (no modo HOA desligado).*

*Exemplo 2: A mesma configuração de estação de elevação, interruptores de dois níveis, três bombas (R1←R2←R3) que o Exemplo 1, exceto que o tempo de atraso é ajustado para 1 hora. Quando o interruptor de nível alto fecha, a bomba R1 é ativada. Se o interruptor de nível alto-alto-fechar, a bomba R2 também será ativada. Se o nível do tanque permanecer acima do interruptor de nível alto-alto por mais uma hora, a bomba R3 é ativada. Quando D2 abre, R3 é desligada. Quando D1 abre, tanto R2 quanto R1 são desligadas. Nesta configuração, a bomba R3 serve não apenas como reserva para o caso de uma das bombas estar parada para manutenção, mas também fornece capacidade adicional se for necessário.*

#### **Funcionalidade avançada**

Os exemplos listados acima detalham o comportamento de controle se o modo de nivelamento de desgaste ou de ativação de saída forem ativados. As funções são implementadas independentemente. Os modos de nivelamento de desgaste são usados para determinar quais saídas são ativadas. Os modos de ativação de saída determinam quantas saídas são ativadas por vez. Mais estratégias de controle de saída avançadas podem ser implementadas quando estas funções forem usadas combinadas.

*Exemplo: Em um cenário com duas bomba, a saída de avanço (R1) está configurada para controle liga/desliga do pH com ponto de ajuste de 8,50, uma zona neutra de 0,20 e uma direção de controle "baixa força". A saída de atraso (R2) tem um ponto de ajuste de 9,00 e uma banda morta de 0,20. O nivelamento de desgaste de tempo desequilibrado (80/20) é selecionado com um tempo de ciclo de 15 minutos. Quando o pH subir acima de 8,50, o tempo para cada bomba é avaliado. Se R1 ficar ligada menos de 80% do tempo total para as duas bombas, ela é energizada. Caso contrário, se R2 tiver ficado ligada por menos de 20% do tempo total, ela é energizada. Se o pH permanecer acima da banda morta e não exceder o segundo ponto de ajuste (8,30 < pH < 9,00), a seleção da bomba será reavaliada a cada 15 minutos e, se necessário, a bomba em operação é trocada. Se o pH continuar a ultrapassar 9,00, as duas bombas são energizadas e o nivelamento de desgaste não é mais considerado. Quando o pH cai para abaixo de 8,80, o tempo de uso da bomba é avaliado novamente e a bomba adequada é desligada.*

Observe que enquanto este controle é muito forte, ele pode causar confusão com usuários por causa dos pontos de ajuste inseridos para uma bomba específica do grupo de avanço-atraso pode não coincidir com os pontos de ajuste usados para ativar aquela bomba durante o funcionamento. A informação mostrada nas páginas detalhes para cada bomba deve ser suficiente para minimizar esta ambiguidade.

#### **Conflitos do modo de controle**

Alguns modos de controle são incompatíveis com a função de saída de atraso por causa de uma relação interativa entre a saída e uma ou mais das entradas interligadas:

- Amostragem intermitente Este modo de controle coloca um sensor interligado em estado de espera durante a maior parte do ciclo de operação
- Lavagem da sonda Este modo de controle coloca um ou dois sensores interligados em estados de espera quando um ciclo de lavagem está em andamento e por um período de espera posterior especificado

A ligação entre a saída e a entrada do sensor não pode ser facilmente transferida para outras saídas, então estes tipos de modos de controle não podem ser designados como saída de avanço para um grupo de avanço-atraso. Saídas configuradas com estes tipos de modos de controle não estão incluídos na lista de seleção apresentada para saída de avanço. Além disso, o modo de controle de uma saída que é a saída de avança para um grupo de avanço-atraso não pode ser alterado para um destes tipos. Se selecionado, o controlador não conseguirá salvar a alteração e uma mensagem de erro será adicionada ao registro do sistema.

#### Detalhes de saída

Os detalhes para este tipo de saída incluem o estado liga/desliga do relé, status do relé (modo HOA, interligação da calibração do sensor, lavagem da sonda ou outra condição), o ciclo atual e o tempo total, os alarmes relacionados a esta saída, a saída definida como o avanço do grupo, a saída que é a última saída de atraso do grupo, o número de saídas atualmente energizadas no grupo, o tempo decorrido desde a última troca no número de saídas energizadas, o tempo decorrido desde a última avaliação do nivelamento de desgaste, o tipo de saída e a configuração do modo de controle atual.

# **Configurações**

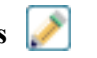

Toque no ícone Configurações para visualizar ou alterar as configurações relacionadas ao relé. O saída do modo de controle de atraso definida como o último atraso do grupo de avanço-atraso oferece configurações para definir os parâmetros que controlam a operação de todo o grupo.

Todas as saídas do modo de atraso que não sejam a última saída de atraso no grupo de avanço-atraso (aquelas que são selecionadas como saída de avanço de outra saída de modo de atraso) oferecem uma lista mais limitada de configurações.

Configurações de atraso (Menus com \* são mostrados apenas nas configurações da última saída de atraso)

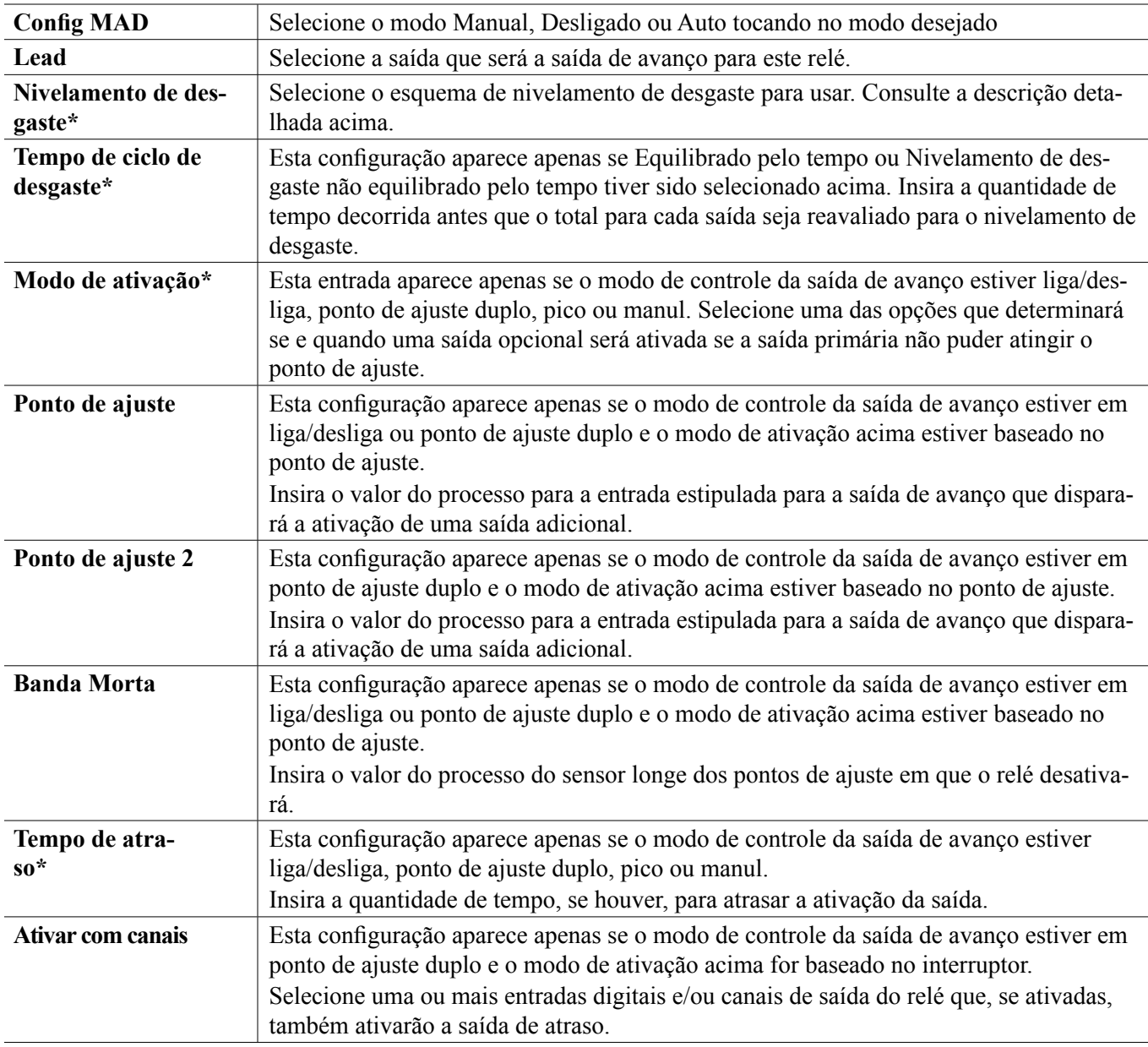

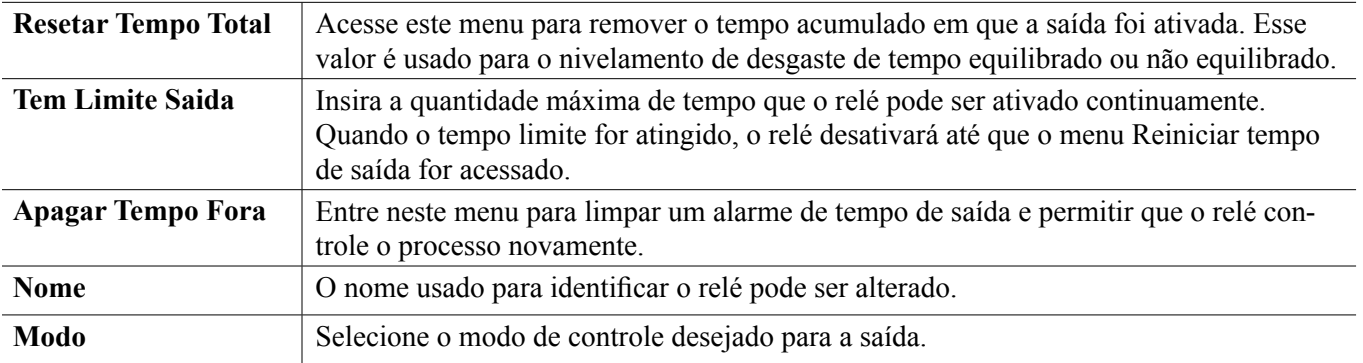

Diversas configurações padrão que estão disponíveis para a maioria dos modos de controle não estão disponíveis para saídas de atraso. Estas funções afetam todo o grupo de avanço/atraso e podem ser especificadas apenas nas configurações da saída de avanço. As configurações para estes campos são propagadas por todo o grupo de avanço- -atraso quando são alteradas para a saída de avanço. Apesar de que as configurações para estes campos são idênticas para todas as saídas no grupo de avanço-atraso, o manuseio de cada saída de atraso pode ser independente ou agrupado.

Abaixo encontram-se as configurações que estão nas configurações do relé de avanço que afetarão o grupo de avanço-atraso:

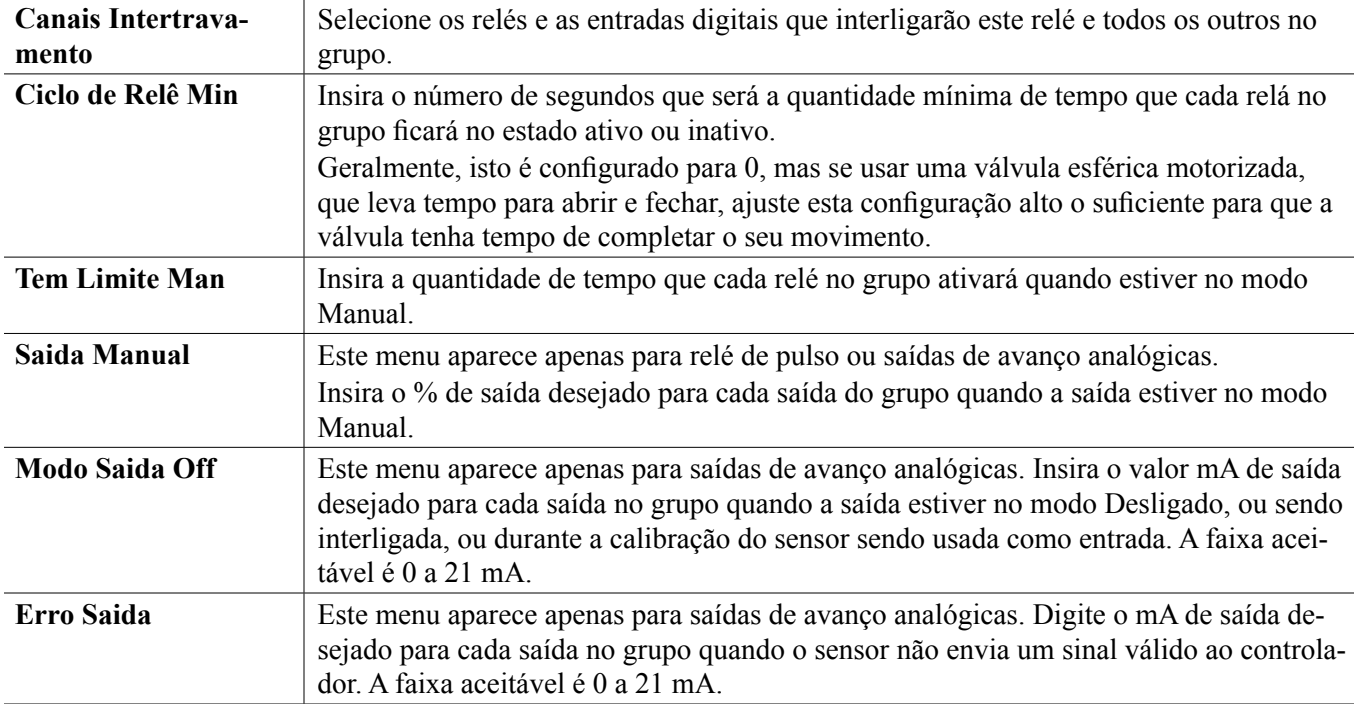

A configuração *Ativar com canais*, normalmente disponível para todas as saídas, **não é** propagada pelo grupo de avanço-atraso. Este campo pode ser inserido independentemente para cada saída de atraso quando o modo de controle da saída de avanço estiver manual e o modo de ativação for baseado no interruptor.

A maioria das demais configurações para os diversos tipos de modos de controle de avanço são gerenciados independentemente de outras saídas em um grupo de avanço-atraso. Na maioria dos casos, não há *Modo de ativação* disponível, então a saída de avanço determina o status de todo o grupo baseado nas suas configurações e nos parâmetros do controlador atual. No entanto, quando um modo de ativação é ativado, o manuseio de algumas configurações pode exigir mais algumas explicações. Por exemplo,

• Ciclo de operação - se uma saída de avanço com um modo de controle de liga/desliga ou ponto de ajuste duplo tem uma configuração de ciclo de operação de menos de 100%, este ciclo será gerenciado apenas para a saída de avanço. O ciclo de trabalho irá conduzir outras saídas de Lag para fins de backup ou níveis de conf. No entanto, se outras saídas de atraso forem energizadas devido a configurações do modo de ativação baseado no

ponto de ajuste ou no tempo, as saídas adicionais operarão independentemente da configuração do ciclo de trabalho. A saída de avanço continuará o ciclo liga e desliga, no entanto, as saídas adicionais permanecerão ativadas com 100% do ciclo de trabalho até que a zona neutra do ponto de ajuste seja atingido.

• Atraso ligado/atraso desligado - se a saída de avanço com um modo de controle liga/desliga, ponto de ajuste duplo ou manual tem tanto configuração de tempo ligado quanto desligado especificado, o atraso será gerenciado apenas para a saída de avanço. Se uma ou mais saídas de atraso fornecerem suporte ao nivelamento de desgaste ou reserva, o tempo de atraso também poderia afetar estas saídas. No entanto, se saídas de atraso adicionais fossem energizadas devido às configurações do modo de ativação, as saídas adicionais operarão independentemente da configuração de atraso ligada ou desligada e energizarão ou não sem atraso quando necessário.

## **5.3.20 Saída analógica, modo de retransmissão**

#### **Detalhes de saída**

Os detalhes desse tipo de saída são a saída %, modo HOA ou status de bloqueio, tempo ligado acumulado, alarmes relacionados a essa saída, ciclo atual de tempo ligado, tipo de relé e a configuração de modo de controle atual.

#### **Configurações**

Toque no ícone Configurações para visualizar ou alterar as configurações relacionadas ao relé.

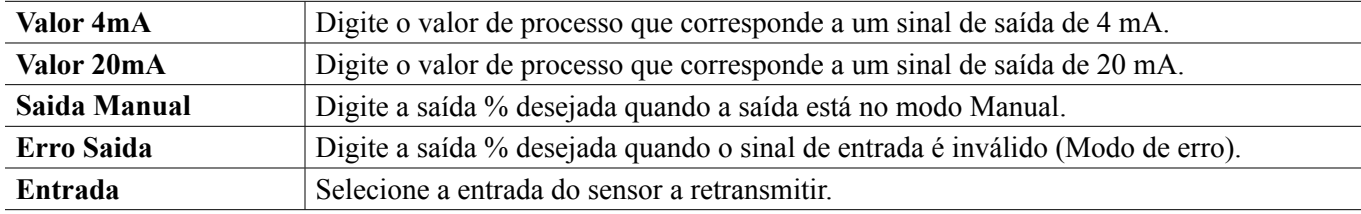

## **5.3.21 Saída analógica, modo de controle proporcional**

#### **Detalhes de saída**

Os detalhes desse tipo de saída são a saída %, modo HOA ou status de bloqueio, tempo ligado acumulado, alarmes relacionados a essa saída, ciclo atual de tempo ligado, tipo de relé e a configuração de modo de controle atual.

**Configurações** 

Toque no ícone Configurações para visualizar ou alterar as configurações relacionadas ao relé.

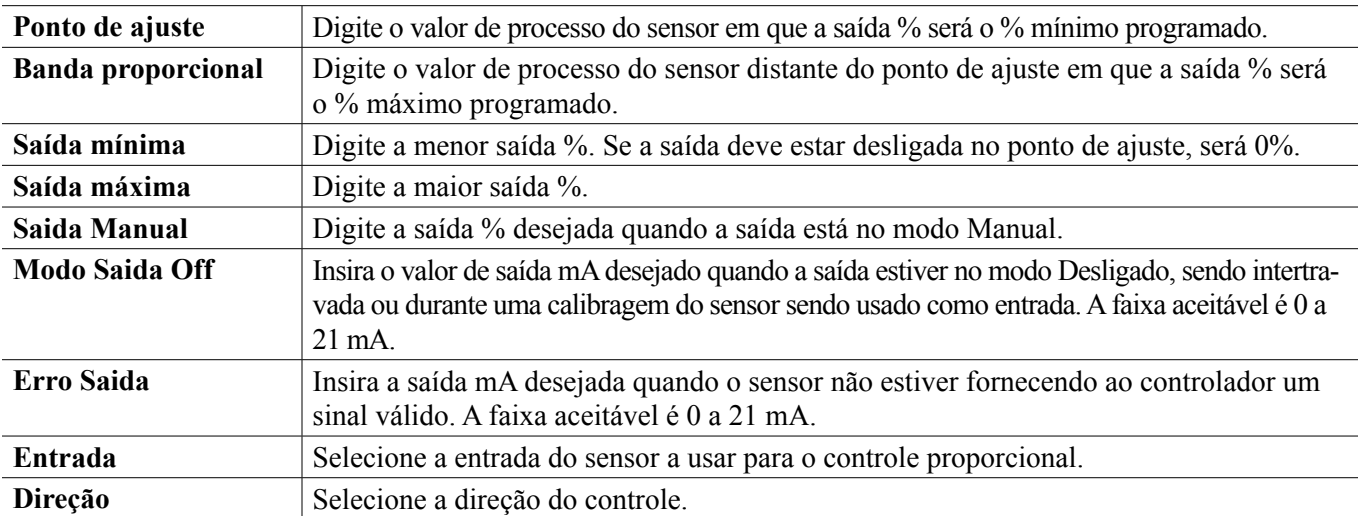

## **5.3.22 Saída analógica ou relé, Modo de Controle PID**

SOMENTE DISPONÍVEL SE O CONTROLADOR INCLUIR SAÍDA DE PULSO OU HARDWARE & DE SAÍDA ANALÓGICA O MODO HVAC ESTÁ DESATIVADO

O algoritmo PID controla uma saída analógica usando a lógica de controle Proporcional-Integral-Derivativa padrão. O algoritmo fornece controle de resposta baseado em um valor de erro continuamente calculado como a diferença entre a variável do processo de medida e um ponto definido desejado. As configurações de ajuste especificam a resposta para os parâmetros proporcional (o tamanho do erro), integral (o tempo que o erro esteve presente) e derivativo (a taxa de alteração do erro). Com o ajuste adequado, o algoritmo de controle PID pode manter o valor do processo próximo ao ponto definido enquanto diminui a subestimativa e a superestimativa.

#### **Erro normalizado**

O valor do erro versus o ponto definido que é calculado pelo controlador é normalizado e representado como percentual da escala total. Como resultado, os parâmetros de ajuste inseridos pelo usuário não são dependentes da escala da variável do processo e da resposta PID com configurações similares serão mais consistentes mesmo ao usar diferentes tipos de entradas do sensor.

A escala usada para normalizar o erro é dependente do tipo de sensor selecionado. Como padrão, a faixa nominal completa do sensor é usada. Esta faixa pode ser editada pelo usuário se for desejado um controle mais estreito. **Formatos de equação PID**

O controlador suporta duas formas diferentes da equação PID como especificado pela configuração da Forma Gain. As duas formas exigem unidades diferentes para a entrada dos parâmetros de configuração do PID.

#### **Padrão**

A forma padrão é mais frequentemente usada na indústria por suas configurações baseadas no tempo para que os coeficientes integral e derivativo sejam mais significativos. Esta forma é selecionada como padrão.

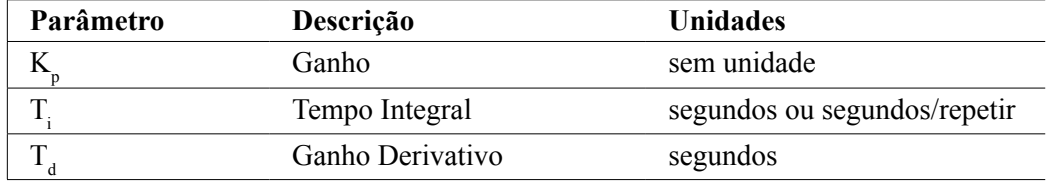

Output (%) = 
$$
K_p \left[ e(t) + \frac{1}{T_i} \int e(t) dt + T_d \frac{de(t)}{dt} \right]
$$

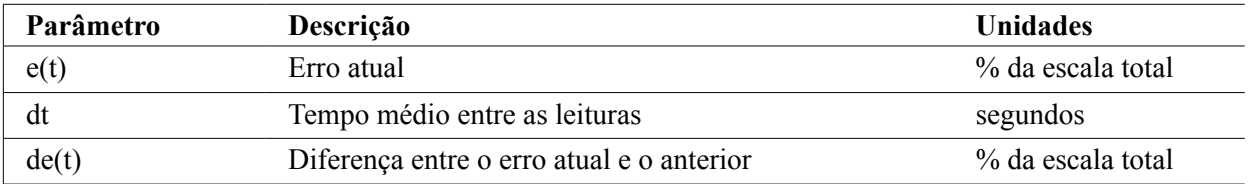

#### **Paralelo**

A forma paralela permite que o usuário insira todos os parâmetros como Ganhos. Em todos os casos, valores de ganhos maiores resultam em resposta de saída mais rápida. Esta forma é usada no controlador WebMaster e é usada internamente pelo Módulo de controle.

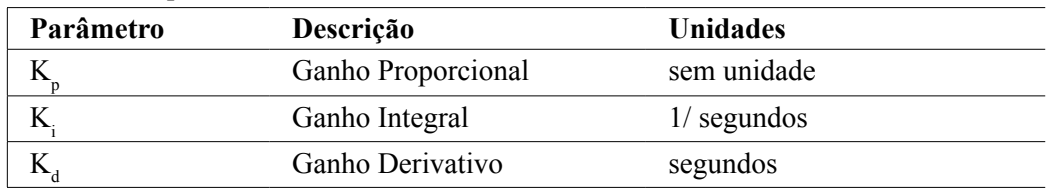

Output (%) = 
$$
K_p
$$
 e(t) +  $K_i$   $\int e(t)dt$  +  $K_d$   $\frac{de(t)}{dt}$ 

#### **Gerenciamento do valor integral**

Para determinar um componente integral do cálculo PID, o software de controle deve manter um total corrente da área acumulada sob a curva de erro (integral atual). O sinal do valor adicionado à integral atual acumulada durante cada ciclo pode ser positivo ou negativo baseado na configuração da direção atual assim como os valores relativos da leitura do processo atual e do ponto de ajuste.

#### **Controle de anulação**

A integral atual acumula quando a saída é ajustada para o modo automático. Se o controlador for colocado no modo Desligado, o valor não acumula mais, mas não é limpo. Assim, o controle PID continuará de onde parou se o controlador for colocado de Desligado para Automático. Da mesma forma, o acúmulo da integral de controle será suspensa se a saída for interligada e continuará depois que a trava for removida.

#### **Transferência sem sobressaltos**

Quando a saída é colocada do modo manual para o automático, o controlador calcula um valor para a integral atual usando o erro atual para gerar o mesmo percentual de saída da configuração de saída manual. Este cálculo não usa a configuração Derivativa para diminuir os erros das flutuações momentâneas no final de saída. Esta função garante uma transição suave do controle manual para o automático com superestimativa ou subestimativa mínimas desde que o usuário ajuste o percentual de saída manual próximo ao valor que o processo deve exigir para controle ótimo no modo automático.

#### **Supressão concluída**

O valor integral atual que está acumulando enquanto a saída é ajustada para Automática pode se tornar muito grande ou muito pequeno se o valor do processo permanecer no mesmo lado do ponto de ajuste por um longo período. Entretanto, o controlador pode não ser capaz de continuar a responder se a sua saída já estiver ajustada para os limites mínimo e máximo (0-100% como padrão). Esta condição é chamada de Conclusão de controle e pode resultar em superestimativa ou subestimativa depois de um abalo prolongado tenha terminado.

Por exemplo, se o valor do processo permanecer muito abaixo do ponto de ajuste apesar de uma saída de controle sendo fixada em 100%, a integral atual continuará a acumular erros (conclusão). Quando o valor do processo finalmente aumentar mais do que o ponto de ajuste, erros negativos começarão a diminuir o valor da integral atual. No entanto, o valor pode permanecer grande o suficiente para manter a saída em 100% muito depois que o ponto de ajuste tenha sido atingido. O controlador vai superestimar o ponto de ajuste e o valor do processo vai continuar a aumentar.

Para otimizar a recuperação do sistema depois de situações de conclusão, o controlador suprime as atualizações para a integral atual que possam conduzir a saída além do seu limite mínimo e máximo. De preferência, os parâmetros PID serão configurados e os elementos de controle (bomba, válvulas, etc.) serão dimensionados adequadamente para que a saída nunca atinja o seu limite mínimo ou máximo durante as operações de controle normais. Mas com esta função de supressão de conclusão, a superestimativa será diminuída se esta situação ocorrer.

#### **Detalhes de saída**

Os detalhes para este tipo de saída incluem o valor de saída analógica em %, o modo HOA ou o status de interligação, o valor de entrada, a integral atual, o tempo atual e acumulado, os alarmes relacionados a esta saída e a configuração do modo de controle atual.

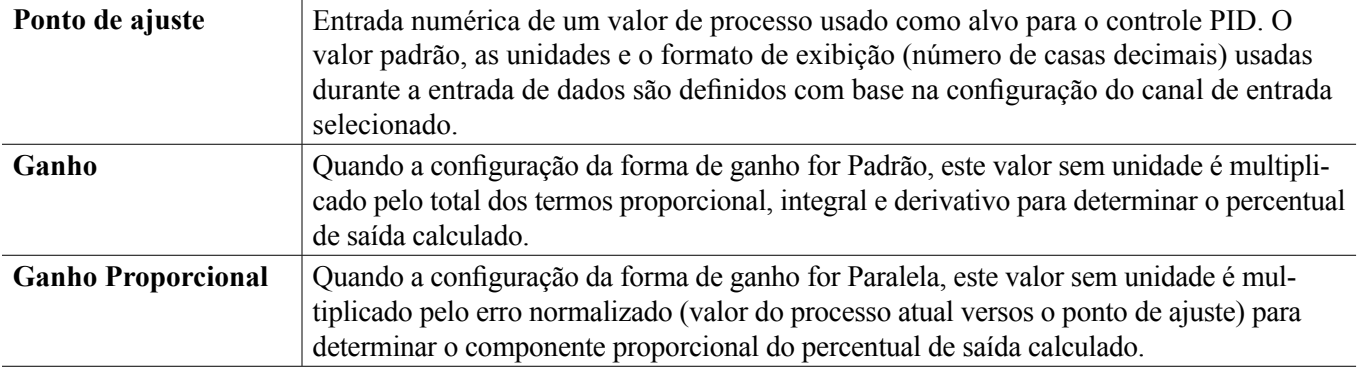

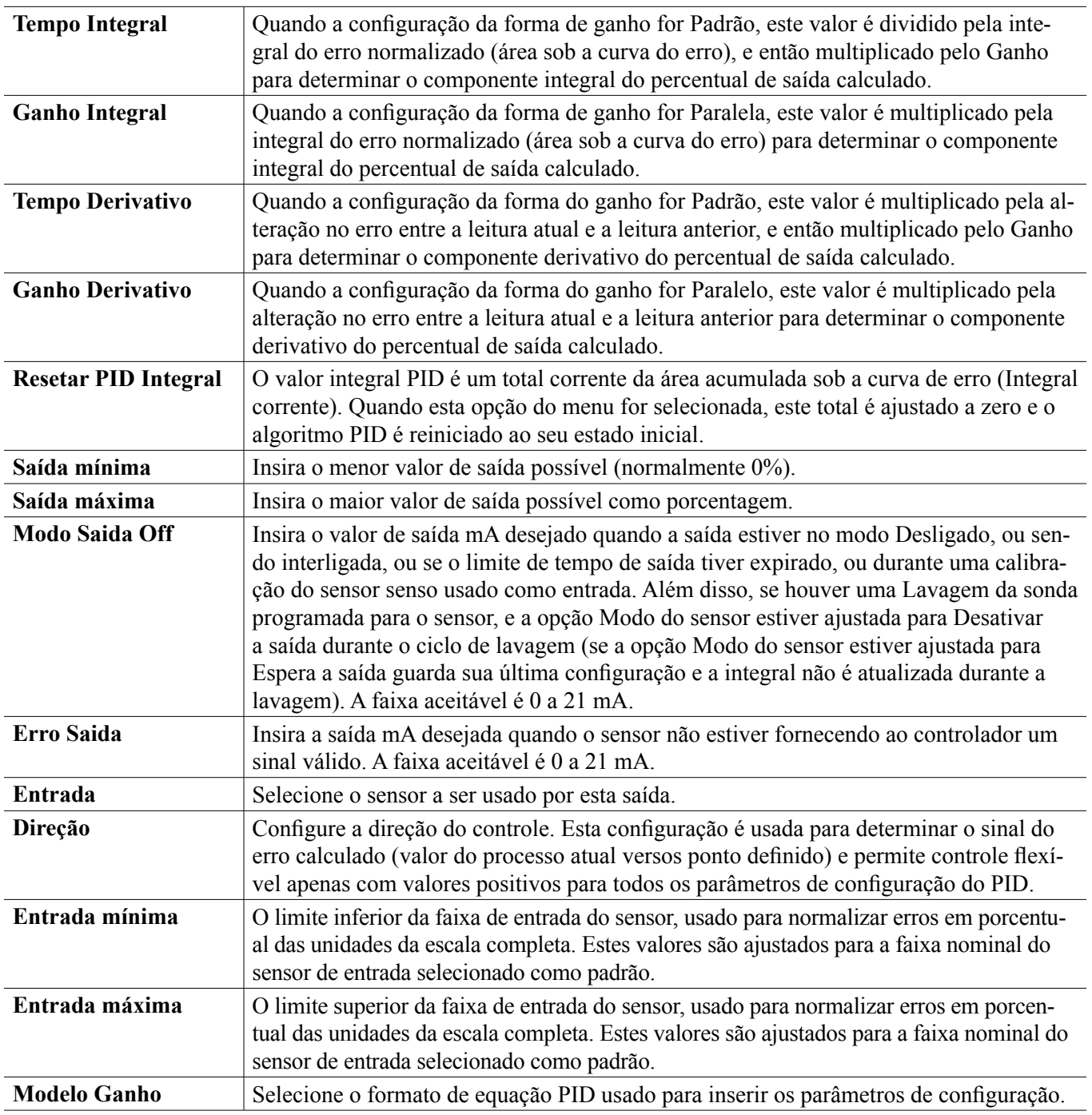

## **5.3.23 Saída analógica, modo manual**

#### **Detalhes de saída**

Os detalhes desse tipo de saída são o percentual de saída analógica, modo HOA ou status de bloqueio, tempo ligado acumulado, alarmes relacionados a essa saída, tempo ligado do ciclo atual e a configuração de modo de controle atual.

**Configurações** 

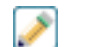

Uma saída analógica manual ativará se o modo HOA for manual ou se for ativado com outro canal. Não há nenhum parâmetro programável adicional

## **5.3.24 Saída analógica ou de relé, modo de fluxo proporcional**

SOMENTE DISPONÍVEL SE O CONTROLADOR INCLUI SAÍDA DE PULSO OU HARDWARE DE SAÍDA ANALÓGICA

#### Visão geral

No modo de controle de fluxo proporcional, o controlador monitora a taxa de fluxo através de um medidor de fluxo analógico ou digital e ajusta continuamente a banda proporcional de saída analógica para atingir um nível de PPM alvo.

O usuário digita o PPM alvo e os dados necessários para calcular a banda proporcional (a vazão de água na qual a taxa máxima de pulso ocorrerá) necessária para manter o PMM alvo com aquela vazão de água.

*% output = Target PPM x Water Flow Rate (liter/min or gal/min) Cycles x Pump Capacity (liter or gal/hr) x Pump Setting (%) x Specific Gravity x 166.67* 

*% output = Target PPM x Water Flow Rate (m3⁄min) Cycles x Pump Capacity (liter/hr) x Pump Setting (%) x Specic Gravity x 0.16667*

#### **Operação de controle**

Se a saía do relé é continuamente ligada por mais tempo do que o Limite de Tempo de Saída, a saída é desativada.

#### **Detalhes de saída**

Os detalhes desse tipo de saída incluem o % da saída, o status do modo de HOA ou intertravamento, os alarmes relacionados a essa saída, o tempo ligado do ciclo atual, o tempo ligado acumulado total, os ciclos de concentração, a saída mA e a configuração atual do modo de controle.

#### **Configurações**

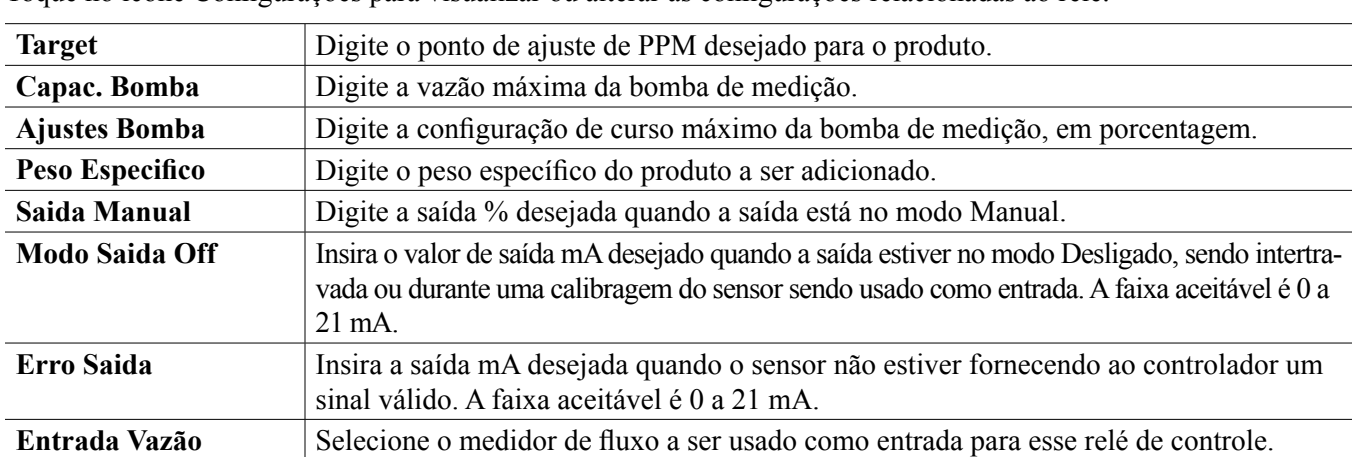

Toque no ícone Configurações para visualizar ou alterar as configurações relacionadas ao relé.

# **5.4 Menu de Configuração**

O menu Definições de configuração é usado para configurações e atividades que não estão vinculadas a Entradas ou Saídas.

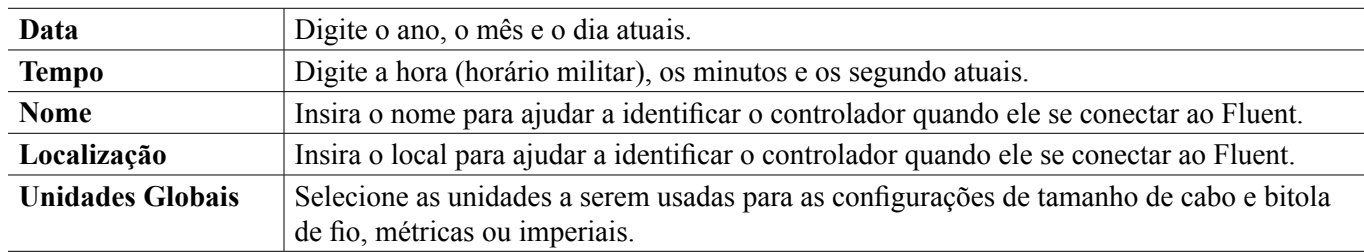

## **5.4.1 Configurações globais**

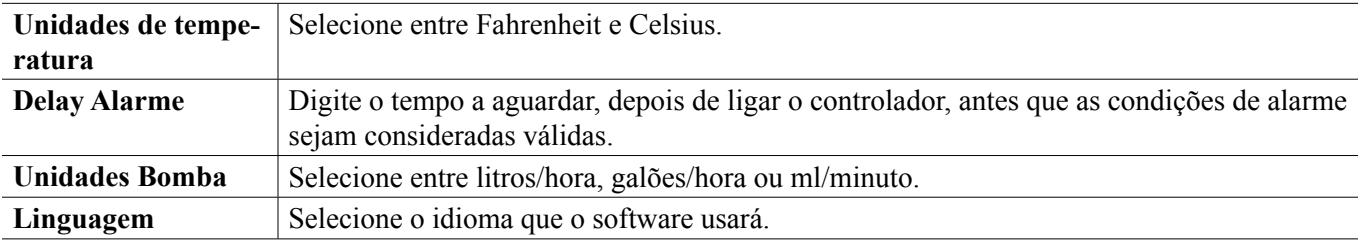

# **5.4.2 Configurações de segurança**

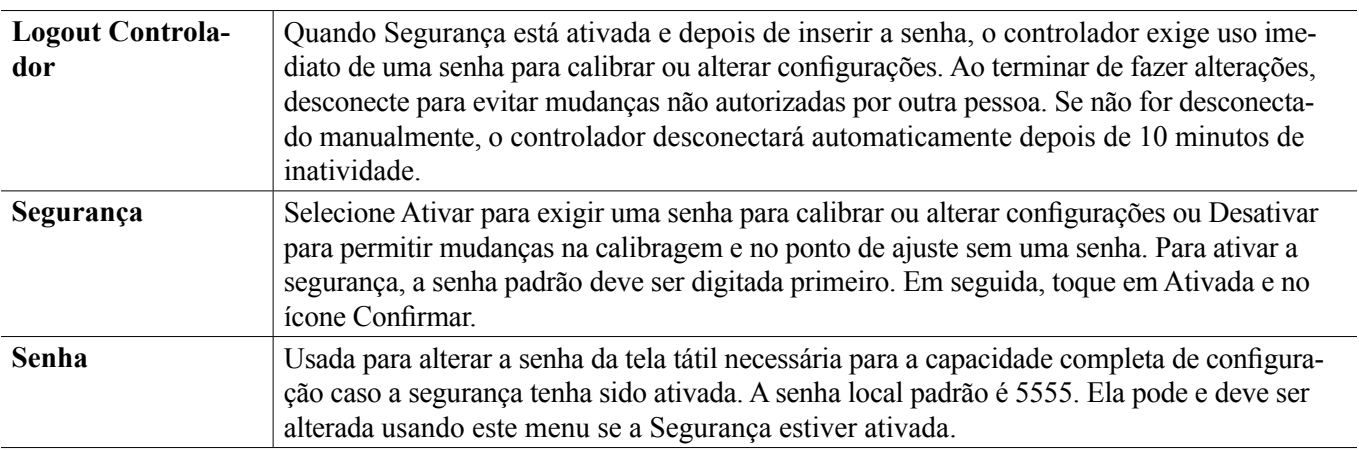

# **5.4.3 Configurações de Ethernet**

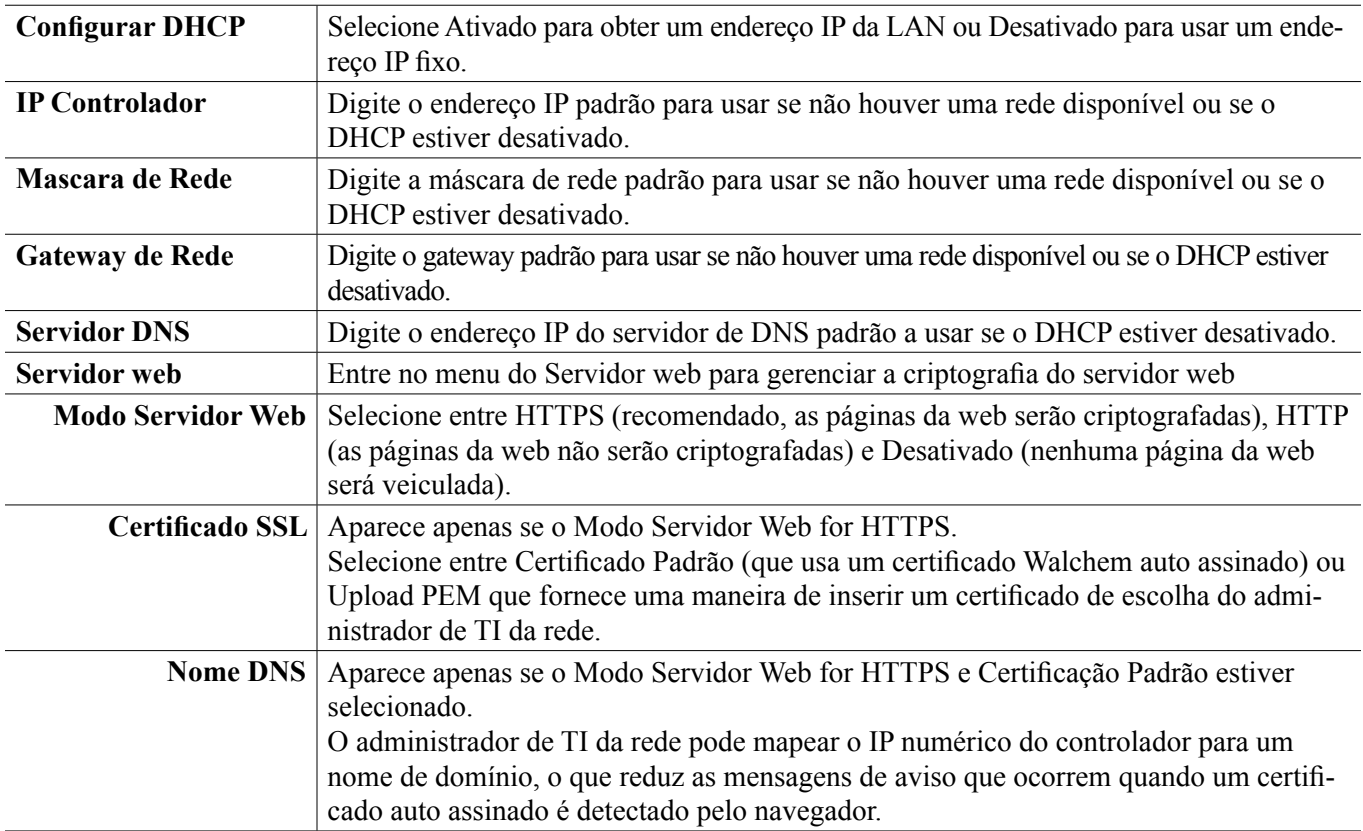

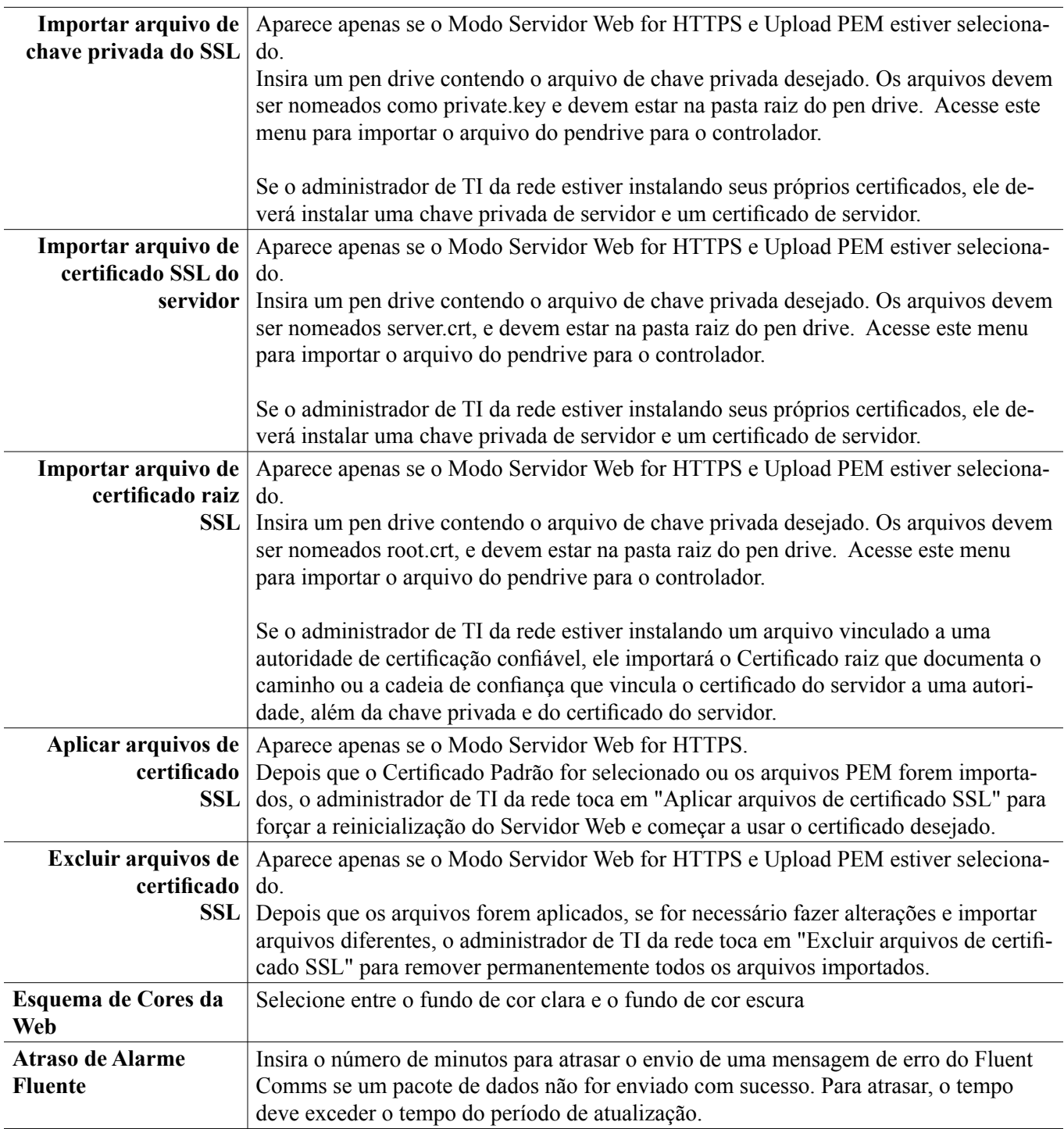

## **5.4.4 Detalhes de Ethernet**

Os Detalhes de Ethernet são apenas para informação e exigem as configurações de rede em uso, além do histórico recente de conexão do Fluent.

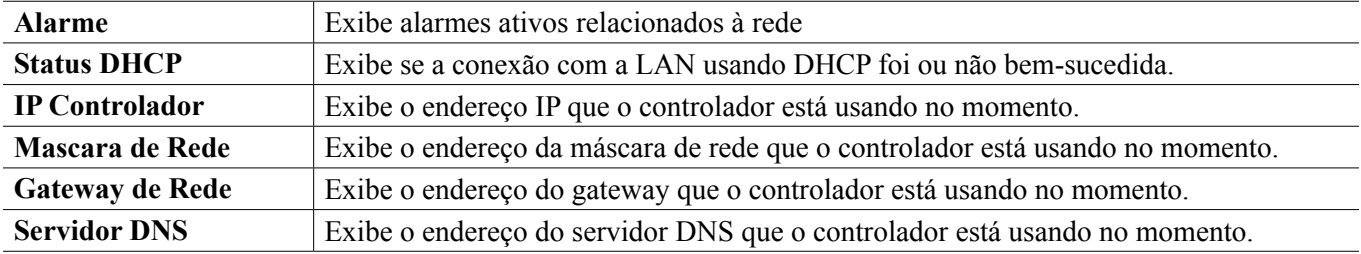

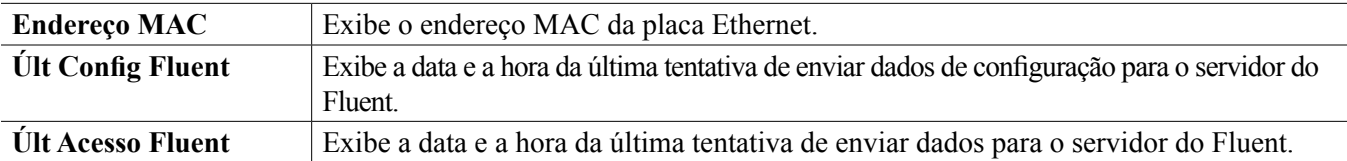

## **5.4.5 Comunicações remotas (Modbus e BACnet)**

Este menu aparecerá penas se uma das chaves de ativação opcional das comunicações remotas tiverem sido importadas para o controlador, tanto pela fábrica no momento do pedido quanto mais tarde, usando um campo de arquivo de ativação.

Para adicionar a função Comunicações Remotas no campo, compre o arquivo da chave de ativação e salve-o em um disco USB, como o único arquivo armazenado no diretório raiz do pendrive. Insira o pendrive na porta USB do controlador. Vá para o menu Configuração, e depois Utilidades do arquivo, depois Importar arquivo de configurações do usuário. Pressione o ícone Confirmar para iniciar o processo de ativação.

O visor reportará se a importação foi concluída com sucesso ou não. O arquivo da chave de ativação só é válido para o número de sério do controlador para o qual foi comprado.

Para obter uma descrição completa da função do Modbus e o mapa do registro, consulte o manual de instruções Modbus. Para obter uma descrição completa dos recursos do BACnet que têm suporte, consulte a Declaração de Conformidade de Implementação do Protocolo BACnet separada.

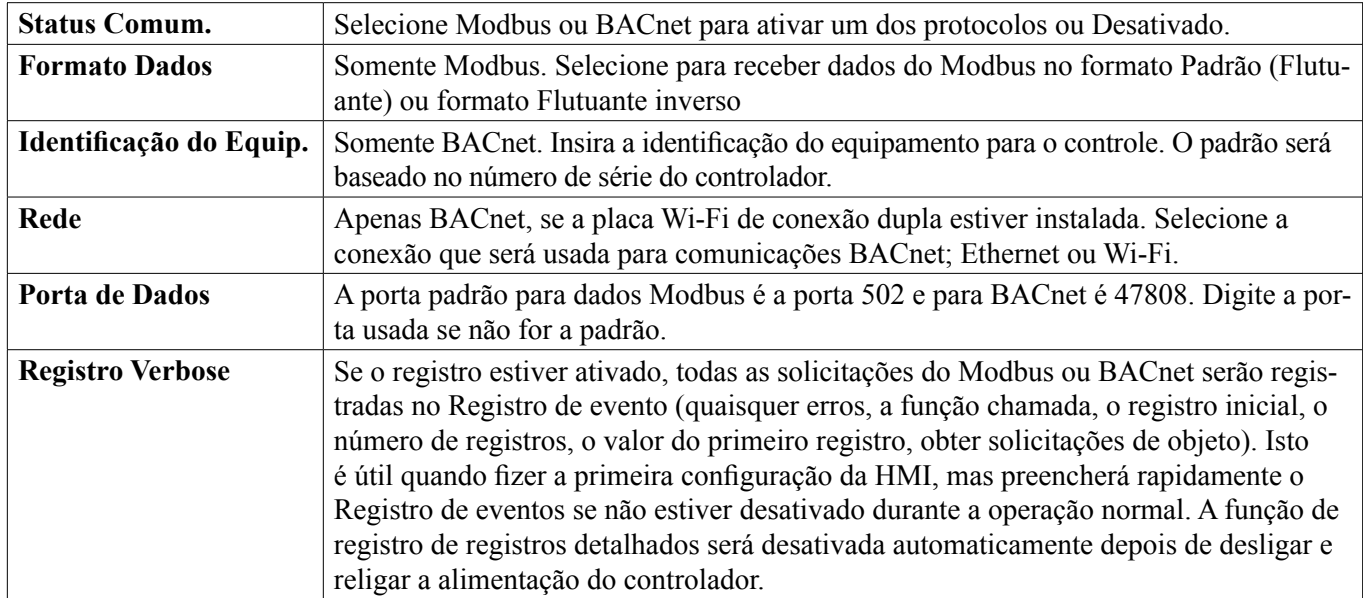

## **5.4.6 Configurações de relatórios via e-mail**

OBSERVAÇÃO: Para configurar o conteúdo do relatório de gráfico, conecte usando um navegador via Ethernet e acesse a página web Gráficos. Consulte a seção 6.

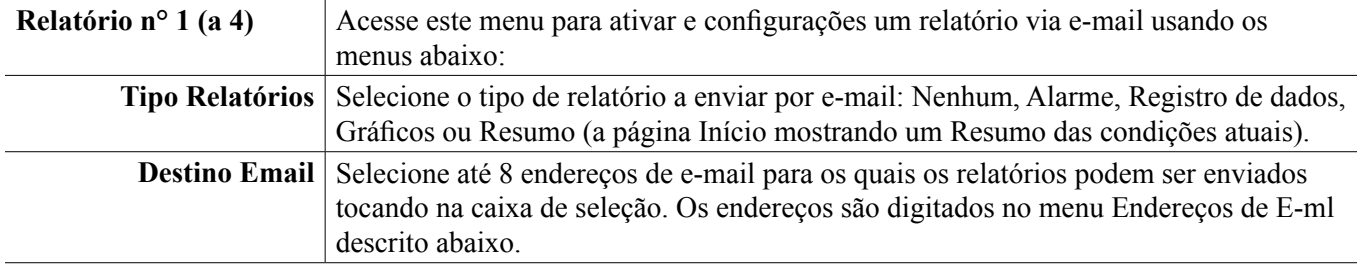

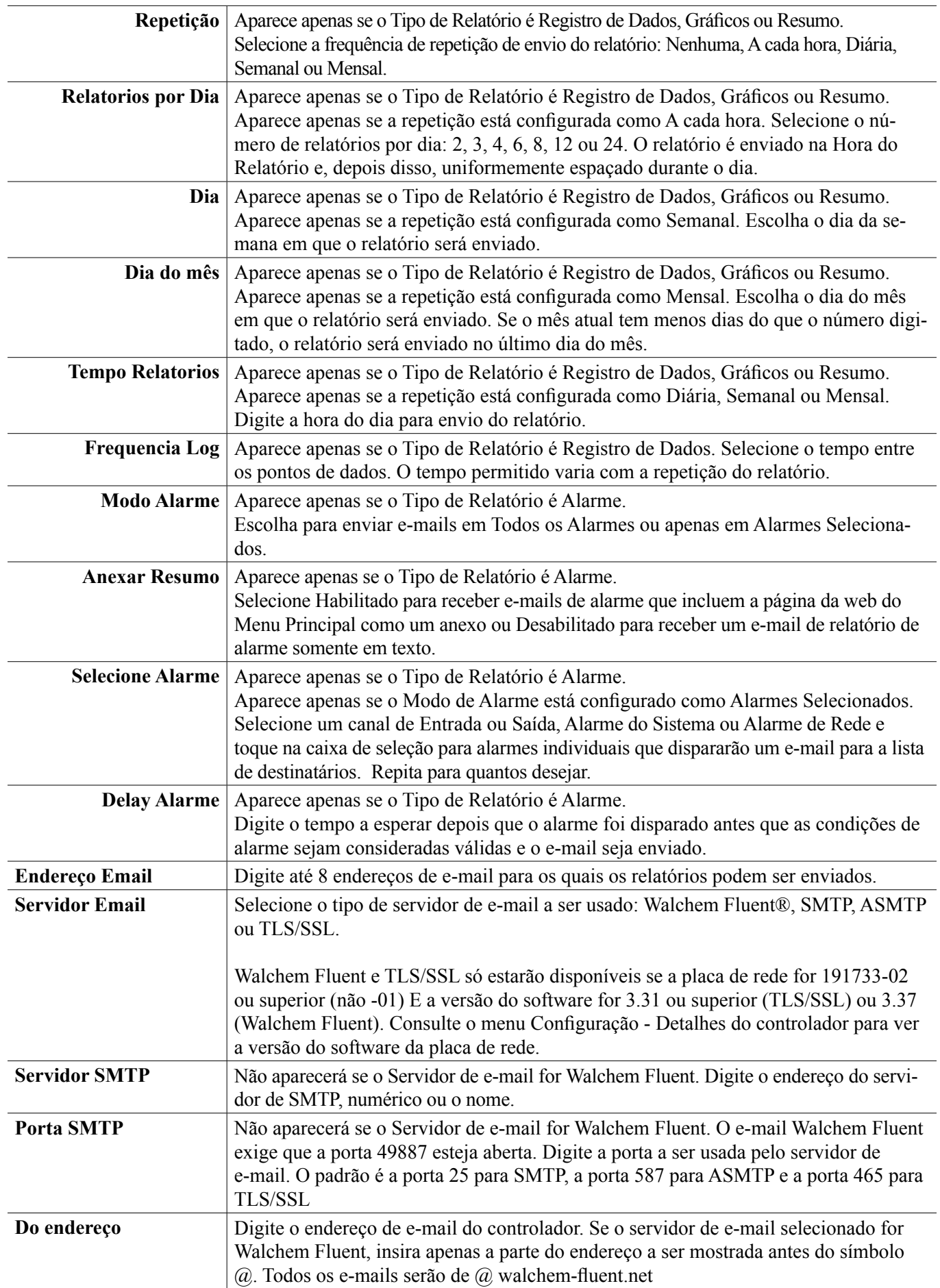

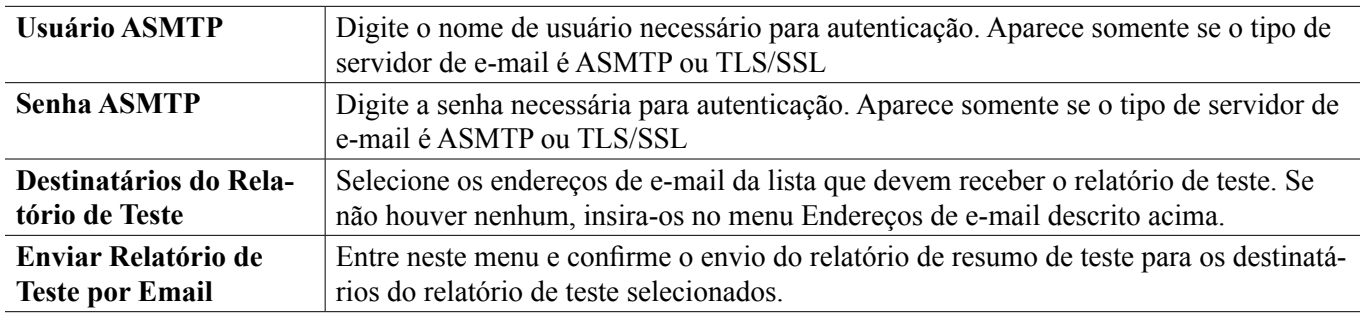

## **5.4.7 Configurações de exibição**

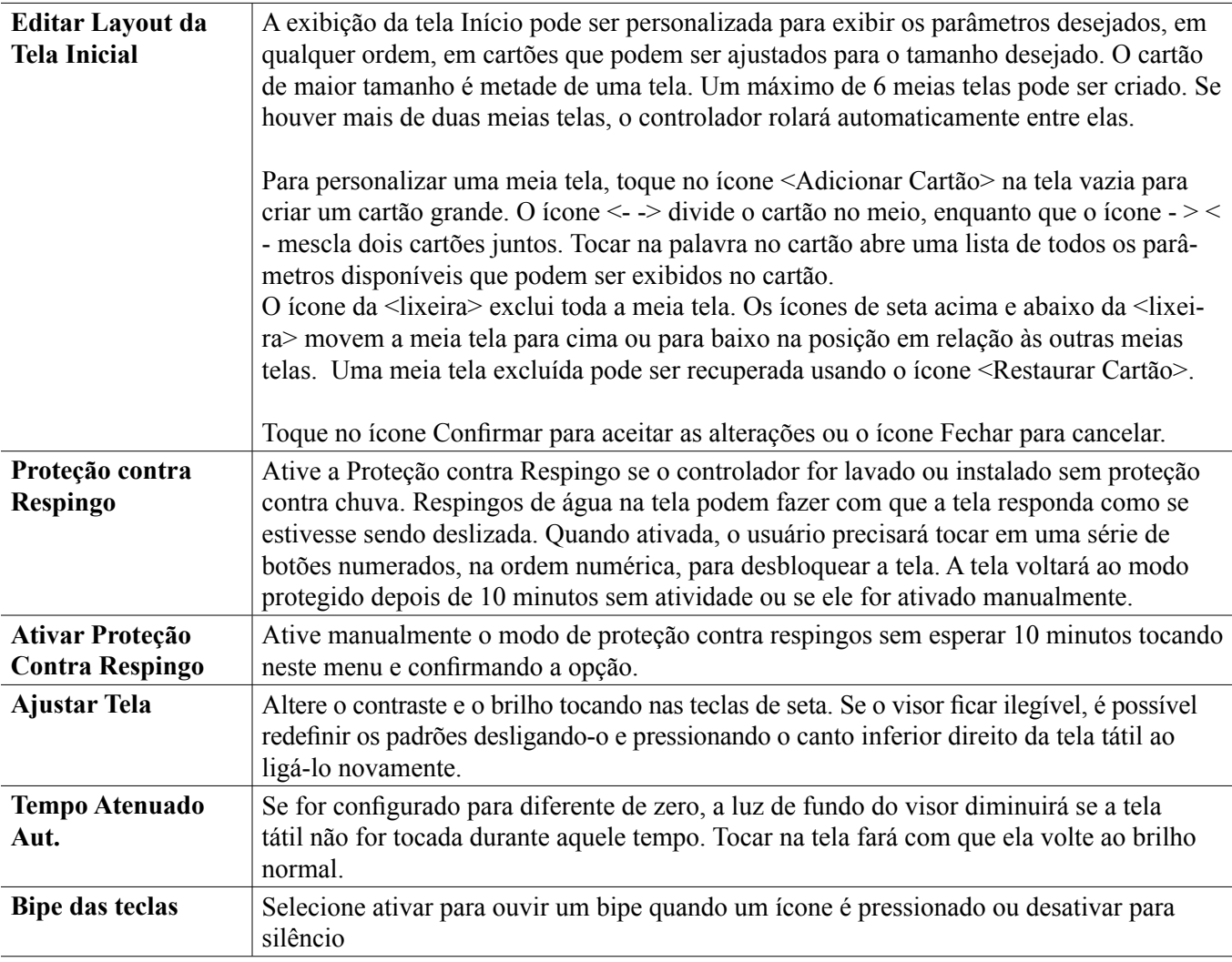

## **5.4.8 Arquivo de Serviços**

O menu Arquivo de Serviços é usado para transferir arquivos de registro, arquivos de configurações de usuário e arquivos de atualização de software, usando o local e um pen drive USB ou usando uma conexão de rede e navegador.

Se for usar uma unidade USB, é necessário escolher um produto de qualidade, com menos de 16 MB de capacidade, com sistema de arquivos FAT.

Os arquivos podem ser renomeados, mas as extensões dos arquivos de configuração e atualização de software NÃO devem ser alteradas. A unidade USB deve conter apenas uma cópia desse tipo de arquivo. Se houver mais de um disponível, o primeiro em ordem alfabética será importado pelo controlador.

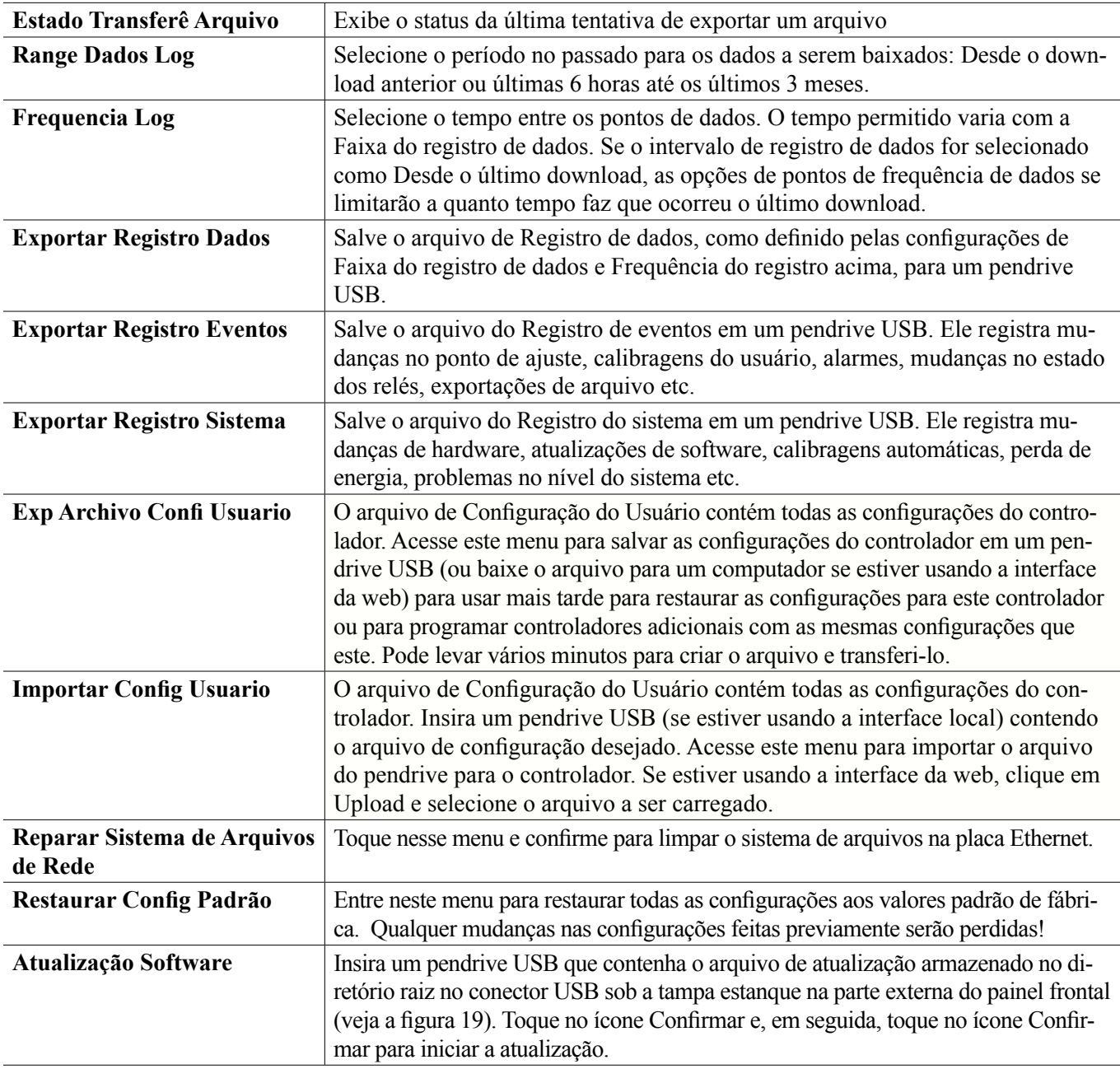

OBSERVAÇÃO: Para manter a classificação NEMA 4X/IP66, sempre remova o pen drive e recoloque a tampa firmemente sobre o conector USB quando ele não estiver em uso.

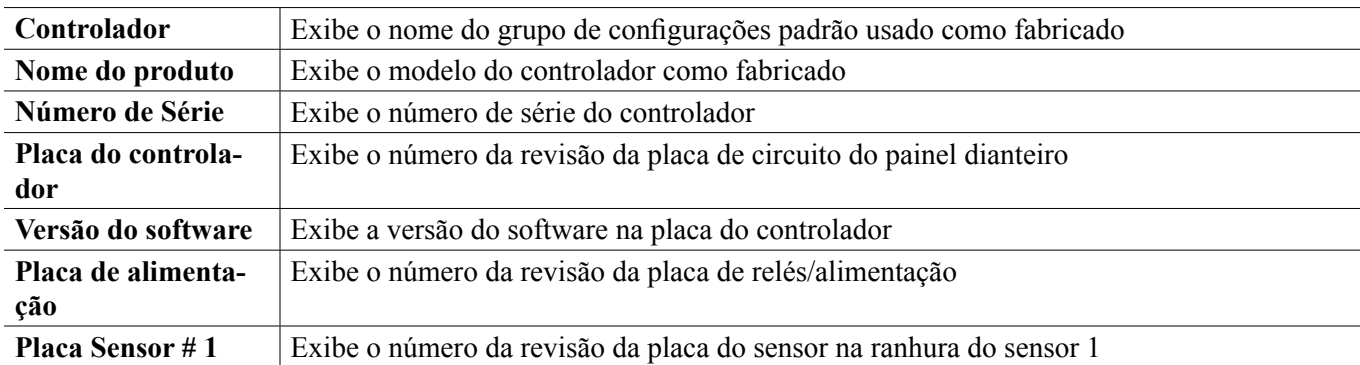

## **5.4.9 Detalhes do controlador**

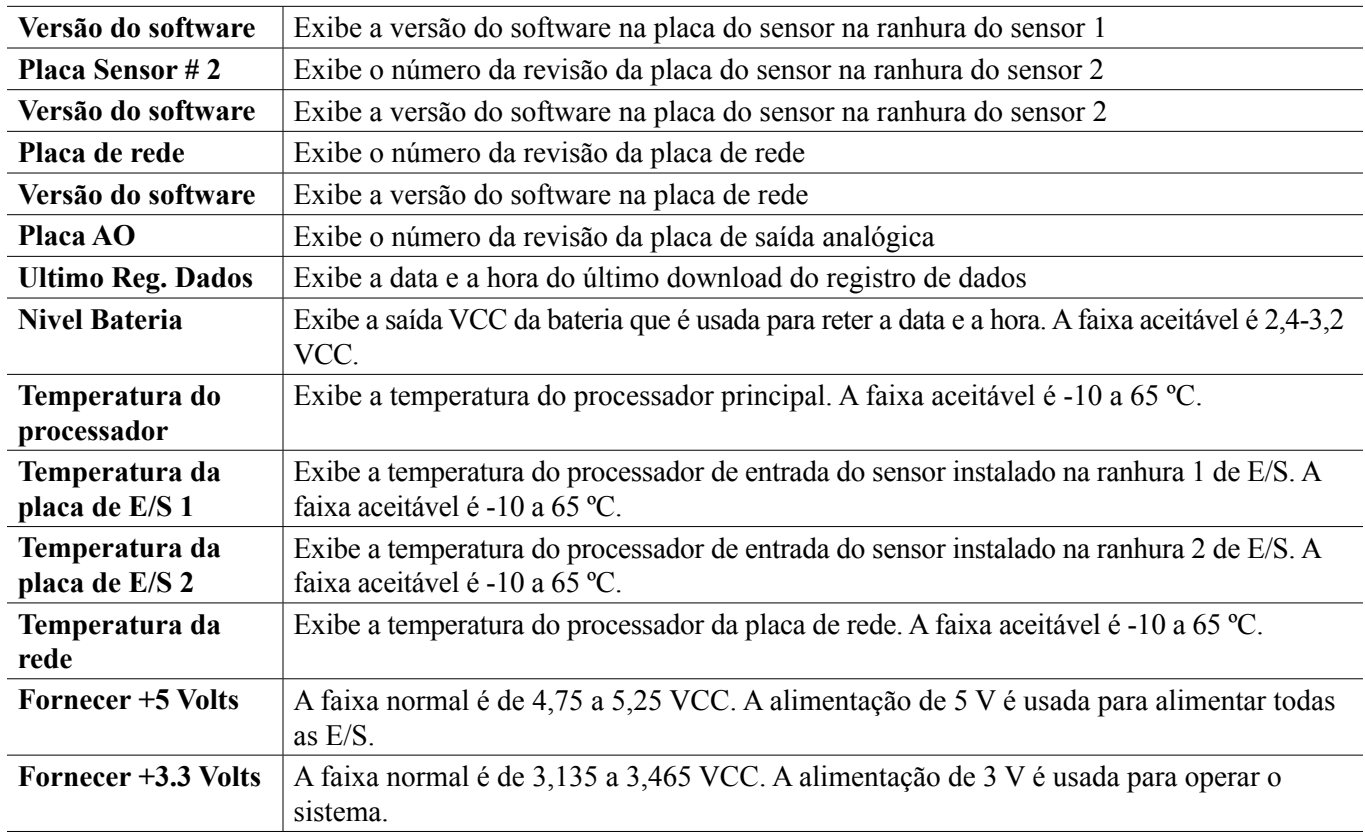

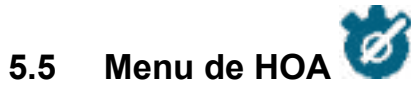

O menu de HOA (Manual-Desligado-Automático) é usado para testar, de forma rápida e fácil, todas as saídas de relés e para parar ou ativar o controle automático.

Deslize para cima ou para baixo para ver a saída a alterar. Toque no botão Manual, Desligado ou Automático para alterar o estado MAD dessa saída. O estado MAD atual será esmaecido. A alteração ocorre imediatamente, a não ser que a saída seja um relé que tenha um Ciclo de relé mínimo programado acima de 0 segundo.

# **5.6 Menu de Gráficos**

O Menu de Gráficos é usado para exibir um gráfico contendo dois valores de entrada de sensor ou analógica mais um estado de relé ou de entrada digital. Toque no ícone Gráfico e o controlador exibirá "Gerando gráfico, aguarde" por alguns segundos. Logo depois, exibirá o gráfico. O padrão é mostrar o valor da entrada do sensor S11 e o estado da saída do relé R1 nos 10 minutos anteriores.

Tocar em qualquer ponto em uma das linhas nos gráficos exibe uma linha vertical com os detalhes daquele ponto de dados: data e hora, valor do sensor e uma seta mostrando se o estado ou o relé/entrada digital estava alto ou baixo naquele momento. Nessa exibição, os ícones de <seta para esquerda> e <seta para direita> aparecem e tocar neles move a linha vertical um ponto de dados naquele sentido. Toque no ícone Fechar para retornar à exibição de gráficos normal.

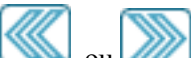

Tocar nos ícones ou *ou redesenhará o gráfico* para a frente ou para trás no tempo, em incrementos de uma faixa de tempo. Ele só pode voltar no tempo até o ponto em que o arquivo de registro de dados usados para gerar o gráfico inicia. Alterar o período enquanto está na exibição do gráfico, depois de voltar no tempo, mostra os dados daquele tempo passado. Sair do menu de gráficos e retornar ao menu de gráficos volta para a hora atual.

Deslizar o gráfico para a esquerda ou para a direita com dois dedos é outra forma de mover o gráfico para trás ou para a frente no tempo. Uma forma alternativa de alterar a faixa de tempo do gráfico é aproximar ou afastar dois dedos.

## **Configurações**

Toque em qualquer guia de parâmetros no topo do gráfico para acessar as configurações do gráfico.

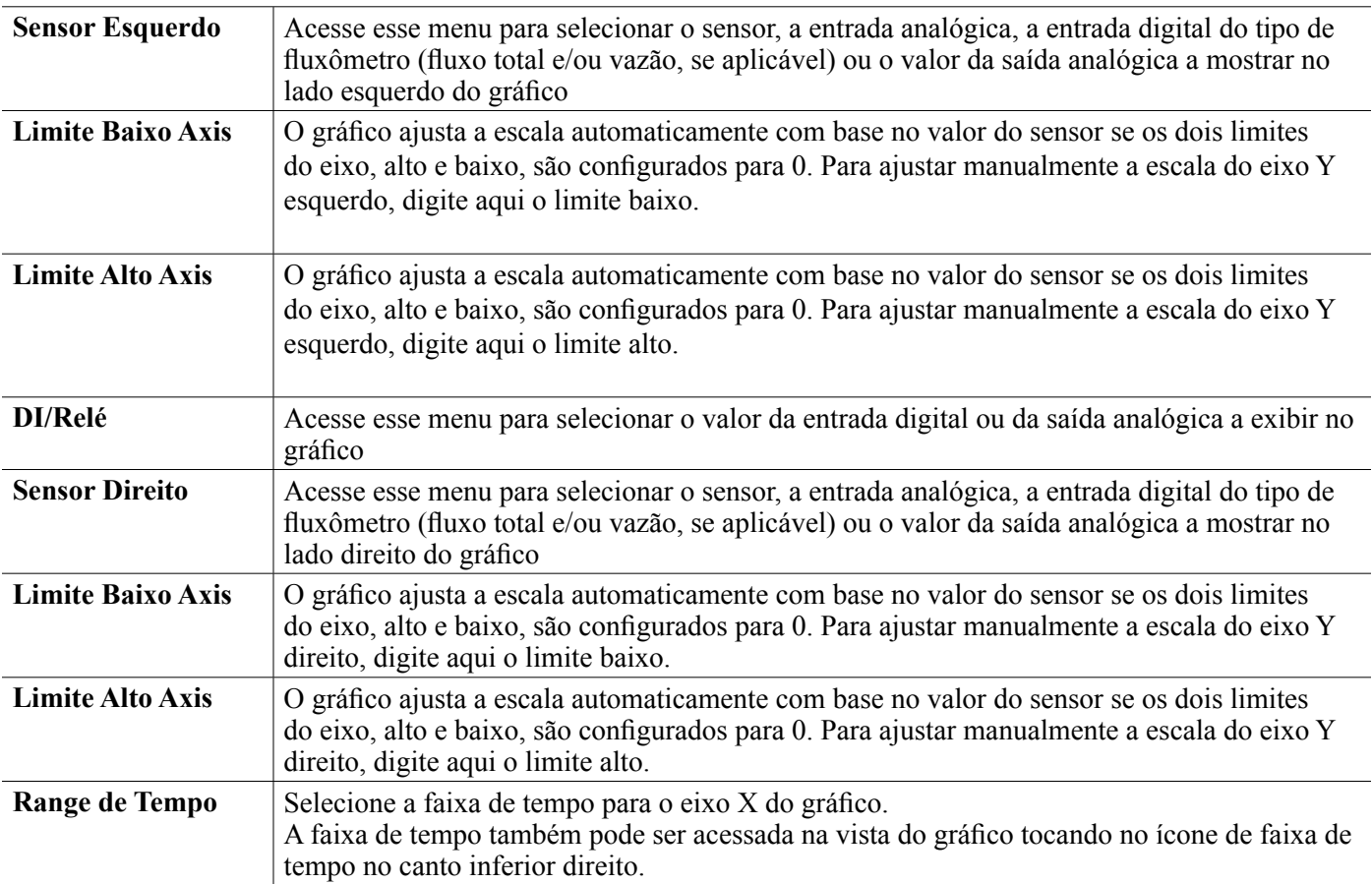

A resolução da tela permite apenas 180 pontos de dados por gráfico, portanto, nem todos os pontos de dados em cada faixa de tempo podem ser mostrados. Para obter uma resolução melhor, baixe o arquivo CSV do registro de dados do menu Configuração - Utilitários de Arquivos e gere o gráfico de dados no Excel ou aplicativo de planilha equivalente.

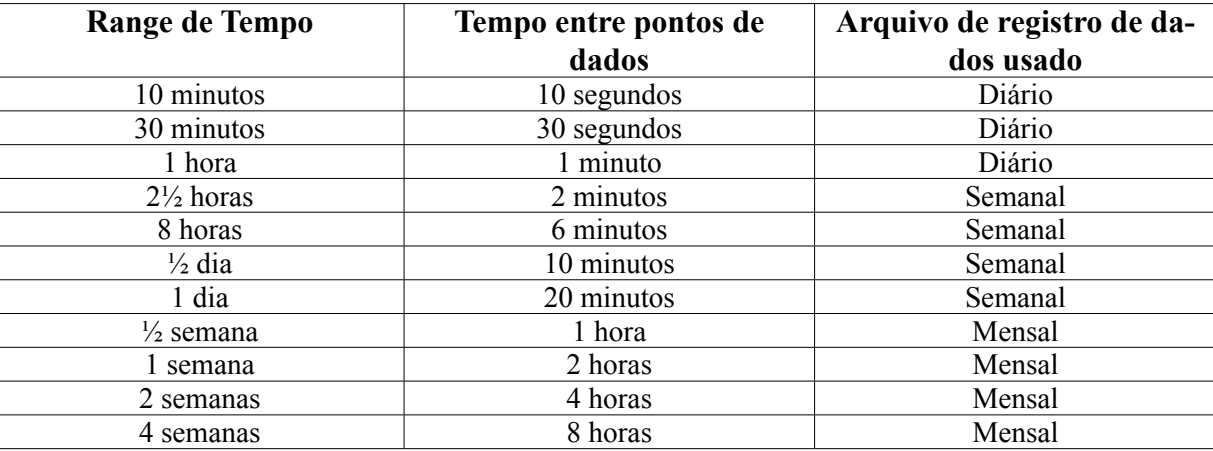

# **6.0 OPERAÇÃO usando Ethernet**

Todas as mesmas configurações disponíveis usando a tela tátil também estão disponíveis usando um navegador que esteja conectado ao endereço IP Ethernet do controlador. O controlador pode ser conectado a uma Rede de Área Local (LAN), diretamente à porta Ethernet de um computador ou ao servidor do sistema de administração de contas do Fluent.

## **6.1 Conexão a uma LAN**

Conecte a placa de rede do controlador a uma LAN usando um cabo CAT5 com conector RJ45.

## **6.1.1 Uso do DHCP**

Usando a tela tátil, no menu Principal, toque em Configuração, Configurações de rede e Configuração de DHCP. Toque em Ativado e no ícone Confirmar.

Depois de desligar e ligar o controlador, volte a Configurações e Detalhes de rede para ver o Endereço IP do Controlador que foi atribuído pela rede.

## **6.1.2 Uso de um endereço IP fixo**

Usando a tela tátil, no menu Principal, toque em Configuração, Configurações de rede e Configuração de DHCP. Toque em Desativado e no ícone Confirmar. Desligue e ligue o controlador. Se o DHCP já estiver desativado, você poderá ignorar este passo.

Usando a tela tátil, no menu Principal, toque em Configuração, Configurações de rede e Endereço IP do controlador. Digite o endereço IP fornecido pelo administrador da LAN e, em seguida, toque no ícone Confirmar. Repita para as configurações de Máscara de Rede e Gateway de Rede. Desligue e ligue o controlador.

## **6.2 Conexão direta a um computador**

Conecte a placa de rede do controlador a um computador usando um cabo CAT5 com conector RJ45.

Siga as instruções acima para dar ao controlador um endereço IP fixo que seja compatível com as configurações de rede do computador.

Abra um navegador e digite o endereço IP numérico do controlador no campo de endereço da página web. A tela de login deverá ser exibida rapidamente. Depois de fazer login, a página Início será exibida.

O nome de usuário padrão é admin e a senha padrão é o número de série de 10 dígitos do controlador. O número de série pode ser encontrado impresso na etiqueta na lateral do controlador ou usando a tela de toque local e acessando o menu Configuração e, em seguida, detalhes do controlador.

Uma vez conectado com a senha padrão, um prompt aparecerá para alterar para novas credenciais. Existe a opção de fechar a janela de prompt e continuar usando as credenciais existentes; no entanto, os nomes de usuário e senhas dos níveis Admin e Somente visualização podem e devem ser alterados navegando até o menu Configuração, página da web Configurações de segurança. Faça login na página usando o nome de usuário e senha atuais do nível Admin e, a seguir, mude para novos.

## **6.3 Navegação nas páginas web**

De qualquer computador que esteja diretamente conectado ao controlador ou que esteja na mesma rede do controlador, abra um navegador e digite o endereço IP numérico do controlador no campo de endereço da página web. A tela de login deverá ser exibida rapidamente.

O nome de usuário padrão é admin e a senha padrão é o número de série de 10 dígitos do controlador. O número de série pode ser encontrado impresso na etiqueta na lateral do controlador ou usando a tela de toque local e acessando o menu

Configuração e, em seguida, detalhes do controlador.

Uma vez conectado com a senha padrão, um prompt aparecerá para alterar para novas credenciais. Existe a opção de fechar a janela de prompt e continuar usando as credenciais existentes; no entanto, os nomes de usuário e senhas dos níveis Admin e Somente visualização podem e devem ser alterados navegando até o menu Configuração, página da web Configurações de segurança. Faça login na página usando o nome de usuário e senha atuais do nível Admin e, a seguir, mude para novos.

Depois de fazer login, a página Início será exibida. Ela exibirá a data e a hora, os alarmes ativos e as leituras ou status atuais de todas as entradas e saídas. No lado esquerdo da página, você verá links para as seleções do Menu Principal: Alarmes, Entradas, Saídas, Gráficos, Configuração, Bloco de Notas e Atualização de Software, se disponível. Clique em cada menu para ver os submenus e clique no submenu para acessar todos os detalhes e configurações associadas a ele. Na parte inferior, há um logout manual.

Abaixo dos links do Menu Principal, podem haver links para o manual de instruções, o site da Walchem e o site da Walchem Fluent, que são úteis se o controlador estiver conectado à Internet.

Na parte inferior, há um link Log out. A conexão Ethernet só tem suporte para quatro usuários simultâneos. Se os usuários não desconectarem, a sessão permanecerá ativa até atingir o tempo limite (o tempo é definido no menu Segurança) e outros usuários poderão ter o acesso negado até que uma sessão existente feche.

# **6.4 Página da Web de Gráficos**

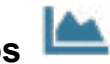

A página de gráficos pode exibir até 8 parâmetros de cada vez. Todos os parâmetros possíveis disponíveis com base na programação do controlador são listados em uma coluna. Clique na seta para a direita para adicionar o parâmetro destacado na coluna Selecionados ou a seta para a esquerda para mover um parâmetro selecionado para fora. Use as setas para cima e para baixo para mover o parâmetro selecionado destacado para cima e para baixo na lista para definir a ordem dos gráficos na página.

Selecione o Intervalo de Tempo para o Eixo X do gráfico na lista suspensa, de 1 hora a 4 semanas.

Clique no botão Atualizar gráfico para exibir as alterações.

Se estiver configurando um e-mail de Relatório de Gráficos, clique em Salvar para Relatório para definir as configurações da página atual como as que serão usadas para o relatório. Certifique-se de que o Intervalo de Tempo selecionado seja pelo menos o mesmo que a Frequência do Relatório definida no menu Relatório por E-mail.

Depois, será possível alterar as configurações na página de gráficos sem alterar as configurações do relatório clicando no botão de atualização sem clicar no botão Salvar para Relatório. A página de gráficos ficará esmaecida até que o botão de atualização seja clicado.

Para ver quais são as configurações do relatório, clique no botão Carregar Configurações do Relatório.

O e-mail dos gráficos conterá um anexo html mostrando os gráficos. O botão Exportar Gráfico pode ser usado para salvar os gráficos como uma imagem que pode ser copiada para um documento. O mesmo botão também está disponível diretamente da página de Gráficos.

Os gráficos exibirão os dados dos parâmetros em 360 pontos de dados, igualmente espalhados pelo intervalo de tempo, em uma linha azul. Para entradas e saídas analógicas, o valor mínimo, o valor máximo e o valor médio durante aquele mesmo intervalo de tempo também são exibidos e colocados no gráfico em uma linha amarela. O eixo Y será automaticamente dimensionado para encaixar os dados.

Para alterar a escala do eixo Y para um intervalo personalizado, clique em qualquer local do gráfico, digite os valores

mínimo e máximo desejados, clique em Salvar e, em seguida, clique no botão de atualização do gráfico. Para voltar ao intervalo automático, clique no eixo Y, clique em Definir Padrões e atualize.

## **6.5 Atualização Software**

O link de atualização do software aparecerá apenas para usuários com login de administrador e somente se o controlador tiver acesso à Internet com a porta TCP 9013 aberta de entrada e saída e o software do controlador está atualmente na versão 3.31 ou superior e o software não estiver na versão mais recente disponível. O hardware para oferecer suporte a atualizações remotas de software está disponível apenas em controladores com placas controladoras do painel frontal construídas após 12 de junho de 2018 (rev. D).

Um link de descrição da atualização para uma página da Web que fornece mais detalhes sobre o conteúdo da atualização também está disponível.

Clique em Iniciar atualização para iniciar o processo de atualização.

O Status da atualização será exibido, com um botão que pode ser usado para Cancelar a atualização. Após a confirmação do cancelamento da atualização, um botão Continuar aparecerá.

As mensagens de status incluem: Preparando o controlador para upgrade Então, se for bem-sucedido: Completo Ou sem sucesso: falhou Baixando arquivo de atualização (mostrando o número de bytes baixados do número total de bytes) Então, se for bem-sucedido: Completo Ou sem sucesso: falhou Validando arquivo de atualização Então, se for bem-sucedido: Completo Ou sem sucesso: falhou Upgrade em andamento (mostrando cada etapa individual na instalação do upgrade)

Quando a instalação da atualização for concluída, a página de login da web aparecerá. As mensagens de status ou erro serão registradas no registro do sistema.

# **6.6 Menu do bloco de notas**

O menu do bloco de notas é usado para armazenar até 10.240 bytes de notas (aproximadamente um byte por caractere para o idioma inglês). Isso normalmente é usado para comunicar ou armazenar mudanças ou eventos de processo importantes. Um contador de bytes no canto inferior direito exibe quanto espaço resta.

Clique em Salvar anotações e não navegue para fora da página da web até que a tela pop-up indique que as alterações foram aceitas. Se o tamanho for muito grande, você pode clicar em Limpar anotações, que é anotado no registro de eventos, ou exclua algum texto e salve.

## **6.7 Calibração do Sensor Remoto**

Para cada entrada de sensor, uma calibração de sensor está disponível na página da Web de entrada. Para iniciar a calibração do sensor, clique no botão de calibração do processo de um ponto.

Um pop-up será aberto, exibindo o valor atual dessa entrada e permitindo a entrada do novo valor. Digite o valor desse parâmetro conforme determinado por outro medidor ou análise de laboratório e clique em Iniciar calibração. Clique em Cancelar para abortar a calibração e manter a calibração anterior.

Para tipos de entrada que usam compensação automática de temperatura, a leitura da temperatura será exibida até que

a leitura esteja estável e, em seguida, passe para a próxima etapa sem qualquer ação necessária.

Se for bem-sucedido, o ganho ou deslocamento da calibração será exibido. Clique em Salvar para aceitar o novo valor ou em Cancelar para mantera calibração anterior.

Se o novo valor resultar em um ganho ou deslocamento que está fora da faixa permitida para a entrada, Falha na Calibração será exibido. Clique em OK para finalizar a calibração e manter as configurações de calibração anteriores. Consulte a seção 8.1 Falha de calibração para obter ajuda na solução de problemas de cada tipo de sensor.

# **7.0 MANUTENÇÃO**

O controlador propriamente dito exige muito pouca manutenção. Limpe com um pano úmido. Não borrife no controlador a menos que a porta do gabinete esteja fechada e travada e a tampa da porta USB esteja instalada com firmeza.

## **7.1 Limpeza do sensor de cobre ou níquel**

OBSERVAÇÃO: O controlador deverá ser recalibrado depois da limpeza do sensor.

## *Frequência*

 O sensor deve ser limpo periodicamente. A frequência necessária variará por instalação. Em uma nova instalação, recomenda-se que o sensor seja limpo somente se uma calibração de 1 ponto não puder ser realizada com sucesso.

## *Procedimento de limpeza*

 O item de manutenção mais importante para o sensor é manter os caminhos ópticos limpos de placas ou outros revestimentos. Em aplicações sem eletrodos, o sensor deve ser gravado quando o tanque é grava do, ou sempre que a placa for evidente. Se ocorrer perda de placa na linha de amostra ou no sensor, grave o sistema como faria com o tanque.

 Evite qualquer limpeza mecânica das superfícies ópticas para evitar riscá-las. A limpeza química é preferível aos métodos de limpeza mecânica. A placa deve ser removida usando ácido nítrico ou um persulfato ou gravura de peróxido/sulfúrica.

## **7.2 Manutenção de eletrodo de pH**

O eletrodo de pH requer limpeza e calibração periódicas. Esses eletrodos são como baterias e suas saídas de tensão mudarão com o tempo, mesmo que não estejam sendo usados. Após a instalação, a taxa de mudança aumenta e fatores como temperatura, extremos de pH, abrasão e ataque químico aumentam a frequência necessária de calibração. Se a solução do processo contiver óleos, incrustações ou outros sólidos, as superfícies do eletrodo tenderão a se revestir, seu tempo de resposta diminuirá e será necessária uma limpeza.

A frequência de limpeza e calibração irá variar muito dependendo da aplicação, dos fatores listados acima, bem como da precisão do controle que você precisa. A melhor maneira de determinar o número ideal de dias entre as calibrações é remover o eletrodo do processo periodicamente (semanalmente em aplicações de água limpa, diariamente em aplicações sujas ou quentes) e verificar sua precisão em uma solução Buffers. Se estiver usando compensação manual de temperatura, lembre-se de alterar a temperatura do processo para a do Buffer. Se a precisão da leitura estiver dentro das tolerâncias exigidas e a velocidade de resposta for boa, substitua o eletrodo no processo. Caso contrário, limpe o eletrodo e execute uma calibração de dois pontos.

O método de limpeza do eletrodo dependerá do revestimento, bem como dos materiais de construção do eletrodo. Não use um solvente que possa atacar o eletrodo! Deve-se ter cuidado para evitar arranhar o vidro do eletrodo de pH, pois isso reduzirá sua vida útil.
Os revestimentos oleosos devem ser removidos com um detergente neutro ou álcool isopropílico. Escamas duras, como carbonato de cálcio, geralmente podem ser removidas com uma solução diluída de ácido clorídrico. Os revestimentos macios podem ser removidos com um pano macio ou uma escova de dentes macia.

Uma calibração de dois pontos deve sempre ser realizada após a limpeza do eletrodo.

Como o sinal do eletrodo é muito sensível, a condição do cabo e dos conectores entre o eletrodo, o pré-amplificador e o controlador é crítica. Certifique-se de que todas as conexões elétricas estejam limpas e secas. Nunca emende o cabo antes da pré-amplificação. Substitua o cabo se houver qualquer sinal de dano.

# **8.0 RESOLUÇÃO DE PROBLEMAS**

# **CUIDADO**: Desconecte a energia do controlador antes de abrir o painel dianteiro!

A resolução de problemas e o reparo de um controlador com defeito deve ser realizada apenas por pessoa qualificado, tendo o cuidado de garantir a segurança e limitar danos adicionais desnecessários. Entre em contato com a fábrica.

# **8.1 Falha na calibragem**

As calibragens falharão se os ajustes na leitura estiverem fora da faixa normal para um sistema com funcionamento apropriado. Consulte o manual de instruções do sensor específico sendo usado para obter mais informações.

## **8.1.1 Sensores de cobre ou níquel**

O deslocamento da calibração falhará se o ajuste estiver fora de -10 a +10.

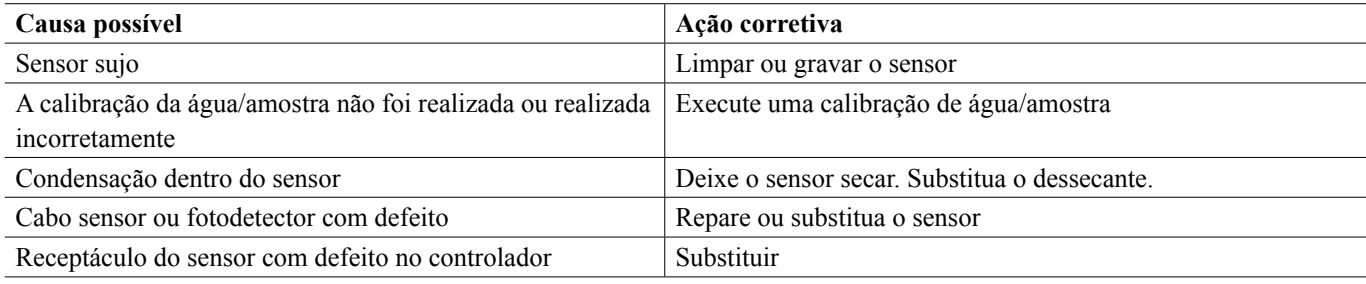

# **8.1.2 Sensores de pH**

A calibragem falhará se o ajuste do ganho estiver fora de 0,2 a 1,2, ou se o deslocamento calculado estiver fora de -140 a 140.

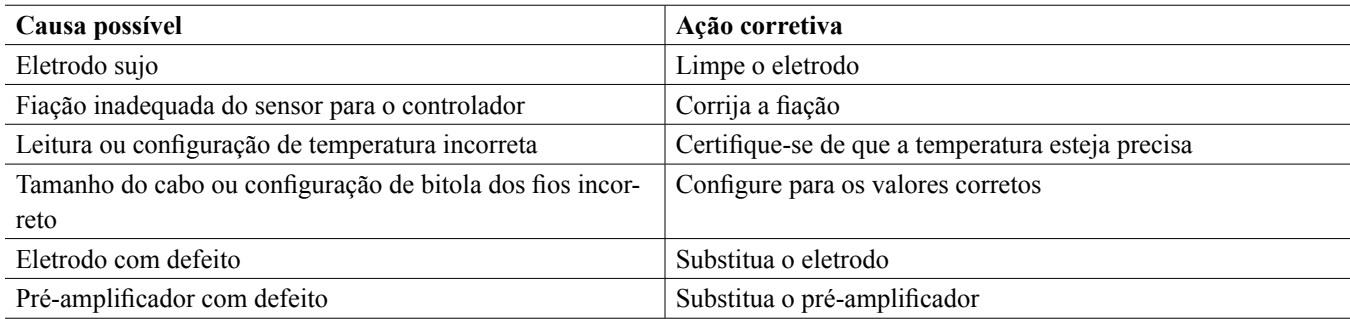

# **8.1.3 Sensores de condutividade por contato**

A calibragem falhará se o ajuste de ganho estiver fora de 0,5 a 2,0.

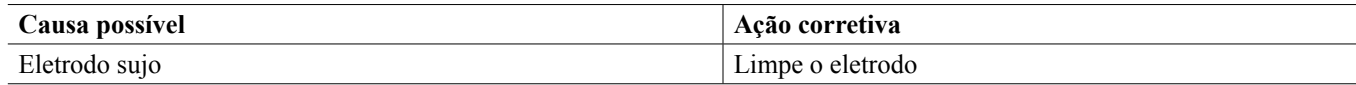

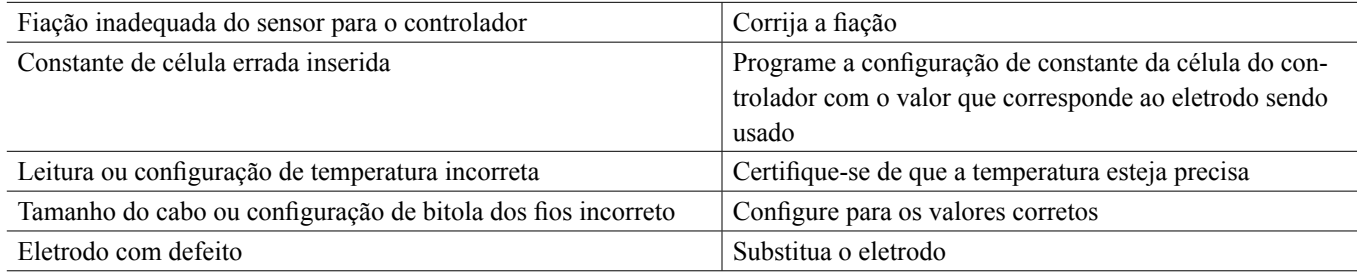

### **8.1.4 Sensores de condutividade sem eletrodos**

A calibragem falhará se o ajuste do ganho estiver fora de 0,2 a 10, ou se o deslocamento estiver fora de -10.000 a 10.000.

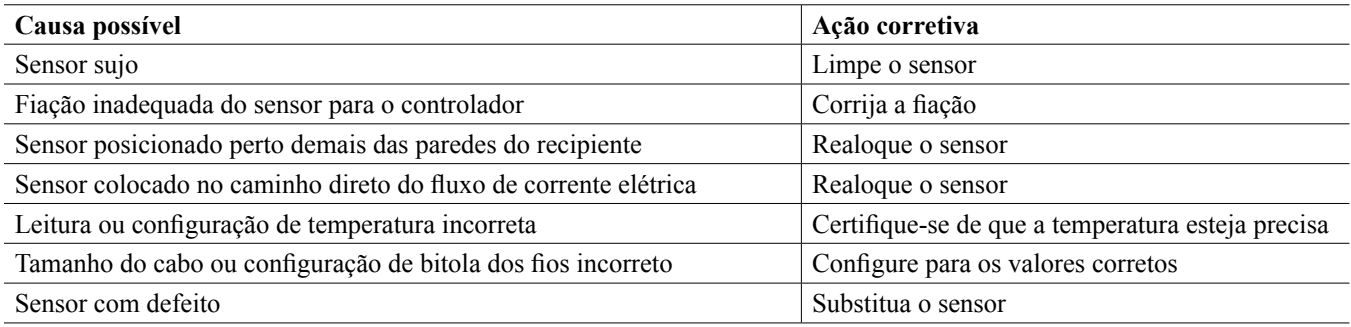

### **8.1.5 Sensores de ORP**

A calibragem falhará se o ajuste do ganho estiver fora de 0,5 a 1,5, ou se o deslocamento calculado estiver fora de -300 a 300.

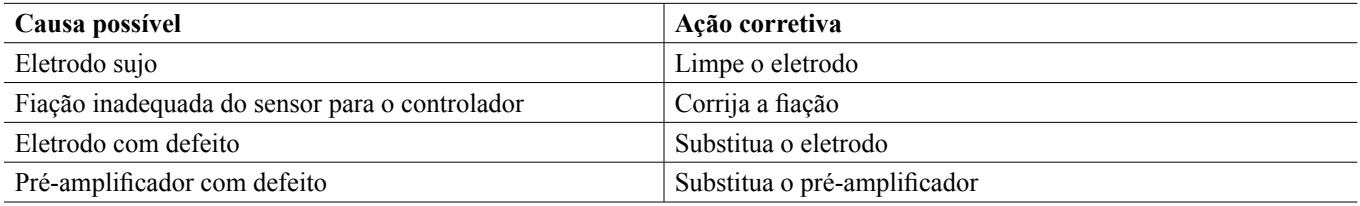

## **8.1.6 Sensores de desinfecção**

A calibragem falhará se o ajuste do ganho estiver fora de 0,2 a 10,0, ou se o deslocamento calculado estiver fora de -40 a 40.

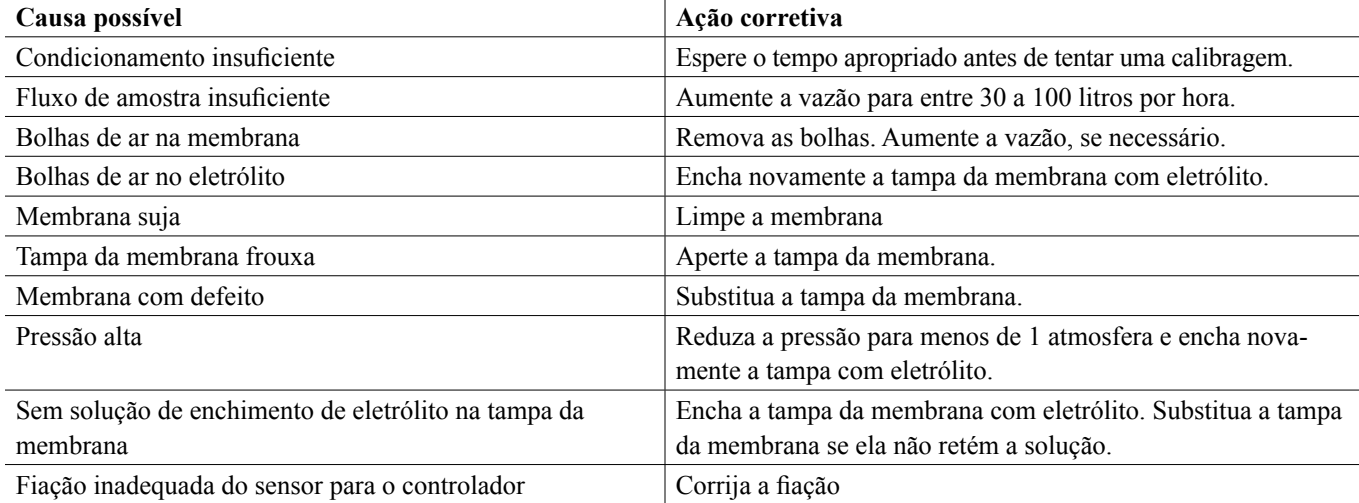

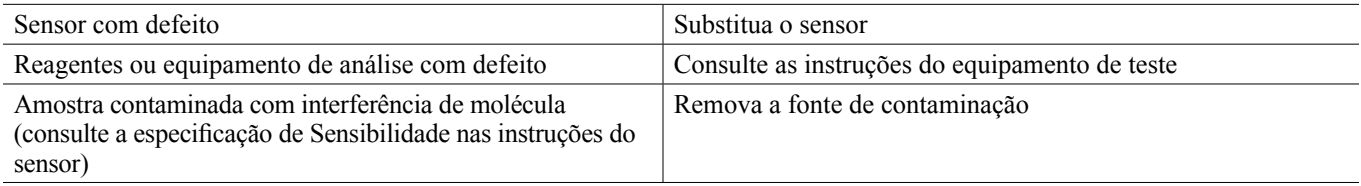

## **8.1.7 Entradas analógicas**

A calibragem falhará se o ajuste do ganho estiver fora de 0,5 a 2,0, ou se o deslocamento calculado estiver fora de -2 a 2 mA.

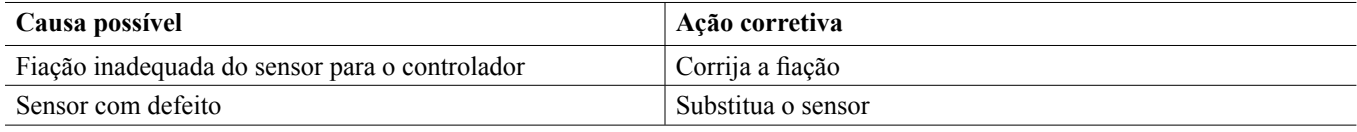

### **8.1.8 Sensores de temperatura**

A calibragem falhará se o deslocamento calculado estiver fora de -10 a 10.

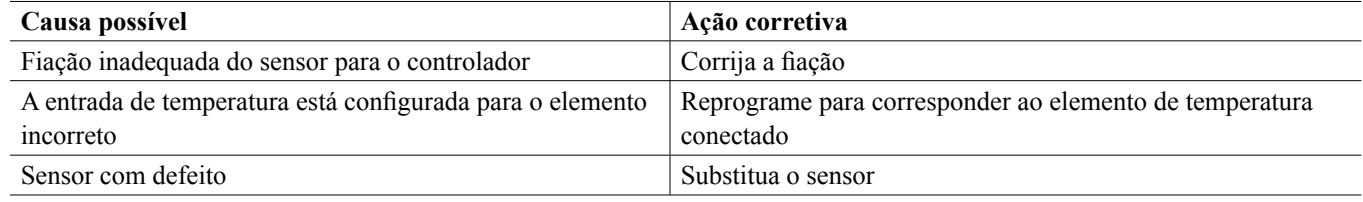

### **8.2 Mensagens de alarme**

#### **SEM AMOSTRA**

**Nenhuma amostra será exibida se os sinais de medição indicarem excesso de ar na amostra. No menu Detalhes de entrada, a medição da amostra e a referência da amostra mV estarão entre 0,4 e 0,7 vezes o que as leituras estavam na água durante a última calibração da água/amostra (medição da água e referência da água mV).**

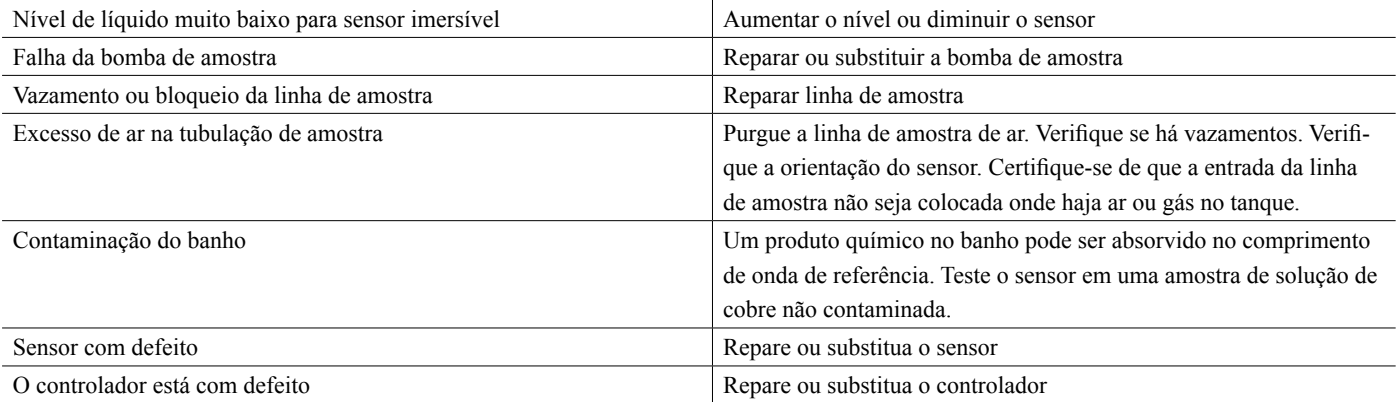

#### **LÂMPADA APAGADA**

**Lâmpada Apagada será exibido se os sinais de medição indicarem quase nenhuma luz passando. No menu Detalhes de Entrada, tanto a medição da amostra quanto a referência da amostra mV serão menores que 0,01 vezes as leituras na água durante a última calibração da água/amostra (medição da água e referência da água mV).**

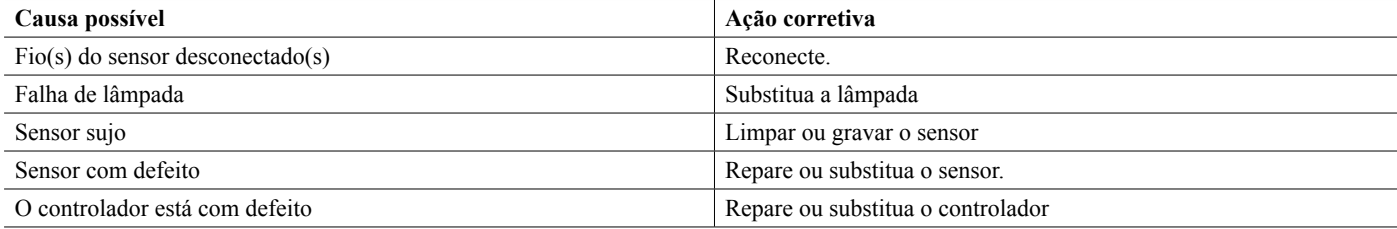

#### **SAÍDA DE PLACA**

**A saída da placa será exibida se os sinais de medição indicarem passagem de muita luz. No menu Detalhes de Entrada, a medição da amostra e a referência da amostra mV serão menos de 0,4 vezes do que as leituras foram na água durante a última calibração da água/amostra (medição da água e referência da água mV).**

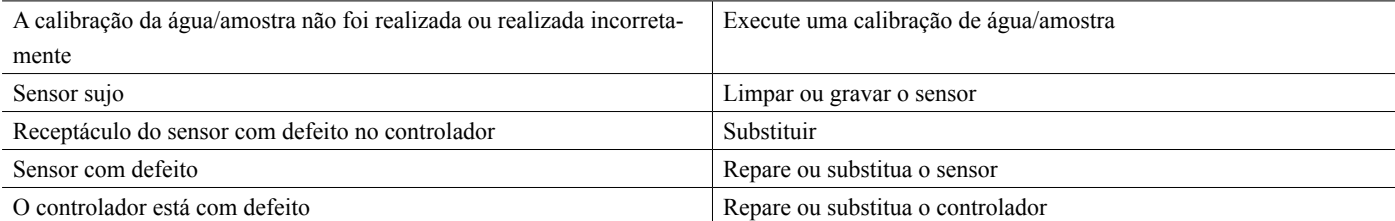

#### **ALARME ALTO ou ALTO-ALTO**

**Ocorre se a leitura do sensor fica acima dos pontos de ajuste de alarme alto. Se sua unidade estiver programada para uma saída de relé de alarme, o relé de alarme será ativado. O controlador continuará a verificar a leitura do sensor e quaisquer saídas usando o sensor permanecerão ativas.**

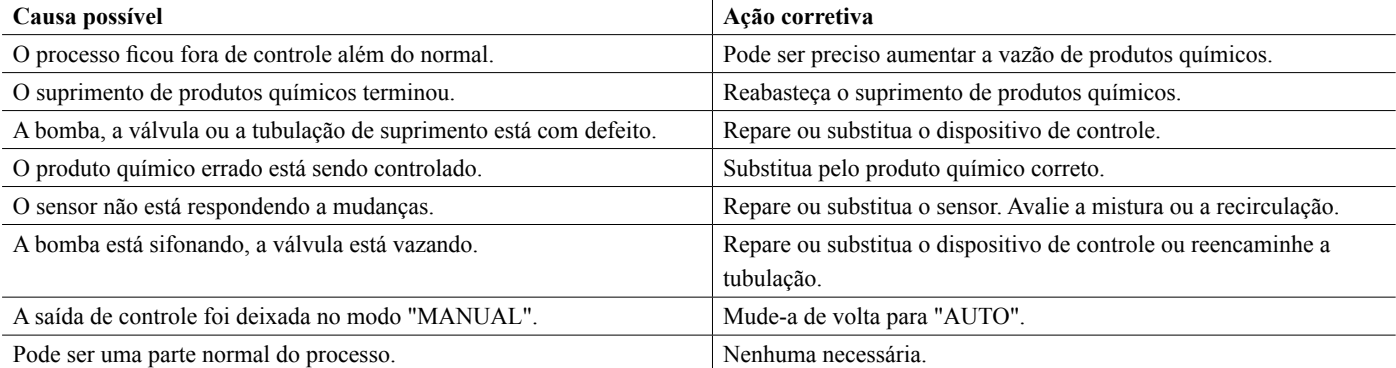

#### **ALARME BAIXO ou BAIXO-BAIXO**

**Ocorre se a leitura do sensor fica abaixo dos pontos de ajuste de alarme baixo. Se sua unidade estiver programada para uma saída de relé de alarme, o relé de alarme será ativado. O controlador continuará a verificar a leitura do sensor e quaisquer saídas usando o sensor permanecerão ativas.**

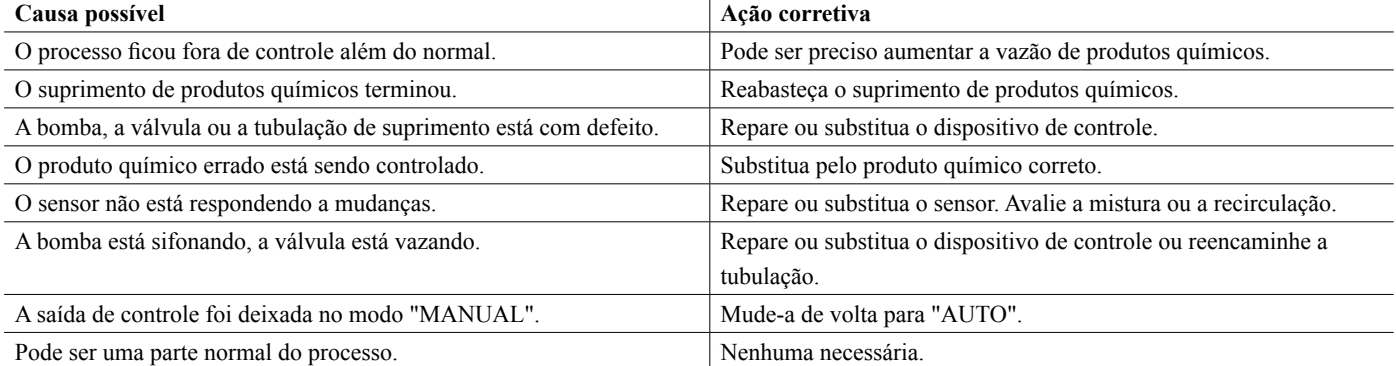

#### **MENSAGEM PERSONALIZADA DE ESTADO DE DI**

**Uma entrada digital que tem um tipo Estado de DI pode ser configurada para que tanto o estado aberto quanto o fechado gere um alarme. A mensagem de alarme pode ser personalizada. O uso mais comum para isso será um Interruptor de Fluxo.**

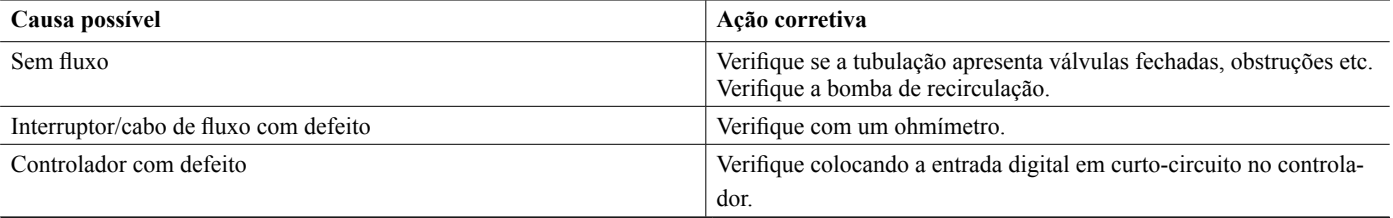

#### **ALARME TOTAL**

#### **Ocorre se o limite do alarme totalizador do medidor de fluxo ou do monitor de alimentação foi excedido.**

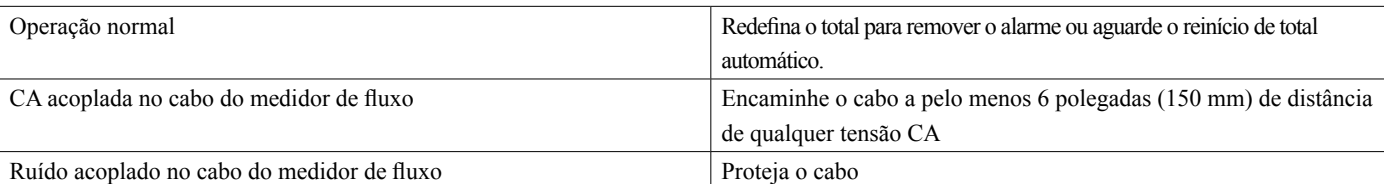

**ALARME DE INTERVALO (para entradas digitais do tipo medidor de fluxo ou monitor de alimentação) Ocorre se o total acumulado do medidor de fluxo ou o monitor de alimentação é alto demais. O total máximo é 1 trilhão de vezes o incremento do dispositivo. Por exemplo, se o incremento é um galão por pulso, o total máximo é de 1 trilhão de galões.**

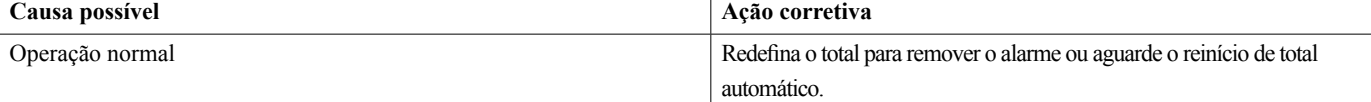

#### **VERIFICAÇÃO DE FLUXO**

**Ocorre se a entrada digital do monitor de alimentação não registrar nenhum contato enquanto a saída de controle daquela bomba estiver ativo por não mais que o tempo de atraso do alarme de fluxo.**

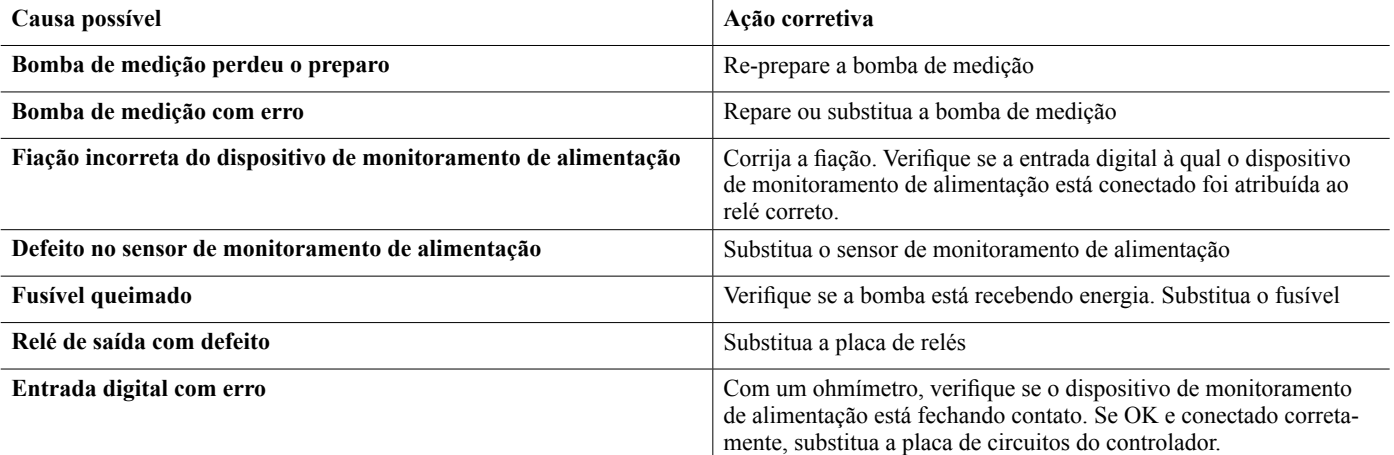

#### **EXPIRAÇÃO DA SAÍDA**

#### **Essa condição de erro parará o controle. É causada pela saída (relé ou analógica) sendo ativada por mais tempo do que o Limite de Tempo programado.**

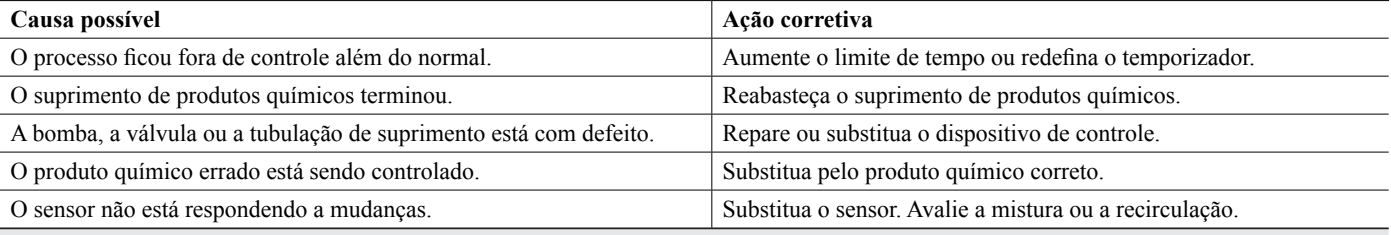

#### **ALARME DE INTERVALO (para entradas de sensor)**

**Indica que o sinal do sensor está fora da faixa normal. Essa condição de erro parará o controle de qualquer saída usando o sensor. Isso impede o controle com base em uma leitura falsa do sensor. Se o sensor de temperatura acionar o alarme de faixa, o controlador entrará em compensação manual da temperatura usando a configuração padrão de temperatura.**

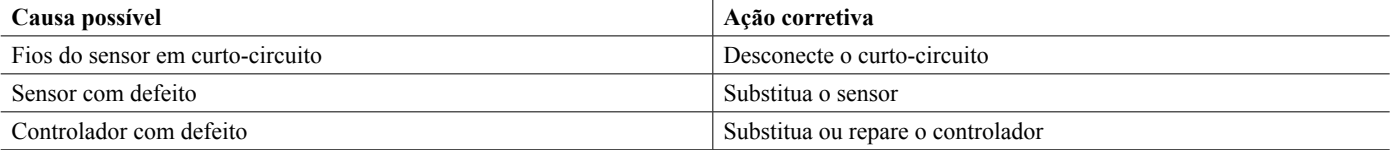

#### **ALARME DE EVENTO IGNORADO**

**Um alarme de evento ignorado é definido quando um segundo evento do temporizador ocorre enquanto um evento ainda está em execução. Um alarme de evento ignorado também é definido quando o relé de temporizador nunca liga durante um evento por causa de uma condição de intertravamento. O alarme é removido quando o relé é ativado em seguida por qualquer motivo (o próximo evento de temporizador, o modo MANUA ou a condição forçada a ligar de "ativar com").** 

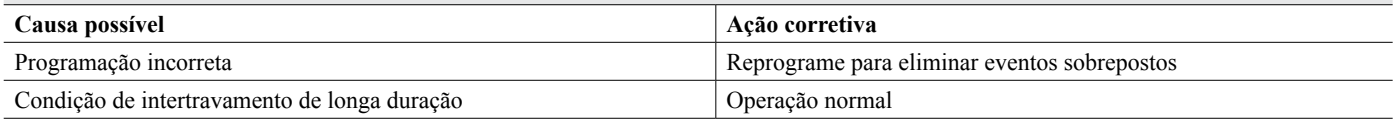

#### **FALHA DO SENSOR**

**Esse erro indica que o sinal do sensor não é mais válido. Essa condição de erro parará o controle de qualquer saída usando o sensor.**

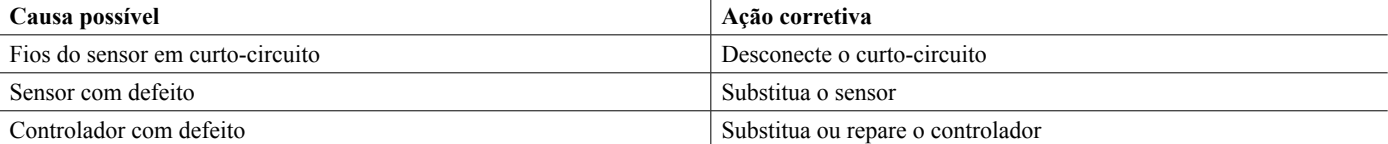

#### **FALHA DE ENTRADA**

**Este alarme indica que o circuito de entrada do sensor não está mais funcionando, ou que uma das entradas usadas para calcular uma entrada virtual está com uma condição de Erro no sensor. Essa condição de erro parará o controle de qualquer saída usando a entrada.**

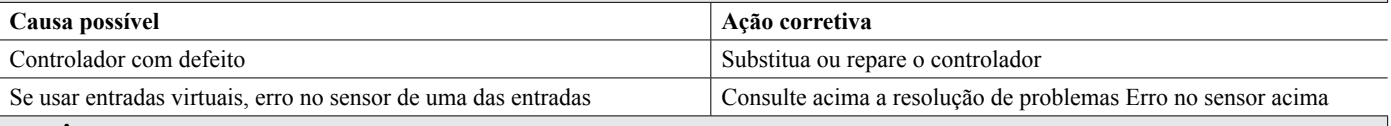

#### **POTÊNCIA BAIXA DA BATERIA**

**Esse alarme indica que a bateria que retém a data e a hora na memória está abaixo de 2,4 VCC.**

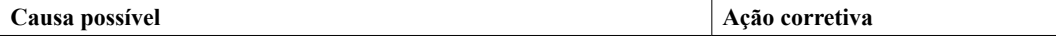

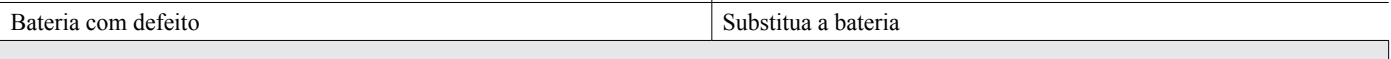

### **TEMPERATURA BAIXA DO SISTEMA**

**Esse alarme indica que a temperatura dentro do controlador está abaixo de -10 °C.**

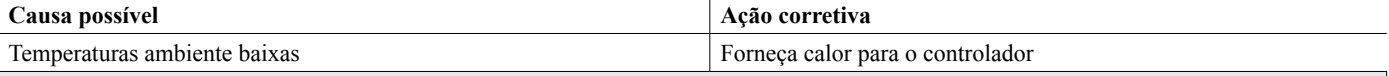

#### **TEMPERATURA ALTA DO SISTEMA**

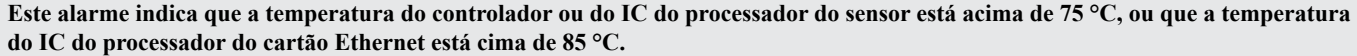

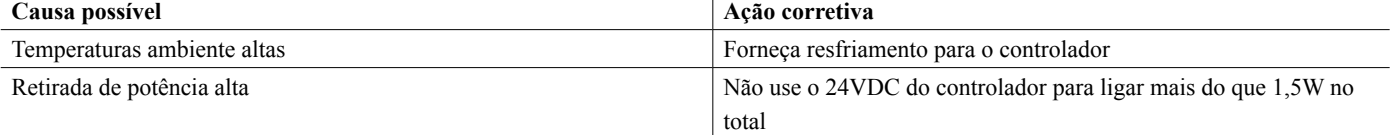

#### **ERRO DO VISOR**

**Esse alarme ocorre se a interface de usuário for perdida**

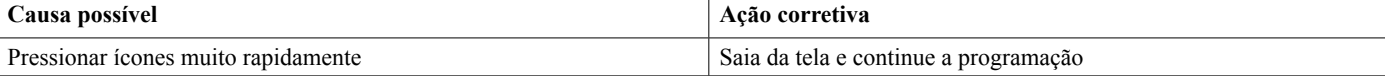

#### **FALHA NA PLACA DE REDE**

#### **Esse alarme ocorre se a placa de circuito Ethernet falha**

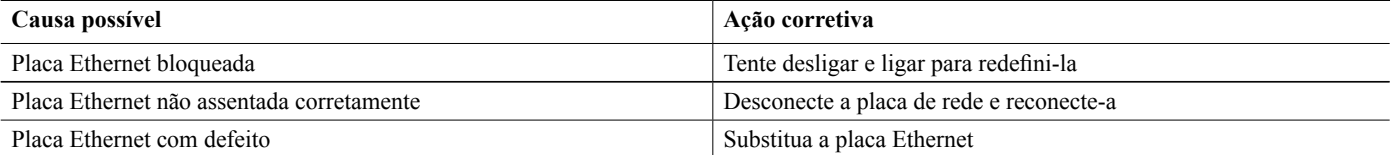

#### **FALHA DO SERVIDOR WEB**

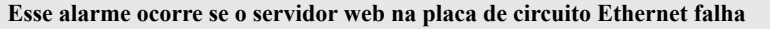

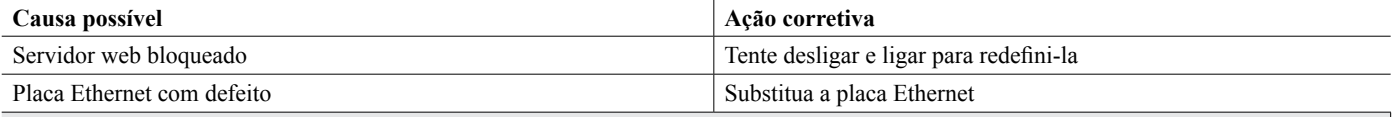

#### **ERRO DE COMUNICAÇÃO DE DADOS DO Fluent**

#### **Esse alarme ocorre se o controlador tenta enviar dados para o Fluent, que não confirma o recebimento dos dados**

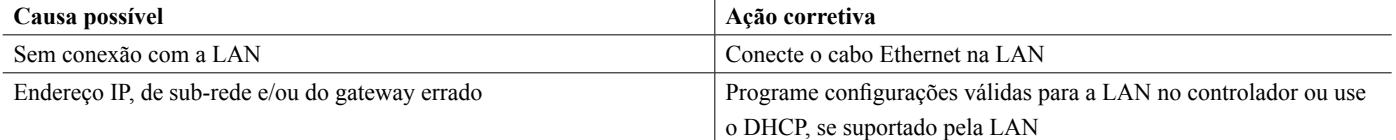

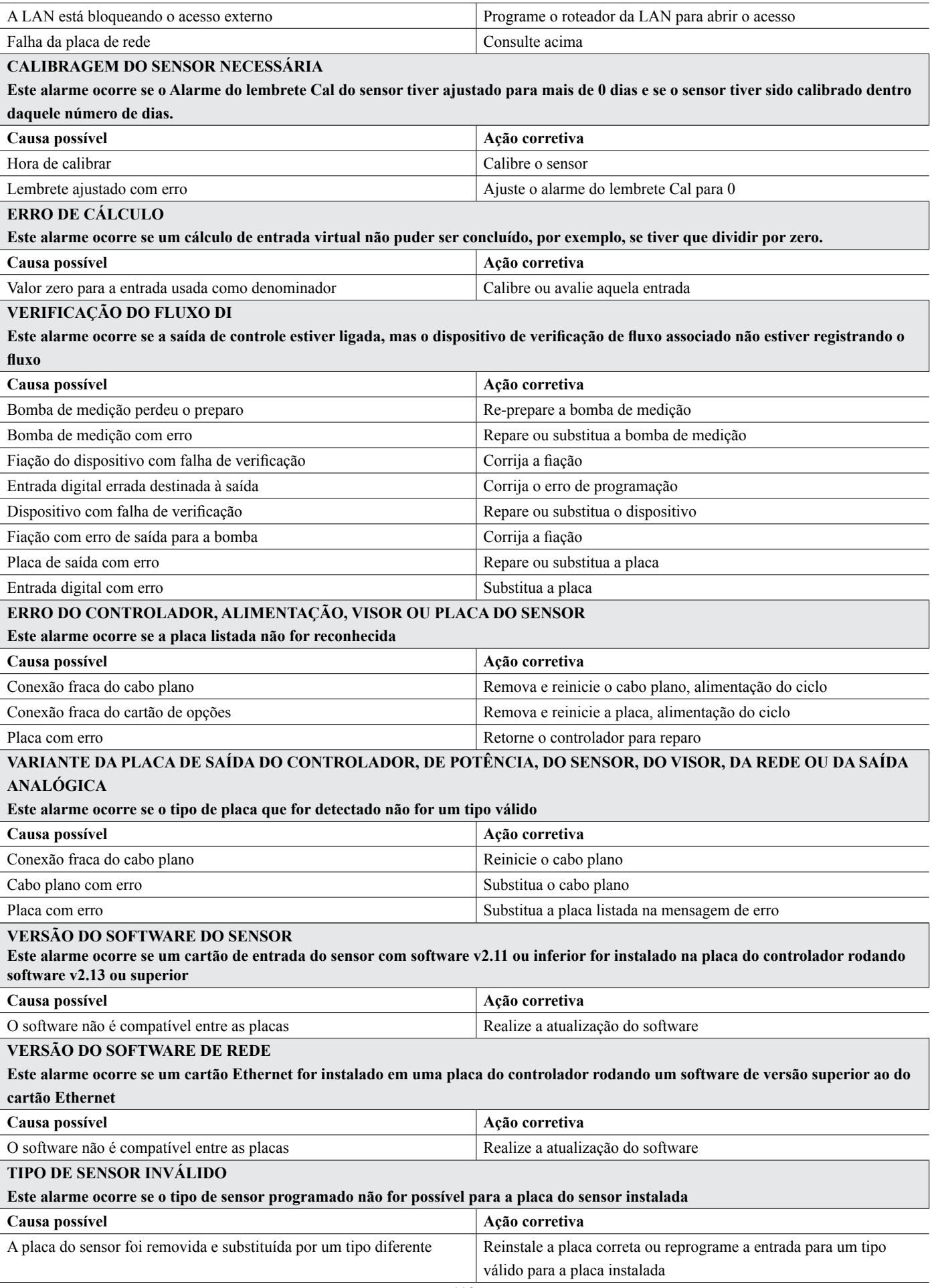

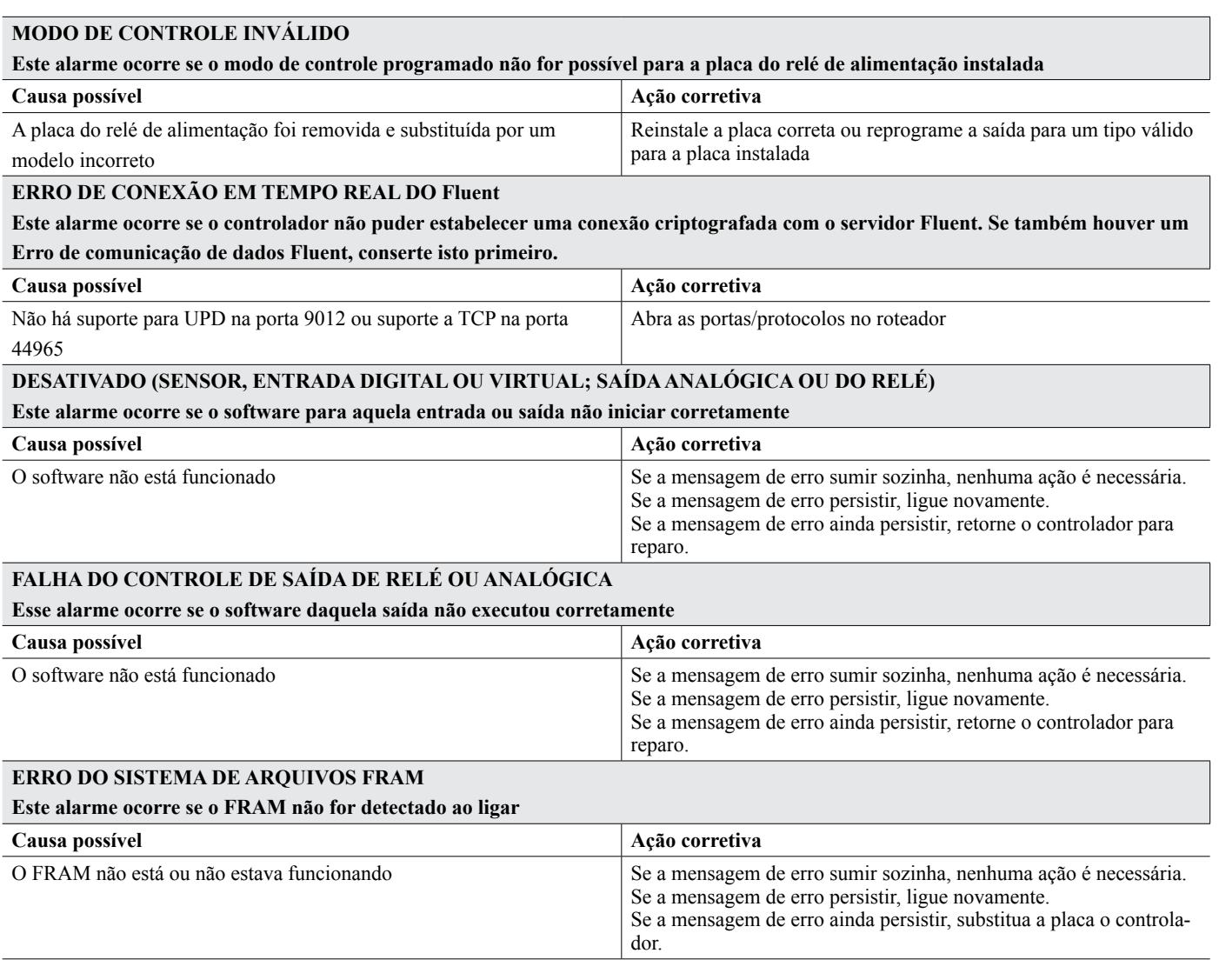

## **8.3 Procedimento para avaliação do eletrodo de condutividade**

Tente limpar o eletrodo primeiro (consulte a Seção 7.1). Para verificar o eletrodo, verifique as conexões do eletrodo com a tira terminal (consulte a Figura 7). Certifique-se de que as cores corretas estejam nos terminais corretos e que as conexões estejam firmes. Restaure a alimentação e veja se a condutividade volta ao normal. Caso contrário, substitua o eletrodo.

## **8.4 Procedimento para avaliação do eletrodo de pH/ORP**

A causa mais comum de uma falha de calibragem é um problema com o eletrodo. Primeiro, tente limpar o eletrodo. Depois, tente novamente a calibragem. Se ela falhar novamente, substitua o eletrodo e tente novamente a calibragem.

O próximo problema mais comum são conexões molhadas ou deficientes. Verifique se a conexão do eletrodo para o cabo está úmida. Verifique as conexões entre o cabo e a faixa de terminais. Certifique-se de que estejam firmes, o terminal não esteja preso à camisa plástica e os fios estejam encaminhados para o terminal correto. Se houver uma caixa de junção instalada entre o eletrodo e o controlador, verifique também a fiação dela.

Você deverá conseguir medir +5 VCC ±5% e -5 VCC ±5% vs IN- na faixa de terminais. Caso contrário, o controlador está com defeito. Você deverá conseguir medir IN+ vs IN- (escala CC) e obter os valores apropriados para as soluções de buffer usadas. Caso contrário, o pré-amplificador ou sua fiação está com defeito.

A última possibilidade é tentar substituir o pré-amplificador.

# **8.5 Luzes de diagnóstico**

Algumas das placas de circuito dentro do controlador têm luzes de diagnóstico.

#### **LED D1 DA PLACA DO CONTROLADOR**

**Indica o status do aplicativo de software. A operação normal é, depois de 5 segundos após ligar, ele pisca uma vez de forma longa,** 

**duas de forma curta e uma de forma longa. Se isso não ocorrer:**

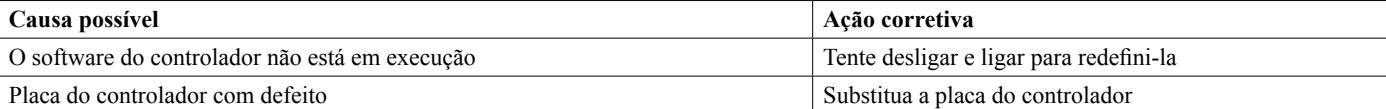

#### **LED D3 DA PLACA DO CONTROLADOR**

**Indica o status da fonte de alimentação de 5 VCC. A operação normal é LIGADA. Se não estiver ligada:**

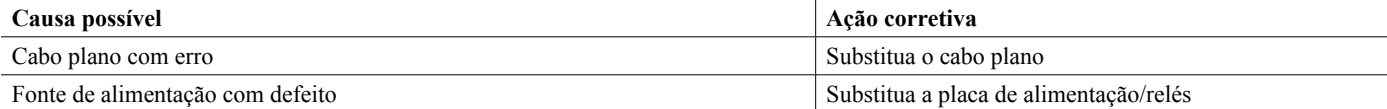

#### **LED D2 DA PLACA DO CONTROLADOR**

**Indica o status da fonte de alimentação de 3,3 VCC. A operação normal é LIGADA. Se não estiver ligada:**

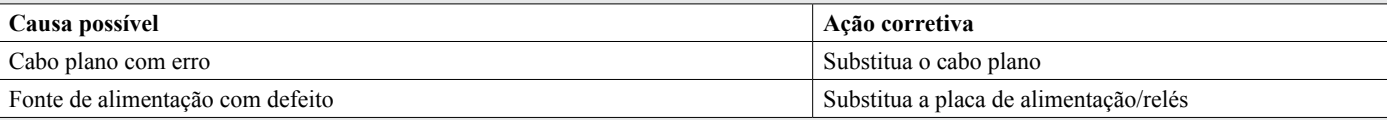

#### **LED DA PLACA DO SENSOR**

**Indica o status da placa do sensor. Pisca lentamente por vários segundos ao ser ligado. A operação normal é DESLIGADA. Se esse não for o comportamento:**

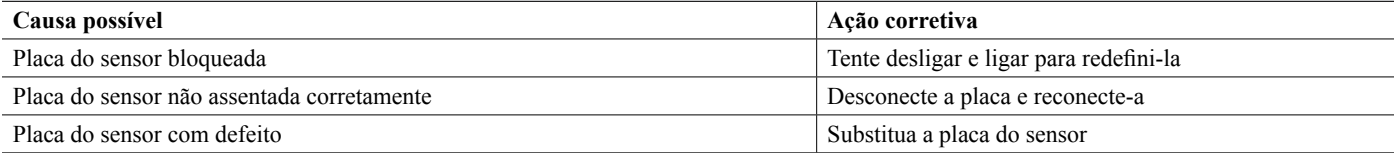

#### **LED DA PLACA ETHERNET**

**Indica o status do aplicativo de software. A operação normal é que 5 segundos após a inicialização, ele liga por 5 segundos e desliga por 5 segundos. Se esse não for o comportamento:**

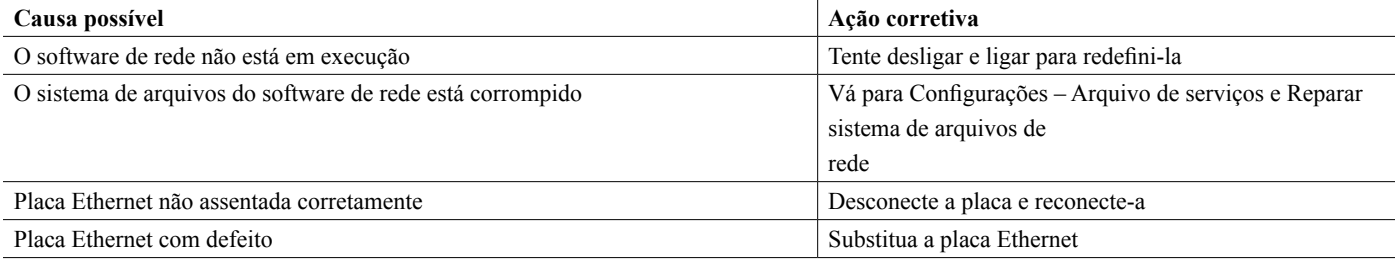

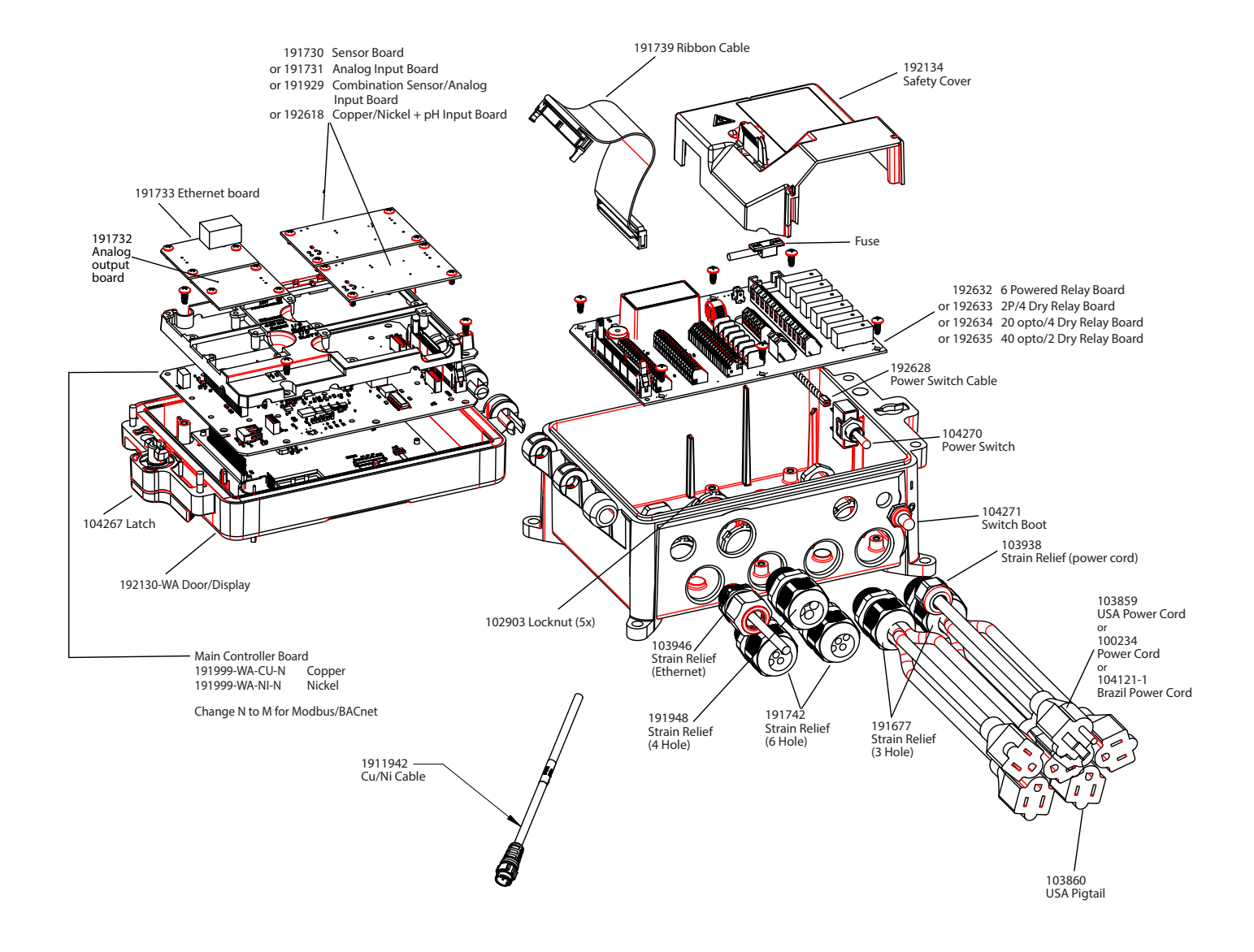

### **Peças do controlador**

Os controladores Walchem tem garantia de 2 anos dos componentes eletrônicos e de 1 ano das peças mecânicas e eletrodos. Consulte a Declaração de garantia limitada na frente do manual para obter detalhes.

Os controladores Walchem são suportados por uma rede global de distribuidores autorizados. Entre em contato com o seu distribuidor autorizados Walchem para suporte de resolução de problemas, peças de reposição e serviço. Se um controlador não estiver funcionando de forma adequada, placas de circuito podem estar disponíveis para troca depois que o problema for isolado. Distribuidores autorizados fornecerão um número de autorização de devolução de material (RMA) para qualquer produto sendo devolvido para a fábrico para conserto. Geralmente, os reparos são concluídos em menos de uma semana. Os reparos que forem devolvidos para a fábrica por frete expresso receberão serviço prioritário. Reparos fora da garantia serão cobrados por tempo e material.

**FIVE BOYNTON ROAD HOPPING BROOK PARK HOLLISTON, MA 01746 USA TEL: 508-429-1110 Web: www.walchem.com**